Dell™ Latitude™ D630/D630c

# Gebruikshandleiding

**Model PP18L**

### **Opmerkingen, kennisgevingen en waarschuwingen**

**OPMERKING:** Een OPMERKING duidt belangrijke informatie aan voor een beter gebruik van de computer.

**KENNISGEVING:** Een KENNISGEVING duidt potentiële schade aan hardware of potentieel gegevensverlies aan en vertelt u hoe het probleem kan worden vermeden.

#### **WAARSCHUWING: Een WAARSCHUWING duidt het risico van schade aan eigendommen, lichamelijk letsel of overlijden aan.**

Als u een Dell™ n Series-computer hebt gekocht, zijn alle referenties in dit document naar Microsoft® Windows®-besturingsystemen niet van toepassing.

Andere merken en handelsnamen die mogelijk in dit document worden gebruikt, dienen ter aanduiding van de rechthebbenden met betrekking tot de merken en namen of ter aanduiding van hun producten. Dell Inc. claimt op geen enkele wijze enig eigendomsrecht ten aanzien van andere merken of handelsnamen dan haar eigen merken en handelsnamen.

**Model PP18L**

**Mei 2008 O/N HN566 Rev. A03**

\_\_\_\_\_\_\_\_\_\_\_\_\_\_\_\_\_\_\_\_

**De informatie in dit document kan zonder voorafgaande kennisgeving worden gewijzigd. © 2007–2008 Dell Inc. Alle rechten voorbehouden.**

Merken in dit document: *Dell*, het *DELL*- logo, *Latitude*, *ExpressCharge*, *TravelLite*, *Strike Zone*, *Wi-Fi Catcher* en *Client Manager* zijn handelsmerken van Dell Inc.; *Core*, *Active Management Technology*, *Centrino* en *Intel* zijn gedeponeerde handelsmerken van Intel Corporation; *Microsoft*, *Outlook*, *Windows en Windows Vista* zijn gedeponeerde handelsmerken of handelsmerken van Microsoft Corporation in de Verenigde Staten en/of andere landen; Bluetooth is een gedeponeerd handelsmerk dat eigendom is van Bluetooth SIG, Inc. en door Dell onder licentie wordt gebruikt; *TouchStrip* is een handelsmerk van UPEK, Inc.; *EMC* is een gedeponeerd handelsmerk van EMC Corporation; *ENERGY STAR* is een gedeponeerd handelsmerk van de U.S. Environmental Protection Agency. Als een partner van ENERGY STAR heeft Dell Inc. vastgesteld dat dit product voldoet aan de ENERGY STAR-richtlijnen voor energie-efficiëntie.

# **Inhoud**

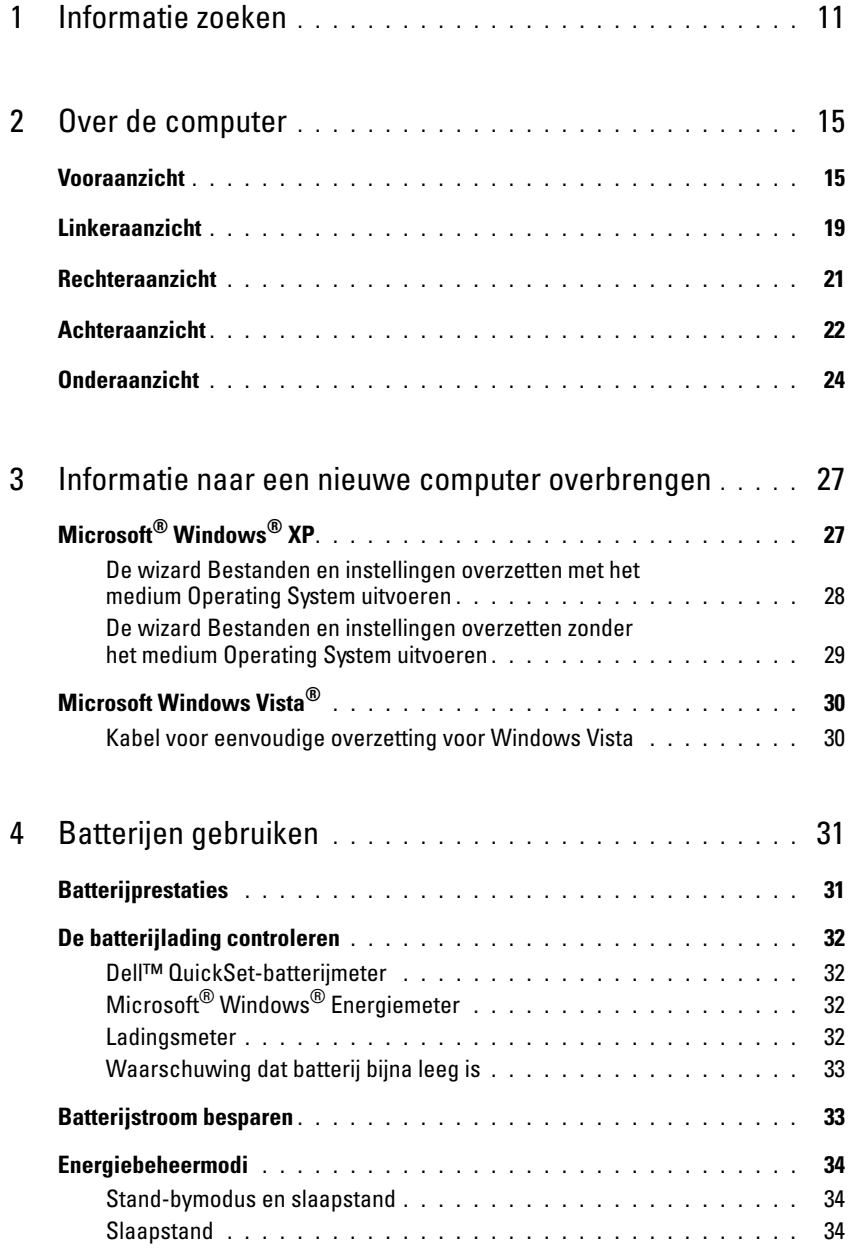

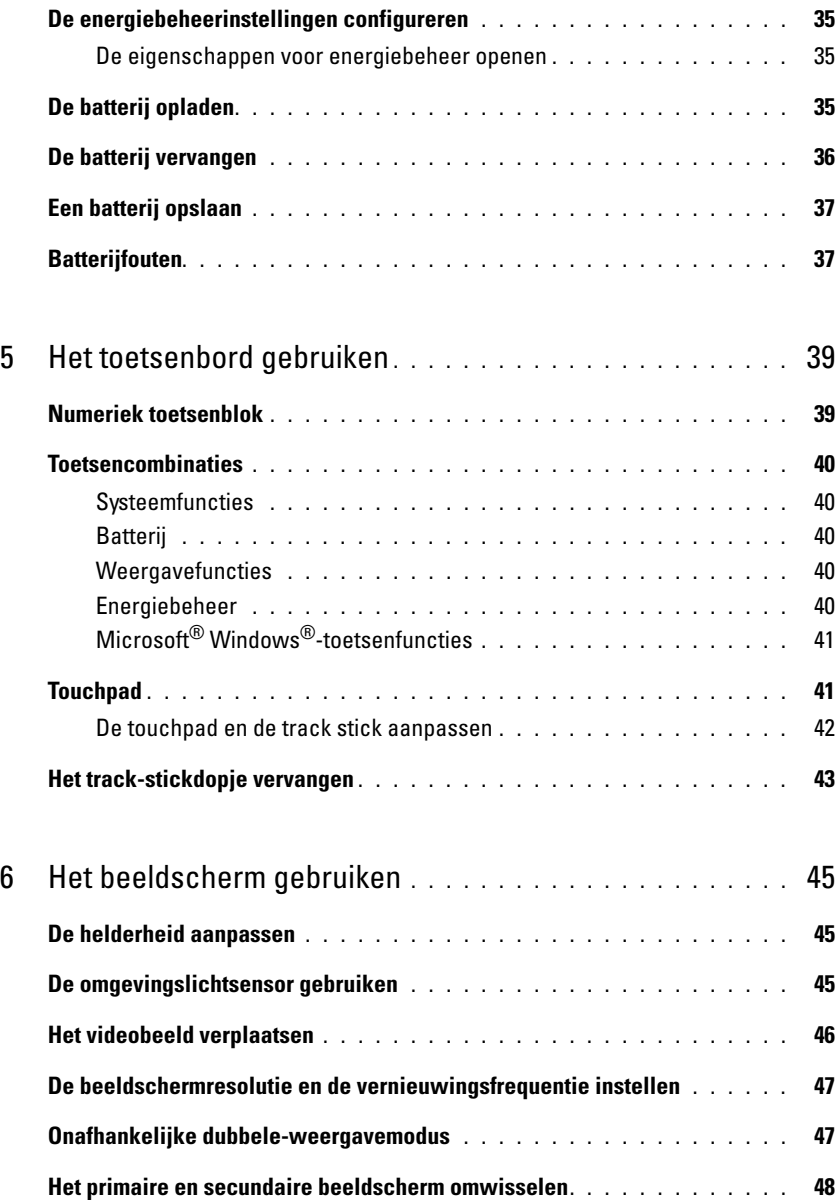

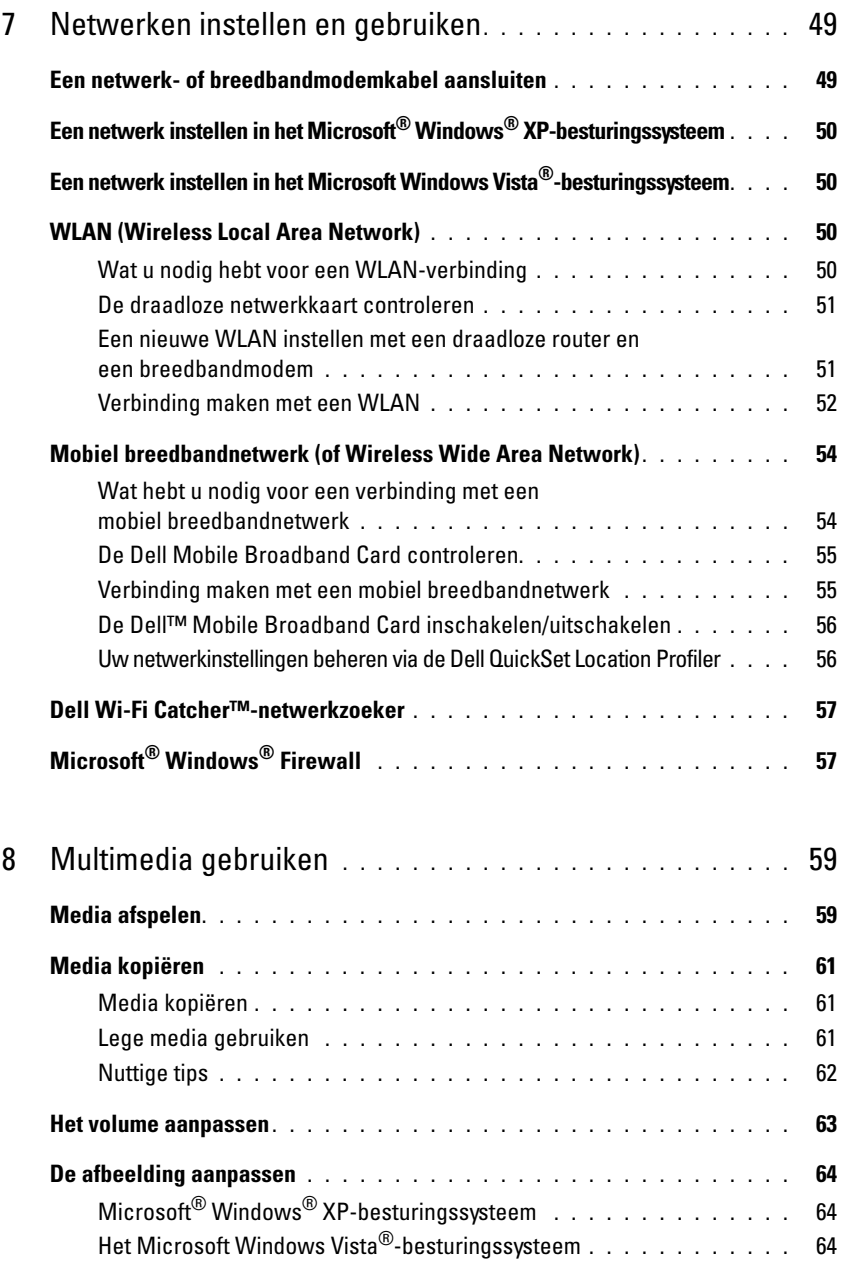

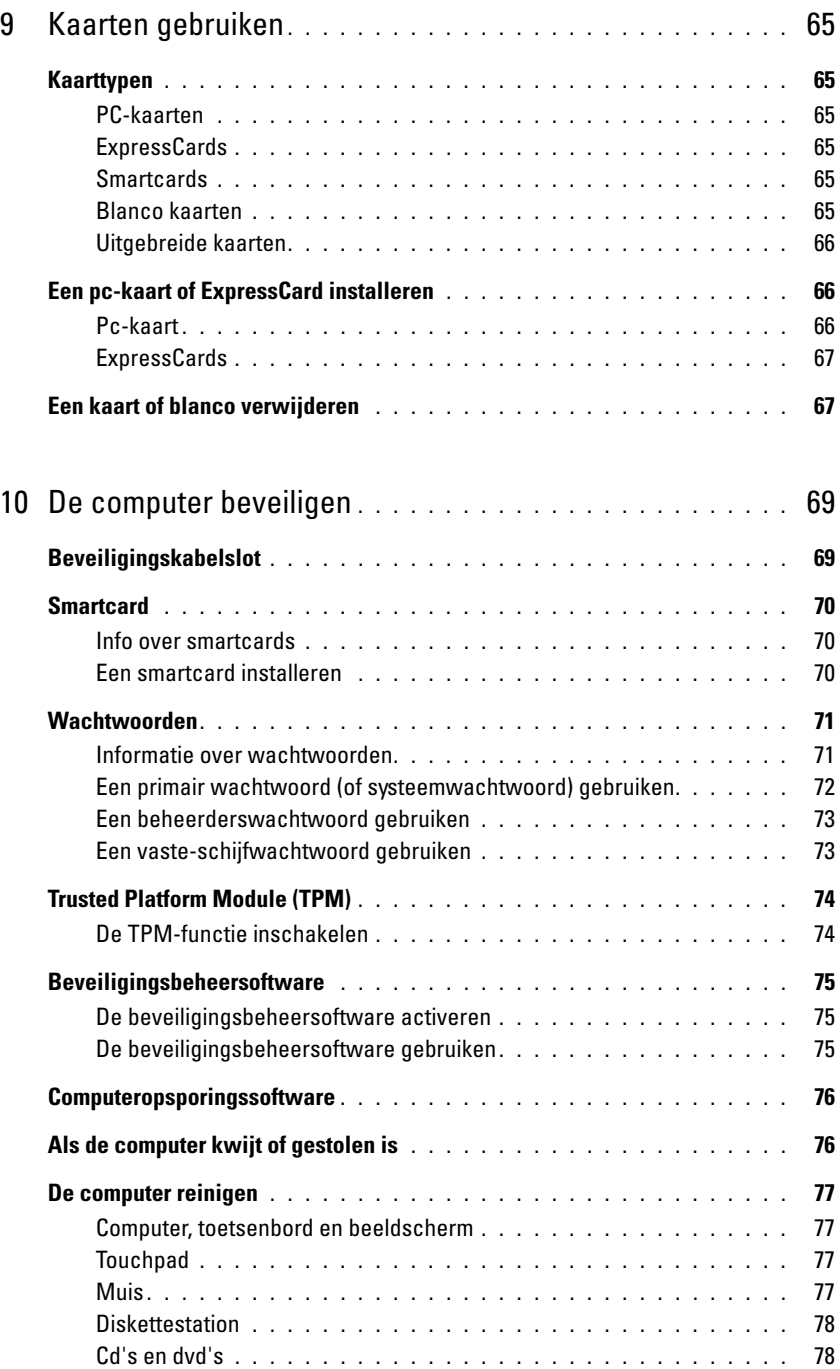

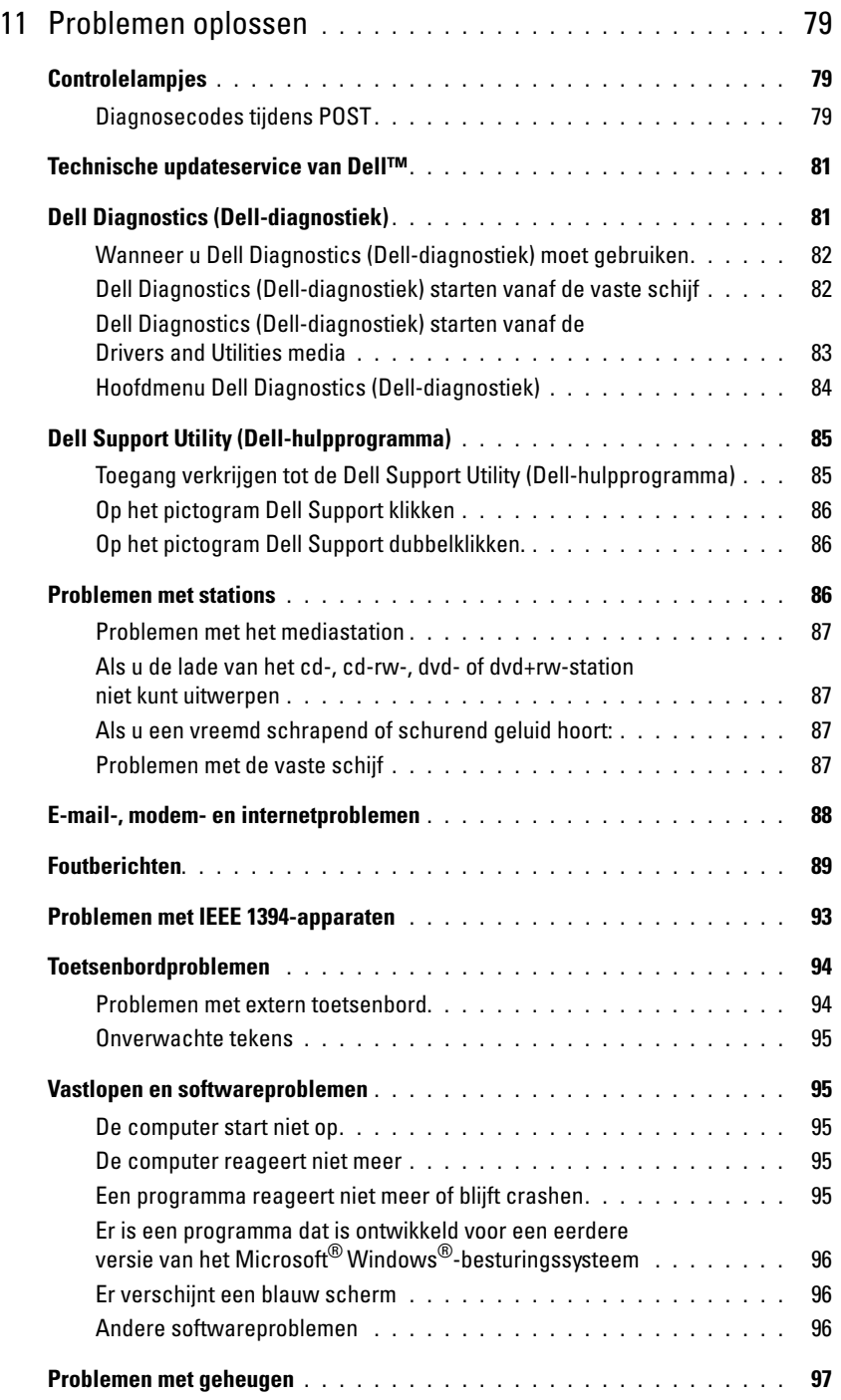

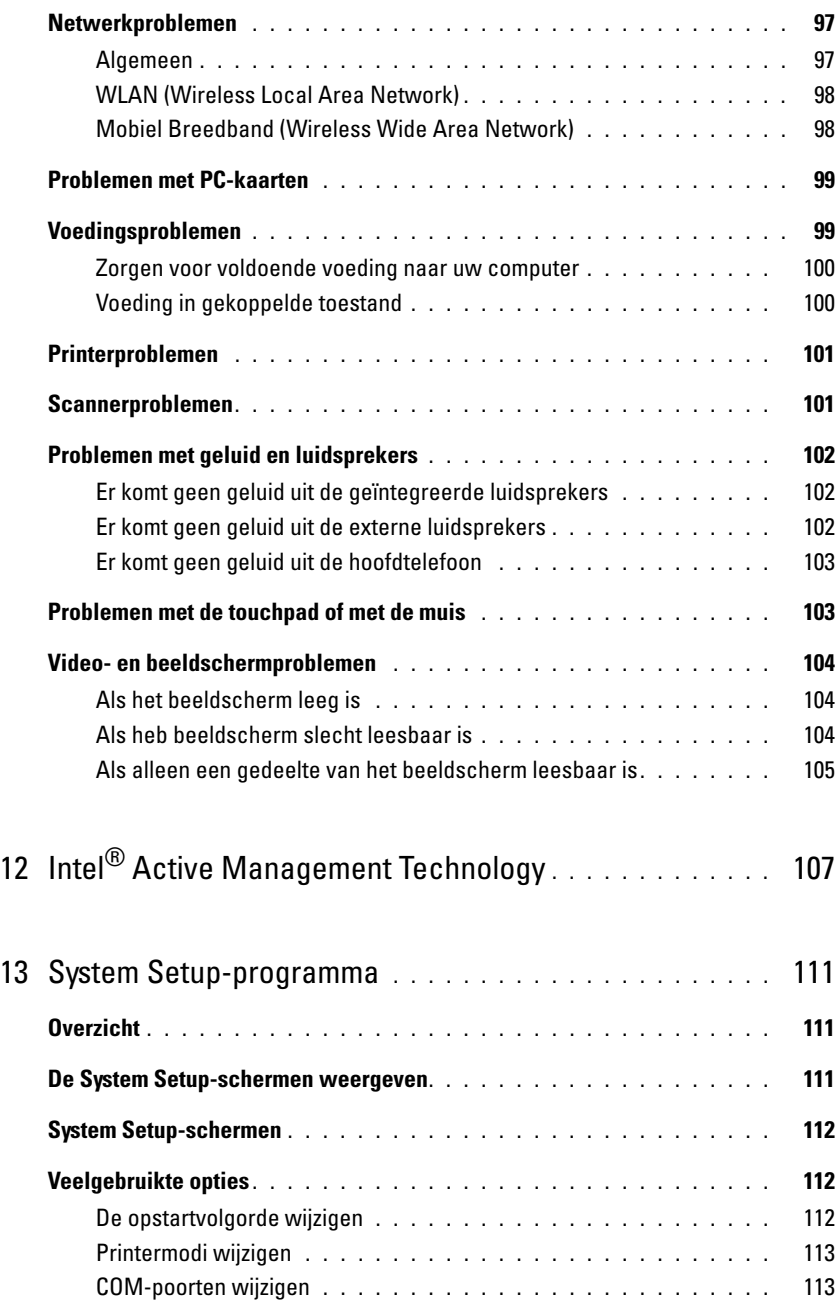

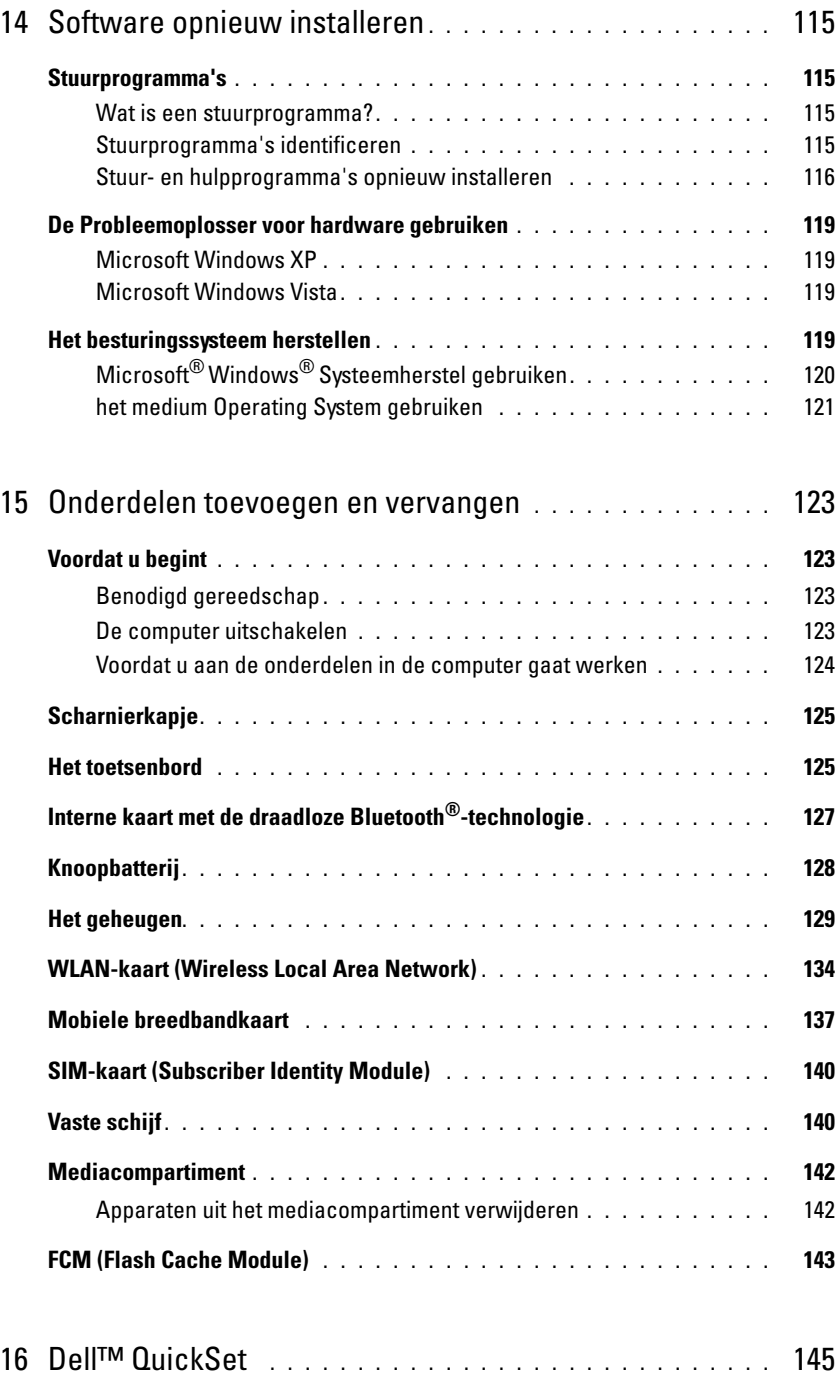

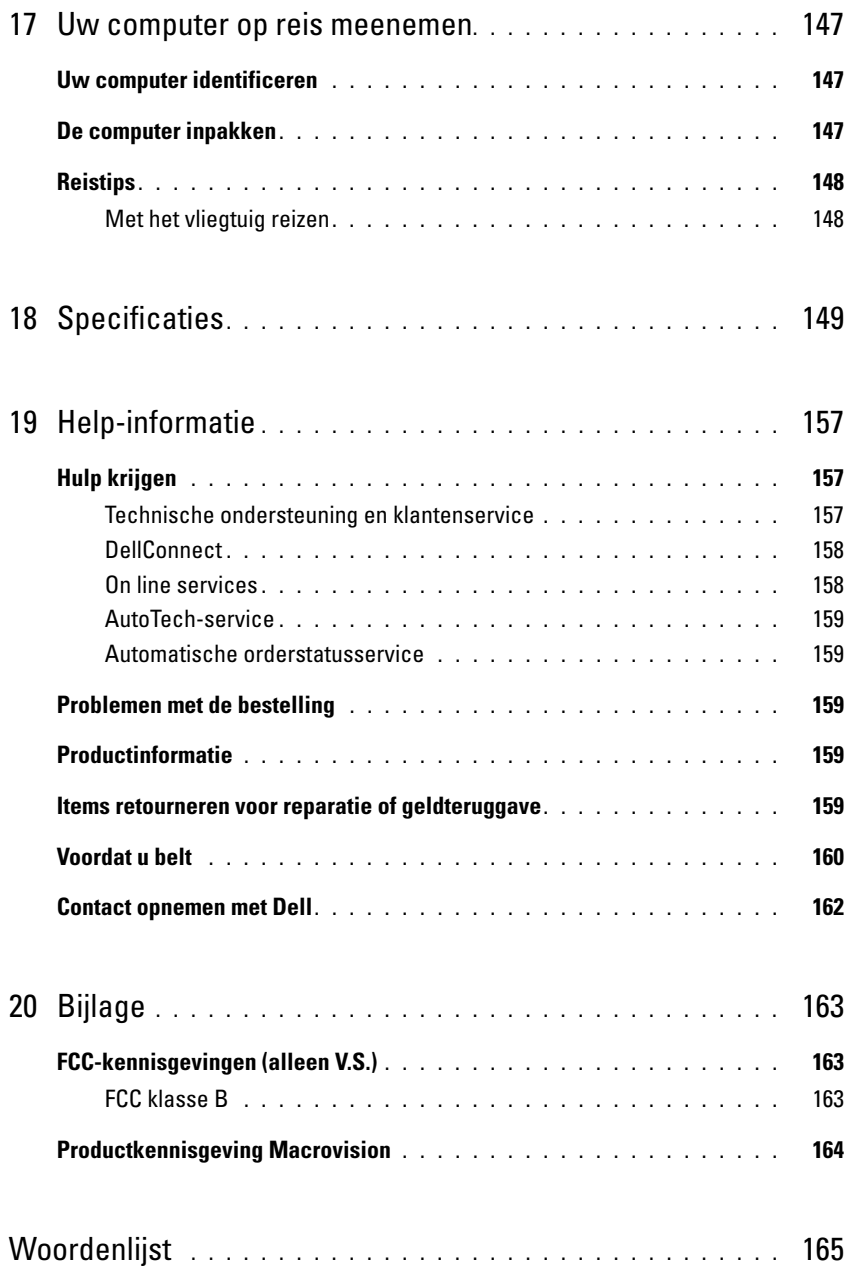

# <span id="page-10-1"></span><span id="page-10-0"></span>**Informatie zoeken**

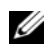

*C* OPMERKING: Sommige functies of media kunnen optioneel zijn en niet bij uw computer zijn geleverd. Sommige kenmerken of media zijn wellicht niet beschikbaar in bepaalde landen.

*C* **OPMERKING:** Mogelijk is er bij uw computer aanvullende informatie geleverd.

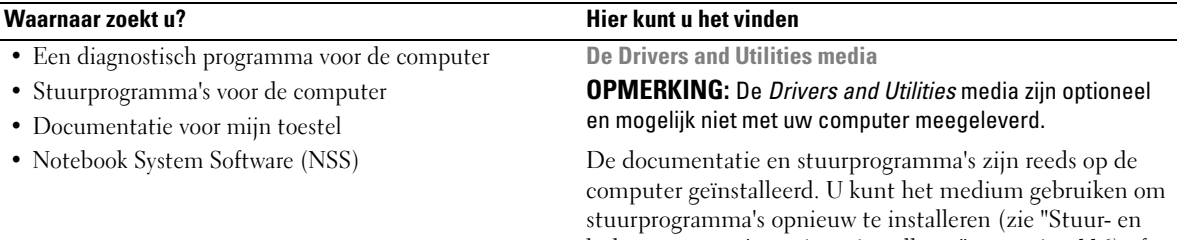

[hulpprogramma's opnieuw installeren" op pagina 116](#page-115-1)) of om Dell Diagnostics (Dell-diagnostiek) uit te voeren (zie ["Dell Diagnostics \(Dell-diagnostiek\)" op pagina 81](#page-80-2)).

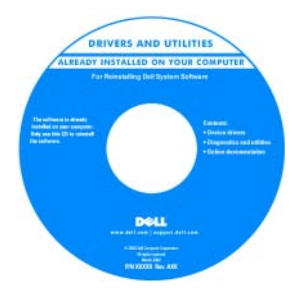

Mogelijk bevat het medium leesmij-bestanden met de laatst beschikbare informatie over technische wijzigingen aan de computer of geavanceerd technisch naslagmateriaal voor technici en gevorderde gebruikers.

**OPMERKING:** Updates van de stuurprogramma's en documentatie vindt u op **support.dell.com**.

- De computer instellen
- Basisinformatie probleemoplossing
- Dell Diagnostics (Dell-diagnostiek) uitvoeren
- De computer openen

#### **Waarnaar zoekt u? Hier kunt u het vinden**

#### **Snelle referentiegids**

**OPMERKING:** Dit document kan optioneel zijn en niet bij uw computer zijn geleverd.

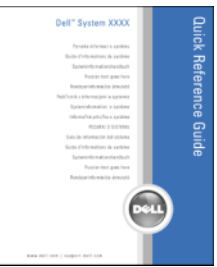

**Dell™ Productinformatiegids**

**OPMERKING:** Dit document is beschikbaar als PDF-bestand op **support.dell.com**.

- Garantie-informatie
- Algemene voorwaarden (alleen Verenigde Staten)
- Veiligheidsinstructies
- Informatie over regelgeving
- Ergonomische informatie
- Licentieovereenkomst voor eindgebruikers

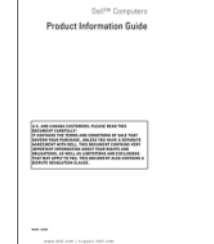

- Serviceplaatje en code voor express-service
- Microsoft Windows-licentielabel

<span id="page-11-0"></span>**Serviceplaatje en Microsoft® Windows®-licentie** Deze labels bevinden zich op de computer:

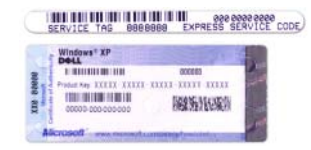

- Gebruik het serviceplaatje om de computer te identificeren als u gebruikmaakt van **support.dell.com** of contact opneemt met de technische ondersteuning.
- Voer de code voor de express-service in zodat uw telefonische verzoek naar de juiste medewerker van de ondersteuningsdienst wordt doorgeleid.

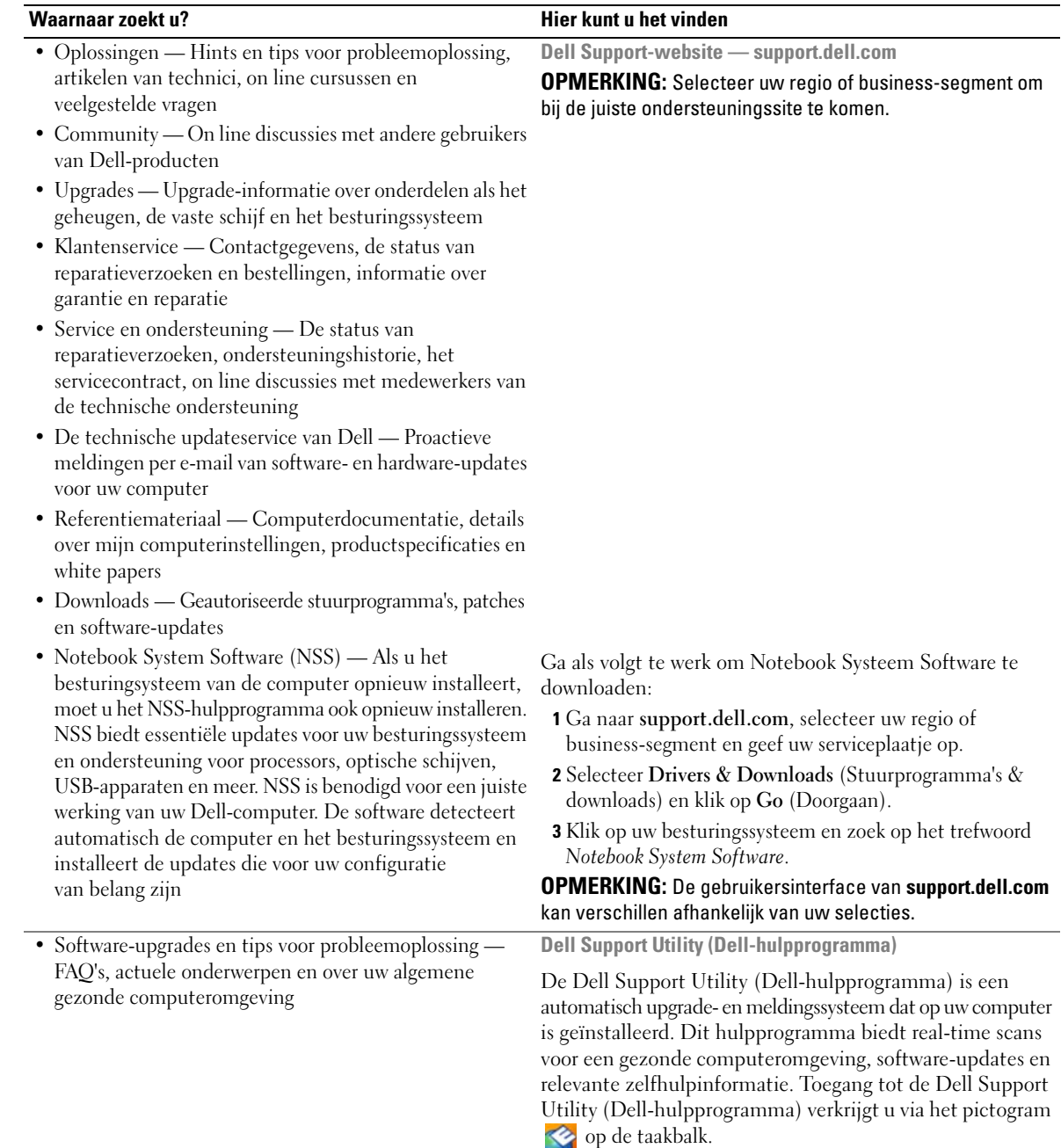

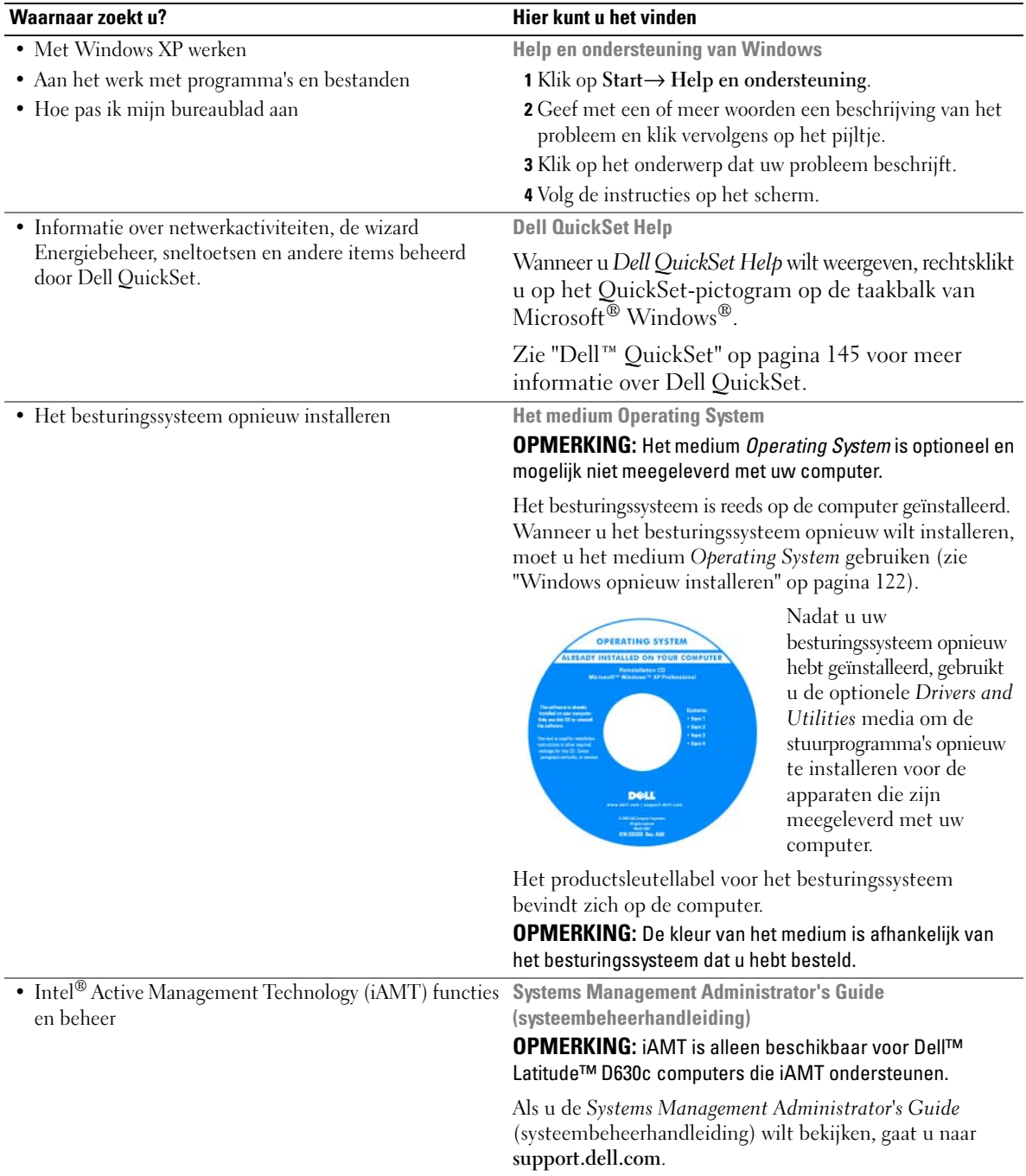

 $\overline{2}$ 

# <span id="page-14-0"></span>**Over de computer**

# <span id="page-14-1"></span>**Vooraanzicht**

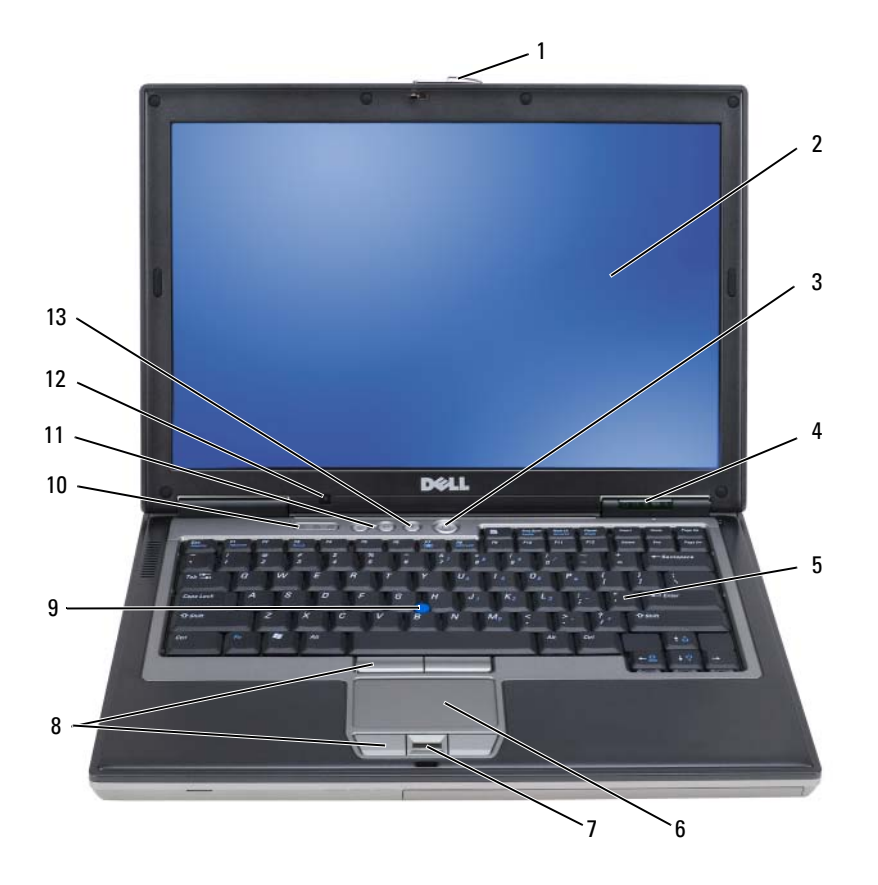

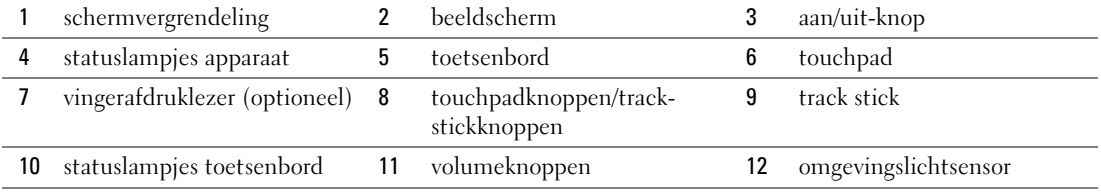

dempknop

#### **STATUSLAMPJES APPARAAT**

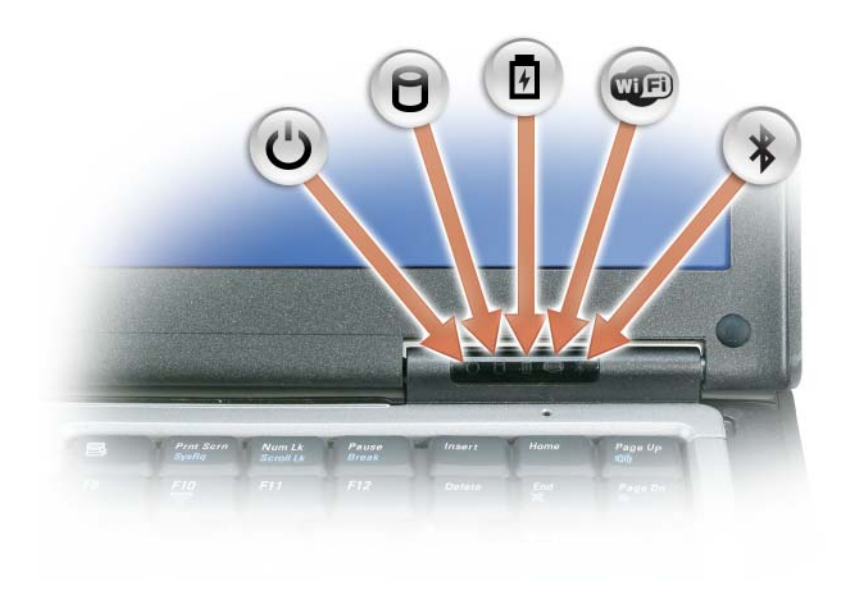

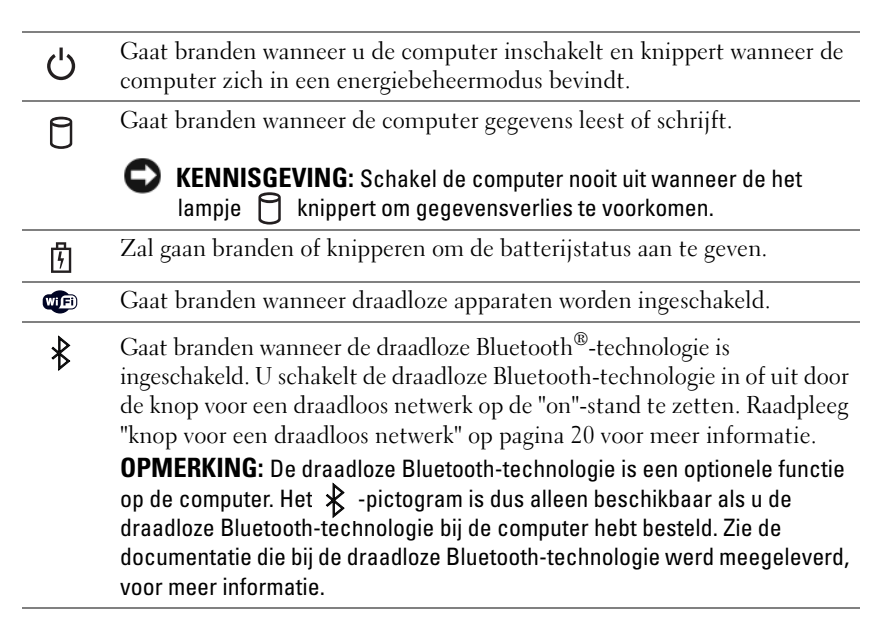

Als de computer is aangesloten op een stopcontact, geldt voor het lampje  $\overline{f}$  het volgende:

- Lampje is groen: De batterij wordt opgeladen.
- Lampje knippert groen: De batterij is bijna vol.
- Lampje is uit: De batterij is voldoende opgeladen (of er is geen externe stroom beschikbaar om de batterij op te laden).

Werkt de computer op een batterij, dan geldt voor het lampje  $\[\vec{\mathfrak{h}}\]$  het volgende:

- Lampje is uit: De batterij is voldoende opgeladen (of de computer is uitgeschakeld).
- Het lampje knippert oranje: De batterij is zo goed als leeg.
- Het lampje is oranje: De batterij is bijna leeg.

**BEELDSCHERM —** Zie ["Het beeldscherm gebruiken" op pagina 45](#page-44-3) voor meer informatie over het beeldscherm.

**SCHERMVERGRENDELING —** Zorgt ervoor dat het beeldscherm dichtgeklapt blijft.

**KNOP VOOR SCHERMVERGRENDELING —** Druk op deze knop om de schermvergrendeling vrij te geven en het beeldscherm te openen.

**TOETSENBORD —** Het toetsenbord bevat een numieriek toetsenblok alsook de Microsoft® Windows®-toets. Zie ["Het toetsenbord gebruiken" op pagina 39](#page-38-2) voor informatie over ondersteunde toetsenbordsneltoetsen.

#### **STATUSLAMPJES TOETSENBORD**

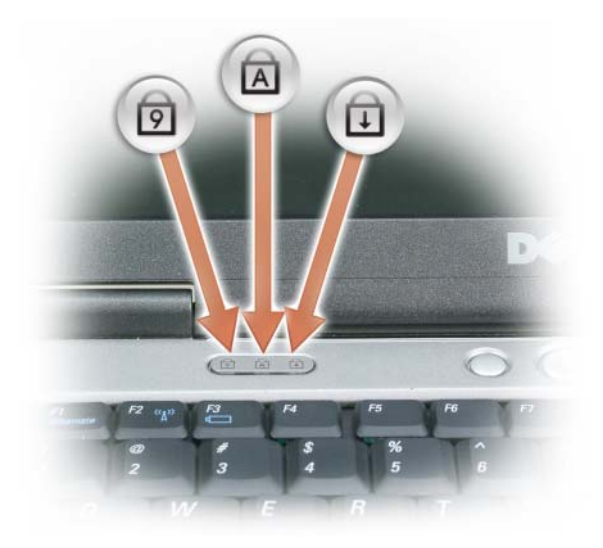

De groene lampjes boven het toetsenbord geven het volgende aan:

- Gaat branden wanneer het numerieke toetsenblok wordt ingeschakeld. लि
- Gaat branden wanneer de hoofdletterfunctie wordt ingeschakeld. নি
- ⊕ Gaat branden wanneer de scroll lock-functie wordt ingeschakeld.

**AAN/UIT-KNOP —** Druk op de aan/uit-knop om de computer in te schakelen of om naar een energiebeheermodus te gaan of deze te verlaten.

**KENNISGEVING:** U voorkomt dat er gegevens verloren gaan door de computer uit te schakelen in plaats van op de aan/uit-knop te drukken.

**VINGERAFDRUKLEZER (OPTIONEEL ) —** Hiermee houdt u uw Dell™-computer veilig. Wanneer u uw vinger over de lezer veegt, wordt uw unieke vingerafdruk gebruikt om uw gebruikersideniteit te verifiëren. Zie ["Beveiligingsbeheersoftware"](#page-74-3)  [op pagina 75](#page-74-3) voor informatie over hoe u de beveiligingsbeheersoftware activeert en gebruikt voor het regelen van de vingerafdruklezer.

**OMGEVINGSLICHTSENSOR —** Spoort het aanwezige omgevingslicht op en verhoogt of verlaagt automatisch het schermlicht om als compensatie te dienen in omgevingen met veel of weinig licht. Druk op <Fn> en op de pijl naar links om de sensor in of uit te schakelen [\("De omgevingslichtsensor gebruiken" op pagina 45](#page-44-4)).

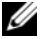

*C* **OPMERKING:** De omgevingslichtsensor wordt uitgeschakeld zodra de computer op het elektriciteitsnet wordt aangesloten.

### <span id="page-18-0"></span>**Linkeraanzicht**

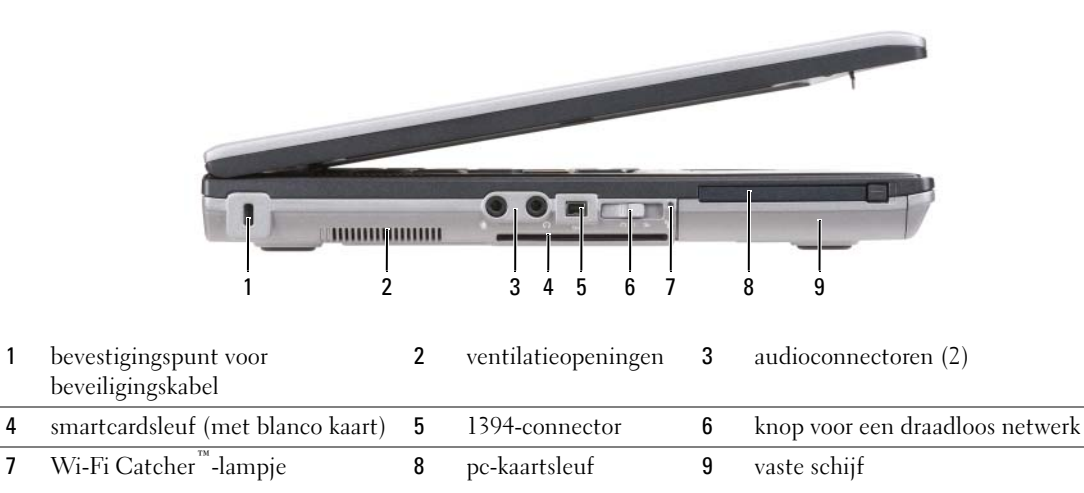

<span id="page-18-2"></span>**VENTILATIEOPENINGEN —** De computer gebruikt een interne ventilator om voldoende lucht door te openingen te laten, zodat de computer niet oververhit raakt.

**WAARSCHUWING: Blokkeer de luchtopeningen niet, duw er geen voorwerpen in en zorg dat er zich geen stof in ophoopt. Plaats de Dell-computer niet in een omgeving waar weinig lucht beschikbaar is, zoals een gesloten koffer, als de computer is ingeschakeld. Als u dat toch doet, loopt u risico op brand of beschadiging van de computer.** 

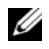

**COPMERKING:** Wanneer de computer te warm wordt, wordt de ventilator ingeschakeld. Ventilatorgeruis is normaal en duidt niet op een probleem met de ventilator of de computer.

<span id="page-18-1"></span>**BEVESTIGINGSPUNT VOOR BEVEILIGINGSKABEL —** Hiermee bevestigt u een in de handel verkrijgbare antidiefstalvoorziening aan het mediacompartiment (zie ["Beveiligingskabelslot" op pagina 69](#page-68-2)).

#### **AUDIOCONNECTOREN**

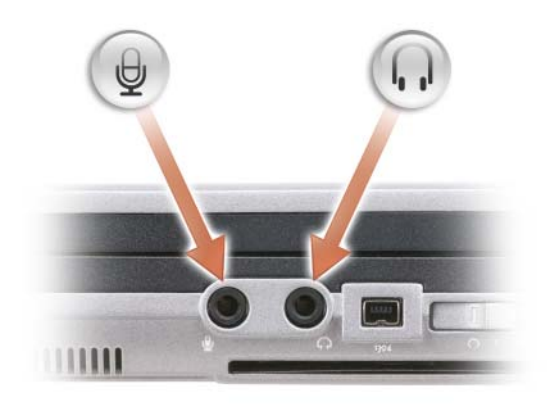

Sluit koptelefoons of luidsprekers aan op de  $\bigcap$  -connector.

Sluit een microfoon aan op de  $\bigoplus$  -connector.

<span id="page-19-1"></span>**SMARTCARDSLEUF (MET BLANCO KAART ) —** Ondersteunt één smartcard. Smartcards bieden een verscheidenheid aan functies aan, zoals beveiligingsfuncties en gegevensopslag. De blanco kaart voorkomt dat er vreemd materiaal in de computer terecht komt wanneer er geen smartcard in de smartcardsleuf zit. Zie ["Smartcards" op pagina 65](#page-64-6) voor meer informatie over de blanco kaart en instructies over het verwijderen ervan.

<span id="page-19-0"></span>**KNOP VOOR EEN DRAADLOOS NETWERK —** Wanneer deze schakelaar met Dell QuickSet is ingeschakeld, zoekt deze naar een draadloze LAN (WLAN) in uw nabijheid. U kunt deze ook gebruiken om een willekeurig draadloos apparaat snel in of uit te schakelen, zoals WLAN-kaarten en interne kaarten met de draadloze Bluetooth-technologie (zie ["Dell Wi-Fi Catcher™-netwerkzoeker" op pagina 57](#page-56-2)).

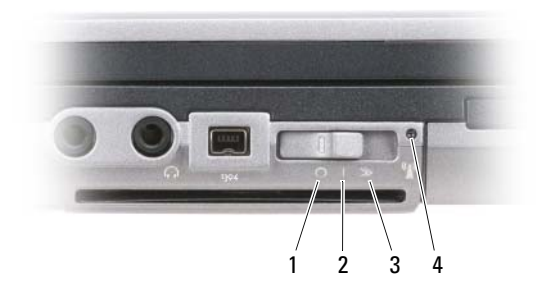

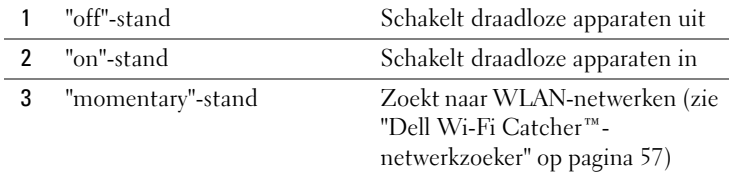

4 Wi-Fi Catcher-lampje

<span id="page-19-2"></span>**WI-FI CATCHER™- LAMPJE —** Voor het lampje geldt het volgende:

- Lampje knippert groen: Naar netwerken zoeken
- Lampje is groen: Sterk netwerk gevonden
- Lampje is geel: Zwak netwerk gevonden
- Lampje knippert geel: Fout
- Lampje is uit: Er is geen signaal gevonden

*C* OPMERKING: Het Dell Wi-Fi Catcher-netwerkzoeker-lampje verschijnt alleen wanneer de computer is uitgeschakeld en draadloos netwerken is ingeschakeld in het System Setup-programma. In Microsoft Windowsbesturingssystemen zal het lampje niet gaan branden.

<span id="page-20-1"></span>**P C-KAARTSLEUF —** Ondersteunt één pc-kaart, zoals een modem of netwerkadapter. Als de computer wordt geleverd, bevat de sleuf een blanco kaart om te voorkomen dat er vreemd materiaal in de computer terecht komt wanneer er geen kaart is geïnstalleerd (zie ["Kaarttypen" op pagina 65\)](#page-64-7).

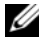

**COPMERKING:** De computer beschikt niet over een ExpressCard-sleuf. Wanneer u een ExpressCard wilt gebruiken, moet u een adapter voor de PC-kaartsleuf gebruiken.

<span id="page-20-5"></span>**VASTE SCHIJF —** Slaat software en gegevens op.

### <span id="page-20-0"></span>**Rechteraanzicht**

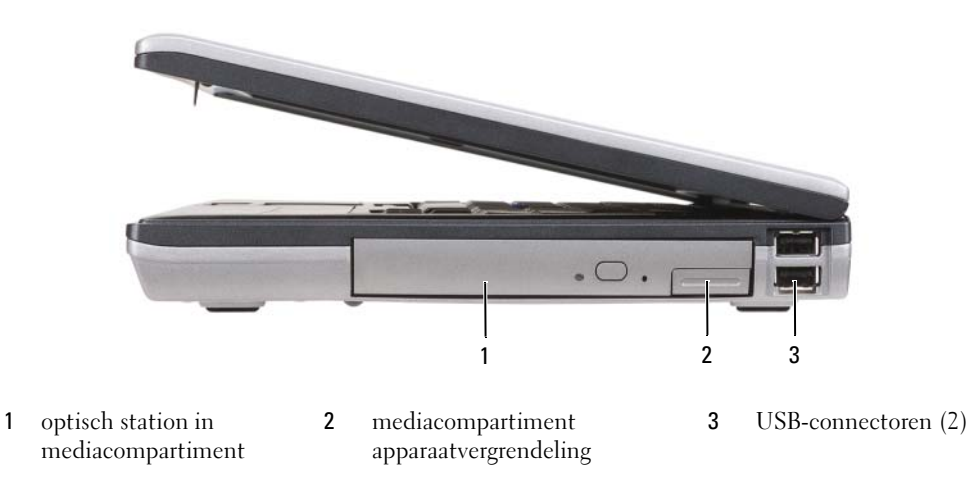

<span id="page-20-2"></span>**MEDIACOMPARTIMENT —** Ondersteunt de diskette of een optisch station, tweede batterij, tweede vaste schijf of een Dell TravelLite™-module (zie ["Multimedia gebruiken" op pagina 59\)](#page-58-2).

<span id="page-20-3"></span>**APPARAATVERGRENDELING —** Druk op de vergrendeling om elk apparaat dat in het mediacompartiment is geïnstalleerd, uit te werpen.

#### <span id="page-20-4"></span>**USB-CONNECTOREN**

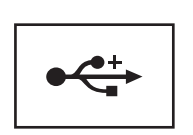

Sluit USB-apparaten aan, zoals een muis, toetsenbord of printer.

# <span id="page-21-0"></span>**Achteraanzicht**

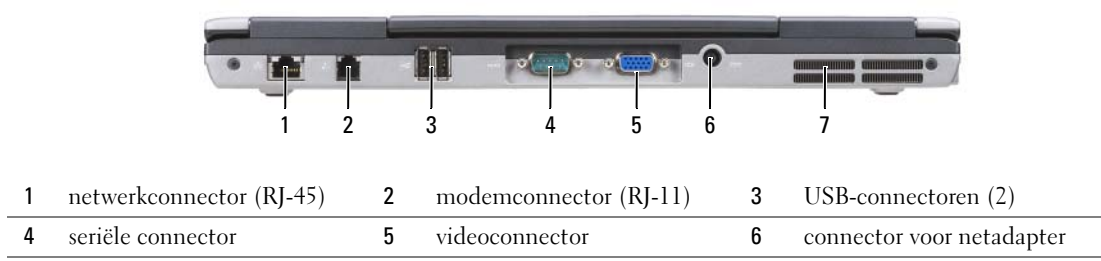

7 [ventilatieopeningen](#page-23-1)

**WAARSCHUWING: Blokkeer de luchtopeningen niet, duw er geen voorwerpen in en zorg dat er zich geen stof in ophoopt. Plaats de computer niet in een omgeving waar weinig lucht beschikbaar is, zoals een gesloten koffer, als de computer is ingeschakeld. Als u dat toch doet, loopt u risico op brand of beschadiging van de computer.**

#### <span id="page-21-1"></span>**NETWERKCONNECTOR (RJ-45)**

**KENNISGEVING:** De netwerkconnector is iets groter dan de modemconnector. U voorkomt schade aan de computer door geen telefoonlijn op de netwerkconnector aan te sluiten.

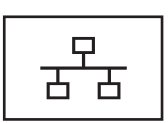

Sluit uw computer aan op een netwerk. De twee lampjes naast de connector geven de status en activiteit aan voor bedrade netwerkverbindingen.

Raadpleeg voor informatie over het gebruik van de netwerkadapter de met de computer meegeleverde gebruikshandleiding van het apparaat.

#### <span id="page-21-2"></span>**MODEMCONNECTOR (RJ-11)**

Sluit de telefoonlijn aan op de modemconnector.

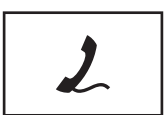

Zie de documentatie over de on line modem die met de computer is meegeleverd, voor informatie over het gebruik van de modem (zie ["Informatie zoeken" op pagina 11\)](#page-10-1).

#### <span id="page-21-3"></span>**USB-CONNECTOREN**

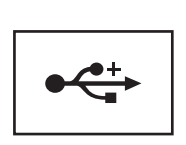

Sluit USB-apparaten aan, zoals een muis, toetsenbord of printer.

#### <span id="page-22-0"></span>**SERIËLE CONNECTOR**

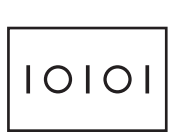

Sluit seriële apparaten aan, zoals een muis, toetsenbord of printer.

#### <span id="page-22-1"></span>**VIDEOCONNECTOR**

Sluit videoapparaten aan, zoals een monitor.

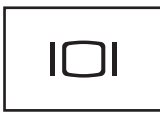

#### <span id="page-22-2"></span>**CONNECTOR VOOR NETADAPTER**

Sluit een netadapter op de computer aan.

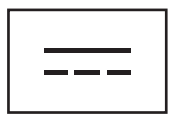

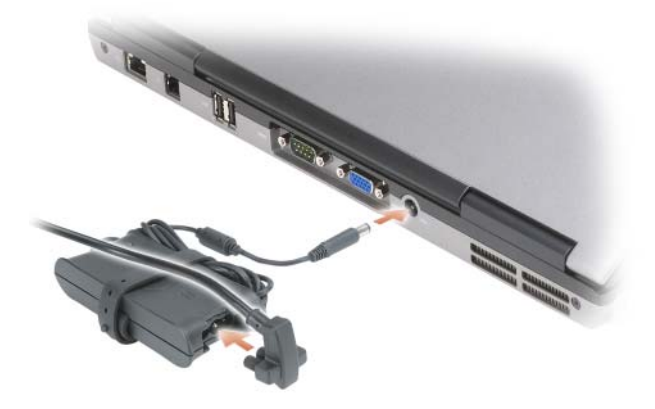

De netadapter zet netstroom om naar gelijkstroom die door de computer wordt vereist. U kunt de netadapter aansluiten met de computer in- of uitgeschakeld.

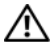

**WAARSCHUWING: De netadapter werkt op electriciteitsnetten wereldwijd. Stroomaansluitingen en contactdozen verschillen echter sterk per land. Wanneer u een incompatibele kabel gebruikt of de kabel onjuist op de contactdoos of het stopcontact aansluit, kan er brand of schade aan de apparatuur ontstaan.**

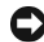

**KENNISGEVING:** Wanneer u de netadapter van de computer loskoppelt, moet u stevig maar voorzichtig aan de connector trekken en niet aan de kabel zelf, om schade aan de kabel te voorkomen. Wanneer u de netadapterkabel inpakt, moet u ervoor zorgen dat u de hoek van de connector op de netadapter aanhoudt om schade aan de kabel te voorkomen.

<span id="page-23-1"></span>**VENTILATIEOPENINGEN —** De computer gebruikt een interne ventilator om voldoende lucht door te openingen te laten, zodat de computer niet oververhit raakt.

**WAARSCHUWING: Blokkeer de luchtopeningen niet, duw er geen voorwerpen in en zorg dat er zich geen stof in ophoopt. Plaats de computer niet in een omgeving waar weinig lucht beschikbaar is, zoals een gesloten koffer, als de computer is ingeschakeld. Als u dat toch doet, loopt u risico op brand of beschadiging van de computer**.

### <span id="page-23-0"></span>**Onderaanzicht**

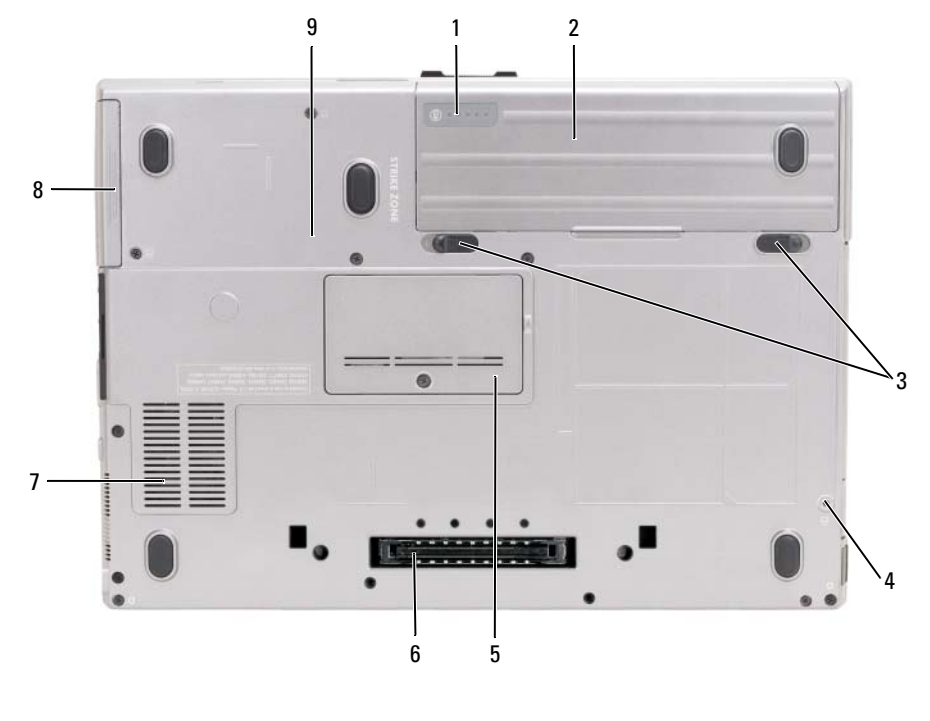

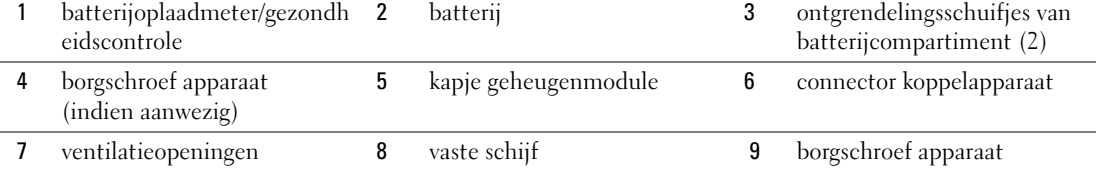

<span id="page-23-2"></span>**BATTERIJOPLAADMETER/GEZONDHEIDSCONTROLE —** Biedt informatie over de batterijlading (zie ["De batterijlading](#page-31-4)  [controleren" op pagina 32](#page-31-4)).

<span id="page-23-3"></span>**BATTERIJ —** Wanneer er een batterij is geïnstalleerd, kunt u de computer gebruiken zonder dat u deze op een stopcontact hoeft aan te sluiten (zie ["Batterijen gebruiken" op pagina 31](#page-30-2)).

<span id="page-23-4"></span>**ONTGRENDELINGSSCHUIFJES VAN BATTERIJCOMPARTIMENT —** Ontgrendelt de batterij (zie ["De batterij](#page-35-1)  [vervangen" op pagina 36](#page-35-1) voor instructies).

<span id="page-24-0"></span>**BORGSCHROEF APPARAAT —** Indien aanwezig houdt deze schroef apparaten, zoals een optische schijf, op hun plaats.

<span id="page-24-2"></span>**CONNECTOR KOPPELAPPARAAT —** Hiermee bevestigt u de computer aan een koppelapparaat. Raadpleeg de documentatie bij het koppelapparaat voor meer informatie over het loskoppelen.

<span id="page-24-1"></span>**KAPJE GEHEUGENMODULE —** Bedekt het deel met de tweede connector van de geheugenmodule (DIMM B) (zie ["Het geheugen" op pagina 129\)](#page-128-1).

<span id="page-24-3"></span>**VENTILATIEOPENINGEN —** De computer gebruikt een interne ventilator om voldoende lucht door te openingen te laten, zodat de computer niet oververhit raakt.

# <span id="page-26-0"></span>**Informatie naar een nieuwe computer overbrengen**

Met de wizards van het besturingssysteem kunt u bestanden en andere gegevens van de ene naar de andere computer overbrengen. Zie voor instructies de onderstaande sectie die overeenkomt met het besturingssysteem van uw computer.

# <span id="page-26-1"></span>**Microsoft® Windows® XP**

Het MicrosoftWindows XP-besturingssysteem beschikt over de wizard Bestanden en instellingen overzetten waarmee u gegevens van een broncomputer naar een nieuwe computer kunt overbrengen. U kunt gegevens overbrengen als:

- E-mailberichten
- Werkbalkinstellingen
- Vensterformaten
- Internetbladwijzers

U kunt de gegevens via een netwerk, een seriële verbinding of op een verwisselbaar medium, zoals een beschrijfbare cd, naar de nieuwe computer overbrengen.

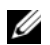

*C* **OPMERKING:** U kunt gegevens van de oude naar de nieuwe computer overzetten door direct op de in-/uitvoerpoorten van de twee computers een seriële kabel aan te sluiten. Wilt u de gegevens inderdaad via een seriële verbinding overbrengen, moet u via het Configuratiescherm het hulpprogramma Netwerkverbindingen openen en extra configuratiestappen uitvoeren, zoals het instellen van een geavanceerde verbinding en de hostcomputer en de gastcomputer toewijzen.

Zie het artikel #305621 in de Microsoft Knowledge Base genaamd *How to Set Up a Direct Cable Connection Between Two Computers in Windows XP* (Een directe kabelverbinding instellen tussen twee computers in Windows XP) voor instructies over het instellen van een directe kabelverbinding tussen twee computers. Deze informatie is mogelijk niet in alle landen beschikbaar.

Wanneer u informatie naar een nieuwe computer wilt overbrengen, moet u de wizard Bestanden en instellingen overzetten uitvoeren. U kunt voor dit proces het optionele medium *Operating System* gebruiken of een wizardschijf maken met de wizard Bestanden en instellingen overzetten.

#### <span id="page-27-0"></span>**De wizard Bestanden en instellingen overzetten met het medium Operating System uitvoeren**

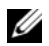

**OPMERKING:** Voor deze procedure hebt u het medium *Operating System* nodig. Dit medium is optioneel en wordt niet bij alle computers geleverd.

De nieuwe computer op de bestandsoverdracht voorbereiden:

- **1** Start de **wizard Bestanden en instellingen overzetten**.
- **2** Klik in het beginscherm van de **wizard Bestanden en instellingen overzetten** op **Volgende**.
- **3** Klik in het scherm **Oude of nieuwe computer?** op **Nieuwe computer** en klik op **Volgende**.
- **4** Klik in het scherm **Hebt u de cd-rom met Windows XP bij de hand?** op **Ik wil de wizard op de cd-rom met Windows XP gebruiken** en klik op **Volgende**.
- **5** Ga als het scherm **Ga nu naar de oude computer** verschijnt naar de oude computer. Klik op dit moment *niet* op **Volgende**.

De gegevens van de oude computer kopiëren:

- **1** Plaats het medium met het Windows XP-*besturingssysteem* in de oude computer.
- **2** Klik in het scherm **Welkom bij Microsoft Windows XP** op **Andere taken uitvoeren**.
- **3** Klik onder **Wat wilt u doen?** op **Bestanden en instellingen overzetten**.
- **4** Klik in het beginscherm van de **wizard Bestanden en instellingen overzetten** op **Volgende**.
- **5** Klik in het scherm **Oude of nieuwe computer?** op **Oude computer** en klik op **Volgende**.
- **6 Selecteer de gewenste methode** in het scherm Op welke manier wilt u uw bestanden en instellingen overzetten.
- **7** Selecteer in het scherm **Wat wilt u overzetten?** de items die u wilt overzetten en klik op **Volgende**. Nadat de gegevens zijn gekopieerd, verschijnt het scherm **Gegevens verzamelen**.
- **8** Klik op **Voltooien**.

De gegevens overzetten naar de nieuwe computer:

- **1** Klik op de nieuwe computer in het scherm **Ga nu naar de oude computer** op **Volgende**.
- **2** Selecteer in het scherm **Waar bevinden zich de bestanden en instellingen?** de gekozen methode voor het overzetten van de instellingen en bestanden en klik op **Volgende**.

De wizard leest de verzamelde bestanden en instellingen en zet deze over naar de nieuwe computer.

Zodra alle instellingen en bestanden zijn overgezet, verschijnt het scherm **Voltooid**.

**3** Klik op **Voltooid** en start de nieuwe computer opnieuw op.

#### <span id="page-28-0"></span>**De wizard Bestanden en instellingen overzetten zonder het medium Operating System uitvoeren**

Wanneer u de wizard Bestanden en instellingen overzetten zonder het medium *Operating System* wilt uitvoeren, moet u een wizardschijf maken waarmee u een back-upimagebestand kunt maken op een verwisselbare medium.

U maakt een wizardschijf door op de nieuwe computer met Windows XP de volgende stappen uit te voeren:

- **1** Klik op **Start**→ **Wizard Bestanden en instellingen overzetten**.
- **2** Klik in het beginscherm van de **wizard Bestanden en instellingen overzetten** op **Volgende**.
- **3** Klik in het scherm **Oude of nieuwe computer?** op **Nieuwe computer**→ **Volgende**.
- **4** Klik in het scherm **Hebt u de cd-rom met Windows XP bij de hand?** op **Ik wil de wizarddiskette in het volgende diskettestation maken**→ **Volgende.**
- **5** Plaats het verwisselbare medium, zoals een schrijfbare CD en klik op **OK**.
- **6** Nadat de schijf is gemaakt en het bericht Ga nu naar de oude computer is verschenen, klikt u *niet* op **Volgende**.
- **7** Ga naar de oude computer.

De gegevens van de oude computer kopiëren:

- **1** Plaats de wizardschijf in de oude computer.
- **2** Klik op **Start**→ **Uitvoeren**.
- **3** Blader in het veld **Openen** van het venster **Uitvoeren** naar het bestand **fastwiz** (op het verwisselbare medium), en klik op **OK**.
- **4** Klik in het beginscherm van de **wizard Bestanden en instellingen overzetten** op **Volgende**.
- **5** Klik in het scherm **Oude of nieuwe computer?** op **Oude computer**→ **Volgende**.
- **6 Selecteer de gewenste methode** in het scherm Op welke manier wilt u uw bestanden en instellingen overzetten.
- **7** Selecteer in het scherm **Wat wilt u overzetten?** de items die u wilt overzetten en klik op **Volgende**. Nadat de gegevens zijn gekopieerd, verschijnt het scherm **Gegevens verzamelen**.
- **8** Klik op **Voltooien**.

De gegevens overzetten naar de nieuwe computer:

- **1** Klik op de nieuwe computer in het scherm **Ga nu naar de oude computer** op **Volgende**.
- **2** Selecteer in het scherm **Waar bevinden zich de bestanden en instellingen?** de gekozen methode voor het overzetten van de instellingen en bestanden en klik op **Volgende**. Volg de instructies op het scherm.

De wizard leest de verzamelde bestanden en instellingen en zet deze over naar de nieuwe computer.

Zodra alle instellingen en bestanden zijn overgezet, verschijnt het scherm **Voltooid**.

**3** Klik op **Voltooid** en start de nieuwe computer opnieuw op.

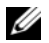

**OPMERKING:** Zoek in **support.dell.com** voor document #PA1089586 (*How Do I Transfer Files From My Old Computer to My New Dell Computer Using the Microsoft® Windows® XP Operating System?* (Hoe breng ik bestanden van mijn oude computer over naar mijn nieuwe Dell-computer met het Microsoft® Windows® XPbesturingssysteem?) voor meer informatie over deze procedure.

**OPMERKING:** Toegang tot het Dell™ Knowledge Base-document is in sommige landen niet mogelijk.

# <span id="page-29-0"></span>**Microsoft Windows Vista®**

#### <span id="page-29-1"></span>**Kabel voor eenvoudige overzetting voor Windows Vista**

- **1** Plaats de kabel voor eenvoudige overzetting voor Windows Vista-media in de computer waarvan u gegevens wilt overzetten.
- **2** Volg de instructies op het scherm totdat u gevraagd wordt de kabel aan te sluiten.
- **3** Sluit de kabel voor eenvoudige overzetting aan op de broncomputer.

U wordt gevraagd een apparaatoptie te selecteren.

- **4** Ga verder totdat u gevraagd wordt het andere uiteinde van de kabel met de doelcomputer te verbinden. Het scherm geeft aan dat er een verbinding tot stand is gekomen.
- **5** Volg de instructies op het scherm van de computer waarvan u gegevens wilt overzetten om de instellingen en bestanden te selecteren die u wilt overzetten.
- **6** Op een gegeven moment verschijnt er een scherm met het bericht dat u de bestanden kunt gaan overzetten.
- **7** Bekijk het overzettingsproces op de doelcomputer en wacht totdat wordt aangegeven dat de overzetting is voltooid.
- **8** Klik op **Sluiten**.

U wordt gevraagd de computer opnieuw op te starten.

**9** Selecteer **Ja**.

De computer wordt opnieuw opgestart en de overzetting is voltooid.

# <span id="page-30-2"></span><span id="page-30-0"></span>**Batterijen gebruiken**

# <span id="page-30-1"></span>**Batterijprestaties**

**OPMERKING:** Zie de *Productinformatiegids* of het afzonderlijke papieren garantiedocument dat met uw computer is meegeleverd voor informatie over de Dell-garantie op uw computer.

Voor optimale prestaties van de computer en tevens om te helpen de instellingen van de BIOS te behouden, dient u de draagbare Dell™-computer te allen tijde te gebruiken terwijl de hoofdbatterij geïnstalleerd is. Er wordt standaard één batterij meegeleverd; deze bevindt zich in het batterijcompartiment.

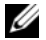

*C* **OPMERKING:** Het kan zijn dat de batterij niet volledig is opgeladen. Gebruik daarom de netadapter om de computer op het elektriciteitsnet aan te sluiten wanneer u deze voor het eerst gebruikt. Voor de beste resultaten maakt u gebruik van de netadapter totdat de batterij van uw computer helemaal is opgeladen. U geeft de batterijstatus weer door de energiemeter in Energiebeheer te openen (zie ["De eigenschappen voor energiebeheer](#page-34-1)  [openen" op pagina 35](#page-34-1)).

De werkingsduur van de batterij is afhankelijk van de werkomstandigheden. U kunt eventueel een tweede batterij in het mediacompartiment plaatsen om de werkingsduur aanzienlijk te verhogen.

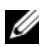

**OPMERKING:** De werkingsduur van de batterij (de tijd gedurende welke de batterij stroom kan leveren) neemt met de tijd af. Afhankelijk van de frequentie waarmee de batterij wordt gebruikt en de gebruiksomstandigheden kan het zijn dat u tijdens de levensduur van de computer een nieuwe batterij moet aanschaffen.

**COPMERKING:** Het wordt aanbevolen dat u de computer op een stopcontact aansluit wanneer u naar een cd of dvd schrijft.

De werkingsduur neemt aanzienlijk af door onder andere:

- Het gebruik van optische apparaten.
- Het gebruik van draadloze communicatieapparaten, pc-kaarten, mediageheugenkaarten of USB-apparaten.
- Het gebruiken van zeer heldere weergave-instellingen, driedimensionale screensavers of andere programma's die veel energie verbruiken, zoals ingewikkelde driedimensionale grafische toepassingen.
- De computer laten draaien op maximale prestaties. Zie ["De energiebeheerinstellingen configureren"](#page-34-0)  [op pagina 35](#page-34-0) voor informatie over het openen van de eigenschappen voor energiebeheer van Windows of Dell QuickSet, die u kunt gebruiken om de energiebeheerinstellingen te configureren.

U kunt de batterijstatus controleren voordat u de batterij in de computer stopt. U kunt ook de opties van het energiebeheer zo instellen dat u gewaarschuwd wordt als de [batterij leeg raakt.](#page-32-0)

**WAARSCHUWING: Het gebruik van een incompatibele batterij kan de kans op brand of een explosie vergroten. Vervang de batterij uitsluitend met een compatibele batterij die u bij Dell hebt aangeschaft. De batterij is speciaal gemaakt voor een Dell-computer. Gebruik geen batterij van een andere computer voor uw computer.** 

**WAARSCHUWING: Gooi batterijen niet met het huisafval weg. Als de batterij geen energie meer bevat, moet u contact opnemen met de plaatselijke vuilophaal- of milieudienst voor advies over het verwijderen van een lithium-ionbatterij. Zie "Batterijen verwijderen" in de Productinformatiegids.**

**WAARSCHUWING: Misbruik van de batterij kan de kans op brand of chemische brandwonden verhogen. Maak geen gaten in batterijen, gooi geen batterijen in het vuur, maak geen batterijen open en stel geen batterijen bloot aan een temperatuur hoger dan 65°C. Houd de batterij buiten bereik van kinderen. Ga uiterst voorzichtig met beschadigde of lekkende batterijen om. Beschadigde batterijen kunnen lekken en lichamelijke schade of schade aan uw apparatuur opleveren.** 

# <span id="page-31-4"></span><span id="page-31-0"></span>**De batterijlading controleren**

De Dell QuickSet-batterijmeter, het Microsoft Windows **energiemeter**-venster en het pictogram van de batterijmeter ( $\begin{bmatrix} \bullet \\ \bullet \end{bmatrix}$ ), de batterijopladingsmeter en gezondheidscontrole en de waarschuwing bij de batterij die leeg raakt, geven informatie over de batterijstatus.

#### <span id="page-31-1"></span>**Dell™ QuickSet-batterijmeter**

Als Dell QuickSet is geïnstalleerd, drukt u op <Fn><F3> om de QuickSet-batterijmeter weer te geven. De batterijmeter toont de status en de gezondheid van de batterij, het oplaadniveau en de tijd totdat het opladen is voltooid.

Voor meer informatie over QuickSet klikt u met de rechtermuisknop op het QuickSet-pictogram op de taakbalk en klikt u daarna op **Help**.

### <span id="page-31-2"></span>**Microsoft® Windows® Energiemeter**

De Windows Energiemeter geeft de resterende batterijlading weer. U controleert de energiemeter door te dubbelklikken op het pictogram van de batterijmeter (<sup>2</sup>00 op de taakbalk.

Als de computer op een stopcontact is aangesloten, verschijnt er een  $\mathbb{L}$ -pictogram.

#### <span id="page-31-3"></span>**Ladingsmeter**

U controleert het volgende door de statusknop op de ladingsmeter op de batterij eenmaal in te drukken of *vast te houden*:

- Lading van de batterij (de statusknop indrukken en *loslaten*)
- Gezondheid van de batterij (de statusknop indrukken en *vasthouden*)

De werkingsduur van de batterij wordt grotendeels bepaald door het aantal keren dat deze is opgeladen. Na honderden laadcycli verliezen batterijen iets van hun oplaadbaarheidsvermogen, oftewel iets van hun gezondheid. Dat betekent dat een batterij met de status "geladen" een verminderd oplaadbaarheidsvermogen (slechtere gezondheid) kan hebben.

#### **De batterijstatus controleren**

Wanneer u de batterijstatus wilt controleren, moet u de statusknop op de ladingsmeter *indrukken en loslaten* om de ladingsniveaulichtjes te laten branden. Elk lampje vertegenwoordigt ongeveer 20 procent van de totale batterijlading. Als bijvoorbeeld tachtig 80 procent van de lading resteert, zullen er vier lampjes branden. Als er geen lampjes branden, is de batterij leeg.

#### **De gezondheid van de batterij controleren**

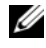

*C* **OPMERKING:** De gezondheid van de batterij kan op twee manieren worden gecontroleerd: door de ladingsmeter te gebruiken zoals hieronder wordt beschreven, en door de batterijmeter te gebruiken in Del QuickSet. Voor informatie over QuickSet klikt u met de rechtermuisknop op het pictogram op de taakbalk en daarna op **Help**.

Wanneer u de gezondheid van de batterij met de ladingsmeter wilt controleren, moet u de statusknop op de ladingsmeter minstens 3 seconden *ingedrukt houden*. Als er geen lampjes gaan branden, verkeert de batterij in een goede conditie, en heeft deze nog meer dan 80 procent van zijn oorspronkelijke oplaadcapaciteit. Elk lampje geeft een afnemende conditie aan. Als er vijf lampjes gaan branden, is er minder dan 60 procent van de oorspronkelijk oplaadcapaciteit over, en kunt u de batterij het beste vervangen. Zie ["Ladingsmeter" op pagina 32](#page-31-3) voor meer informatie over de werkingsduur van de batterij.

#### <span id="page-32-0"></span>**Waarschuwing dat batterij bijna leeg is**

**KENNISGEVING:** Om te voorkomen dat gegevens beschadigd raken of verloren gaan, moet u uw werk direct opslaan als u een waarschuwing ontvangt dat de batterij bijna leeg is. Sluit de computer nu aan op een stopcontact of plaats een tweede batterij in het batterijcompartiment. Als de batterij volledig leegraakt, wordt automatisch de slaapstand geactiveerd.

Wanneer de batterij voor bijna 90 procent leeg is, verschijnt er een pop-upvenster die u hiervoor waarschuwt. Als er twee batterijen zijn aangebracht, betekent deze waarschuwing dat de batterijen samen voor bijna 90 procent leeg zijn. Wanneer de batterij zo goed als leeg is, wordt de computer in de slaapstand gezet.

In QuickSet of in het venster **Eigenschappen voor Energiebeheer** kunt u de instellingen voor de batterijwaarschuwingen wijzigen. Zie ["De energiebeheerinstellingen configureren" op pagina 35](#page-34-0) voor informatie over het openen van QuickSet of het venster **Eigenschappen voor Energiebeheer**.

# <span id="page-32-1"></span>**Batterijstroom besparen**

Voer de onderstaande acties uit om batterijstroom te besparen:

- Sluit de computer aan op een stopcontact indien mogelijk, omdat de levensduur van de batterij grotendeels wordt bepaald door het aantal keren dat deze wordt gebruikt en wordt opgeladen.
- • [Zet de computer in de stand-bymodus of in de](#page-33-1) [slaapstand wanneer u deze voor een langere tijd niet](#page-33-2)  [gebruikt. Zie "Energiebeheermodi" op pagina 34.](#page-33-2)
- Gebruik de wizard Energiebeheer of het venster **Eigenschappen voor energiebeheer** om opties te selecteren om het energiegebruik van de computer te optimaliseren. Deze opties kunnen bovendien zo worden ingesteld dat ze worden gewijzigd wanneer u op de aan/uit-knop drukt, het scherm dichtklapt of op <Fn><Esc> drukt.

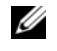

*C* OPMERKING: Zie ["De energiebeheerinstellingen configureren" op pagina 35](#page-34-0) voor informatie over het besparen van batterijstroom.

# <span id="page-33-0"></span>**Energiebeheermodi**

#### <span id="page-33-1"></span>**Stand-bymodus en slaapstand**

De stand-bymodus (slaapstand in Microsoft Windows Vista®) bespaart energie door het beeldscherm en de vaste schijf na een vooraf vastgestelde periode van inactiviteit uit te schakelen (een time-out). Wanneer de computer de stand-bymodus of slaapstand verlaat, keert deze terug naar de toestand van voor de stand-bymodus.

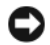

**KENNISGEVING:** Als uw computer in de stand-bymodus of slaapstand geen net- of batterijstroom meer krijgt, kunnen er gegevens verloren gaan.

U zet de computer in Windows XP in de stand-bymodus door op **Start** te klikken, vervolgens op **Afsluiten** en ten slotte op **Stand-by**.

U zet de computer in Windows Vista in de slaapstand door op de knop Start (59) te klikken en vervolgens op **Slaapstand**.

Afhankelijk van de ingestelde energiebeheeropties in het venster **Eigenschappen voor Energiebeheer** of in de wizard QuickSet Energiebeheer, gebruikt u een van de onderstaande methoden:

- Druk op de aan/uit-knop.
- Klap het beeldscherm dicht.
- Druk op  $\leq$ Fn $\geq$  $\leq$ Esc $\geq$ .

U verlaat de stand-bymodus of slaapstand door op de aan/uit-knop te drukken of het beeldscherm open te klappen, afhankelijk van de ingestelde energiebeheeropties. U kunt de stand-bymodus of slaapstand niet verlaten door op een toets te drukken of de touchpad of track stick aan te raken.

### <span id="page-33-2"></span>**Slaapstand**

De slaapstand bespaart energie door systeemgegevens naar een gereserveerd gebied op de vaste schijf te kopiëren en de computer vervolgens volledig uit te schakelen. Wanneer de computer de slaapstand verlaat, keert deze terug naar de toestand van voor de slaapstand.

**KENNISGEVING:** Het is niet mogelijk apparaten te verwijderen of de computer los te koppelen terwijl deze zich in de slaapstand bevindt.

De computer gaat in de slaapstand als de batterij zo goed als leeg is.

U zet de computer in Windows XP handmatig in de slaapstand door op **Start**→ **Afsluiten** te klikken, de toets <Shift> ingedrukt te houden en op **Slaapstand** te klikken.

Zoek op het trefwoord *sluimerstand* in Windows Help en ondersteuning (klik op **Start**→ **Help en ondersteuning**) voor meer informatie over de sluimerstand in Windows Vista.

Afhankelijk van de ingestelde energiebeheeropties in het venster **Eigenschappen voor Energiebeheer** of in de wizard QuickSet Energiebeheer, gebruikt u een van de onderstaande methoden om de slaapstand in te stellen:

- Druk op de aan/uit-knop.
- Klap het beeldscherm dicht.
- Druk op  $\langle$ Fn $\rangle$  $\langle$ Fl $>$ .

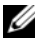

*C* **OPMERKING:** Sommige pc-kaarten functioneren niet correct nadat de computer de slaapstand heeft verlaten. Verwijder de kaart en plaats deze opnieuw (zie ["Een kaart of blanco verwijderen" op pagina 67\)](#page-66-2) of start de computer opnieuw op.

Druk op de aan/uitknop om de slaapstand te verlaten. Het kan even duren voordat de computer de slaapstand heeft verlaten. U kunt de slaapstand niet verlaten door op een toets te drukken of de touchpad of track stick aan te raken. Zie de documentatie die met het besturingssysteem is meegeleverd voor meer informatie over de slaapstand.

# <span id="page-34-0"></span>**De energiebeheerinstellingen configureren**

Voor het configureren van de energiebeheerinstellingen op de computer kunt u de wizard QuickSet Energiebeheer of de eigenschappen voor energiebeheer van Windows gebruiken. Voor meer informatie over QuickSet klikt u met de rechtermuisknop op het QuickSet-pictogram op de taakbalk en klikt u daarna op **Help**.

#### <span id="page-34-1"></span>**De eigenschappen voor energiebeheer openen**

#### **Windows XP**

Klik op **Start**→ **Configuratiescherm**→ **Prestaties en onderhoud**→ **Energiebeheer**.

#### **Windows Vista**

Klik op **Start**→ **Configuratiescherm**→ **Systeem en onderhoud**→ **Energiebeheer**.

# <span id="page-34-2"></span>**De batterij opladen**

Als u de computer aansluit op een stopcontact of een batterij aanbrengt terwijl de computer op een stopcontact is aangesloten, zal de computer de lading en temperatuur van de batterij controleren. Indien nodig zal de netadapter de batterij opladen en de batterijlading op peil houden.

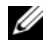

**OPMERKING:** Met behulp van de Dell™ ExpressCharge™ laadt de netadapter, als uw computer uitstaat, een volledig lege batterij tot 80 procent op in ongeveer 1 uur, en tot 100 procent in ongeveer 2 uur. De oplaadtijd is langer als de computer aanstaat. U kunt de batterij in de computer laten zitten zolang als u wilt. De interne circuits van de batterij voorkomen dat de batterij wordt overladen.

Als de batterij erg warm is geworden door het gebruik in de computer of in een warme omgeving verkeert, is het mogelijk dat de batterij niet wordt opgeladen als u de computer op een stopcontact aansluit.

De batterij is te warm om opgeladen te kunnen worden als het  $|\vec{\mathcal{F}}|$  -lampje afwisselend groen en oranje knippert. Koppel de computer los van het stopcontact en laat de computer en batterij afkoelen tot kamertemperatuur. Sluit de computer vervolgens aan op een stopcontact om het opladen van de batterij voort te zetten.

<span id="page-35-1"></span>Zie ["Voedingsproblemen" op pagina 99](#page-98-2) voor informatie over het oplossen van problemen met batterijen.

### <span id="page-35-0"></span>**De batterij vervangen**

- **WAARSCHUWING: Het gebruik van een incompatibele batterij kan de kans op brand of een explosie vergroten. Vervang de batterij uitsluitend met een compatibele batterij die u bij Dell hebt aangeschaft. De batterij is speciaal gemaakt voor een Dell™-computer. Gebruik geen batterij van een andere computer voor uw computer.**
- **WAARSCHUWING: Voordat u deze procedures uitvoert, moet u de computer uitzetten, de netadapter uit het stopcontact halen, de modem losmaken van de wandaansluiting en de computer en alle andere externe kabels loskoppelen van de computer.**

**KENNISGEVING:** U moet alle externe kabels uit de computer verwijderen om eventuele schade te voorkomen.

De batterij verwijderen:

- **1** Als de computer is aangesloten op een dockingstation, koppelt u het dockingstation los. Raadpleeg de documentatie bij het dockingstation voor instructies voor het loskoppelen.
- **2** Zorg ervoor dat de computer uitstaat.
- **3** Open de twee ontgrendelingsschuifjes aan de onderkant van de computer en haal de batterij uit het compartiment.

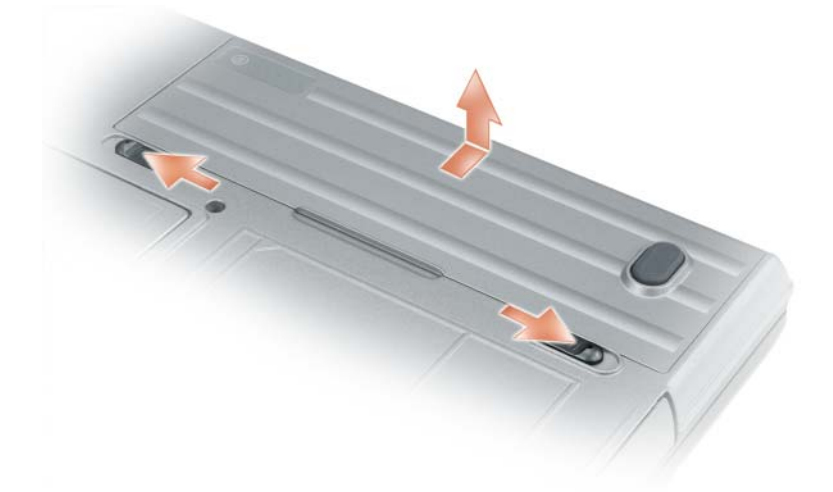

Wanneer u de batterij wilt vervangen, volgt u de verwijderingsprocedure in omgekeerde volgorde.
### **Een batterij opslaan**

Verwijder de batterij als u de computer voor langere tijd opslaat. Een batterij verliest zijn lading als deze gedurende een lange periode wordt opgeslagen. Na een lange opslagperiode dient u de batterij volledig opnieuw te laden (zie ["De batterij opladen" op pagina 35\)](#page-34-0) voordat u deze gebruikt.

### **Batterijfouten**

Zie ["Foutberichten" op pagina 89](#page-88-0) om foutcodes te verwerken die door de batterij zijn gegenereerd.

# 5

## **Het toetsenbord gebruiken**

### **Numeriek toetsenblok**

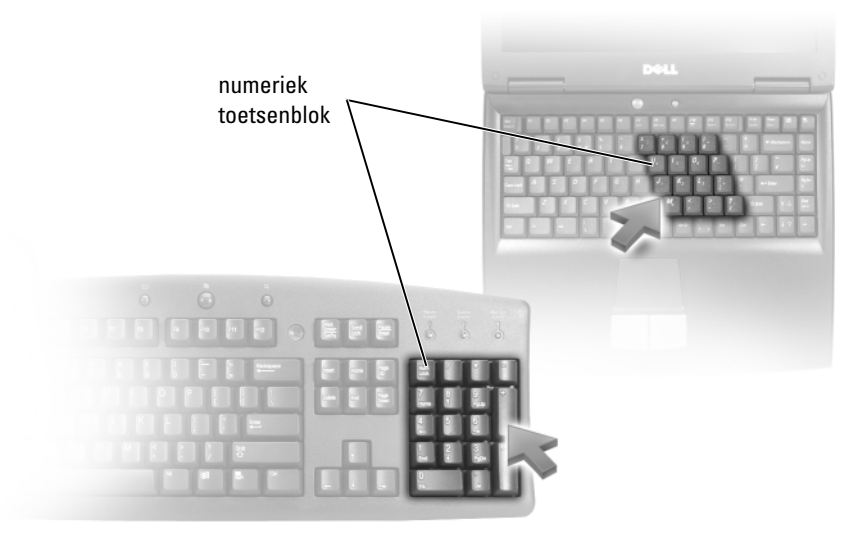

Het numerieke toetsenblok werkt als het numerieke toetsenblok op het externe toetsenbord. Elke toets op het toetsenblok heeft meerdere functies. De cijfers op het toetsenblok en symbolen zijn blauw gemarkeerd rechts van de toetsenblok. Houd <Fn> ingedrukt en druk op de gewenste toets om een cijfer of symbool in te voeren.

- Druk op  $\leq$ Num Lk> om het toetsenblok in te schakelen. Het lampje  $\bigcirc$  geeft aan dat het toetsenblok actief is.
- Druk op <Num Lk> om het toetsenblok weer uit te schakelen.

### **Toetsencombinaties**

#### **Systeemfuncties**

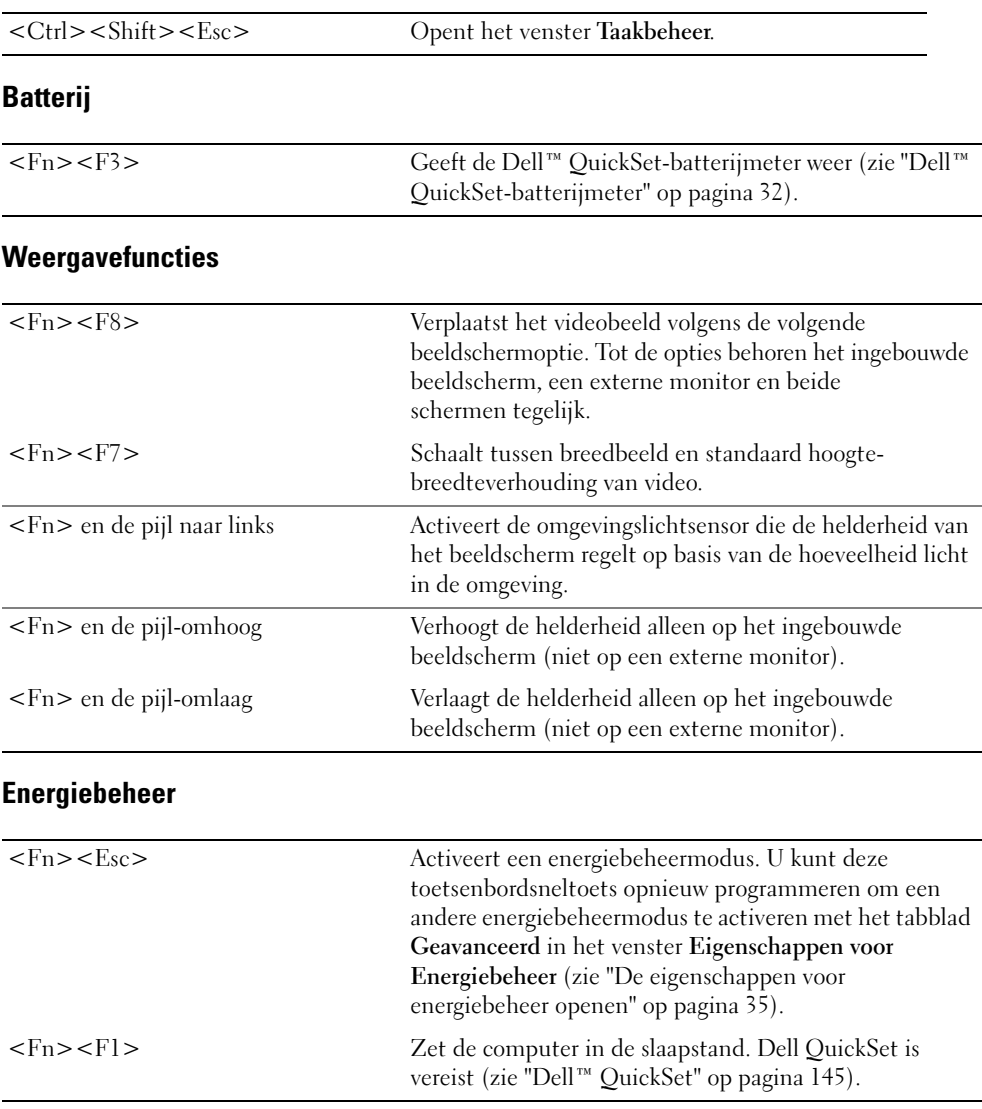

### **Microsoft® Windows®-toetsenfuncties**

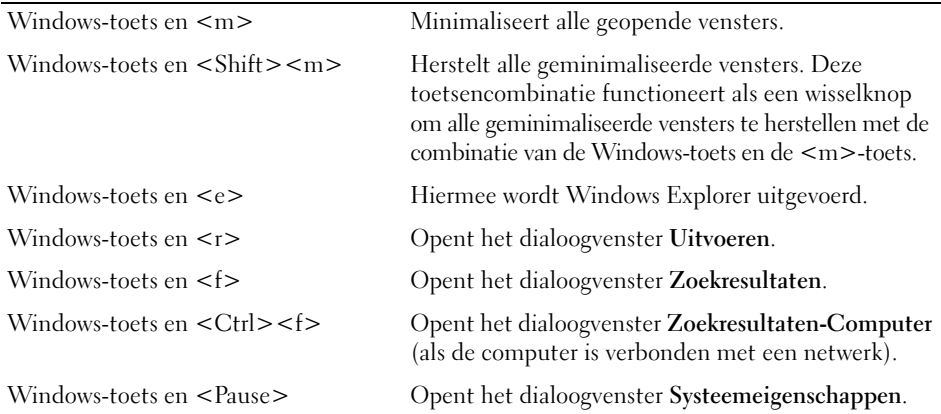

Wanneer u de toetsenbordbewerking wilt aanpassen, zoals de herhaalsnelheid van tekens, opent u het Configuratiescherm, klikt u op **Printers en andere hardware** en klikt u daarna op **Toetsenbord**. Open Help en ondersteuning (klik hiervoor op **Start**→ **Help en ondersteuning**) voor informatie over het Configuratiescherm.

### **Touchpad**

De touchpad detecteert de druk en beweging van uw vinger zodat u de cursor op het beeldscherm kunt verplaatsen. Gebruik de touchpad en de touchpadknoppen op dezelfde manier als een muis.

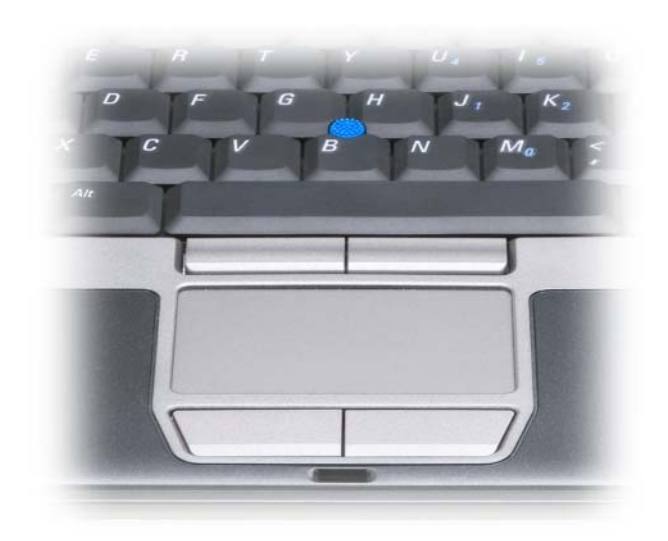

- U verplaatst de cursor door uw vinger lichtjes over de touchpad te bewegen.
- U selecteert een object door eenmaal lichtjes op het oppervlak van de touchpad te tikken of uw duim te gebruiken om op de linker touchpadknop te drukken.
- U selecteert en verplaatst (of sleept) een object door de cursor op het object te plaatsen en tweemaal op de touchpad te tikken. Laat uw vinger bij de tweede tik op de touchpad liggen en verplaats het geselecteerde object door uw vinger over het oppervlak te schuiven.
- Wanneer u op een object wilt dubbelklikken, plaatst u de cursor op het object en tikt u tweemaal op de touchpad of gebruikt u uw duim om tweemaal op de linkertouchpad te drukken.

U kunt ook de track stick gebruiken om de cursor te verplaatsen. Druk de track stick naar links, naar rechts, omhoog of omlaag om de richting van de cursor op het beeldscherm te wijzigen. Gebruik de track stick en de track-stickknoppen op dezelfde manier als een muis.

#### **De touchpad en de track stick aanpassen**

Met het venster **Eigenschappen voor Muis** kunt u de touchpad en track stick uitschakelen of de instellingen ervan aanpassen.

- **1** Open het Configuratiescherm en klik op **Muis**. Open Help en ondersteuning (klik hiervoor op **Start**→ **Help en ondersteuning**) voor informatie over het Configuratiescherm.
- **2** Doe het volgende in het venster **Eigenschappen voor Muis**:
	- Klik op **Device Select** (apparaat selecteren) om de touchpad en track stick uit te schakelen.
	- Klik op het tabblad **Touchpad** om de touchpad- en track-stickinstellingen aan te passen.
- **3** Klik op **OK** om de instellingen op te slaan en sluit het venster.

### **Het track-stickdopje vervangen**

U kunt het track-stickdopje vervangen als deze na langdurig gebruik is versleten of als u een andere kleur wilt. Extra dopjes kunt u kopen via de Dell-website op **dell.com**.

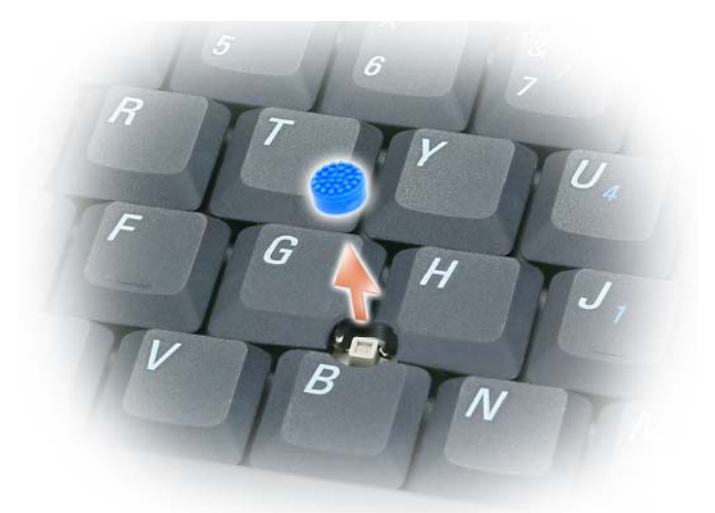

- **1** Verwijder het dopje van de track stick.
- **2** Plaats het nieuwe dopje op het rechthoekige track-stickstaafje en druk het er voorzichtig overheen.
- **KENNISGEVING:** De track stick kan het beeldscherm beschadigen als deze niet correct op het staafje is geplaatst.
- **3** Probeer de track stick uit om te controleren of het dopje correct is geplaatst.

# **Het beeldscherm gebruiken**

### **De helderheid aanpassen**

Wanneer een Dell™-computer op batterijen werkt, kunt u stroom besparen door de laagste helderheidsinstelling te gebruiken en op <Fn> te drukken en op de pijl-omhoog of -omlaag op het toetsenbord te drukken.

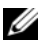

**COPMERKING:** De toetsencombinaties voor helderheid hebben alleen invloed op het beeldscherm van de draagbare computer, en niet op monitors of projectors die u op de draagbare computer of koppelapparaat aansluit. Als de computer is aangesloten op een externe monitor en u wijzigt het helderheidsniveau, is het wel mogelijk dat de helderheidsmeter verschijnt, maar zal het helderheidsniveau op het externe apparaat niet veranderen.

U kunt op de volgende toetsen drukken om de helderheid van het beeldscherm aan te passen:

- Druk op <Fn> en op de pijl-omhoog om de helderheid van alleen het ingebouwde beeldscherm te verhogen (niet op de externe monitor).
- Druk op <Fn> en op de pijl-omlaag om de helderheid van alleen het ingebouwde beeldscherm te verlagen (niet op de externe monitor).

### **De omgevingslichtsensor gebruiken**

De omgevingslichtsensor bevindt zich op de onderkant van het computerbeeldscherm. De sensor detecteert beschikbaar omgevingslicht en verhoogt of verlaagt het schermlicht automatisch in omgevingen met weinig of veel licht.

U kunt de omgevingslichtsensor in- of uitschakelen door op de toetsencombinatie <Fn> plus linkerpijl te drukken.

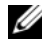

**COPMERKING:** Bedek de omgevingslichtsensor niet met plaklabels. Als de sensor is bedekt, wordt de beeldschermhelderheid automatisch op het laagste niveau ingesteld.

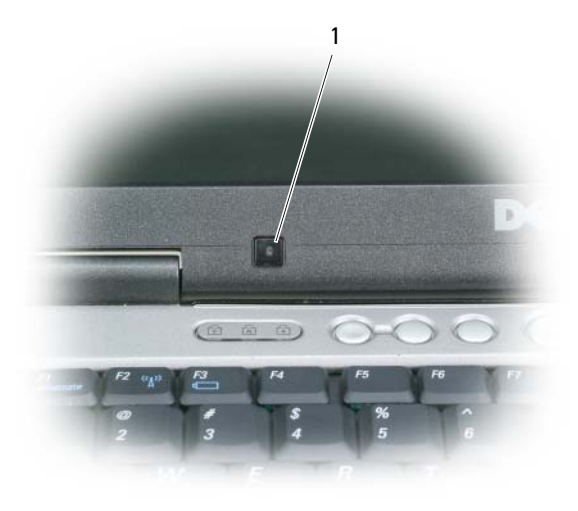

1 omgevingslichtsensor

De omgevingslichtsensor is uitgeschakeld wanneer de computer bij u wordt afgeleverd. Als u de sensor inschakelt en een van de toetsencombinaties voor de beeldschermhelderheid gebruikt, wordt de sensor uitgeschakeld en wordt de helderheid van het beeldscherm overeenkomstig verhoogd of verlaagd.

**OPMERKING:** De omgevingslichtsensor wordt uitgeschakeld zodra de computer op een stopcontact wordt aangesloten.

Met Dell™ QuickSet kunt u de omgevingslichtsensor in- of uitschakelen. Het is ook mogelijk de maximale en minimale helderheidsinstellingen aan te passen die geactiveerd worden wanneer u de omgevinglichtsensor inschakelt. Voor meer informatie over QuickSet klikt u met de rechtermuisknop op het pictogram **for** op de taakbalk en daarna op **Help**.

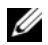

*C* OPMERKING: Wanneer u de computer opnieuw opstart, wordt de instelling van voor de aanpassing (ingeschakeld of uitgeschakeld) hersteld.

**OPMERKING:** De omgevingslichtsensor past alleen het schermlicht op de draagbare computer aan. Het regelt U niet de helderheid op eventuele externe monitoren of projectors.

### **Het videobeeld verplaatsen**

Wanneer u de computer inschakelt terwijl er een extern apparaat (externe monitor of projector) op is aangesloten en ingeschakeld, kan het beeld op het computerscherm of op het externe apparaat verschijnen.

Druk op <Fn><F8> om het videobeeld te verplaatsen tussen het beeldscherm en het externe apparaat of om het op zowel het beeldscherm als het externe apparaat weer te geven.

### **De beeldschermresolutie en de vernieuwingsfrequentie instellen**

Wanneer u een programma met een specifieke resolutie wilt weergeven, moeten zowel de grafische kaart als het beeldscherm het programma ondersteunen en moeten de vereiste videostuurprogramma's zijn geïnstalleerd.

Zorg dat u voor toekomstig gebruik een notitie maakt van de standaard weergave-instellingen voordat u deze wijzigt.

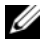

**COPMERKING:** Gebruik alleen de door Dell geïnstalleerde videostuurprogramma's, ontwikkeld om de beste prestaties te leveren op het door Dell geïnstalleerde besturingssysteem.

Als u een hogere resolutie of kleurenpalet kiest dan door het beeldscherm wordt ondersteund, worden automatisch die waarden gebruikt die het meest overeenkomen.

- **1** Klik op de knop **Start** en daarna op **Configuratiescherm**.
- **2** Klik onder **Kies een categorie** op **Vormgeving en thema's**.
- **3** Klik onder **Kies een taak...** op het gebied dat u wilt wijzigen of klik onder **of kies een pictogram** op **Beeldscherm**.
- **4** Klik in het venster Eigenschappen voor Beeldscherm op het tabblad **Instellingen**.
- **5** Probeer de verschillende instellingen uit voor **Kleurkwaliteit** en **Beeldschermresolutie**.

**COPMERKING:** Hoe hoger de resolutie, des te kleiner de pictogrammen en tekst op het scherm.

Als de instelling van de videoresolutie te hoog is om door het beeldscherm te worden ondersteund, gaat de computer over op de panmodus. In de panmodus kan het hele scherm niet volledig worden weergegeven. Zo kan de taakbalk, die doorgaans onder aan het bureaublad te zien is, niet langer zichtbaar zijn. Gebruik de touchpad of track stick om naar beneden, boven, links en rechts te schuiven om de rest van het beeldscherm weer te geven.

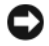

**KENNISGEVING:** Wanneer u een niet ondersteunde vernieuwingsfrequentie gebruikt, kan een externe monitor beschadigd raken. Neem daarom de gebruikshandleiding van de monitor door voordat u de vernieuwingsfrequentie op de externe monitor aanpast.

### **Onafhankelijke dubbele-weergavemodus**

Het is mogelijk een externe monitor of projector op de computer aan te sluiten en te gebruiken als verlenging van uw beeldscherm (ook bekend als de modus voor een onafhankelijke dubbele weergave of een uitgebreid bureaublad). Met deze modus kunt u beide schermen onafhankelijk gebruiken en objecten van het ene scherm naar het andere slepen. Zo verdubbelt u de grootte van uw werkruimte.

- **1** Sluit de externe monitor, tv of projector op de computer aan.
- **2** Klik onder **Kies een categorie** op **Vormgeving en thema's**.
- **3** Klik onder **Kies een taak...** op het gebied dat u wilt wijzigen of klik onder **of kies een pictogram** op **Beeldscherm**.
- **4** Klik in het venster **Eigenschappen voor Beeldscherm** op het tabblad **Instellingen**.

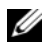

*C* OPMERKING: Als u een hogere resolutie of kleurenpalet kiest dan door het beeldscherm wordt ondersteund, worden automatisch die waarden gebruikt die het meest overeenkomen. Zie de documentatie die bij het besturingssysteem werd geleverd, voor meer informatie.

- **5** Klik op het pictogram van monitor 2, vervolgens op de optie **Het Windows-bureaublad uitbreiden naar deze monitor** en daarna op **Toepassen**.
- **6** Stel de gewenste instellingen voor **Beeldschermresolutie** voor beide beeldschermen in en klik op **Toepassen**.
- **7** Als u gevraagd wordt de computer opnieuw op te starten, klikt u op **Apply the new color setting without restarting** (De nieuwe kleurinstelling toepassen zonder opnieuw op te starten) en klikt u vervolgens op **OK**.
- **8** Indien u gevraagd wordt of u het bureaublad wilt vergroten of verkleinen, klikt u op **OK**.
- **9** Wordt u gevraagd om de instellingen te behouden, dan klikt u op **Ja**.
- **10** Klik op **OK** om het venster **Eigenschappen voor Beeldscherm** te sluiten.

U schakelt de onafhankelijke dubbele-weergave-modus als volgt uit:

- **1** Klik op het tabblad **Instellingen** in het venster **Eigenschappen voor Beeldscherm**.
- **2** Klik op het pictogram van monitor 2 en schakel de optie **Het Windows-bureaublad uitbreiden naar deze monitor** uit en klik op **Toepassen**.

Druk, indien nodig, op <Fn><F8> om de weergave terug te brengen naar het computerscherm.

### **Het primaire en secundaire beeldscherm omwisselen**

U wisselt het primaire en secundaire beeldscherm als volgt om (wanneer u bijvoorbeeld na het koppelen de externe monitor als primair beeldscherm wilt gebruiken):

- **1** Klik op de knop **Start** en daarna op **Configuratiescherm**.
- **2** Klik onder **Kies een categorie** op **Vormgeving en thema's**.
- **3** Klik onder **Kies een taak...** op het gebied dat u wilt wijzigen of klik onder **of kies een pictogram** op **Beeldscherm**.
- **4** Klik op het tabblad **Instellingen**→ op **Geavanceerd**→ **Beeldscherm**.

Raadpleeg de documentatie die bij de videokaart werd geleverd voor meer informatie.

# **Netwerken instellen en gebruiken**

Wanneer u een computernetwerk instelt, brengt u verbinding tot stand tussen uw computer en het internet, een andere computer of een netwerk. Met een netwerk dat thuis of op een klein kantoor is ingesteld, is het bijvoorbeeld mogelijk naar een gedeelde printer af te drukken, stations en bestanden op een andere computer te gebruiken, andere netwerken door te bladeren of verbinding te maken met het internet. U kunt een LAN (local area network) instellen met een netwerk- of breedbandmodemkabel of een draadloze LAN (WLAN) instellen.

De Windows XP- en Windows Vista-besturingssystemen beschikken over wizards die u begeleiden bij het netwerken van computers. Open Help en ondersteuning (klik hiervoor op **Start**→ **Help en ondersteuning**) voor informatie over netwerken.

### <span id="page-48-0"></span>**Een netwerk- of breedbandmodemkabel aansluiten**

Voordat u met uw computer verbinding kunt maken met een netwerk, moet er op de computer een netwerkadapter zijn geïnstalleerd en een netwerkkabel aan zijn verbonden.

**1** Sluit de netwerkkabel aan op de connector van de netwerkadapter op de achterkant van de computer.

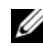

**COPMERKING:** Steek de kabelconnector erin totdat deze op zijn plaats klikt en trek dan voorzichtig aan de kabel om te controleren of deze goed is aangesloten.

**2** Sluit het andere uiteinde van de netwerkkabel aan op een netwerkverbindingsapparaat of een netwerkwandconnector.

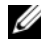

*C* OPMERKING: Gebruik geen netwerkkabel bij een telefoonwandconnector.

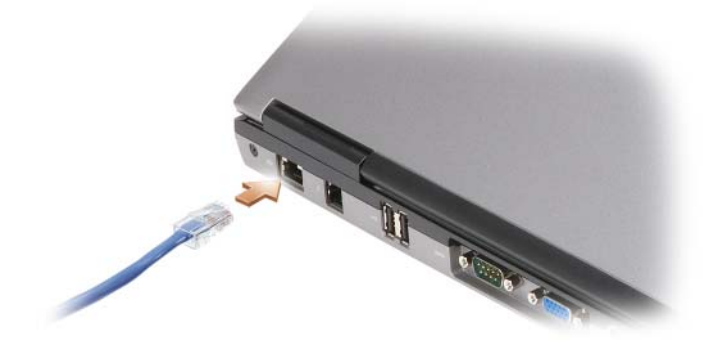

### **Een netwerk instellen in het Microsoft® Windows® XPbesturingssysteem**

**1** Klik op **Start**→ **Alle programma's**→ **Bureau-accessoires**→ **Communicatie**→ **Wizard Netwerk instellen**→ **Volgende**→ **Controlelijst voor het instellen van een netwerk**.

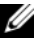

**OPMERKING:** Wanneer u de verbindingsmethode **Deze computer maakt rechtstreeks verbinding met het Internet** selecteert, schakelt u de ingebouwde firewall in die bij Windows XP Service Pack 2 (SP2) wordt meegeleverd.

- **2** Voltooi de controlelijst.
- **3** Keer terug naar de wizard Netwerk instellen en volg de instructies in de wizard.

### **Een netwerk instellen in het Microsoft Windows Vista® besturingssysteem**

- **1** Klik op de knop Start van Windows Vista,  $[54]$ , en daarna op **Verbinding maken→** Een verbinding of **netwerk instellen**.
- **2** Selecteer een optie onder **Verbindingsmethode selecteren**.
- **3** Klik op **Volgende** en volg de instructies in de wizard.

### <span id="page-49-0"></span>**WLAN (Wireless Local Area Network)**

Een WLAN (wireless local area network) bestaat uit een aantal onderling verbonden computers die met elkaar communiceren via luchtgolven in plaats van een netwerkkabel die op elke computer is aangesloten. In een WLAN maakt een radiocommunicatieapparaat, dat toegangspunt of draadloze router wordt genoemd, verbinding met netwerkcomputers en biedt toegang tot internet of een netwerk. Het toegangspunt of de draadloze router en de draadloze netwerkkaart in de computer communiceren door via de luchtgolven gegevens vanaf hun antennes te verzenden.

### **Wat u nodig hebt voor een WLAN-verbinding**

Voor het instellen van een WLAN hebt u het volgende nodig:

- Snelle (breedband) internettoegang (zoals een kabel of DSL)
- Een breedbandmodem die verbonden en actief is
- Een draadloze router of toegangspunt
- Een draadloze netwerkkaart voor elke computer die u op het WLAN wilt aansluiten.
- Een netwerkkabel met een netwerkconnector (RJ-45)

#### <span id="page-50-0"></span>**De draadloze netwerkkaart controleren**

Afhankelijk van wat u hebt geselecteerd bij de aankoop van uw computer, heeft de computer een aantal verschillende configuraties. Gebruik een van de onderstaande methodes om te controleren of uw computer over een draadloze netwerkkaart beschikt en om het type kaart vast te stellen:

- De knop**Start** en de optie **Verbinding maken**
- De bestelbevestiging voor uw computer

#### **De knop Start en de optie Verbinding maken**

*Klik in Microsoft Windows XP* op **Start**→ **Verbinding maken**→ **Alle verbindingen weergeven**.

*Klik in Microsoft Windows Vista* op **Start**→ **Verbinding maken**→ **Netwerkcomputers en apparaten weergeven**.

Als Draadloze netwerkverbinding niet verschijnt onder LAN- of Internet-verbinding, hebt u mogelijk geen draadloze netwerkkaart.

Als Draadloze netwerkverbinding verschijnt, hebt u wel een draadloze netwerkkaart. U geeft als volgt meer informatie weer over de draadloze netwerkkaart:

- **1** Rechtsklik op **Draadloze netwerkverbinding.**.
- **2** Klik op **Eigenschappen**.

Het venster **Eigenschappen voor Draadloze netwerkverbinding** verschijnt. Op het tabblad **Algemeen** ziet u de naam en het modelnummer van de draadloze netwerkkaart.

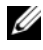

**OPMERKING:** Als de computer is ingesteld op het **klassieke menu Start**, kunt u netwerkverbindingen weergeven door te klikken op **Start**→ **Instellingen**→ **Netwerkverbindingen**. Als **Draadloze netwerkverbinding** niet verschijnt, hebt u mogelijk geen draadloze netwerkkaart.

#### **De bestelbevestiging voor uw computer**

De bestelbevestiging die u hebt ontvangen toen u de computer bestelde, bevat de hardware en de software die met de computer is meegeleverd.

#### **Een nieuwe WLAN instellen met een draadloze router en een breedbandmodem**

- **1** Neem contact op met uw internetserviceaanbieder voor specifieke informatie over de verbindingseisen voor uw breedbandmodem.
- **2** Zorg ervoor dat u bedrade internettoegang hebt via uw breedbandmodem voordat u een draadloze internetverbinding probeert in te stellen (zie ["Een netwerk- of breedbandmodemkabel aansluiten" op](#page-48-0)  [pagina 49](#page-48-0)).
- **3** Installeer alle software die voor uw draadloze router vereist is. De draadloze router kan zijn meegeleverd op een installatiemedium. Deze media bevatten gewoonlijk informatie over installaties en het oplossen van problemen. Installeer de vereiste software volgens de instructies van de routerfabrikant.
- **4** Schakel de computer en alle andere draadloos ingeschakelde computers in de nabijheid uit via de knop **Start** of het menu **...**
- **5** Haal de stroomkabel van de breedbandmodem uit het stopcontact.
- **6** Koppel de netwerkkabel van de computer en de modem los.
- **7** Ontkoppel de netadapterkabel van de draadloze router om ervoor te zorgen dat de router geen stroom krijgt.
- 

**OPMERKING:** Wacht na het loskoppelen van de breedbandmodem minstens 5 minuten voordat u verdergaat met het instellen van het netwerk.

- **8** Steek een netwerkkabel in de netwerkconnector (RJ-45) op de breedbandmodem.
- **9** Sluit het andere uiteinde van de netwerkkabel aan op de internetnetwerkconnector (RJ-45) op de stroomloze draadloze router.
- **10** Zorg dat er geen netwerk- of USB-kabels, met uitzondering van de netwerkkabel die verbinding heeft met de modem en de draadloze router, zijn aangesloten op de breedbandmodem.

*C* **OPMERKING:** Start de draadloze apparatuur opnieuw op in de volgorde die hieronder is beschreven om te voorkomen dat de verbinding mislukt.

- **11** Schakel *alleen* de breedbandmodem in en wacht minstens 2 minuten totdat de breedbandmodem is gestabiliseerd. Ga na 2 minuten verder naar [stap 12](#page-51-0).
- <span id="page-51-0"></span>**12** Schakel de draadloze router in en wacht minstens 2 minuten totdat de draadloze router is gestabiliseerd. Ga na 2 minuten verder naar [stap 13](#page-51-1).
- <span id="page-51-1"></span>**13** Start de computer op en wacht totdat het opstartproces voltooid is.
- **14** Zie de documentatie die met de draadloze router is meegeleverd om het volgende te doen om de draadloze router in te stellen:
	- Zorg dat er communicatie is tussen uw computer en de draadloze router.
	- Configureer de draadloze router om te communiceren met uw breedbandrouter.
	- Ga na wat de uitzendnaam is van de draadloze router. De technische term voor de uitzendnaam van de router is Service SetIdentifier (SSID) of netwerknaam.
- **15** Indien nodig configureert u de draadloze netwerkkaart om deze op het draadloze netwerk aan te sluiten (zie ["Verbinding maken met een WLAN" op pagina 52](#page-51-2)).

#### <span id="page-51-2"></span>**Verbinding maken met een WLAN**

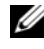

*C* **OPMERKING:** Zorg voordat u gaat aansluiten op een WLAN dat u de volgende instructies hebt gevolgd in "WLAN [\(Wireless Local Area Network\)" op pagina 50](#page-49-0).

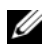

**OPMERKING:** De volgende netwerkinstructies gelden niet voor interne kaarten met de draadloze Bluetooth® technologie of mobiele apparaten.

Dit gedeelte bevat algemene procedures voor het aansluiten op een netwerk via draadloze technologie. Specifieke netwerknamen en configuratiegegevens verschillen. Zie ["WLAN \(Wireless Local Area](#page-49-0)  [Network\)" op pagina 50](#page-49-0) voor meer informatie over hoe u zich voorbereidt om de computer op een WLAN aan te sluiten.

De draadloze netwerkkaart vereist specifieke software en stuurprogramma's voor de aansluiting op een netwerk. De software is al geïnstalleerd.

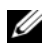

**COPMERKING:** Als de software wordt verwijderd of beschadigd raakt, volgt u de instructies in de gebruikersdocumentatie voor uw draadloze netwerkkaart. Controleer het type draadloze netwerkkaart dat op de computer is geïnstalleerd en zoek de naam ervan op de Dell™ Support-website op **support.dell.com**. Zie ["De](#page-50-0)  [draadloze netwerkkaart controleren" op pagina 51](#page-50-0) voor informatie over het type draadloze netwerkkaart dat op de computer is geïnstalleerd.

#### **Apparaatbeheer voor draadloos netwerken bepalen**

Afhankelijk van de software die op de computer geïnstalleerd is, beheren verschillende draadloze configuratiehulpprogramma's de netwerkapparaten:

- Het clienthulpprogramma van de draadloze netwerkkaart
- Het Windows XP- of Windows Vista-besturingssysteem

U bepaalt als volgt welk draadloos configuratiehulpprogramma uw draadloze netwerkkaart in Windows XP beheert:

- **1** Klik op **Start**→ **Instellingen**→ **Configuratiescherm**→ **Netwerkverbindingen**.
- **2** Rechtsklik op het pictogram **Draadloze netwerkverbinding** en klik op **Beschikbare draadloze netwerken weergeven**.

Als het venster **Een draadloos netwerk selecteren** het bericht **Windows kan deze verbinding niet configureren** weergeeft, wordt de draadloze netwerkkaart door het clienthulpprogramma van de draadloze netwerkkaart beheerd.

Als het venster **Een draadloos netwerk selecteren** het bericht **Klik op een onderdeel in de lijst hieronder als u een verbinding met een draadloos netwerk binnen bereik wilt maken of als u meer informatie wilt weergeven** weergeeft, beheert het Windows XP-besturingssysteem de draadloze netwerkkaart.

U bepaalt als volgt welk draadloos configuratiehulpprogramma uw draadloze netwerkkaart in Windows Vista beheert:

- **1** Klik op **Start**→ **Verbinding maken**→ **Draadloze netwerken beheren**.
- **2** Dubbelklik op een profiel om het eigenschappenscherm voor draadloos netwerken te openen.

Zie de documentatie voor draadloos netwerken in de Windows Help en ondersteuning voor specifieke informatie over het hulpprogramma voor draadloze netwerken dat op uw computer is geïnstalleerd (klik op **Start**→ **Help en ondersteuning**).

#### **De verbinding met de WLAN voltooien**

Wanneer u de computer inschakelt en er wordt een netwerk in de omgeving gedetecteerd (waarvoor de computer niet is geconfigureerd), verschijnt er naast het netwerkpictogram in het systeemvak een pop-up (rechtsonder op het Windows-bureaublad).

Volg de instructies die in alle pop-ups van hulpprogramma's staan die op het scherm verschijnen.

Nadat u de computer hebt geconfigureerd voor het draadloze netwerk dat u hebt geselecteerd, verschijnt er een andere pop-up met het bericht dat de computer met dat netwerk is verbonden.

Als u zich nu aanmeldt bij de computer binnen het bereik van het geselecteerde draadloze netwerk, ziet u dezelfde pop-up die u op de hoogte stelt van de verbinding met het draadloze netwerk.

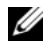

**OPMERKING:** Als u een veilig netwerk selecteert, moet u een WEP- of WPA-sleutel invoeren als hierom wordt gevraagd. Beveiligingsinstellingen voor netwerken zijn uniek voor uw netwerk. Dell kan deze informatie niet geven.

**COPMERKING:** Het kan een minuut duren voordat de computer verbinding heeft met het netwerk.

#### <span id="page-53-1"></span>**De status controleren van de draadloze netwerkkaart via Dell QuickSet**

De draadloze activiteitsindicator biedt u een eenvoudige manier om de status van de draadloze apparaten van computer te controleren. U schakelt de draadloze activiteitsindicator in of uit door op het QuickSet-pictogram op de taakbalk te klikken en **Hotkey Popups** (Sneltoetspop-ups) te selecteren. Als **Wireless Activity Indicator Off** (Draadloze activiteitsindicator uit) niet is ingeschakeld, is de indicator ingeschakeld. Is **Wireless Activity Indicator Off** (Draadloze activiteitsindicator uit) wel ingeschakeld, dan is de indicator uitgeschakeld.

De draadloze activiteitsindicator geeft weer of de ingebouwde draadloze apparaten van de computer zijn in- of uitgeschakeld. Wanneer u de functie voor draadloos netwerken in- of uitschakelt, verandert de draadloze activiteitsindicator van status.

Rechtsklik op het QuickSet-pictogram op de taakbalk voor meer informatie over de draadloze activiteitsindicator van QuickSet en klik op **Help**.

### **Mobiel breedbandnetwerk (of Wireless Wide Area Network)**

Een mobiel breedbandnetwerk, ook bekend als een WWAN (Wireless Wide Area Network), is een snel digitaal mobiel netwerk dat internettoegang biedt tot een veel groter geografisch gebied dan een WLAN, dat normaal gesproken slechts een bereik heeft van 30 tot 300 meter. De computer heeft toegang tot het mobiele breedbandnetwerk zolang de computer binnen een zone ligt die mobiele gegevens kan opvangen. Neem contact op met uw internetaanbieder voor een snel digitaal mobiel netwerk.

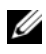

**OPMERKING:** Zelfs al kunt u met uw mobiele telefoon vanaf een specifieke geografische locatie bellen, valt die locatie niet altijd binnen het dekkingsgebied voor mobiele gegevens.

#### <span id="page-53-0"></span>**Wat hebt u nodig voor een verbinding met een mobiel breedbandnetwerk**

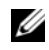

**OPMERKING:** Afhankelijk van uw computer kunt u een minikaart gebruiken om verbinding te maken met een mobiele breedbandnetwerk.

Vereisten voor het maken van een verbinding met een mobiel breedbandnetwerk:

- Een minikaart
- Een geactiveerde Subscriber Identity Module (abonnee-identiteitsmodule) voor uw internetaanbieder.

*C* OPMERKING: U hebt alleen voor Cingular en Vodafone een SIM-kaart nodig. Verizon, Sprint en Telus gebruiken deze niet.

• De Dell Mobile Broadband Card Utility (Dell-hulpprogramma voor mobiele breedbandkaarten) (op de computer geïnstalleerd als u de kaart tegelijk met de computer kocht, of op het medium dat bij de kaart is meegeleverd als u deze los van de computer hebt gekocht)

Zie de gebruikshandleiding van de Dell Mobile Broadband Card Utility (Dell-hulpprogramma voor mobiele breedbandkaarten) voor instructies, als het programma is beschadigd of van de computer is verwijderd. De gebruikshandleiding is beschikbaar via de Windows Help en ondersteuning (klik op **Start**→ **Help en ondersteuning**) of op het medium dat bij de kaart werd meegeleverd als u deze los van de computer hebt aangeschaft).

### **De Dell Mobile Broadband Card controleren**

Afhankelijk van wat u hebt geselecteerd bij de aankoop van uw computer, heeft de computer een aantal verschillende configuraties. Zie een van onderstaande manieren om uw computerconfiguratie te achterhalen:

- Uw bestelbevestiging
- Help en ondersteuning van Windows

U controleert als volgt uw mobiele breedbandkaart in Windows Help en ondersteuning:

- **1** Klik op **Start**→ **Help en ondersteuning**→ **Gebruik Hulpprogramma's als u gegevens over deze computer wilt weergeven en problemen wilt onderzoeken**.
- **2** Klik onder **Hulpprogramma's** op **Gegevens van deze computer**→ **Informatie zoeken over de hardware die op deze computer is geïnstalleerd.**

In het scherm **Gegevens over deze computer - Hardware** kunt u het type mobiele breedbandkaart en andere hardwareonderdelen bekijken die op de computer zijn geïnstalleerd.

**COPMERKING:** U vindt de mobiele breedbandkaart onder Modems.

#### **Verbinding maken met een mobiel breedbandnetwerk**

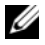

**OPMERKING:** Deze instructies zijn alleen van toepassing op minikaarten. Ze gelden niet voor interne kaarten met draadloze technologie.

*C* OPMERKING: Voordat u verbinding maakt met internet moet u de mobiele breedbandservice activeren via uw mobiele internetaanbieder. Zie de gebruikshandleiding die beschikbaar is via de Help en ondersteuning van Windows voor instructies en meer informatie over het gebruik van de Dell Mobile Broadband Card Utility (Dellhulpprogramma voor mobiele breedbandkaarten) (klik op **Start**→ **Help en ondersteuning**). De gebruikshandleiding is ook beschikbaar op de Dell Support-website op **support.dell.com** en op het medium dat met de mobiele breedbandkaart wordt meegeleverd als u deze los van de computer hebt aangeschaft.

Gebruik de Dell Mobile Broadband Card Utility (Dell-hulpprogramma voor mobiele breedbandkaarten) om internetverbinding te maken met een mobiel breedbandnetwerk en deze vervolgens te beheren:

- **1** Klik op het pictogram van de Dell Mobile Broadband Card Utility L<sub>II</sub> (Dell-hulpprogramma voor mobiele breedbandkaarten) op het Windows-bureaublad om dit programma uit te voeren.
- **2** Klik op **Connect** (verbinding maken).

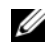

**OPMERKING:** De knop **Connect** (verbinding maken) verandert in de knop **Disconnect** (verbinding verbreken).

- **3** Volg de instructies op het scherm om de netwerkverbinding met het hulpprogramma te beheren. Of
- **1** Klik op **Start**→ **Alle programma's**→ **Dell draadloos**.
- **2** Klik op **Dell Wireless Broadband** (Dell draadloos breedband) en volg de instructies op het scherm.

#### **De Dell™ Mobile Broadband Card inschakelen/uitschakelen**

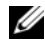

*C* OPMERKING: Als u geen verbinding kunt maken met een mobiel breedbandnetwerk, moet u ervoor zorgen dat u alle onderdelen hebt voor het maken van een mobiele breedbandverbinding (zie ["Wat hebt u nodig voor een](#page-53-0)  [verbinding met een mobiel breedbandnetwerk" op pagina 54](#page-53-0)) en controleer vervolgens of uw mobiele breedbandkaart is ingeschakeld via de instelling van de draadloze schakelaar.

U schakelt uw mobiele breedbandkaart in en uit met de draadloze schakelaar op de computer.

U kunt de draadloze apparaten op de computer in- en uitschakelen met de draadloze schakelaar links op de computer (zie ["Linkeraanzicht" op pagina 19](#page-18-0)).

Als de schakelaar op de stand "in" staat, zet u de schakelaar op "uit" om de schakelaar en de mobiele breedbandkaart uit te schakelen. Als de schakelaar in de stand "uit" staat, zet u de schakelaar op "in" om de schakelaar en de mobiele breedbandkaart van Dell in te schakelen. Zie ["knop voor een draadloos](#page-19-0)  [netwerk" op pagina 20](#page-19-0) voor informatie over de standen van de draadloze schakelaar.

Zie ["De status controleren van de draadloze netwerkkaart via Dell QuickSet" op pagina 54](#page-53-1) om de status van uw draadloze apparaat te bekijken.

#### **Uw netwerkinstellingen beheren via de Dell QuickSet Location Profiler**

Met de Dell QuickSet Location Profiler kunt u netwerkinstellingen beheren die overeenkomen met de fysieke locatie van uw computer. Deze bevat twee categorieën profielinstellingen:

- **Instellingen locatieprofiel**
- **Algemene mobiliteitsinstellingen**

U kunt de **Location Profile Settings** (instellingen locatieprofiel) om profielen te maken voor het toegang te krijgen tot internet met de computer in uw kantoor, huis of andere openbare plaatsen met internetdiensten. Met **General Mobility Settings** (Algemene mobiliteitsinstellingen) kunt u de manier wijzigen waarop netwerkverbindingen worden verwerkt. De profielen bestaan uit verschillende netwerkinstellingen en hulpmiddelen die u nodig hebt wanneer u de computer op verschillende locaties gebruikt.

Rechtsklik op het QuickSet-pictogram op de taakbalk voor meer informatie over QuickSet en klik op **Help**.

### **Dell Wi-Fi Catcher™-netwerkzoeker**

De draadloze schakelaar op uw Dell-computer gebruikt de Dell Wi-Fi Catcher-netwerkzoeker om naar WiFi-WLAN's in uw omgeving te zoeken. Zie ["knop voor een draadloos netwerk" op pagina 20](#page-19-0) voor meer informatie over de draadloze schakelaar.

U zoekt naar WiFi-WLAN's door de schakelaar een aantal seconden in de stand "tijdelijk" te zetten. De Wi-Fi Catcher-netwerkzoeker werkt ongeacht of de computer is in- of uitgeschakeld, of in de slaapstand of in de stand-bymodus staat, zolang de schakelaar maar geconfigureerd is via Dell QuickSet of BIOS (System Setup-programma) om WiFi-netwerkverbindingen te beheren.

De Wi-Fi Catcher-netwerkzoeker is uitgeschakeld en niet geconfigureerd voor gebruik op het moment dat de computer bij u wordt afgeleverd. U moet eerst Dell QuickSet gebruiken om de schakelaar in te schakelen en te configureren voor het beheren van WiFi-netwerkverbindingen.

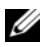

*C* **OPMERKING:** Het Dell Wi-Fi Catcher-netwerkzoeker-lampje verschijnt alleen wanneer de computer is uitgeschakeld en draadloos netwerken is ingeschakeld in het System Setup-programma. In Microsoft Windowsbesturingssystemen zal het lampje niet gaan branden.

Klik met de rechtermuisknop op het QuickSet-pictogram op de taakbalk en selecteer **Help** voor meer informatie over de Wi-Fi Catcher-netwerkzoeker en om de functie via Dell QuickSet in te schakelen.

### **Microsoft® Windows® Firewall**

Windows Firewall biedt basisbeveiliging tegen onbevoegde toegang tot de computer terwijl deze met internet is verbonden. Windows Firewall wordt automatisch ingeschakeld wanneer u de wizard Netwerk instellen uitvoert.

Wanneer Windows Firewall voor een netwerkverbinding is ingeschakeld, verschijnt het firewallpictogram met een rode achtergrond in het gedeelte **Netwerkverbindingen** van het Configuratiescherm.

*C* **OPMERKING:** Met het inschakelen van Windows Firewall wordt de behoefte aan antivirussoftware niet minder.

Klik voor meer informatie op **Start**→ **Configuratiescherm**→ **Beveiligingscentrum**→ **Windows Firewall** of open Windows Help en ondersteuning (klik op **Start**→ **Help en ondersteuning**).

# **Multimedia gebruiken**

### **Media afspelen**

- **KENNISGEVING:** Druk de medialade niet omlaag wanneer u deze opent of sluit. Houd de lade gesloten wanneer u het station niet gebruikt.
- **KENNISGEVING:** U moet de computer niet verplaatsen als u media afspeelt.
- **1** Druk op de uitwerpknop aan de voorkant van het station.
- **2** Haal de lade eruit.

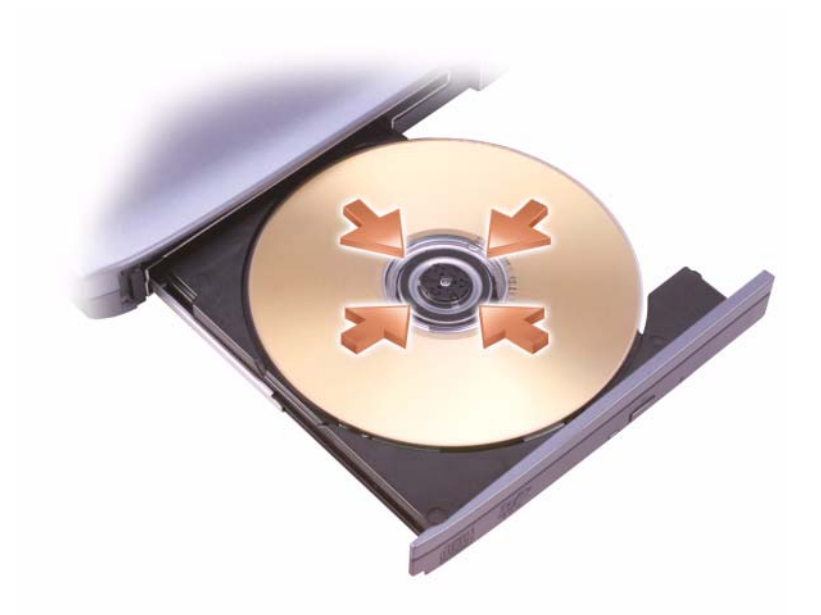

**3** Plaats de schijf met de labelkant omhoog in het midden van de lade en druk de schijf op de spindel.

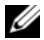

**OPMERKING:** Als u een module gebruikt dat met een andere computer werd meegeleverd, moet u mogelijk de stuurprogramma's en software installeren om dvd's af te spelen of gegevens te schrijven. Zie de *Drivers and Utilities* media (de *Drivers and Utilities* media zijn optioneel en mogelijk niet beschikbaar voor uw computer of in bepaalde landen).

**4** Duw de lade weer terug in het station.

Zie de mediasoftware die met de computer is meegeleverd voor het formatteren van media voor gegevensopslag, het maken van muziekmedia of het kopiëren van media.

*C* **OPMERKING:** Zorg dat u aan alle auteursrechten voldoet bij het maken van media.

Een cd-speler bevat de onderstaande basisknoppen:

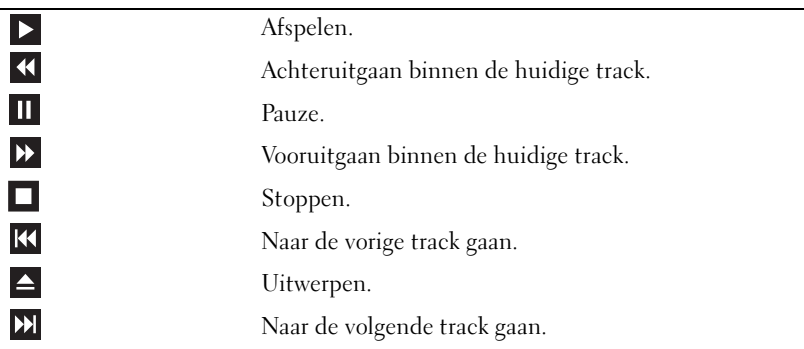

Een dvd-speler bevat de onderstaande basisknoppen:

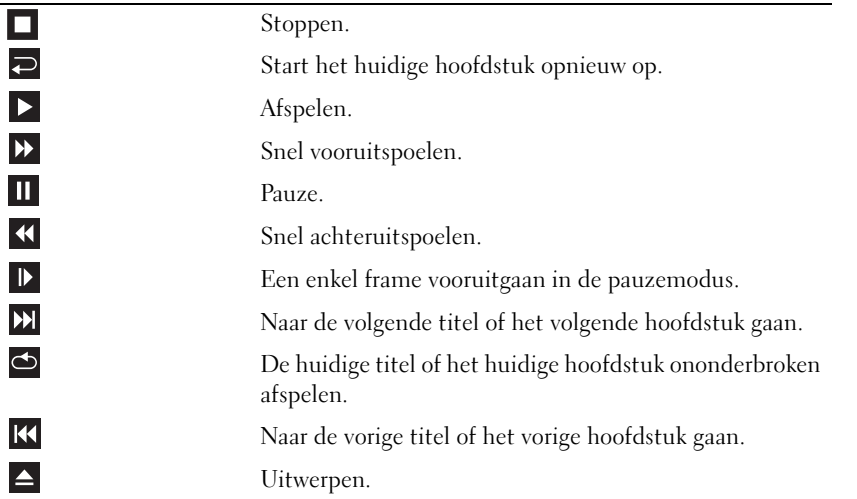

Klik voor meer informatie over het afspelen van media op **Help** op de cd- of dvd-speler (indien beschikbaar).

### **Media kopiëren**

*C* OPMERKING: Zorg dat u aan alle auteursrechten voldoet bij het maken van media.

Dit gedeelte geldt alleen voor computers met een cd-rw-, dvd+/-rw- of cd-rw/dvd (combo)-station.

**COPMERKING:** De typen mediastations die door Dell worden aangeboden, kunnen per land verschillen.

De volgende instructies beschrijven hoe u een kopie maakt met Roxio Creator Plus - Dell Edition. U kunt Roxio Creator Plus ook voor andere doeleinden gebruiken, zoals het maken van muziek-cd's van audiobestanden die op de computer zijn opgeslagen of het opslaan van belangrijke gegevens op reservekopieën. Open Roxio Creator Plus voor hulp en klik op het vraagteken rechtsboven in het venster.

### **Media kopiëren**

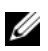

**COPMERKING:** Cd-rw/dvd-combostations kunnen niet naar dvd-media schrijven. Als u een cd-rw/dvdcombostation hebt en opnameproblemen ondervindt, moet u controleren op beschikbare softwarepatches op de ondersteuningswebsite van Sonic op **sonic.com**.

De beschrijfbare dvd-stations op Dell™-computers kunnen naar dvd+/-r-, dvd+/-rw- en dvd+r dl (dubbele laag) -media schrijven en deze lezen, maar niet naar dvd-ram- of dvd-r dl-media schrijven of deze lezen.

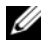

**OPMERKING:** De meeste commerciële dvd's hebben auteursrechtbescherming en kunnen niet met Roxio Creator Plus worden gekopieerd.

- **1** Open Roxio Creator Plus.
- **2** Klik op het tabblad **Copy** op **Disc Copy**.
- **3** U kopieert media als volgt:
	- *Als u één mediastation hebt*, controleer dan of de instellingen correct zijn en klik vervolgens op **Disc Copy** (Schijf kopiëren). De computer leest uw bronmedium af en kopieert de gegevens naar een tijdelijke map op de vaste schijf van uw computer.

Plaats, wanneer u hierom wordt gevraagd, een leeg medium in het station en klik op **OK**.

• *Als u twee mediastations hebt*, selecteert u het station waarin u het bronmedium hebt geplaatst en klikt u vervolgens op **Disc Copy** (Schijf kopiëren). De computer kopieert de gegevens van het bronmedium naar het lege medium.

Wanneer u klaar bent met het kopiëren van het bronmedium, wordt het medium dat u hebt gemaakt, automatisch uitgeworpen.

### **Lege media gebruiken**

Cd-rw-stations kunnen alleen naar cd-opnamemedia schrijven (inclusief snelle cd-rw-media) als de beschrijfbare dvd-stations naar zowel cd- als dvd-opnamemedia kunnen schrijven.

Gebruik lege cd-r's voor het opnemen van muziek of voor het permanent opslaan van gegevensbestanden. Wanneer de maximale opslagcapaciteit van een cd-r is bereikt, kunt u niet nogmaals naar die cd-r schrijven (zie de Sonic-documentatie voor meer informatie). Gebruik lege cd-rw's als u informatie op de cd later wilt wissen, herschrijven of bijwerken.

Lege dvd+/-r's kunnen worden gebruikt om permanent grote aantallen gegevens op te slaan. Na het maken van een dvd+/-r-schijf kunt u mogelijk niet nogmaals naar die schijf schrijven als de schijf tijdens de laatste fase van het maakproces is *voltooid* of *gesloten*. Gebruik lege dvd+/-rw's als u later informatie op de schijf wilt wissen, herschrijven of bijwerken.

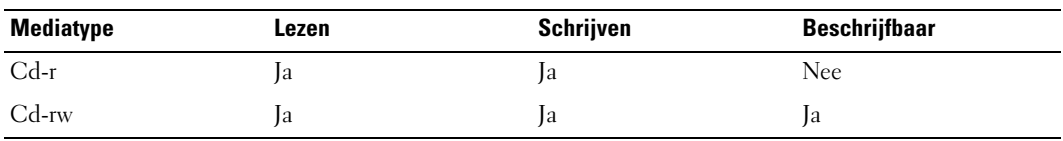

**Stations voor beschrijfbare cd's**

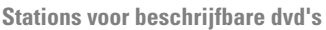

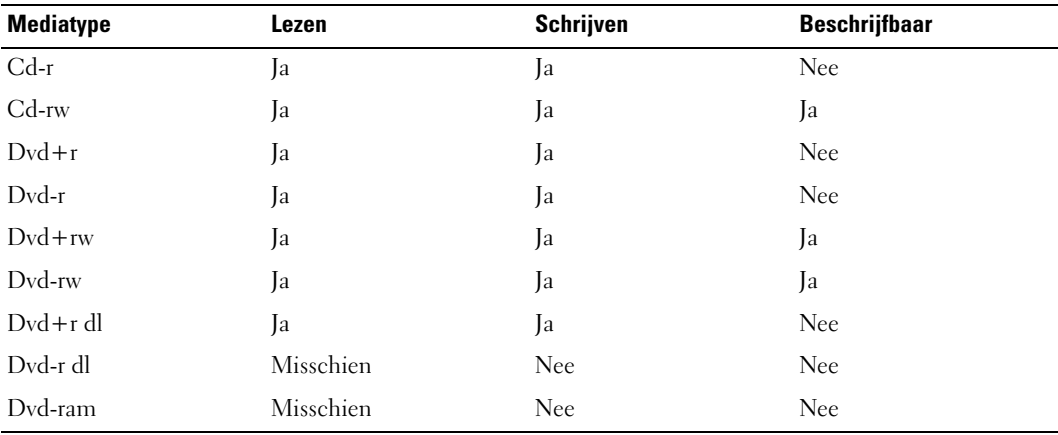

#### **Nuttige tips**

- Gebruik Microsoft® Windows® Explorer alleen om bestanden naar een cd-r of cd-rw te slepen en hier neer te zetten nadat u Roxio Creator Plus hebt gestart en een Creator-project hebt geopend.
- Gebruik cd-r's om muziek-cd's te branden die u op gewone stereo-installaties wilt afspelen. Cd-rw's kunnen mogelijk in veel stereo-installaties thuis of in auto's niet worden afgespeeld.
- Het is niet mogelijk om met Roxio Creator Plus audio-dvd's te maken.
- Muziek-mp3-bestanden kunnen alleen op mp3-spelers of op computers met MP3-software worden afgespeeld.
- In de handel verkrijgbare dvd-spelers die op thuistheatersystemen worden gebruikt, ondersteunen niet alle beschikbare dvd-indelingen. Zie de documentatie die met de dvd-speler is meegeleverd of neem contact op met uw leverancier, voor een lijst met indelingen die door uw dvd-speler worden ondersteund.
- Brand lege cd-r's of cd-rw's niet tot ze helemaal vol zijn; kopieer bijvoorbeeld geen bestand van 650 MB naar een 650-MB-cd. Het cd-rw-station heeft namelijk nog 1–2 MB lege ruimte nodig om de opname te voltooien.
- Gebruik een lege cd-rw om het opnemen op cd's te oefenen totdat u vertrouwd bent met cdopnametechnieken. Als u een fout maakt, kunt u de gegevens op de cd-rw wissen en het opnieuw proberen. U kunt ook lege cd-rw's gebruiken om projecten met muziekbestanden uit te proberen voordat u het project permanent op een lege cd-r opneemt.
- Zie de Sonic-website op **sonic.com** voor extra informatie.

### **Het volume aanpassen**

**OPMERKING:** Wanneer de luidsprekers zijn gedempt, hoort u het geluid van het medium niet.

- **1** Open het venster **Volume Control** (Volumeregeling).
- **2** Klik op de balk in de kolom **Volumeregeling** en schuif deze omhoog of omlaag om het volume te verhogen of te verlagen.

Klik voor meer informatie over volumeregelingsopties op **Help** in het venster **Volumeregeling**.

De volumemeter geeft het huidige volumeniveau weer, inclusief dempen, op de computer. Klik op het QuickSet-pictogram op de taakbalk en schakel de optie **Disable On Screen Volume Meter**  (Volumemeter op het scherm uitschakelen) in of uit of druk op de volumeknoppen om de volumemeter op het scherm in of uit te schakelen.

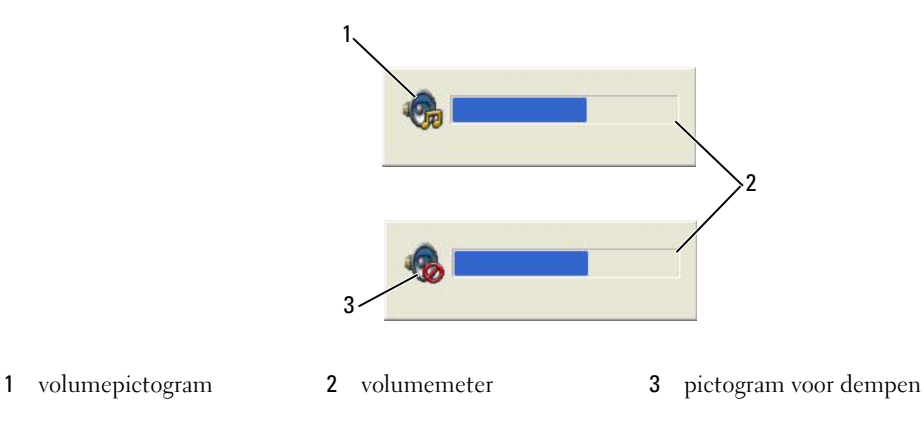

Wanneer de meter is ingeschakeld, past u het volume aan met de volumeknoppen.

Voor informatie over QuickSet klikt u met de rechtermuisknop op het pictogram op de taakbalk en daarna op **Help**.

### **De afbeelding aanpassen**

Als een foutbericht aangeeft dat de huidige resolutie en kleurdiepte teveel geheugen gebruiken en het afspelen van dvd's verhindert, moet u de weergave-eigenschappen aanpassen.

### **Microsoft® Windows® XP-besturingssysteem**

- **1** Klik op **Start**→ **Configuratiescherm**→ **Vormgeving en thema's**.
- **2** Klik onder **Kies een taak...** op **De beeldschermresolutie wijzigen**.
- **3** Klik onder **Beeldschermresolutie** op de balk en sleep deze om de resolutie-instelling te verlagen.
- **4** Klik in de vervolgkeuzelijst onder **Kleurkwaliteit** op **Gemiddeld (16 bits)**.
- **5** Klik op **OK**.

### **Het Microsoft Windows Vista®-besturingssysteem**

- **1** Klik op de knop Start van Windows Vista,  $[4]$ , en daarna op **Configuratiescherm→ Vormgeving aan persoonlijke voorkeur aanpassen**.
- **2** Klik onder **Persoonlijke instellingen** op **Beeldschermresolutie aanpassen**.
- **3** Onder **Resolutie:** klik en sleep de balk om de resolutie-instelling te verminderen.
- **4** Klik in de vervolgkeuzelijst onder **Hoeveelheid kleuren** op **Normaal (16-bits)** en vervolgens op **OK**.

# **Kaarten gebruiken**

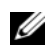

**OPMERKING:** Elektrische en elektronische apparaten zijn gevoelig voor elektrostatische ontlading (ESD). Als er een aanzienlijke ontlading optreedt, wordt het apparaat mogelijk opnieuw ingesteld en doet de apparaatsoftware opnieuw een poging verbinding te maken. Als de software na een elektrostatisch ontlading niet meer werkt, moet u de modemsoftware opnieuw starten.

### **Kaarttypen**

#### <span id="page-64-0"></span>**PC-kaarten**

Zie ["PC-kaart" op pagina 149](#page-148-0) voor informatie over ondersteunde pc-kaarten.

*C* **OPMERKING:** Een pc-kaart is geen opstartbaar apparaat.

De pc-kaartsleuf heeft één connector die een enkele Type I of Type II-kaart ondersteunt. De pc-kaartsleuf ondersteunt CardBus-technologie en uitgebreide pc-kaarten. "Type" van de kaart verwijst naar de dikte en niet naar de functie ervan.

### **ExpressCards**

Zie ["PC-kaart" op pagina 149](#page-148-0) voor informatie over ondersteunde ExpressCards.

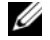

*C* **OPMERKING:** Een ExpressCard is geen opstartbaar apparaat.

ExpressCards bieden PC-kaarttechnologie voor een snelle en handige manier om geheugen, draadloze en bedrade netwerkcommunicatie (inclusief mobiel breedbandnetwerk [ook bekend als WWAN]), multimedia en beveiligingsfuncties aan uw computer toe te voegen. Om een ExpressCard in de pc-kaartsleuf te kunnen gebruiken moet u een adapter (optioneel) gebruiken.

#### **Smartcards**

Smartcards vormen waardevolle hulpmiddelen voor beveiliging, gegevensopslag en speciale programma's (zie ["Smartcard" op pagina 70\)](#page-69-0).

### **Blanco kaarten**

De computer wordt geleverd met een plastic blanco kaart die in de sleuf is geplaatst. Blanco kaarten beschermen ongebruikte sleuven tegen stof en andere deeltjes. Bewaar de blanco kaart voor wanneer er geen kaart in de sleuven is geplaatst; blanco kaarten van andere computers passen mogelijk niet in de computer.

Zie ["Een kaart of blanco verwijderen" op pagina 67](#page-66-0) om de blanco kaart te verwijderen.

#### **Uitgebreide kaarten**

Een uitgebreide pc-kaart (bijvoorbeeld een draadloze netwerkadapter) is langer dan een standaard pc-kaart en steekt uit de computer. Houd u aan onderstaande voorzorgsmaatregelen bij het gebruik van uitgebreide pc-kaarten:

- Bescherm het blootgestelde uiteinde van een geïnstalleerde kaart. Wanneer het uiteinde van de kaart wordt aangeraakt, kan de systeemkaart beschadigd raken.
- Zorg altijd dat de uitgebreide pc-kaart verwijderd is, voordat u de computer in de draagkoffer plaatst.

### **Een pc-kaart of ExpressCard installeren**

Het is mogelijk een pc-kaart of ExpressCard in de computer te installeren terwijl deze is ingeschakeld. De computer spoort de kaart automatisch op.

Pc-kaarten en ExpressCards worden over het algemeen gemarkeerd met een symbool (zoals een driehoek of een pijl) om aan te geven hoe u de kaart in de sleuf moet plaatsen. De kaarten zijn gecodeerd om een onjuiste plaatsing te voorkomen. Zie de documentatie die met de kaart wordt meegeleverd als de kaartrichting niet duidelijk is.

#### **WAARSCHUWING: Raadpleeg de veiligheidsinstructies in de Productinformatiegids voordat u begint met de procedures in dit gedeelte.**

#### **Pc-kaart**

- **1** Steek de kaart met de richtingspijl in de sleuf en met de bovenkant van de kaart omhoog. De vergrendeling moet in de stand "in" staan voordat u de kaart kunt plaatsen.
- **2** Schuif de kaart in de sleuf totdat de kaart zich volledig in de connector bevindt.

Duw niet door als u teveel weerstand voelt. Controleer de kaartrichting en probeer het opnieuw.

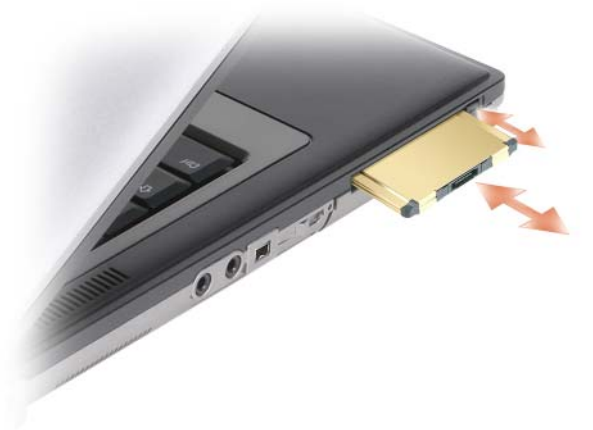

De computer herkent de meeste pc-kaarten en laadt automatisch het juiste apparaatstuurprogramma. Als het configuratieprogramma u vraagt om de stuurprogramma's van de fabrikant te laden, gebruikt u de diskette of de cd die met de pc-kaart is meegeleverd.

#### **ExpressCards**

- **1** Plaats de ExpressCard in de adapter (de adapter wordt bij de ExpressCard geleverd).
- **2** Installeer de ExpressCard met de adapter op dezelfde manier als een pc-kaart (zie ["PC-kaarten" op](#page-64-0)  [pagina 65](#page-64-0)).

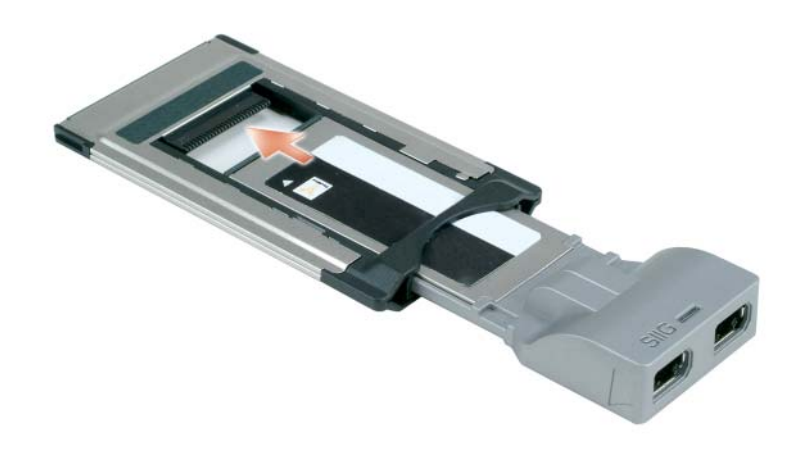

### <span id="page-66-0"></span>**Een kaart of blanco verwijderen**

**WAARSCHUWING: Raadpleeg de veiligheidsinstructies in de Productinformatiegids voordat u begint met de procedures in dit gedeelte.**

**KENNISGEVING:** Klik op het  $\leq$  -pictogram op de taakbalk om een kaart te selecteren en het functioneren ervan te stoppen voordat u deze uit de computer verwijdert. Als u de kaart niet stopt in het configuratieprogramma, kunnen er gegevens verloren gaan. Verwijder een kaart niet door aan de eventuele kabel te trekken.

Druk op de vergrendeling en verwijder de kaart of de blanco. Op sommige vergrendelingen moet u tweemaal drukken. eenmaal om de vergrendeling eruit te laten komen en nog een keer om de kaart eruit te laten komen.

10

# **De computer beveiligen**

### **Beveiligingskabelslot**

*<b>OPMERKING:* De computer wordt niet met een beveiligingskabelslot geleverd.

Een beveiligingskabelslot is een in de handel verkrijgbare antidiefstalvoorziening. Wanneer u het slot wilt gebruiken, moet u het op de beveiligingskabelsleuf op de Dell™-computer aansluiten. Zie de instructies die met het apparaat zijn meegeleverd voor meer informatie.

**KENNISGEVING:** Voordat u een antidiefstalvoorziening koopt, moet u ervoor zorgen dat deze met de beveiligingskabelsleuf op de computer werkt.

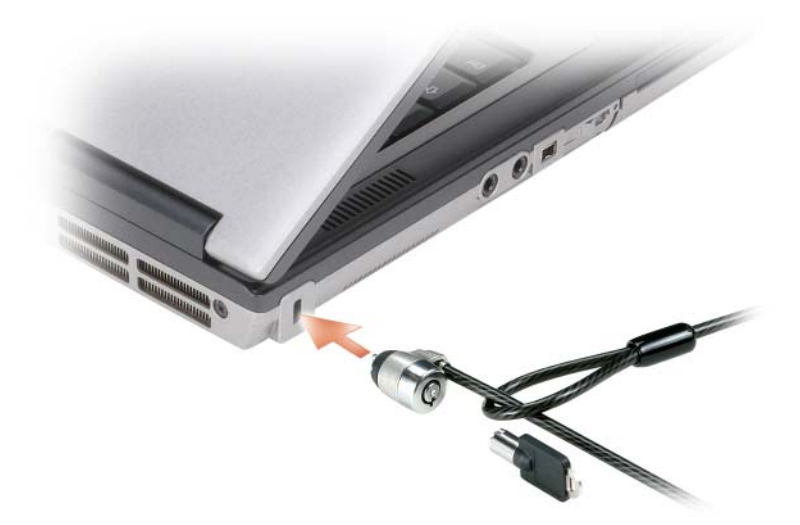

### <span id="page-69-0"></span>**Smartcard**

*C* **OPMERKING:** Zie ["Uw computer op reis meenemen" op pagina](#page-146-0) 147 voor informatie over hoe u de computer beveiligt als u onderweg bent.

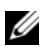

**OPMERKING:** Deze smartcardfunctie is mogelijk niet beschikbaar op uw computer.

#### **Info over smartcards**

Smartcards zijn draagbare apparaten in de vorm van creditcards met intern ingebouwde circuits. De bovenkant van de smartcard bevat doorgaans een ingesloten processor onder het gouden contactvlak. De combinatie van het kleine formaat en de geïntegreerde circuits zorgt ervoor dat smart cards waardevolle hulpmiddelen zijn voor de beveiliging, gegevensopslag en speciale programma's. Door het gebruik van smartcards kunt u de systeemveiligheid verbeteren door iets tastbaars van de gebruiker (de smartcard) te combineren met iets wat de gebruiker moet onthouden (een PIN-code) om een veiligere gebruikersverificatie te bieden dan alleen wachtwoorden.

#### **Een smartcard installeren**

U kunt een smartcard in de computer installeren terwijl de computer is ingeschakeld. De computer spoort de kaart automatisch op.

U installeert een smartcard als volgt:

**1** Houd de kaart zo vast dat het gouden contactvlak omhoog en richting de smartcardsleuf wijst.

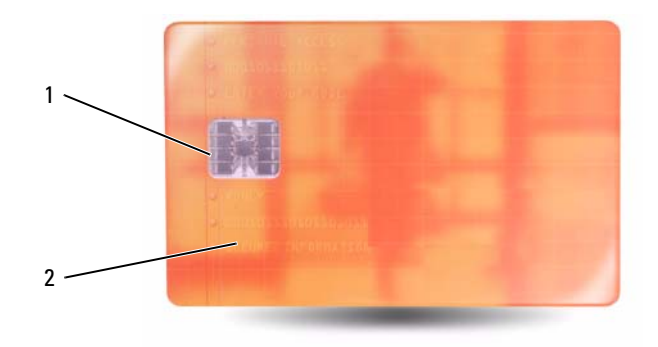

1 gouden contactvlak 2 smartcard (bovenkant)

**2** Schuif de smartcard in de sleuf totdat de kaart zich volledig in de connector bevindt. De smartcard steekt ongeveer 0.5 inch uit de sleuf. De smartcardsleuf bevindt zich onder de sleuf voor de pc-kaart. Duw niet door als u teveel weerstand voelt. Controleer de kaartrichting en probeer het opnieuw.

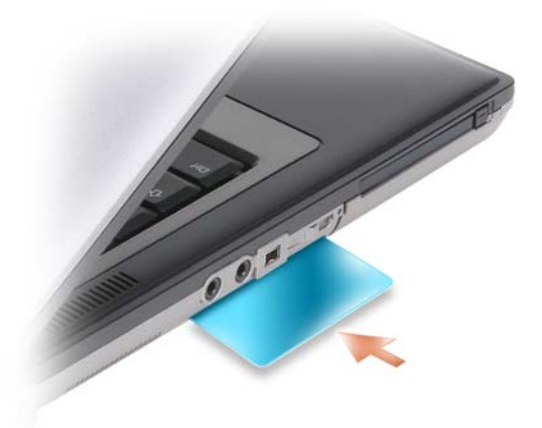

### **Wachtwoorden**

Wachtwoorden voorkomen onbevoegde toegang tot uw computer. Neem bij het gebruik van wachtwoorden de volgende richtlijnen in acht:

- Kies een wachtwoord dat makkelijk te onthouden, maar niet makkelijk te raden is. Gebruik bijvoorbeeld geen namen van familieleden of huisdieren.
- Bovendien is het raadzaam de wachtwoorden niet op te schrijven. Schrijft u ze wel op, bewaar ze dan op een veilige plaats.
- Geef de wachtwoorden aan niemand door.
- Controleer of er niemand meekijkt terwijl u het wachtwoord invoert.

**KENNISGEVING:** Wachtwoorden bieden een hoog beveiligingsniveau voor gegevens op de computer of vaste schijf. Ze zijn echter niet onfeilbaar. Als u meer beveiliging wenst, moet u andere vormen gebruiken, zoals smartcards, programma's voor gegevenscodering of pc-kaarten met coderingsfuncties.

Gebruik de optie **Gebruikersaccounts** in het Configuratiescherm van het Microsoft® Windows® besturingssysteem om gebruikersaccounts te maken of om wachtwoorden te wijzigen. Wanneer u een gebruikerswachtwoord hebt gemaakt, moet u dit invoeren telkens wanneer u de computer inschakelt of ontgrendelt. Als u het wachtwoord niet binnen 2 minuten invoert, keert de computer terug naar de eerdere toestand.

Zie de Windows-documentatie voor meer informatie.

#### **Informatie over wachtwoorden**

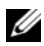

**COPMERKING:** Wachtwoorden zijn bij levering van de computer uitgeschakeld.

Een primair wachtwoord (of systeemwachtwoord), een beheerderswachtwoord en een vaste-schijfwachtwoord voorkomen op verschillende manieren onbevoegde toegang tot uw computer. In de volgende tabel staan de typen en functies van de wachtwoorden die op uw computer beschikbaar zijn.

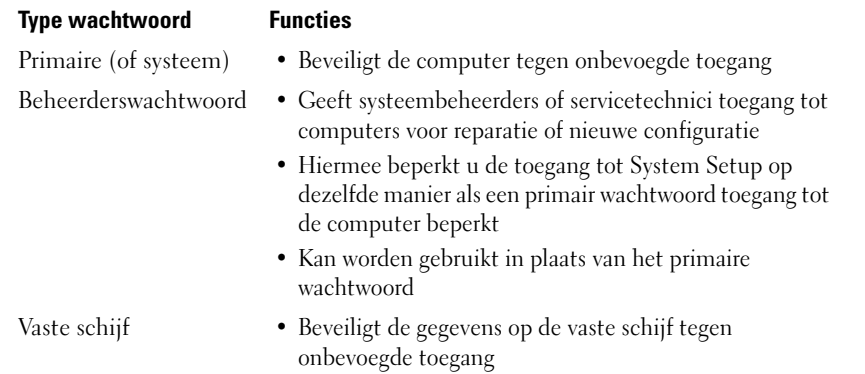

*C* OPMERKING: Sommige vaste schijven ondersteunen geen vaste-schijfwachtwoorden.

*C* OPMERKING: Wachtwoorden bieden een hoog beveiligingsniveau voor gegevens op de computer of vaste schijf. Ze zijn echter niet onfeilbaar. De Dell Latitude™ D630630c wordt ter beveiliging met een smartcardlezer geleverd.

Neem bij het gebruik van wachtwoorden de volgende richtlijnen in acht:

- Kies wachtwoorden die makkelijk te onthouden, maar niet makkelijk te raden zijn. Gebruik bijvoorbeeld geen namen van familieleden of huisdieren.
- Bovendien is het raadzaam de wachtwoorden niet op te schrijven. Schrijft u ze wel op, bewaar ze dan op een veilige plaats.
- Geef de wachtwoorden aan niemand door.
- Controleer of er niemand meekijkt terwijl u het wachtwoord invoert.

**C** KENNISGEVING: Wachtwoorden bieden een hoog beveiligingsniveau voor gegevens op de computer of vaste schijf. Ze zijn echter niet onfeilbaar. Als u meer beveiliging wenst, moet u andere vormen gebruiken, zoals smartcards, programma's voor gegevenscodering of pc-kaarten met coderingsfuncties.

Als u een of meer wachtwoorden vergeet, neemt u contact op met Dell (zie ["Contact opnemen met Dell"](#page-161-0)  [op pagina 162\)](#page-161-0). Uit veiligheidsoverwegingen zal de technische ondersteuningsdienst van Dell naar een identiteitsbewijs vragen om ervoor te zorgen dat alleen een bevoegd persoon gebruik kan maken van de computer.

#### **Een primair wachtwoord (of systeemwachtwoord) gebruiken**

Met het primaire wachtwoord beveiligt u de computer tegen onbevoegde toegang.

Wanneer u de computer voor het eerst opstart, moet u een primair wachtwoord toewijzen wanneer hiernaar gevraagd wordt.

Als u het wachtwoord niet binnen 2 minuten invoert, keert de computer terug naar de eerdere toestand.
**C** KENNISGEVING: Als u het beheerderswachtwoord uitschakelt, wordt ook het primaire wachtwoord uitgeschakeld.

Open **Gebruikersaccounts** in het **Configuratiescherm** om wachtwoorden toe te voegen of te wijzigen.

Als u een beheerderswachtwoord hebt toegewezen, kunt u ook dit gebruiken in plaats van het primaire wachtwoord. De computer vraagt niet specifiek om het beheerderswachtwoord.

### **Een beheerderswachtwoord gebruiken**

Het beheerderswachtwoord is bedoeld om systeembeheerders of servicetechnici toegang te geven tot computers voor reparatie of een nieuwe configuratie. De beheerders of technici kunnen identieke beheerderswachtwoorden toewijzen aan groepen computers, zodat u een uniek primair wachtwoord kunt toewijzen.

Open **Gebruikersaccounts** via het Configuratiescherm om beheerderswachtwoorden toe te voegen of te wijzigen.

Wanneer u een beheerderswachtwoord instelt, wordt de optie **Configure Setup** (Instellingen configureren) beschikbaar in System Setup. Met de optie **Configure Setup** (Instellingen configureren) beperkt u de toegang tot de systeeminstellingen op dezelfde manier als een primair wachtwoord toegang tot de computer beperkt.

Het is mogelijk het beheerderswachtwoord te gebruiken in plaats van het primaire wachtwoord. Wanneer u gevraagd wordt het primaire wachtwoord in te voeren, kunt u dus ook het beheerderswachtwoord geven.

**KENNISGEVING:** Als u het beheerderswachtwoord uitschakelt, wordt ook het primaire wachtwoord uitgeschakeld.

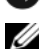

*C* OPMERKING: Het beheerderswachtwoord biedt toegang tot de computer, maar niet tot de vaste schijf wanneer er een vaste-schijfwachtwoord is toegewezen.

Als u het primaire wachtwoord vergeet en geen beheerderswachtwoord hebt toegewezen, of als u zowel het primaire wachtwoord als het beheerderswachtwoord bent vergeten, neemt u contact op met Dell (zie ["Hulp krijgen" op pagina 157\)](#page-156-0).

### **Een vaste-schijfwachtwoord gebruiken**

Het vaste-schijfwachtwoord beveiligt de gegevens op de vaste schijf tegen onbevoegde toegang.

Open System Setup om een vaste-schijfwachtwoord toe te wijzen of te wijzigen (zie ["System Setup](#page-110-0)[programma" op pagina 111](#page-110-0)).

Wanneer u een vaste-schijfwachtwoord hebt toegewezen, moet u dit invoeren telkens wanneer u de computer inschakelt en telkens wanneer u de computer uit de stand-bymodus haalt.

Als het vaste-schijfwachtwoord is ingeschakeld, moet u dit invoeren telkens wanneer u de computer inschakelt. Er verschijnt een bericht waarin naar het vaste-schijfwachtwoord wordt gevraagd.

Ga verder door het wachtwoord in te voeren (van maximaal acht tekens) en op <Enter> te drukken.

Als u het wachtwoord niet binnen twee minuten invoert, keert de computer terug naar de eerdere toestand.

Als u een onjuist wachtwoord invoert, verschijnt het bericht dat het wachtwoord ongeldig is. Druk op <Enter> om het nogmaals te proberen.

Als u na drie pogingen het juiste wachtwoord nog niet hebt ingevoerd, probeert de computer vanaf een ander opstartbaar apparaat op te starten mits de optie **Boot First Device** (eerste apparaat opstarten) is ingesteld in System Setup om op te kunnen starten vanaf een ander apparaat. Als de optie **Boot First Device** (Eerste apparaat opstarten) niet zo is ingesteld dat de computer wordt opgestart vanaf een ander apparaat, keert de computer terug naar de toestand waarin deze verkeerde voordat u deze inschakelde.

Als het vaste-schijfwachtwoord, het wachtwoord van de externe vaste schijf en het primaire wachtwoord hetzelfde zijn, vraagt de computer alleen naar het primaire wachtwoord. Is het vaste-schijfwachtwoord anders dan het primaire wachtwoord, dan vraagt de computer u beide in te voeren. Twee verschillende wachtwoorden bieden meer veiligheid.

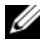

**OPMERKING:** Het beheerderswachtwoord biedt toegang tot de computer, maar niet tot de vaste schijf wanneer er een vaste-schijfwachtwoord is toegewezen.

### **Trusted Platform Module (TPM)**

*C* **OPMERKING:** Computers verzonden naar China beschikken niet over de TPM-functie.

*C* OPMERKING: De TPM-functie wordt mogelijk niet in alle landen ondersteund.

**OPMERKING:** De TPM-functie ondersteunt codering alleen als het besturingssyteem TPM ondersteunt. Zie de documentatie bij de TPM-software en de Help-bestanden die bij de software zijn geleverd voor meer informatie.

TPM is een op hardware-gebaseerde beveiligingsfunctie die gebruikt kan worden om computergegenereerde coderingssleutels te maken en te beheren. Wanneer de TPM samen met beveiligingssoftware wordt gebruikt, wordt de bestaande netwerk- en computerbeveiliging verbeterd door functies in te schakelen zoals bestandsbeveiliging en e-mailbeveiliging. U schakelt de TPM-functie in via een System Setup-optie.

**KENNISGEVING:** Volg de back-upprocedures in de *handleiding Aan de slag voor Broadcom Secure Foundation* om de TPM-gegevens en de coderingssleutels te beveiligen. Indien deze back-ups onvolledig zijn, verloren gaan of beschadigd raken, kan Dell niet helpen de gecodeerde gegevens te herstellen.

### <span id="page-73-0"></span>**De TPM-functie inschakelen**

- **1** De TPM-software inschakelen:
	- **a** Start de computer opnieuw op en druk op <F2> tijdens de Power On Self Test (serie testen bij inschakelen computer) om System Setup te openen.
	- **b** Selecteer **Security** (Beveiliging)→ **TPM Security** (TPM-beveiliging) en druk op <Enter>.
	- **c** Selecteer onder **TPM Security** (TPM-beveiliging) **On** (In).
	- **d** Druk op <Esc> om het installatieprogramma af te sluiten.
	- **e** Klik op **Opslaan/Afsluiten** indien dit wordt gevraagd.
- **2** Het TPM-installatieprogramma activeren:
	- **a** Start de computer opnieuw op en druk op <F2> tijdens de Power On Self Test (serie testen bij inschakelen computer) om System Setup te openen.
	- **b** Selecteer **Security** (Beveiliging)→ **TPM Activation** (TPM-activering) en druk op <Enter>.
	- **c** Selecteer onder **TPM Activation** (TPM-activering) **Activate** (Activering) en druk op <Enter>.

*C* **OPMERKING:** U hoeft het programma slechts één keer te activeren.

**d** Als het proces voltooid is, wordt de computer automatisch opnieuw opgestart of wordt u gevraagd deze opnieuw op te starten.

### **Beveiligingsbeheersoftware**

De beveiligingsbeheersoftware is ontwikkeld voor het gebruik van vier verschillende functies waarmee u de computer beveiligt:

- Aanmeldingsbeheer
- Verificatie voorafgaand aan het opstarten (met een vingerafdruklezer, smartcard of wachtwoord)
- Versleuteling
- Beheer persoonlijke gegevens

### **De beveiligingsbeheersoftware activeren**

*CA* OPMERKING: U moet eerst de TPM inschakelen om de beveiligingsbeheersoftware volledig te laten functioneren.

- **1** Schakel de TPM-functie in (zie ["De TPM-functie inschakelen" op pagina 74\)](#page-73-0).
- **2** De beveiligingsbeheersoftware laden:
	- **a** Zet de computer aan of start deze opnieuw op.
	- **b** Wanneer het DELL™-logo verschijnt, drukt u direct op <F2>. Als u te lang wacht en het logo van Windows verschijnt, moet u wachten totdat u het bureaublad van Windows ziet. Sluit de computer vervolgens af en probeer het opnieuw.
	- **c** Selecteer **Wave EMBASSY Trust Suite** in de vervolgkeuzelijst en druk op <Enter> om de pictogrammen te maken voor de software-onderdelen op het bureaublad van de computer.
	- **d** Druk op <Esc> om het installatieprogramma af te sluiten.
	- **e** Klik op **Opslaan/Afsluiten** indien dit wordt gevraagd.

### **De beveiligingsbeheersoftware gebruiken**

Zie de *Handleiding Aan de slag* van de software voor informatie over hoe u de software en de verschillende beveiligingsfuncties moet gebruiken:

Klik op **Start**→ **Alle programma's**→ **Wave EMBASSY Trust Suite**→ **Handleiding Aan de slag**.

### **Computeropsporingssoftware**

Met computeropsporingssoftware kunt u de computer opsporen als deze kwijt of gestolen is. De software is optioneel en kan worden aangeschaft bij de aankoop van een Dell™-computer. U kunt ook contact opnemen met uw Dell-vertegenwoordiger voor informatie over deze beveiligingsfunctie.

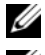

*C* OPMERKING: Computeropsporingssoftware is mogelijk niet in alle landen verkrijgbaar.

*C* OPMERKING: Als u over de opsporingssoftware beschikt en uw computer is kwijt of gestolen, moet u contact opnemen met het bedrijf dat de opsporingsservice biedt om melding te maken van de verloren computer.

### **Als de computer kwijt of gestolen is**

• Bel de politie om de kwijtgeraakte of gestolen computer te melden. Vergeet niet de code van het serviceplaatje door te geven wanneer u een beschrijving geeft van de computer. Vraag of u een nummer krijgt toegewezen en schrijf dit op, samen met de naam, het adres en telefoonnummer van het politiebureau. Vraag indien mogelijk ook de naam van de agent die uw zaak behandelt.

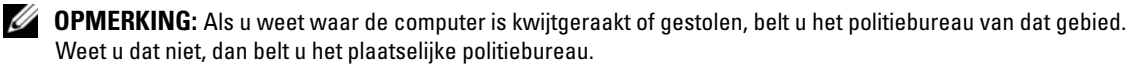

- Als de computer eigendom is van een bedrijf, brengt u het beveiligingsbureau van het bedrijf op de hoogte.
- Neem ook contact op met de klantenservice van Dell om de verloren computer te melden. Geef de code op het serviceplaatje van de computer door en de naam, het adres en het telefoonnummer van het politiebureau waar u de verloren computer hebt gemeld. Geef indien mogelijk ook de naam van de agent die uw zaak behandelt.

De klantenservice van Dell registreert uw melding onder de code van het serviceplaatje van de computer en neemt de computer op als verloren of gestolen. Als iemand Dell belt voor technische ondersteuning en de code van uw serviceplaatje opgeeft, wordt de computer automatisch als verloren of gestolen geïdentificeerd. De vertegenwoordiger probeert dan het telefoonnummer en adres van de beller te krijgen. Vervolgens zal Dell contact opnemen met het politiebureau waar u de verloren computer hebt gemeld.

### **De computer reinigen**

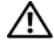

**WAARSCHUWING: Raadpleeg de veiligheidsinstructies in de Productinformatiegids voordat u begint met de procedures in dit gedeelte.**

### **Computer, toetsenbord en beeldscherm**

**WAARSCHUWING: Voordat u de computer gaat reinigen, moet u deze loskoppelen van het stopcontact en alle geïnstalleerde batterijen verwijderen. Maak de computer schoon met een zachte, vochtige doek. Gebruik geen vloeibare reinigingsmiddelen of reinigingsmiddelen uit een spuitbus die ontvlambare stoffen kunnen bevatten.**

• Gebruik perslucht om stof tussen de toetsen van het toetsenbord te verwijderen.

**KENNISGEVING:** Voorkom schade aan de computer of het beeldscherm door de reinigingsoplossing niet direct op het beeldscherm te spuiten. Gebruik alleen producten die specifiek zijn ontworpen voor het reinigen van beeldschermen en volg de instructies die met het product zijn meegeleverd.

- Bevochtig een zachte, stofvrije doek met water of een beeldschermreiniger en veeg het beeldscherm schoon.
- **KENNISGEVING:** U voorkomt schade aan de ontspiegelde coating door het beeldscherm niet met zeep of alcohol schoon te vegen.
- Bevochtig een zachte, stofvrije doek met water en veeg de computer en het toetsenbord schoon. Zorg dat er geen water van de doel tussen de touchpad en de polssteun sijpelt.
- U reinigt het monitorscherm door het met een vochtige doek te reinigen. U kunt ook een speciaal schermdoekje gebruiken of oplossing die beschikbaar is voor de antistatische laag.
- Veeg het toetsenbord, de computer en de monitorplastics af met een zachte reinigingsdoek die bevochtigd is met een oplossing van drie delen water en een deel afwasmiddel.

Doordrenk de doek niet en zorg dat er geen water in de computer of in het toetsenbord loopt.

### **Touchpad**

- **1** Schakel de computer uit.
- **2** Ontkoppel alle aangesloten apparaten van de computer en van het stopcontact.
- **3** Verwijder alle geïnstalleerde batterijen (zie ["De batterij vervangen" op pagina 36\)](#page-35-0).
- **4** Bevochtig een zachte, stofvrije doek met water en veeg hiermee voorzichtig over het oppervlak van de touchpad. Zorg dat er geen water van de doel tussen de touchpad en de polssteun sijpelt.

### **Muis**

### **KENNISGEVING:** Ontkoppel de muis van de computer voordat u de muis reinigt.

Als de cursor overslaat of een afwijkend bewegingspatroon vertoont, moet u de muis reinigen.

#### **Een niet-optische muis reinigen**

- **1** Reinig de buitenkant van de muis met een vochtige doek met een milde reinigingsoplossing.
- **2** Draai de zekeringring aan de onderkant van de muis tegen de klok in en verwijder het balletje.
- **3** Veeg het balletje af met een schone, stofvrije doek.
- **4** Blaas voorzichtig in het balhuis of gebruik een drukluchtspray om stof los te wrikken.
- **5** Als de wieltjes in het balhuis vies zijn, moet u deze reinigen met een wattenstokje licht bevochtigd met isopropanol.
- **6** Plaats de wieltjes weer in het midden in de kanalen als ze verkeerd zijn uitgelijnd. Zorg ervoor dat er geen watten van de wattenstokjes op de wieltjes achterblijven.
- **7** Plaats het balletje en de zekeringring terug en draai de zekeringring met de klok mee totdat deze op zijn plaats klikt.

#### **Een optische muis reinigen**

Reinig de buitenkant van de muis met een vochtige doek met een milde reinigingsoplossing.

### **Diskettestation**

**KENNISGEVING:** Maak de aandrijfkoppen niet met een wattenstokje schoon. Het is mogelijk dat u de koppen per ongeluk verkeerd uitlijnt waardoor het station niet meer werkt.

Reinig de diskette met een in de handel verkrijgbare reinigingsset. Deze sets bevatten voorbehandelde diskettes die contaminanten verwijderen die tijdens de normale werking worden opgehoopt.

### **Cd's en dvd's**

**CO** KENNISGEVING: Gebruik altijd druklucht om de lens in het cd/dvd-station te reinigen en volg de instructies die met het drukluchtproduct worden meegeleverd. Raak nooit de lens in het station aan.

Als u problemen hebt met de afspeelkwaliteit van uw cd's of dvd's, zoals overslaan, probeer dan eerst de schijven te reinigen.

**1** Houd de schijf tussen duim en wijsvinger vast. U mag ook een vinger in het gat in het midden steken.

**KENNISGEVING:** Voorkom schade aan het oppervlak door geen circulaire beweging te maken bij het reinigen van de schijf.

**2** Veeg met een zachte, stofvrije doek in een rechte lijn vanuit het midden naar de buitenkant van de schijf de onderkant van de schijf schoon (de niet gelabelde kant).

Voor hardnekkig vuil kunt u water of een oplossing van water en een milde zeep gebruiken. Er zijn ook producten in de winkel verkrijgbaar die schijven reinigen en enige bescherming bieden tegen stof, vingerafdrukken en krassen. Reinigingsproducten voor cd's kunt u ook gebruiken voor dvd's.

11

## **Problemen oplossen**

### **Controlelampjes**

#### **WAARSCHUWING: Voordat u aan een van de procedures in deze sectie begint, dient u de veiligheidsinstructies te volgen die met de computer is meegeleverd.**

De computer beschikt over drie toetsenbordstatuslampjes boven aan het toetsenbord. Tijdens de normale werking geven de toetsenbordstatuslampjes de huidige status weer (*in* of *uit*) van de functies Num Lock, Caps Lock en Scroll Lock. Als de computer probleemloos start, zullen de lampjes even kort knipperen. Als de computer defect is, gebruikt u de status van de lampjes om het probleem te achterhalen.

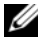

**OPMERKING:** Nadat de computer POST heeft voltooid, blijft het Num Lock-lampje mogelijk branden, afhankelijk van de BIOS-instellingen. Zie ["System Setup-programma" op pagina](#page-110-0) 111 voor meer informatie over het gebruik van het System Setup-programma.

### **Diagnosecodes tijdens POST**

U lost een probleem met de computer op door naar de volgorde van de toetsenbordstatuslampjes te kijken (van links naar rechts Num Lock, Caps Lock en Scroll Lock). Als de computer niet goed werkt, zijn de afzonderlijke lampjes *ingeschakeld* ●, *uitgeschakeld* ◎ of *knipperen* ze  $\ddot{\mathbf{\ast}}$ .

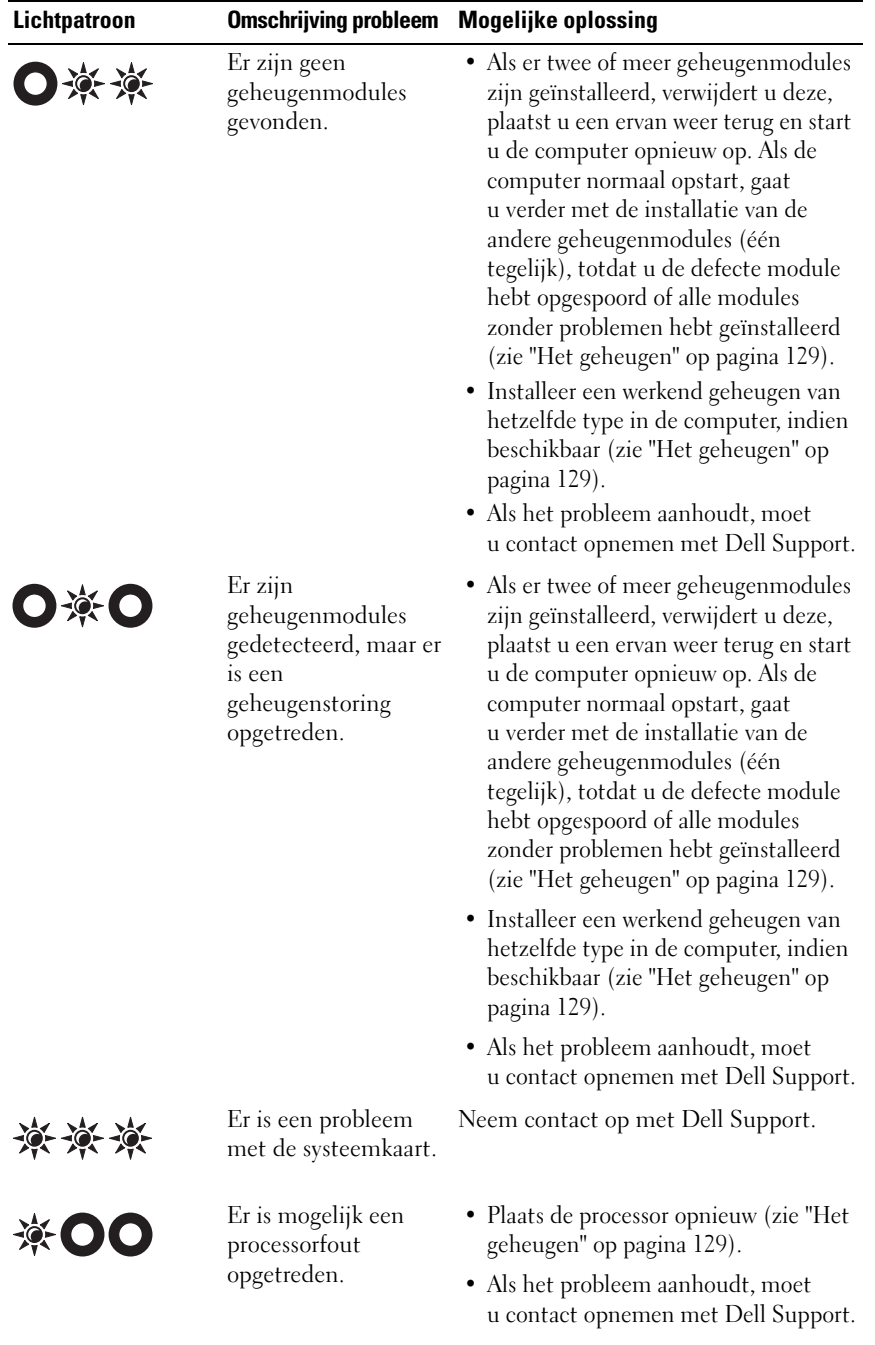

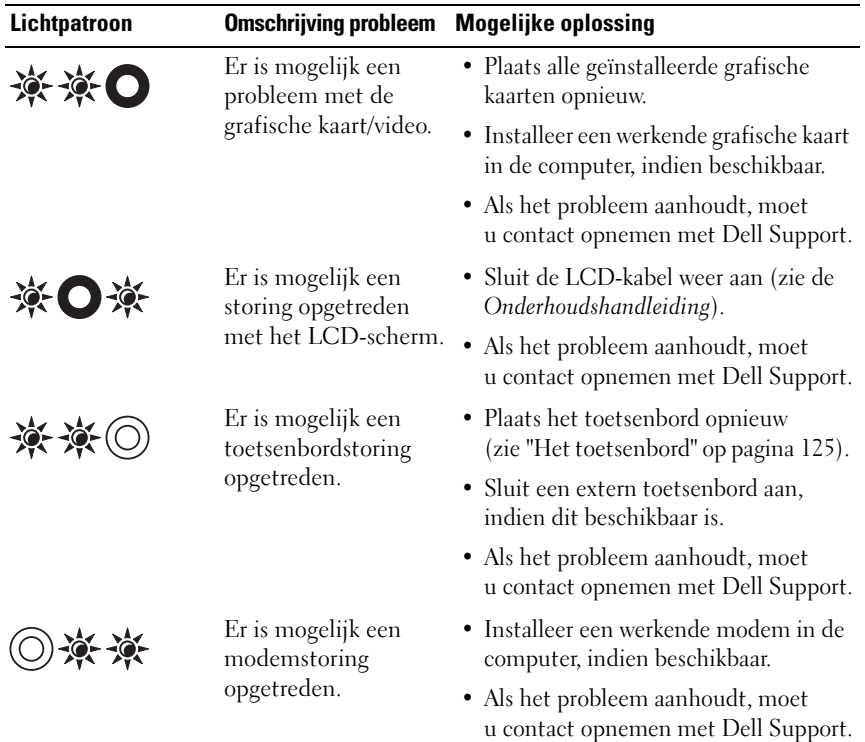

### **Technische updateservice van Dell™**

De technische updateservice van Dell geeft proactieve meldingen per e-mail van software- en hardwareupdates voor uw computer. Deze service is gratis en de inhoud, indeling en frequentie van de meldingen kan worden aangepast.

U kunt zich aanmelden voor de technische updateservice van Dell door naar **http://support.dell.com/technicalupdate** te gaan.

### <span id="page-80-0"></span>**Dell Diagnostics (Dell-diagnostiek)**

Vul de Diagnostics Checklist (zie ["Diagnostische checklist" op pagina 161\)](#page-160-0) in terwijl u deze controles uitvoert.

**WAARSCHUWING: Raadpleeg de veiligheidsinstructies in de Productinformatiegids voordat u begint met de procedures in dit gedeelte.**

### **Wanneer u Dell Diagnostics (Dell-diagnostiek) moet gebruiken**

Als er zich een probleem voordoet met uw computer, moet u eerst de controles beschreven in ["Vastlopen](#page-94-0)  [en softwareproblemen" op pagina 95](#page-94-0) doen en Dell Diagnostics (Dell-diagnostiek) uitvoeren voordat u contact opneemt met Dell voor technische ondersteuning.

U wordt aangeraden om deze procedures af te drukken voordat u begint.

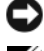

**KENNISGEVING:** Dell Diagnostics (Dell-diagnostiek) werkt alleen op Dell™-computers.

**OPMERKING:** De *Drivers and Utilities* media zijn optioneel en mogelijk niet met uw computer meegeleverd.

Open het System Setup-programma (zie ["System Setup-programma" op pagina 111](#page-110-0)), neem de configuratiegegevens van de computer door en zorg dat het apparaat dat u wilt testen, in het programma wordt weergegeven en actief is.

Start Dell Diagnostics (Dell-diagnostiek) vanaf uw vaste schijf of vanaf de optionele *Drivers and Utilities* media.

### **Dell Diagnostics (Dell-diagnostiek) starten vanaf de vaste schijf**

Dell Diagnostics (Dell-diagnostiek) bevindt zich op een verborgen partitie op de vaste schijf.

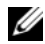

**OPMERKING:** Als uw computer geen beeld op het scherm kan weergeven, moet u contact opnemen met Dell (zie ["Contact opnemen met Dell" op pagina 162](#page-161-0)).

- **1** Als de computer is aangesloten op een dockingstation, koppelt u het dockingstation los. Raadpleeg de documentatie bij het dockingstation voor instructies voor het loskoppelen. Zorg dat de computer is aangesloten op een stopcontact en goed werkt.
- **2** Zet de computer aan of start deze opnieuw op.
- **3** Dell Diagnostics (Dell-diagnostiek) kan op twee manieren worden geopend:
	- **a** Wanneer het DELL™-logo verschijnt, drukt u direct op <F12>. Selecteer Diagnostics in het opstartmenu en druk op <Enter>.

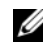

*C* OPMERKING: Als u te lang wacht en het logo van het besturingssysteem wordt weergegeven, moet u blijven wachten tot het bureaublad van Microsoft® Windows® wordt weergegeven. Daarna sluit u de computer af en probeert u het opnieuw.

*C* **OPMERKING:** Zorg dat de computer volledig is uitgeschakeld, voordat u optie B probeert.

**b** Houd de toets <Fn> ingedrukt terwijl u de computer aanzet.

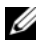

*C* OPMERKING: Als een bericht wordt weergegeven dat er geen partitie met een diagnostisch hulpprogramma is gevonden, voert u Dell Diagnostics (Dell-diagnostiek) uit vanaf de *Drivers and Utilities* media.

De computer voert een systeemanalyse uit: een reeks begintests van het moederbord, het toetsenbord, het computerscherm, het geheugen, de vaste schijf, etc.

- Beantwoord tijdens de analyse eventuele vragen die worden gesteld.
- Als er een fout wordt gedetecteerd, stopt de computer en wordt er een geluidssignaal afgeven. Wanneer u met de analyse wilt stoppen en de computer opnieuw wilt opstarten, drukt u op  $\langle N \rangle$ ; wilt u met de volgende test verdergaan, druk dan op  $\langle Y \rangle$ ; wilt u het onderdeel waar een fout optrad, opnieuw testen, druk dan op <R>.
- Als er een fout wordt gedetecteerd tijdens de systeemanalyse, moet u de foutcode(s) opschrijven en contact opnemen met Dell.

Als de systeemanalyse is voltooid, verschijnt het volgende bericht: Booting Dell Diagnostic Utility Partition. Press any key to continue (Opstarten vanaf partitie met Dell Diagnostics; druk op een willekeurige toets om door te gaan).

**4** Druk op een toets om Dell Diagnostics (Dell-diagnostiek) te starten vanaf de partitie met het diagnostische hulpprogramma op de vaste schijf.

### **Dell Diagnostics (Dell-diagnostiek) starten vanaf de Drivers and Utilities media**

- **1** Plaats de *Drivers and Utilities* media.
- **2** Zet de computer uit en start deze opnieuw op.

Wanneer het DELL-logo verschijnt, drukt u direct op <F12>.

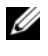

**OPMERKING:** Als u te lang wacht en het logo van het besturingssysteem wordt weergegeven, moet u bliiven wachten tot het bureaublad van Microsoft® Windows® wordt weergegeven. Daarna sluit u de computer af en probeert u het opnieuw.

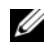

*C* OPMERKING: Met de volgende stappen wordt de opstartvolgorde slechts eenmalig gewijzigd. De volgende keer zal de computer opstarten volgens de volgorde van apparaten die in het System Setup-programma is aangegeven.

- **3** Wanneer de lijst met opstartbronnen verschijnt, markeert u het **IDE CD-ROM Device CD/DVD/CD-RW Drive** en drukt u op <Enter>.
- **4** Selecteer de optie **Boot from CD-ROM** (Opstarten vanaf cd-rom) in het menu dat verschijnt en druk op <Enter>.
- **5** Typ 1 om te beginnen met het mediamenu en druk op <Enter> om verder te gaan.
- **6** Selecteer **Run the 32 Bit Dell Diagnostics** (32-bit Dell-diagnostiek uitvoeren) in de genummerde lijst. Als er meerdere versies worden aangegeven, moet u de versie selecteren die op uw computer van toepassing is.
- **7** Als het **hoofdmenu** van Dell Diagnostics (Dell-diagnostiek) verschijnt, selecteert u de test die u wilt uitvoeren.

### **Hoofdmenu Dell Diagnostics (Dell-diagnostiek)**

**1** Nadat Dell Diagnostics (Dell-diagnostiek) is geladen en het scherm met het **hoofdmenu** wordt weergegeven, klikt u op de knop voor de gewenste optie.

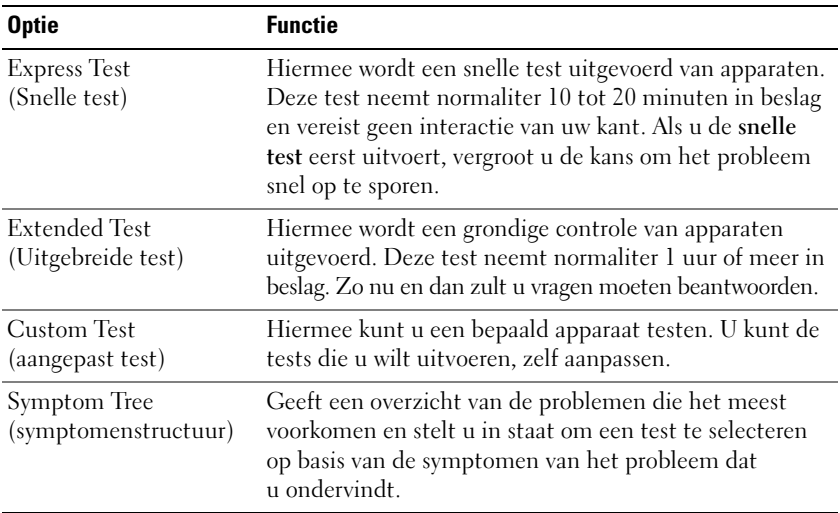

**2** Als er tijdens een test een probleem wordt gedetecteerd, wordt er een bericht weergegeven met de foutcode en een beschrijving van het probleem. Noteer de foutcode en de beschrijving van het probleem en volg de instructies op het scherm.

Als u de foutconditie niet kunt oplossen, moet u contact opnemen met Dell (zie ["Hulp krijgen" op](#page-156-0)  [pagina 157](#page-156-0)).

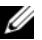

*CA* **OPMERKING:** Het serviceplaatje voor de computer bevindt zich boven aan elk testvenster. Als u contact opneemt met Dell, zal de technische ondersteuning naar het serviceplaatje vragen.

**3** Wanneer u een test uitvoert met de optie **Custom Test** (Aangepaste test) of **Symptom Tree**  (Symptomenstructuur), kunt u voor meer informatie over de test op een van de tabbladen klikken die in de volgende tabel worden beschreven.

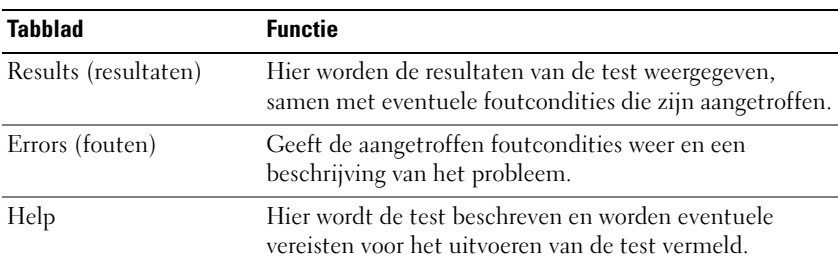

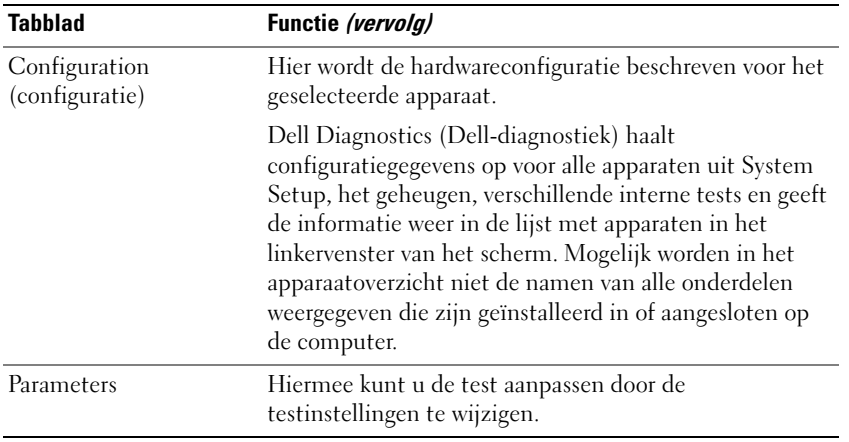

- **4** Als de tests zijn voltooid en u Dell Diagnostics (Dell-diagnostiek) vanaf de *Drivers and Utilities* media hebt uitgevoerd, moet u deze verwijderen.
- **5** Wanneer de tests zijn voltooid, sluit u het testscherm om terug te keren naar het scherm met het **hoofdmenu**. U sluit Dell Diagnostics (Dell-diagnostiek) af en start de computer opnieuw op door het scherm met het **hoofdmenu** te sluiten.

### <span id="page-84-0"></span>**Dell Support Utility (Dell-hulpprogramma)**

De Dell Support Utility (Dell-hulpprogramma) is op uw computer geïnstalleerd en u verkrijgt er toegang toe via het pictogram Dell Support op de taakbalk of via de knop **Start**. Gebruik dit hulpprogramma voor zelfhulpinformatie, software-updates en scans voor een gezonde computeromgeving.

### **Toegang verkrijgen tot de Dell Support Utility (Dell-hulpprogramma)**

U verkrijgt toegang tot de Dell Support Utility (Dell-hulpprogramma) via het pictogram Dell Support op de taakbalk of via het menu **Start**.

Als het pictogram Dell Support niet op de taakbalk staat:

- **1** Klik op de knop **Start** en wijs naar **Alle programma's**.
- **2** Klik op **Dell Support** en wijs naar **Dell Support Settings** (Dell Support-instellingen).
- **3** Zorg ervoor dat de optie **Show icon on the taskbar** (pictogram op taakbalk weergeven) is ingeschakeld.

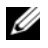

**OPMERKING:** Als de Dell Support Utility (Dell-hulpprogramma) niet in het menu **Start** staat, moet u naar **support.dell.com** gaan en de software downloaden.

De Dell Support Utility (Dell-hulpprogramma) is aangepast aan uw computeromgeving.

Als het pictogram Dell Support op de taakbalk anders werkt wanneer u er op klikt, moet u erop dubbelklikken of met de rechtermuisknop erop klikken.

### **Op het pictogram Dell Support klikken**

Klik met de linker- of rechtermuisknop op het pictogram  $\otimes$  om de volgende taken uit te voeren:

- Uw computeromgeving controleren
- De instellingen van de Dell Support Utility (Dell-hulpprogramma) weergeven
- Het Help-bestand voor de Dell Support Utility (Dell-hulpprogramma) openen
- Veelgestelde vragen bekijken
- Meer te weten komen over de Dell Support Utility (Dell-hulpprogramma)
- De Dell Support Utility (Dell-hulpprogramma) uitschakelen

### **Op het pictogram Dell Support dubbelklikken.**

Dubbelklik op het pictogram  $\otimes$  als u handmatig uw computeromgeving wilt controleren, veelgestelde vragen wilt bekijken, het Help-bestand voor de Dell Support Utility (Dell-hulpprogramma) wilt openen en Dell Support-instellingen wilt weergeven.

Klik voor meer informatie over de Dell Support Utility (Dell-hulpprogramma) op het vraagteken **(?)**  boven aan het Dell Support-venster.

### <span id="page-85-0"></span>**Problemen met stations**

Vul de Diagnostics Checklist (zie ["Diagnostische checklist" op pagina 161\)](#page-160-0) in terwijl u deze controles uitvoert.

### **WAARSCHUWING: Raadpleeg de veiligheidsinstructies in de Productinformatiegids voordat u begint met de procedures in dit gedeelte.**

**ZORG ERVOOR DAT MICROSOFT® WINDOWS® HET STATION HERKENT —** Klik op de knop **Start** en daarna op **Deze computer**. Als de diskette, de cd- of het dvd-station niet wordt vermeld, moet u een volledige scan uitvoeren met uw antivirussoftware om te controleren op virussen en deze te verwijderen. Virussen kunnen soms ervoor zorgen dat Windows het station niet herkent.

### **TEST HET STATION —**

- Plaats een andere diskette, cd of dvd om de mogelijkheid uit te sluiten dat het oorspronkelijke exemplaar defect is.
- Plaats een opstartbare diskette en start de computer opnieuw op.

### **MAAK HET STATION O F D E SCHIJF SCHOON.**

### **ZORG ERVOOR DAT D E C D O P D E SPINDEL I N D E LADE I S VASTGEKLIKT .**

#### **CONTROLEER DE KABELAANSLUITINGEN.**

### **CONTROLEER OP HARDWARE-INCOMPATIBILITEIT.**

**VOER DELL DIAGNOSTICS (DELL -DIAGNOSTIEK) UIT —** Zie ["Dell Diagnostics \(Dell-diagnostiek\)" op](#page-80-0)  [pagina 81.](#page-80-0)

### **Problemen met het mediastation**

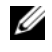

**OPMERKING:** Trillingen bij mediastations met hoge snelheden zijn normaal en kunnen geluid produceren, wat niet in hoeft te houden dat het station of het medium defect is.

*C* OPMERKING: Omdat er in verschillende regio's wereldwijd verschillende schijfindelingen worden gebruikt, werken niet alle dvd-titels in alle dvd-stations.

#### **Problemen met schrijven naar een cd/dvd-rw-station**

**SLUIT ANDERE PROGRAMMA'S —** Het cd/dvd-rw-station moet tijdens het schrijven een continue stroom gegevens ontvangen. Als de stroom wordt onderbroken, treedt er een fout op. Probeer alle programma's te sluiten voordat u naar de cd/dvd-rw schrijft.

**SCHAKEL D E STAND-BYMODUS I N WINDOWS UIT VOORDAT U NAAR EEN C D/DVD-R W-SCHIJF SCHRIJFT —** Zoek op het trefwoord *stand-by* in Windows Help en ondersteuning for informatie over energiebeheermodi. U opent Help en ondersteuning van Windows door te klikken op **Start**→ **Help en ondersteuning**.

**KIES EEN LAGERE SCHRIJFSNELHEID —** Zie de Help-bestanden van uw mediabrandsoftware.

### **Als u de lade van het cd-, cd-rw-, dvd- of dvd+rw-station niet kunt uitwerpen**

- **1** Zorg ervoor dat de computer uitstaat.
- **2** Maak een paperclip recht en steek het uiteinde in de uitwerpopening. Duw vervolgens stevig totdat de lade gedeeltelijk wordt uitgeworpen.
- **3** Trek de lade voorzichtig naar buiten totdat deze niet meer verder kan.

### **Als u een vreemd schrapend of schurend geluid hoort:**

- Controleer of het geluid niet wordt veroorzaakt een het programma dat wordt uitgevoerd.
- Controleer of de diskette of schijf goed is geplaatst.

### <span id="page-86-0"></span>**Problemen met de vaste schijf**

**LAAT D E COMPUTER AFKOELEN VOORDAT U DEZE WEER AANZET —** Een hete vaste schijf kan ervoor zorgen dat het besturingssysteem niet start. Laat de computer afkoeken tot kamertemperatuur voordat u deze weer aanzet.

#### **VOER SCHIJF CONTROLEREN UIT —**

- **1** Klik op de knop **Start** en daarna op **Deze computer**.
- **2** Klik met de rechtermuisknop op **Lokaal station (C:)**.
- **3** Klik op **Eigenschappen**.
- **4** Klik op de tab **Extra**.
- **5** Klik onder **Foutcontrole** op **Nu controleren**.
- **6** Klik op **Beschadigde sectoren zoeken en repareren**.
- **7** Klik op **Start**.

### **E-mail-, modem- en internetproblemen**

Vul de Diagnostics Checklist (zie ["Diagnostische checklist" op pagina 161\)](#page-160-0) in terwijl u deze controles uitvoert.

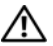

#### **WAARSCHUWING: Raadpleeg de veiligheidsinstructies in de Productinformatiegids voordat u begint met de procedures in dit gedeelte.**

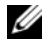

**OPMERKING:** Sluit de modem alleen aan op een analoge telefoonaansluiting. De modem werkt niet als deze wordt aangesloten op een digitaal telefoonnet.

#### **CONTROLEER DE BEVEILIGINGSINSTELLINGEN VAN MICROSOFT OUTLOOK® EXPRESS —** Als u geen e-mailbijlagen kunt openen:

- **1** Klik in Outlook Express op **Extra**, klik op **Opties** en klik daarna op **Beveiliging**.
- **2** Klik op **Geen bijlagen toestaan** om het vinkje te verwijderen.

#### **CONTROLEER DE TELEFOONLIJNAANSLUITING.**

#### **CONTROLEER DE TELEFOONAANSLUITING.**

#### **SLUIT HET MODEM RECHTSTREEKS AAN O P D E TELEFOONWANDAANSLUITING.**

#### **GEBRUIK EEN ANDERE TELEFOONLIJN —**

- Controleer of de telefoonlijn is aangesloten op de aansluiting op de modem. (naast de aansluiting bevindt zich een groen label of een pictogram in de vorm van een connector.)
- Zorg ervoor dat u een klik hoort wanneer u de telefoonlijnconnector in de modem steekt.
- Ontkoppel de telefoonlijn van de modem en sluit deze op een telefoon aan. Luister of er een kiestoon is.
- Als er andere telefoonapparaten zijn die de lijn gebruiken, zoals een fax, overspanningsbeveiliging of een lijnsplitter, moet u deze omzeilen en de modem rechtstreeks op de telefoonwandaansluiting aansluiten. Als u een lijn gebruikt die 3 m of langer is, moet u een kortere lijn uitproberen.

**VOER HET DIAGNOSTISCHE HULPPROGRAMMA VOOR MODEMS UIT —** Klik op de knop **Start**, wijs naar **Alle programma's** en klik op **Modem Helper**. Volg de instructies op het scherm om modemproblemen te identificeren en op te lossen.

### **CONTROLEER OF DE MODEM COMMUNICEERT MET WINDOWS** —

- **1** Klik op de knop **Start** en daarna op **Configuratiescherm**.
- **2** Klik vervolgens op **Printers en andere hardware**.
- **3** Klik op **Telefoon- en modemopties**.
- **4** Klik op de tab **Modems**.
- **5** Klik op de COM-poort voor uw modem.
- **6** Klik op **Eigenschappen**, klik op de tab **Diagnostische gegevens** en klik daarna op **Instellingen opvragen** om te controleren of de modem communiceert met Windows.

Als alle opdrachten worden beantwoord, werkt de modem goed.

**CONTROLEER OF U VERBINDING HEBT MET INTERNET** — Controleer of u een abonnement hebt genomen bij een internetaanbieder. Open het e-mailprogramma Outlook Express en klik op **Bestand**. Als u voor de optie **Offline werken** een vinkje ziet staan, klikt u op de optie om het vinkje te verwijderen en verbinding te maken met internet. Neem voor hulp contact op met uw internetserviceaanbieder.

**SCAN DE COMPUTER OP SPYWARE — Als uw computer zeer traag is, vaak last heeft van pop-upadvertenties of** problemen met het opzetten van een internetverbinding, is uw computer mogelijk geïnfecteerd met spyware. Gebruik een virusscanner met bescherming tegen spyware (mogelijk is voor uw programma een upgrade nodig) om de computer te scannen en eventuele spyware te verwijderen. Ga voor meer informatie naar **support.dell.com** en zoek op het trefwoord *spyware*.

### <span id="page-88-0"></span>**Foutberichten**

Vul de Diagnostics Checklist (zie ["Diagnostische checklist" op pagina 161\)](#page-160-0) in terwijl u deze controles uitvoert.

### **WAARSCHUWING: Raadpleeg de veiligheidsinstructies in de Productinformatiegids voordat u begint met de procedures in dit gedeelte.**

Als het bericht niet wordt vermeld, raadpleegt u de documentatie bij het besturingssysteem of het programma dat werd uitgevoerd toen het bericht verscheen.

**AUXILIARY DEVICE FAILURE ( FOUT I N HULPAPPARAAT ) —** Er kan een fout zitten in de touchpad, de track stick of de externe muis. Controleer bij een externe muis de kabelaansluiting. Schakel de optie Pointing Device (aanwijsapparaat) in het System Setup-programma in. Als het probleem aanhoudt, moet u contact opnemen met Dell (zie ["Hulp krijgen" op pagina 157](#page-156-0)).

**BAD COMMAND OR FILE NAME (ONJUISTE OPDRACHT OF BESTANDSNAAM) — Controleer of u de opdracht** correct hebt gespeld, spaties op de juiste plaats hebt gezet en de correct padnaam hebt gebruikt.

**CACHE DISABLED DUE T O FAILURE (CACHE UITGESCHAKELD WEGENS FOUT ) —** Er is een fout opgetreden in de primaire cache van de microprocessor. Neem contact op met Dell (zie ["Hulp krijgen" op pagina 157\)](#page-156-0).

**CD DRIVE CONTROLLER FAILURE ( FOUT I N CONTROLLER VAN C D-STATION) —** De vaste schijf reageert niet meer op opdrachten van de computer (zie ["Dell Support Utility \(Dell-hulpprogramma\)" op pagina 85\)](#page-84-0).

**DATA ERROR (GEGEVENSFOUT) —** De vaste schijf kan de gegevens niet lezen (zie ["Dell Support Utility](#page-84-0)  [\(Dell-hulpprogramma\)" op pagina 85\)](#page-84-0).

**DECREASING AVAILABLE MEMORY (AFNEMEND BESCHIKBAAR GEHEUGEN) —** Een of meer geheugenmodules zijn defect of zitten niet goed vast. Plaats de geheugenmodules opnieuw en vervang ze indien nodig (zie ["Problemen met geheugen" op pagina 97](#page-96-0)).

**DISK C: FAILED INITIALIZATION (INITIALISATIE SCHIJF C: MISLUKT ) —** De vaste schijf kon niet worden geïnitialiseerd. Voer de vaste-schijftests in Dell Diagnostics (Dell-diagnostiek) uit (zie ["Dell Diagnostics](#page-80-0)  [\(Dell-diagnostiek\)" op pagina 81](#page-80-0)).

**DRIVE NOT READY (STATION NIET GEREED) —** Er moet een vaste schijf in het compartiment zitten om verder te kunnen gaan. Monteer een vaste schijf in de vaste-schijfhouder (zie ["Problemen met stations"](#page-85-0)  [op pagina 86\)](#page-85-0).

**ERROR READING PCMCIA CARD ( FOUT BIJ LEZEN VAN PCMCIA-KAART ) —** De computer herkent de pc-kaart niet. Steek de kaart opnieuw erin of probeer een andere kaart (zie ["Een pc-kaart of ExpressCard](#page-65-0)  [installeren" op pagina 66\)](#page-65-0).

**EXTENDED MEMORY SIZE HAS CHANGED (HOEVEELHEID UITGEBREID GEHEUGEN I S GEWIJZIGD) —** De hoeveelheid geheugen opgenomen in NVRAM komt niet overeen met de hoeveelheid geheugen die in de computer is geïnstalleerd. Start de computer opnieuw op. Als de fout opnieuw optreedt, moet u contact opnemen met Dell (zie ["Hulp krijgen" op pagina 157\)](#page-156-0).

**TH E FILE BEING COPIED I S TOO LARGE FOR THE DESTINATION DRIVE (HET BESTAND DAT WORDT GEKOPIEERD, I S T E GROOT VOOR HET DOELSTATION) —** Het bestand dat u wilt kopiëren, is te groot om op de schijf te passen of de schijf is te vol. Probeer het bestand naar een andere schijf te kopiëren of gebruik een schijf met een grotere capaciteit.

**A FILENAME CANNOT CONTAIN ANY O F THE FOLLOWING CHARACTERS (D E VOLGENDE TEKENS MOGEN NIET VOORKOMEN IN EEN BESTANDSNAAM): \/: \* ? " < > | — Gebruik deze tekens niet in bestandsnamen.** 

GATE A20 FAILURE (FOUT IN GATE A20) — Mogelijk zit er een geheugenmodule los. Plaats de geheugenmodules opnieuw en vervang ze indien nodig (zie ["Problemen met geheugen" op pagina 97\)](#page-96-0).

**GENERAL FAILURE (ALGEMENE FOUT) —** Het besturingssysteem kan de opdracht niet uitvoeren. Dit bericht wordt gewoonlijk gevolgd door specifieke informatie, bijvoorbeeld, Papier is op**.** Voer de juiste actie uit.

**HARD-DISK DRIVE CONFIGURATION ERROR (CONFIGURATIEFOUT VASTE -SCHIJFSTATION) —** De computer herkent het stationstype niet. Schakel de computer uit, verwijder de vaste schijf (zie ["Problemen met de](#page-86-0)  [vaste schijf" op pagina 87](#page-86-0)) en start de computer op vanaf een medium. Schakel daarna de computer weer uit, plaats de vaste schijf terug en start de computer opnieuw op. Voer de vaste-schijftests in Dell Diagnostics (Dell-diagnostiek) uit (zie ["Dell Diagnostics \(Dell-diagnostiek\)" op pagina 81\)](#page-80-0).

**HARD-DISK DRIVE CONTROLLER FAILURE 0 ( FOUT I N CONTROLLER VASTE -SCHIJFSTATION 0) —** De vaste schijf reageert niet meer op opdrachten van de computer. Schakel de computer uit, verwijder de vaste schijf (zie ["Problemen met de vaste schijf" op pagina 87\)](#page-86-0) en start de computer op vanaf een medium. Schakel daarna de computer weer uit, plaats de vaste schijf terug en start de computer opnieuw op. Als het probleem aanhoudt, probeert u een ander station. Voer de vaste-schijftests in Dell Diagnostics (Delldiagnostiek) uit (zie ["Dell Diagnostics \(Dell-diagnostiek\)" op pagina 81\)](#page-80-0).

**HARD-DISK DRIVE FAILURE (STORING IN VASTE-SCHIJFSTATION) — De vaste schijf reageert niet meer op** opdrachten van de computer. Schakel de computer uit, verwijder de vaste schijf (zie ["Problemen met de](#page-86-0)  [vaste schijf" op pagina 87](#page-86-0)) en start de computer op vanaf een medium. Schakel daarna de computer weer uit, plaats de vaste schijf terug en start de computer opnieuw op. Als het probleem aanhoudt, probeert u een ander station. Voer de vaste-schijftests in Dell Diagnostics (Dell-diagnostiek) uit (zie ["Dell](#page-80-0)  [Diagnostics \(Dell-diagnostiek\)" op pagina 81](#page-80-0)).

**HARD-DISK DRIVE READ FAILURE ( FOUT BIJ LEZEN VAN VASTE-SCHIJFSTATION) —** Mogelijk is de vaste schijf defect. Schakel de computer uit, verwijder de vaste schijf (zie ["Problemen met de vaste schijf" op](#page-86-0)  [pagina 87\)](#page-86-0) en start de computer op vanaf een medium. Schakel daarna de computer weer uit, plaats de vaste schijf terug en start de computer opnieuw op. Als het probleem aanhoudt, probeert u een ander station. Voer de vaste-schijftests in Dell Diagnostics (Dell-diagnostiek) uit (zie ["Dell Diagnostics \(Dell](#page-80-0)[diagnostiek\)" op pagina 81\)](#page-80-0).

**INSERT BOOTABLE MEDIA (PLAATS EEN OPSTARTBAAR MEDIUM) —** Het besturingssysteem probeert op te starten vanaf een niet-opstartbaar medium. Insert bootable media (plaats een opstartbaar medium).

**INVALID CONFIGURATION INFORMATION-PLEASE RUN SYSTEM SETUP PROGRAM (ONGELDIGE CONFIGURATIEGEGEVENS - VOER HET SYSTEM SETUP-PROGRAMMA UIT ) —** De systeemconfiguratiegegevens komen niet overeen met de hardwareconfiguratie. De grootste kans dat dit bericht wordt weergegeven, is na het plaatsen van een geheugenmodule. Corrigeer de van toepassing zijnde opties in het System Setup-programma (zie ["System Setup-programma" op pagina 111\)](#page-110-0).

**KEYBOARD CLOCK LINE FAILURE ( FOUT I N KLOKLIJN TOETSENBORD) —** Controleer bij een extern toetsenbord de kabelaansluiting. Voer de Keyboard Controller**-**test uit in Dell Diagnostics (Dell-diagnostiek) (zie ["Dell Diagnostics \(Dell-diagnostiek\)" op pagina 81\)](#page-80-0).

**KEYBOARD CONTROLLER FAILURE ( FOUT I N KEYBOARDCONTROLLER) —** Controleer bij een extern toetsenbord de kabelaansluiting. Start de computer opnieuw op en raak tijdens het opstarten het toetsenbord en de muis niet aan. Voer de Keyboard Controller-test uit in Dell Diagnostics (Dell-diagnostiek) (zie ["Dell](#page-80-0)  [Diagnostics \(Dell-diagnostiek\)" op pagina 81](#page-80-0)).

**KEYBOARD DATE LINE FAILURE ( FOUT I N DATALIJN TOETSENBORD) —** Controleer bij een extern toetsenbord de kabelaansluiting. Voer de Keyboard Controller-test uit in Dell Diagnostics (Dell-diagnostiek) (zie ["Dell Diagnostics \(Dell-diagnostiek\)" op pagina 81\)](#page-80-0).

**KEYBOARD STUCK KEY FAILURE ( TOETSENBORDTOETS ZIT VAST ) —** Controleer bij een extern toetsenbord of -blok de kabelaansluiting. Start de computer opnieuw op en raak tijdens het opstarten het toetsenbord en de toetsen niet aan. Voer de Stuck Key**-**test uit in Dell Diagnostics (Dell-diagnostiek) (zie ["Dell](#page-80-0)  [Diagnostics \(Dell-diagnostiek\)" op pagina 81](#page-80-0)).

**MEMORY ADDRESS LINE FAILURE A T ADDRESS, READ VALUE EXPECTING VALUE (ADRESLIJNFOUT GEHEUGEN I N ADRES, GELEZEN WAARDE VERWACHT WAARDE ) —** Mogelijk is er een geheugenmodule die defect is of niet goed vastzit. Plaats de geheugenmodules opnieuw en vervang ze indien nodig (zie ["Problemen met](#page-96-0)  [geheugen" op pagina 97](#page-96-0)).

**MEMORY ALLOCATION ERROR (GEHEUGENTOEWIJZINGSFOUT ) —** Er is een conflict tussen de software die u wilt uitvoeren en het besturingssysteem of een ander programma of hulpprogramma. Schakel de computer uit, wacht 30 seconden en start hem opnieuw op. Probeer het programma opnieuw uit te voeren. Als het foutbericht nog steeds wordt weergegeven, moet u de documentatie bij de software raadplegen.

**MEMORY DATA LINE FAILURE A T ADDRESS, READ VALUE EXPECTING VALUE (DATALIJNFOUT GEHEUGEN I N ADRES, GELEZEN WAARDE VERWACHT WAARDE ) —** Mogelijk is er een geheugenmodule die defect is of niet goed vastzit. Plaats de geheugenmodules opnieuw (zie ["Problemen met geheugen" op pagina 97](#page-96-0)) en vervang ze indien nodig.

**MEMORY DOUBLE WORD LOGIC FAILURE AT ADDRESS, READ VALUE EXPECTING VALUE (DUBBELWOORDLOGICAFOUT GEHEUGEN I N ADRES, GELEZEN WAARDE VERWACHT WAARDE) —** Mogelijk is er een geheugenmodule die defect is of niet goed vastzit. Plaats de geheugenmodules opnieuw (zie ["Problemen met geheugen" op](#page-96-0)  [pagina 97\)](#page-96-0) en vervang ze indien nodig.

**MEMORY ODD/ EVEN WORD LOGIC FAILURE A T ADDRESS, READ VALUE EXPECTING VALUE (ONEVEN/ EVEN-LOGICAFOUT GEHEUGEN IN ADRES, GELEZEN WAARDE VERWACHT WAARDE) — Mogelijk is er een** geheugenmodule die defect is of niet goed vastzit. Plaats de geheugenmodules opnieuw (zie ["Problemen](#page-96-0)  [met geheugen" op pagina 97](#page-96-0)) en vervang ze indien nodig.

**MEMORY WRITE/READ FAILURE A T ADDRESS, READ VALUE EXPECTING VALUE ( LEES/SCHRIJFFOUT GEHEUGEN I N ADRES, GELEZEN WAARDE VERWACHT WAARDE ) —** Mogelijk is er een geheugenmodule die defect is of niet goed vastzit. Plaats de geheugenmodules opnieuw (zie ["Problemen met geheugen" op pagina 97](#page-96-0)) en vervang ze indien nodig.

**NO BOOT DEVICE AVAILABLE (GEEN OPSTARTAPPARAAT BESCHIKBAAR) —** De computer kan de vaste schijf niet vinden. Als de vaste schijf uw opstartapparaat is, moet u controleren of deze is gemonteerd, goed vastzit en als opstartapparaat is gepartitioneerd.

**NO BOOT SECTOR O N HARD DRIVE (GEEN OPSTARTSECTOR O P VASTE SCHIJF ) —** Mogelijk is het besturingssysteem beschadigd. Neem contact op met Dell (zie ["Hulp krijgen" op pagina 157\)](#page-156-0).

**NO TIMER TICK INTERRUPT (GEEN TIMERTIKONDERBREKING) —** Mogelijk werkt een chip op de systeemkaart niet goed. Voer de System Set-tests in Dell Diagnostics (Dell-diagnostiek) uit (zie ["Dell Diagnostics](#page-80-0)  [\(Dell-diagnostiek\)" op pagina 81](#page-80-0)).

**NO T ENOUGH MEMORY O R RESOURCES. EXIT SOME PROGRAMS AND TRY AGAIN (ONVOLDOENDE GEHEUGEN O F BRONNEN; SLUIT EEN AANTAL PROGRAMMA'S A F E N PROBEER HET OPNIEUW) —** Er zijn te veel programma's geopend. Sluit alle vensters en open het programma dat u wilt gebruiken.

**OPERATING SYSTEM NOT FOUND (BESTURINGSSYSTEEM NIET GEVONDEN) —** Monteer de vaste schijf opnieuw (zie ["Problemen met stations" op pagina 86\)](#page-85-0). Als het probleem aanhoudt, moet u contact opnemen met Dell (zie ["Hulp krijgen" op pagina 157](#page-156-0)).

**OPTIONAL ROM BAD CHECKSUM (ONJUISTE CONTROLESOM OPTIONELE ROM) —** Blijkbaar zit er een fout in de optionele ROM. Neem contact op met Dell (zie ["Hulp krijgen" op pagina 157\)](#page-156-0).

**A REQUIRED .DLL FILE WAS NOT FOUND ( EEN VEREIST .DLL-BESTAND I S NIET GEVONDEN) —** Het programma dat u wilt openen, mist een essentieel bestand. Verwijder het programma en installeer het opnieuw.

- **1** Klik op de knop **Start** en vervolgens op **Configuratiescherm***.*
- **2** Dubbelklik op **Software**.
- **3** Selecteer het programma dat u wilt verwijderen.
- **4** Klik op **Verwijderen** of **Wijzigen/Verwijderen** en volg de instructies op het scherm.
- **5** Raadpleeg de documentatie bij het programma voor installatie-instructies.

**SECTOR NOT FOUND (SECTOR NIET GEVONDEN) —** Het besturingssysteem kan geen sector op de vaste schijf vinden. Mogelijk is er een defecte sector of beschadigde FAT op de vaste schijf. Voer het Windowshulpprogramma voor foutcontrole uit om de bestandsstructuur op de vaste schijf te controleren. Open Help en ondersteuning (klik hiervoor op **Start**→ **Help en ondersteuning**) voor instructies. Als een groot aantal sectoren defect zijn, maakt u (indien mogelijk) een back-up van de gegevens en formatteert u de vaste schijf opnieuw.

**SEEK ERROR ( ZOEKFOUT ) —** Het besturingssysteem kan een bepaald spoor op de vaste schijf niet vinden.

**SHUTDOWN FAILURE (AFSLUITFOUT) —** Mogelijk werkt een chip op de systeemkaart niet goed. Voer de System Set-tests in Dell Diagnostics (Dell-diagnostiek) uit (zie ["Dell Diagnostics \(Dell-diagnostiek\)" op](#page-80-0)  [pagina 81\)](#page-80-0).

### **TIME -O F -DAY CLOCK LOST POWER (DAGTIJDKLOK HEEFT GEEN VOEDING MEER) —** Er zijn

systeemconfiguratie-instellingen beschadigd. Sluit de computer aan op een stopcontact om de batterij op te laden. Als het probleem aanhoudt, moet u proberen de gegevens de herstellen door het System Setup-programma te openen. Sluit het programma daarna direct af. Als het bericht opnieuw verschijnt, moet u contact opnemen met Dell (zie ["Hulp krijgen" op pagina 157\)](#page-156-0).

**TIME -O F -DAY CLOCK STOPPED (DAGTIJDKLOK I S GESTOPT ) —** Mogelijk moet de reservebatterij die de systeemconfiguratie-instellingen ondersteunt, worden vervangen (zie ["Knoopbatterij" op pagina 128](#page-127-0)).

**TIME -O F -DAY NOT SET - PLEASE RUN THE SYSTEM SETUP PROGRAM (DAGTIJD I S NIET INGESTELD; VOER HET SYSTEM SETUP-PROGRAMMA UIT) —** De in het System Setup-programma ingestelde tijd of datum komt niet overeen met die van de systeemklok. Corrigeer de instellingen voor de opties **Datum** en **Tijd** (zie ["System Setup-programma" op pagina 111\)](#page-110-0).

**TIMER CHIP COUNTER 2 FAILED (FOUT IN TIMERCHIPTELLER 2) — Mogelijk werkt een chip op de** systeemkaart niet goed. Voer de System Set-tests in Dell Diagnostics (Dell-diagnostiek) uit (zie ["Dell](#page-80-0)  [Diagnostics \(Dell-diagnostiek\)" op pagina 81](#page-80-0)).

### **UNEXPECTED INTERRUPT IN PROTECTED MODE (ONVERWACHTE ONDERBREKING IN VEILIGE MODUS) —**

Mogelijk werkt de toetsenbordcontroller niet goed of zit er een geheugenmodule los. Voer de System Memory-tests en de Keyboard Controller-test uit in Dell Diagnostics (Dell-diagnostiek) (zie ["Dell](#page-80-0)  [Diagnostics \(Dell-diagnostiek\)" op pagina 81](#page-80-0)).

**X:\ I S NOT ACCESSIBLE. THE DEVICE I S NOT READY (X:\ I S NIET TOEGANKELIJK. HE T APPARAAT I S NIET GEREED) —** Plaats een schijf in het station en probeer het opnieuw.

**WARNING: BATTERY IS CRITICALLY LOW (WAARSCHUWING: BATTERIJ IS BIJNA LEEG) — De batterij is bijna** leeg. Plaats een volle batterij of sluit de computer op een stopcontact aan. Activeer anders de slaapstand of schakel de computer uit.

### **Problemen met IEEE 1394-apparaten**

Vul de Diagnostics Checklist (zie ["Diagnostische checklist" op pagina 161\)](#page-160-0) in terwijl u deze controles uitvoert.

### **WAARSCHUWING: Raadpleeg de veiligheidsinstructies in de Productinformatiegids voordat u begint met de procedures in dit gedeelte.**

### **CONTROLEER OF WINDOWS HET IEEE 1394-APPARAAT HERKENT —**

- **1** Klik op de knop **Start** en daarna op **Configuratiescherm**.
- **2** Klik vervolgens op **Printers en andere hardware**.

Als uw IEEE 1394-apparaat wordt vermeld, herkent Windows het apparaat.

### **AL S E R PROBLEMEN ZIJN MET EEN IEEE 1394-APPARAAT DAT DOOR DELL I S GELEVERD —**

### **AL S E R PROBLEMEN ZIJN MET EEN IEEE 1394-APPARAAT DAT NIET DOOR DELL I S GELEVERD —**

Neem contact op met Dell (zie ["Hulp krijgen" op pagina 157](#page-156-0)) of de fabrikant van het IEEE 1394-apparaat.

**ZORG ERVOOR DAT HET IEEE 1394-APPARAAT GOED I N D E CONNECTOR I S GESTOKEN.**

### **Toetsenbordproblemen**

Vul de Diagnostics Checklist (zie ["Diagnostische checklist" op pagina 161\)](#page-160-0) in terwijl u deze controles uitvoert.

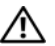

**WAARSCHUWING: Raadpleeg de veiligheidsinstructies in de Productinformatiegids voordat u begint met de procedures in dit gedeelte.**

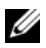

**OPMERKING:** Gebruik het geïntegreerde toetsenbord wanneer u Dell Diagnostics (Dell-diagnostiek) of het System Setup-programma uitvoert. Wanneer u een extern toetsenbord aansluit, blijft het geïntegreerde toetsenbord volledig werken.

### **Problemen met extern toetsenbord**

*C* OPMERKING: Wanneer u een extern toetsenbord aansluit, blijft het geïntegreerde toetsenbord volledig werken.

**CONTROLEER DE TOETSENBORDKABEL - Sluit de computer af. Ontkoppel de toetsenbordkabel, controleer** deze op beschadigingen en sluit de kabel daarna goed aan.

Als u een toetsenbordverlengkabel gebruikt, moet u deze ontkoppelen en het toetsenbord rechtstreeks op de computer aansluiten.

### **CONTROLEER HET EXTERNE TOETSENBORD —**

- **1** Schakel de computer uit, wacht 1 minuut en schakel hem weer in.
- **2** Controleer of de lampjes van de cijfers, hoofdletters en de scroll lock knipperen tijdens het opstarten.
- **3** Klik op het Windows-bureaublad op de knop **Start**, wijs naar **Alle Programma's**, wijs naar **Bureauaccessoires** en klik op **Kladblok**.
- **4** Typ een paar tekens met het externe toetsenbord en controleer of ze op het scherm worden weergegeven. Als u deze stappen niet kunt controleren, is uw externe toetsenbord mogelijk defect.

#### **AL S U WILT CONTROLEREN O F HET PROBLEEM AAN HET EXTERNE TOETSENBORD LIGT, MOET U HET GEÏNTEGREERDE TOETSENBORD CONTROLEREN —**

- **1** Sluit de computer af.
- **2** Maak het externe toetsenbord los.
- **3** Schakel de computer in.
- **4** Klik op het Windows-bureaublad op de knop **Start**, wijs naar **Alle Programma's**, wijs naar **Bureauaccessoires** en klik op **Kladblok**.
- **5** Typ een paar tekens met het geïntegreerde toetsenbord en controleer of ze op het scherm worden weergegeven.

Als de tekens nu wel worden weergegeven, wat niet het geval was bij het externe toetsenbord, is mogelijk uw externe toetsenbord defect. Neem contact op met Dell (zie ["Hulp krijgen" op pagina 157\)](#page-156-0). **VOER DE DIAGNOSTISCHE TESTS VOOR HET TOETSENBORD UIT — Voer de PC-AT Compatible Keyboards**tests in Dell Diagnostics (Dell-diagnostiek) uit (zie ["Dell Diagnostics \(Dell-diagnostiek\)" op pagina 81\)](#page-80-0). Als uit de tests blijkt dat het externe toetsenbord defect is, moet u contact opnemen met Dell (zie ["Hulp](#page-156-0)  [krijgen" op pagina 157\)](#page-156-0).

### **Onverwachte tekens**

**SCHAKEL HET NUMERIEKE TOETSENBLOK UIT —** Druk op <Num Lk> om het numerieke toetsenblok uit te schakelen als er cijfers in plaats van letters worden weergegeven. Controleer of het lampje van de cijfers niet brandt.

### <span id="page-94-0"></span>**Vastlopen en softwareproblemen**

Vul de Diagnostics Checklist (zie ["Diagnostische checklist" op pagina 161\)](#page-160-0) in terwijl u deze controles uitvoert.

**WAARSCHUWING: Raadpleeg de veiligheidsinstructies in de Productinformatiegids voordat u begint met de procedures in dit gedeelte.**

### **De computer start niet op**

**CONTROLEER O F D E NETADAPTER GOED I S AANGESLOTEN O P D E COMPUTER E N HET STOPCONTACT.**

### **De computer reageert niet meer**

**KENNISGEVING:** U loopt het risico gegevens te verliezen als u het besturingssysteem niet afsluit.

**SCHAKEL DE COMPUTER UIT — Als de computer niet reageert wanneer u op een toets op het toetsenbord** drukt of de muis beweegt, houdt u de aan/uit-knop minimaal 8 tot 10 seconden ingedrukt totdat de computer wordt uitgeschakeld. Vervolgens start u de computer opnieuw op.

### **Een programma reageert niet meer of blijft crashen**

*C* OPMERKING: Bij software worden normaliter installatie-instructies geleverd in de vorm van een installatiehandleiding of op een diskette of cd.

### **BEËINDIG HET PROGRAMMA —**

- **1** Druk tegelijkertijd op <Ctrl><Shift><Esc>.
- **2** Klik op **Taakbeheer**.
- **3** Klik op het programma dat niet meer reageert.
- **4** Klik op **Taak beëindigen**.

**RAADPLEEG DE SOFTWAREDOCUMENTATIE** — Indien nodig maakt u de installatie van het programma ongedaan en installeert u het opnieuw.

### **Er is een programma dat is ontwikkeld voor een eerdere versie van het Microsoft® Windows® besturingssysteem**

**VOER DE WIZARD PROGRAMMACOMPATIBILITEIT UIT — De wizard Programmacompatibiliteit configureert** een programma op zodanige wijze dat het in een omgeving wordt uitgevoerd die lijkt op andere dan Windows-besturingssysteemomgevingen.

- **1** Klik op **Start**→ **Alle programma's**→ **Bureau-accessoires**→ **Wizard Programmacompatibiliteit**→ **Volgende**.
- **2** Volg de instructies op het scherm.

### **Er verschijnt een blauw scherm**

**SCHAKEL DE COMPUTER UIT — Als de computer niet reageert wanneer u op een toets op het toetsenbord** drukt of de muis beweegt, houdt u de aan/uit-knop minimaal 8 tot 10 seconden ingedrukt totdat de computer wordt uitgeschakeld. Vervolgens start u de computer opnieuw op.

### **Andere softwareproblemen**

#### **RAADPLEEG DE SOFTWAREDOCUMENTATIE OF NEEM CONTACT OP MET DE SOFTWAREFABRIKANT VOOR INFORMATIE OVER PROBLEEMOPLOSSING —**

- Ga na of het programma compatibel is met het besturingssysteem dat op de computer is geïnstalleerd.
- Controleer of de computer voldoet aan de minimale hardwarevereisten voor de software. Raadpleeg de softwaredocumentatie voor informatie.
- Controleer of het programma op juiste wijze is geïnstalleerd en geconfigureerd.
- Controleer of de stuurprogramma's voor het apparaat niet met het programma conflicteren.
- Indien nodig maakt u de installatie van het programma ongedaan en installeer u het opnieuw.

### **MAAK DIRECT EEN RESERVEKOPIE VAN U W BESTANDEN.**

### **GEBRUIK EEN VIRUSSCANNER O M D E VASTE SCHIJF , DISKETTES O F C D'S T E SCANNEN.**

### **BEWAAR EN SLUIT ALLE GEOPENDE BESTANDEN OF PROGRAMMA'S EN SLUIT DE COMPUTER AF VIA HET MENU Start.**

**SCAN DE COMPUTER OP SPYWARE — Als uw computer zeer traag is, vaak last heeft van pop-upadvertenties** of problemen met het opzetten van een internetverbinding, is uw computer mogelijk geïnfecteerd met spyware. Gebruik een virusscanner met bescherming tegen spyware (mogelijk is voor uw programma een upgrade nodig) om de computer te scannen en eventuele spyware te verwijderen. Ga voor meer informatie naar **support.dell.com** en zoek op het trefwoord *spyware*.

**VOER DELL DIAGNOSTICS (DELL -DIAGNOSTIEK) UIT —** Zie ["Dell Diagnostics \(Dell-diagnostiek\)" op](#page-80-0)  [pagina 81.](#page-80-0) Als alle tests met succes zijn afgewerkt, is de foutmelding het gevolg van een softwareprobleem.

### <span id="page-96-0"></span>**Problemen met geheugen**

Vul de Diagnostics Checklist (zie ["Diagnostische checklist" op pagina 161\)](#page-160-0) in terwijl u deze controles uitvoert.

#### **WAARSCHUWING: Raadpleeg de veiligheidsinstructies in de Productinformatiegids voordat u begint met de procedures in dit gedeelte.**

### **AL S E R EEN BERICHT VERSCHIJNT DAT AANGEEFT DAT E R ONVOLDOENDE GEHEUGEN I S —**

- Bewaar en sluit alle geopende bestanden of programma's die u niet gebruikt om erachter te komen of daarmee het probleem is opgelost.
- Raadpleeg de documentatie bij de software voor de minimale geheugeneisen. Plaats indien nodig extra geheugen (zie ["Problemen met geheugen" op pagina 97\)](#page-96-0).
- Druk de geheugenmodules stevig vast om ervoor te zorgen dat de computer ermee kan communiceren (zie ["Problemen met geheugen" op pagina 97](#page-96-0)).
- Voer Dell Diagnostics (Dell-diagnostiek) uit (zie ["Dell Diagnostics \(Dell-diagnostiek\)" op pagina 81\)](#page-80-0).

### **AL S E R ANDERE PROBLEMEN MET HET GEHEUGEN ZIJN —**

- Druk de geheugenmodules (zie ["Problemen met geheugen" op pagina 97\)](#page-96-0) stevig vast om ervoor te zorgen dat de computer ermee kan communiceren.
- Zorg ervoor dat u de richtlijnen voor het plaatsen van geheugenmodules volgt (zie ["Problemen met](#page-96-0)  [geheugen" op pagina 97\)](#page-96-0).
- Voer Dell Diagnostics (Dell-diagnostiek) uit (zie ["Dell Diagnostics \(Dell-diagnostiek\)" op](#page-80-0)  [pagina 81](#page-80-0)).

### **Netwerkproblemen**

Vul de Diagnostics Checklist (zie ["Diagnostische checklist" op pagina 161\)](#page-160-0) in terwijl u deze controles uitvoert.

**WAARSCHUWING: Raadpleeg de veiligheidsinstructies in de Productinformatiegids voordat u begint met de procedures in dit gedeelte.**

### **Algemeen**

**CONTROLEER DE NETWERKKABELCONNECTOR — Controleer of de netwerkkabel stevig in de netwerkconnector** aan de achterkant van de computer en de netwerkconnector is gestoken.

**CONTROLEER DE NETWERKLAMPJES OP DE NETWERKCONNECTOR — Als er geen lampje brandt, betekent dit** dat er geen netwerkcommunicatie is. Vervang de netwerkkabel.

### **START D E COMPUTER OPNIEUW O P E N MELDT U WEER AAN BIJ HET NETWERK.**

**CONTROLEER UW NETWERKINSTELLINGEN — Neem contact op met uw netwerkbeheerder of de persoon die** uw netwerk heeft ingesteld om te controleren of uw netwerkinstellingen juist zijn en dat het netwerk functioneert.

### **WLAN (Wireless Local Area Network)**

Zie voor informatie voor het oplossen van problemen met draadloze LAN-netwerken ["WLAN \(Wireless](#page-49-0)  [Local Area Network\)" op pagina 50](#page-49-0).

### **Mobiel Breedband (Wireless Wide Area Network)**

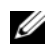

**OPMERKING:** De gebruikshandleiding van de Dell Mobile Broadband Card Utility (Dell-hulpprogramma voor mobiele breedbandkaarten) vindt u via Help en ondersteuning. U opent Help en ondersteuning door te klikken op **Start**→ **Help en ondersteuning**. U kunt de Dell Mobile Broadband Card Utility (Dell-hulpprogramma voor mobiele breedbandkaarten) ook downloaden vanaf **support.dell.com**.

**OPMERKING:** Haal alle netwerkkabels uit de computer en schakel de WLAN-kaart uit. U schakelt de WLAN-kaart uit door te klikken op **Start**→ **Verbinding maken**→ **Draadloze netwerkverbinding**→ **Uitschakelen**.

**OPMERKING:** Het **Let Prictogram verschijnt op het Windows-bureaublad als er op de computer een Dell Mobile** Broadband Card is geïnstalleerd. Dubbelklik op het pictogram om het hulpprogramma te starten Wanneer het programma is gestart, is het pictogram in het systeemvak zichtbaar.

**CANNOT CONNECT (KAN GEEN VERBINDING MAKEN) —** De Dell Mobile Broadband Card moet geactiveerd zijn op het netwerk om verbinding te kunnen maken. Wanneer de Dell Mobile Broadband Card Utility (Dell-hulpprogramma voor mobiele breedbandkaarten) eenmaal is gestart, kunt u de muis op het <sup>2</sup><sup>3</sup>1 -pictogram op de taakbalk plaatsen om de status van de verbinding af te lezen. Als de status aangeeft dat de mobiele breedbandkaart niet is geactiveerd, raadpleegt u ["Activeer uw mobiele breedbandkaart"](#page-98-0)  [op pagina 99](#page-98-0) voor meer informatie. Als er problemen blijven bestaan, moet u contact opnemen met uw mobiele breedbandaanbieder voor meer informatie over het dekkingsschema.

**CONTROLEER UW MOBIELE BREEDBANDNETWERKSERVICE — Neem contact op met uw mobiele** breedbandaanbieder om na te gaan wat het dekkingsschema is en welke services er worden ondersteund.

**CONTROLEER DE STATUS IN DE DELL MOBILE BROADBAND CARD UTILITY (DELL-HULPPROGRAMMA VOOR MOBIELE BREEDBANDKAARTEN) — Klik op het pictogram <sub>LTI</sub> op het bureaublad om het hulpprogramma** te starten. Controleer de status in het hoofdvenster:

- No card detected (Geen kaart gevonden) Start de computer opnieuw op en start het hulpprogramma opnieuw.
- Radio Off (Radio uit) Zorg ervoor dat de mobiele breedbandkaart is ingeschakeld door de status ervan te bekijken in de Dell Mobile Broadband Card Utility (Dell-hulpprogramma voor mobiele breedbandkaarten). Is de kaart uitgeschakeld, dan schakelt u deze in door te klikken op de knop **Turn Radio On** (radio inschakelen) op het hoofdscherm van de Dell Mobile Broadband Card Utility (Dellhulpprogramma voor mobiele breedbandkaarten).
- Searching (Zoeken) De Dell Mobile Broadband Card Utility (Dell-hulpprogramma voor mobiele breedbandkaarten) heeft nog geen mobiel breedbandnetwerk gevonden. Als de zoekstatus aanhoudt, moet u controleren of het signaal voldoende sterk is.
- No service (Geen service) De Dell Mobile Broadband Card Utility (Dell-hulpprogramma voor mobiele breedbandkaarten) kon geen mobiel breedbandnetwerk vinden. Controleer of het signaal voldoende sterk is. Start het hulpprogramma Dell Wireless (Dell draadloos) opnieuw of neem contact op met uw mobiele breedbandaanbieder.

• Check your Mobile Broadband Network Service (Controleer uw mobiele breedbandnetwerkservice) – Neem contact op met uw mobiele breedbandaanbieder om na te gaan wat het dekkingsschema is en welke services er worden ondersteund.

<span id="page-98-0"></span>**ACTIVEER U W MOBIELE BREEDBANDKAART —** Voordat u verbinding maakt met internet moet u de mobiele breedbandservice activeren via uw mobiele internetaanbieder. Zie de gebruikshandleiding die beschikbaar is via de Help en ondersteuning van Windows voor instructies en meer informatie over het gebruik van de Dell Mobile Broadband Card Utility (Dell-hulpprogramma voor mobiele breedbandkaarten) (klik op **Start**→ **Help en ondersteuning**). De gebruikshandleiding is ook beschikbaar op de Dell Support-website op **support.dell.com** en op het medium dat met de mobiele breedbandkaart is meegeleverd als u deze los van de computer hebt aangeschaft.

### **Problemen met PC-kaarten**

Vul de Diagnostics Checklist (zie ["Diagnostische checklist" op pagina 161\)](#page-160-0) in terwijl u deze controles uitvoert.

**WAARSCHUWING: Raadpleeg de veiligheidsinstructies in de Productinformatiegids voordat u begint met de procedures in dit gedeelte.**

**CONTROLEER DE KAART** — Zorg ervoor dat de kaart goed in de connector is gestoken.

**CONTROLEER OF WINDOWS DE KAART HERKENT** — Dubbelklik op het pictogram Hardware veilig verwijderen op de Windows-taakbalk. Controleer of de kaart wordt vermeld.

**AL S E R PROBLEMEN ZIJN MET EEN EXPRESSCARD DIE DOOR DELL I S GELEVERD —** Neem contact op met Dell (zie ["Hulp krijgen" op pagina 157\)](#page-156-0).

**AL S E R PROBLEMEN ZIJN MET EEN KAART DIE NIET DOOR DELL I S GELEVERD —** Neem contact op met de fabrikant van de kaart.

### **Voedingsproblemen**

Vul de Diagnostics Checklist (zie ["Diagnostische checklist" op pagina 161\)](#page-160-0) in terwijl u deze controles uitvoert.

**WAARSCHUWING: Raadpleeg de veiligheidsinstructies in de Productinformatiegids voordat u begint met de procedures in dit gedeelte.**

**CONTROLEER HET AAN/UIT- LAMPJE —** Wanneer het aan/uit-lampje brandt of knippert, heeft de computer voeding. Als het aan/uit-lampje knippert, staat de computer op stand-by; druk op de aan/uit-knop om de stand-bymodus uit te schakelen. Als het lampje uit is, moet u op de aan/uit-knop drukken om de computer aan te zetten.

**LAAD DE BATTERIJ OP** — Mogelijk is de batterij leeg.

- **1** Plaats de batterij terug.
- **2** Gebruik de netadapter om de computer aan te sluiten op een stopcontact.
- **3** Schakel de computer in.

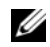

**ZZ OPMERKING:** De werkingsduur van de batterij (de tijd gedurende welke de batterij stroom kan leveren) neemt met de tijd af. Afhankelijk van de frequentie waarmee de batterij wordt gebruikt en de gebruiksomstandigheden kan het zijn dat u tijdens de levensduur van de computer een nieuwe batterij moet aanschaffen.

**CONTROLEER HET BATTERIJSTATUSLAMPJE —** Als het batterijstatuslampje oranje knippert of continu oranje is, is de batterij bijna of helemaal leeg. Steek de stekker van de computer in het stopcontact.

Als het batterijlampje afwisselend groen en oranje wordt, is de batterij te heet om opgeladen te kunnen worden. Schakel de computer uit, haal de stekker van de computer uit het stopcontact en laat de batterij en de computer afkoelen tot kamertemperatuur.

Als het batterijstatuslampje snel oranje knippert, is de batterij mogelijk defect. Neem contact op met Dell (zie ["Hulp krijgen" op pagina 157](#page-156-0)).

**CONTROLEER DE TEMPERATUUR VAN DE BATTERIJ — Als de temperatuur van de batterij lager is dan 0°C,** start de computer niet op.

**TEST HET STOPCONTACT —** Controleer of er stroom uit het stopcontact komt, door er een ander apparaat, zoals een lamp, op aan te sluiten.

**CONTROLEER DE NETADAPTER** — Controleer de aansluitingen van de netadapterkabel. Als er een lampje op de netadapter zit, moet u controleren of dat brandt.

**STEEK D E STEKKER VAN D E COMPUTER RECHTSTREEKS I N HET STOPCONTACT —** Omzeil voedingsbeschermingsapparaten, contactdozen en de verlengkabel om te controleren of de computer aangaat.

**HEF MOGELIJKE INTERFERENTIE OP — Schakel ventilatoren, tl-lampen, halogeenlampen en andere** apparaten in de buurt uit.

**DE VOEDINGSEIGENSCHAPPEN AANPASSEN —** Zie ["De energiebeheerinstellingen configureren" op](#page-34-0)  [pagina 35.](#page-34-0)

**PLAATS DE GEHEUGENMODULES OPNIEUW — Als het aan/uit-lampje van de computer gaat branden, maar** het scherm leeg blijft, plaats dan de geheugenmodules opnieuw (zie ["Problemen met geheugen" op](#page-96-0)  [pagina 97\)](#page-96-0).

### **Zorgen voor voldoende voeding naar uw computer**

Uw computer is ontworpen voor gebruik van een 65W-netadapter of hoger.

Als u een netadapters gebruikt die minder krachtig zijn dan 65W, krijgt u een WARNING-bericht (waarschuwingsbericht).

### **Voeding in gekoppelde toestand**

Door het extra stroomverbruik wanneer een computer aan de Dell D/Dock is gekoppeld, is batterijstroom alleen niet voldoende om normaal met de computer te kunnen werken. Zorg ervoor dat de netadapter op de computer is aangesloten wanneer deze aan de Dell D/Dock is gekoppeld.

### **Koppelen terwijl de computer is ingeschakeld**

Als u de computer op de Dell D/Dock of Dell D/Port aansluit terwijl de computer is ingeschakeld, wordt de aanwezigheid van het koppelapparaat genegeerd totdat u de netadapter op de computer aansluit.

### **Verlies van netvoeding terwijl de computer gekoppeld is**

Als uw computer netvoeding verliest terwijl deze aan de Dell D/Dock of Dell D/Port is gekoppeld, schakelt deze direct over naar de lage-prestatiemodus.

### **Printerproblemen**

Vul de Diagnostics Checklist (zie ["Diagnostische checklist" op pagina 161\)](#page-160-0) in terwijl u deze controles uitvoert.

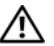

**WAARSCHUWING: Raadpleeg de veiligheidsinstructies in de Productinformatiegids voordat u begint met de procedures in dit gedeelte.**

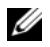

**COPMERKING:** Als u technische ondersteuning voor uw printer nodig hebt, moet u contact opnemen met de printerfabrikant.

#### **CONTROLEER OF DE PRINTER IS INGESCHAKELD.**

#### **CONTROLEER DE PRINTERKABELAANSLUITINGEN**

- Raadpleeg de documentatie bij de printer voor informatie over kabelaansluitingen.
- Controleer of de printerkabels goed zijn aangesloten op de printer en de computer.

**TEST HET STOPCONTACT —** Controleer of er stroom uit het stopcontact komt, door er een ander apparaat, zoals een lamp, op aan te sluiten.

#### **CONTROLEER OF WINDOWS DE PRINTER HERKENT —**

- **1** Klik op de knop **Start**, klik op **Configuratiescherm** en klik daarna op **Printers en andere hardware**.
- **2** Klik op **Reeds geïnstalleerde printers en faxprinters weergeven**.

Als de printer wordt vermeld, klikt u met de rechtermuisknop op het printerpictogram.

**3** Klik op **Eigenschappen** en klik daarna op de tab **Poorten**. Controleer bij een parallelle printer, of onder **Afdrukken naar de volgende poort(en):** de optie **LPT1 (Printerpoort)** is ingesteld. Zorg er bij een USB-printer voor dat de instelling voor **Afdrukken naar de volgende poort(en): USB** is.

**INSTALLEER HET PRINTERSTUURPROGRAMMA OPNIEUW —** Raadpleeg de documentatie bij de printer voor instructies.

### **Scannerproblemen**

Vul de Diagnostics Checklist (zie ["Diagnostische checklist" op pagina 161\)](#page-160-0) in terwijl u deze controles uitvoert.

**WAARSCHUWING: Raadpleeg de veiligheidsinstructies in de Productinformatiegids voordat u begint met de procedures in dit gedeelte.**

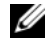

**COPMERKING:** Als u technische ondersteuning voor uw scanner nodig hebt, moet u contact opnemen met de scannerfabrikant.

**RAADPLEEG DE DOCUMENTATIE BIJ DE SCANNER — Raadpleeg de documentatie bij de scanner voor** installatie- en probleemoplossingsinformatie.

**ONTGRENDEL DE SCANNER** — Zorg ervoor dat uw scanner is ontgrendeld als deze voorzien is van een vergrendelingslipje of -knop.

#### **START D E COMPUTER OPNIEUW O P E N PROBEER OPNIEUW T E WERKEN MET D E SCANNER.**

#### **CONTROLEER DE KABELAANSLUITINGEN** -

- Raadpleeg de documentatie bij de scanner voor informatie over kabelaansluitingen.
- Controleer of de scannerkabels goed zijn aangesloten op de scanner en de computer.

#### **CONTROLEER OF MICROSOFT WINDOWS DE SCANNER HERKENT —**

- **1** Klik op **Start**→ **Configuratiescherm**→ **Printers en andere hardware**.
- **2** Klik op **Scanners en camera's**.

Als uw scanner wordt vermeld, herkent Windows de scanner.

**INSTALLEER HET SCANNERSTUURPROGRAMMA OPNIEUW —** Raadpleeg de documentatie bij de scanner voor instructies.

### **Problemen met geluid en luidsprekers**

Vul de Diagnostics Checklist (zie ["Diagnostische checklist" op pagina 161\)](#page-160-0) in terwijl u deze controles uitvoert.

**WAARSCHUWING: Raadpleeg de veiligheidsinstructies in de Productinformatiegids voordat u begint met de procedures in dit gedeelte.**

### **Er komt geen geluid uit de geïntegreerde luidsprekers**

**STEL DE WINDOWS-VOLUMEREGELING BIJ — Dubbelklik op het luidsprekerpictogram in de** rechteronderhoek van het scherm. Controleer of het volume omhoog is bijgesteld en dat het geluid niet is gedempt. Stel de volume-, bas- of hogetonenregelaars bij om vervorming ongedaan te maken.

**PA S HET VOLUME AAN MET D E SNELTOETSEN O P HET TOETSENBORD —** Druk op <Fn><End> om de ingebouwde luidsprekers uit te schakelen (te dempen) of opnieuw in te schakelen.

**INSTALLEER HET (AUDIO)STUURPROGRAMMA OPNIEUW —** Zie ["Stuur- en hulpprogramma's opnieuw](#page-115-0)  [installeren" op pagina 116.](#page-115-0)

### **Er komt geen geluid uit de externe luidsprekers**

**CONTROLEER OF DE SUBWOOFER EN DE LUIDSPREKERS ZIJN INGESCHAKELD —** Raadpleeg het installatiediagram dat bij de luidsprekers is geleverd. Als uw luidsprekers zijn voorzien van volumeregelaars, moet u het volume, de bastonen of de hoge tonen bijstellen om vervorming ongedaan te maken.

**STEL DE WINDOWS-VOLUMEREGELING BIJ — Klik of dubbelklik op het luidsprekerpictogram in de** rechteronderhoek van het scherm. Controleer of het volume omhoog is bijgesteld en dat het geluid niet is gedempt.

**MAAK D E HOOFDTELEFOON LOS VAN D E HOOFDTELEFOONCONNECTOR —** Het geluid uit de luidsprekers wordt automatisch uitgeschakeld wanneer er een hoofdtelefoon wordt aangesloten op de hoofdtelefoonconnector in het frontpaneel van de computer.

**TEST HET STOPCONTACT —** Controleer of er stroom uit het stopcontact komt, door er een ander apparaat, zoals een lamp, op aan te sluiten.

**HEF MOGELIJKE INTERFERENTIE OP - Schakel ventilatoren, tl-lampen of halogeenlampen in de buurt uit** om te controleren of er sprake is van interferentie.

**INSTALLEER HET AUDIOSTUURPROGRAMMA OPNIEUW —** Zie ["Stuur- en hulpprogramma's opnieuw](#page-115-0)  [installeren" op pagina 116](#page-115-0).

**VOER DELL DIAGNOSTICS (DELL -DIAGNOSTIEK) UIT —** Zie ["Dell Diagnostics \(Dell-diagnostiek\)" op](#page-80-0)  [pagina 81.](#page-80-0)

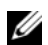

*C* OPMERKING: De volumeregeling in sommige MP3-spelers neemt voorrang op de Windows-volume-instelling. Als u naar MP3-songs hebt geluisterd, moet u controleren of u het volume van de speler niet omlaag hebt gebracht of hebt uitgeschakeld.

### **Er komt geen geluid uit de hoofdtelefoon**

**CONTROLEER DE KABELAANSLUITING VAN DE HOOFDTELEFOON — Controleer of de kabel van de hoofdtelefoon** stevig in de hoofdtelefoonconnector is gestoken.

**STEL DE WINDOWS-VOLUMEREGELING BIJ — Klik of dubbelklik op het luidsprekerpictogram in de** rechteronderhoek van het scherm. Controleer of het volume omhoog is bijgesteld en dat het geluid niet is gedempt.

### **Problemen met de touchpad of met de muis**

### **CONTROLEER DE INSTELLINGEN VAN DE TOUCHPAD** —

- **1** Klik op de knop **Start**, klik op **Configuratiescherm** en klik daarna op **Printers en andere hardware**.
- **2** Klik op **Muis**.
- **3** Probeer de instellingen aan te passen.

**CONTROLEER DE MUISKABEL — Sluit de computer af. Ontkoppel de muiskabel, controleer deze op** beschadigingen en sluit de kabel daarna goed aan.

Als u een muisverlengkabel gebruikt, moet u deze ontkoppelen en de muis rechtstreeks op de computer aansluiten.

### **OM T E CONTROLEREN DAT HET PROBLEEM AAN D E MUIS LIGT, MOET U D E TOUCHPAD CONTROLEREN —**

- **1** Sluit de computer af.
- **2** Ontkoppel de muis.
- **3** Schakel de computer in.
- **4** Gebruik op het -bureaublad de touchpad om de cursor rond te bewegen, selecteer een pictogram en open dit. Als de touchpad goed werkt, is mogelijk de muis defect.

**CONTROLEER DE INSTELLINGEN VAN HET SYSTEM SETUP-PROGRAMMA — Controleer of het System Setup**programma het juiste apparaat voor de optie Aanwijsapparaat vermeldt (de computer herkent USB-muizen automatisch zonder instellingen te wijzigen).

**TEST DE MUISCONTROLLER** — Voor het testen van de muiscontroller (die de beweging van de aanwijzer regelt) en de werking van de touchpad of de muisknoppen, voert u de Mouse-test (muistest) uit in de testgroep **Pointing Devices** (aanwijsapparaten) in Dell Diagnostics (Dell-diagnostiek) (zie ["Dell](#page-80-0)  [Diagnostics \(Dell-diagnostiek\)" op pagina 81](#page-80-0)).

**INSTALLEER HET TOUCHPAD-STUURPROGRAMMA OPNIEUW —** Zie ["Stuur- en hulpprogramma's opnieuw](#page-115-0)  [installeren" op pagina 116.](#page-115-0)

### **Video- en beeldschermproblemen**

Vul de Diagnostics Checklist (zie ["Diagnostische checklist" op pagina 161\)](#page-160-0) in terwijl u deze controles uitvoert.

### **WAARSCHUWING: Raadpleeg de veiligheidsinstructies in de Productinformatiegids voordat u begint met de procedures in dit gedeelte.**

### **Als het beeldscherm leeg is**

*C* OPMERKING: Als u een programma gebruikt dat een hogere resolutie vereist dan uw computer ondersteund, is het raadzaam om een externe monitor op uw computer aan te sluiten.

**CONTROLEER DE BATTERIJ — Als u een batterij gebruikt om uw computer van stroom te voorzien, is** mogelijk de batterij leeg. Sluit de computer met behulp van de netadapter aan op een stopcontact en schakel de computer in.

**TEST HET STOPCONTACT —** Controleer of er stroom uit het stopcontact komt, door er een ander apparaat, zoals een lamp, op aan te sluiten.

**CONTROLEER DE NETADAPTER — Controleer de aansluitingen van de netadapterkabel. Als er een lampje** op de netadapter zit, moet u controleren of dat brandt.

**STEEK DE STEKKER VAN DE COMPUTER RECHTSTREEKS IN HET STOPCONTACT — Omzeil** voedingsbeschermingsapparaten, contactdozen en de verlengkabel om te controleren of de computer aangaat.

**DE VOEDINGSEIGENSCHAPPEN AANPASSEN —** Zoek op het trefwoord *stand-by* in Help en ondersteuning van Windows (klik op **Start**→ **Help en ondersteuning**).

**VERPLAATS HET VIDEOBEELD —** Als er een externe monitor op uw computer is aangesloten, drukt u op <Fn><F8> om het videobeeld daarnaar te verplaatsen.

### **Als heb beeldscherm slecht leesbaar is**

**STEL DE HELDERHEID BIJ —** Druk op <Fn> en de omhoog- en omlaagtoetsen.

**ZE T D E EXTERNE SUBWOOFER VERDER VAN D E COMPUTER O F MONITOR VANDAAN —** Als uw externe luidsprekersysteem is voorzien van een subwoofer, moet u ervoor zorgen dat de subwoofer zich minimaal op een afstand van 60 cm van de computer of externe monitor bevindt.

**HEF MOGELIJKE INTERFERENTIE OP — Schakel ventilatoren, tl-lampen, halogeenlampen en andere** apparaten in de buurt uit.

**DRAAI DE COMPUTER IN EEN ANDERE RICHTING — Haal de monitor uit direct zonlicht, omdat dat kan** leiden tot een slechte beeldkwaliteit.

### **PAS DE WINDOWS-BEELDSCHERMINSTELLINGEN AAN** —

- **1** Klik op de knop **Start** en daarna op **Configuratiescherm**.
- **2** Klik op **Vormgeving en thema's**.
- **3** Klik op het gedeelte dat u wilt wijzigen of klik op het pictogram **Beeldscherm**.
- **4** Probeer de verschillende instellingen uit voor **Kleurkwaliteit** en **Beeldschermresolutie**.

**VOER DE DIAGNOSTISCHE TESTS VOOR VIDEOSPELERS UIT — Als er geen foutbericht wordt weergegeven en** u hebt nog steeds een weergaveprobleem, maar het beeldscherm is niet helemaal leeg, voer dan de apparaatgroep **Video** uit in Dell Diagnostics (Dell-diagnostiek). Als het probleem aanhoudt, moet u contact opnemen met Dell (zie ["Hulp krijgen" op pagina 157\)](#page-156-0).

**ZIE "FOUTBERICHTEN"** — Als er een foutbericht verschijnt, gaat u naar ["Foutberichten" op pagina 89.](#page-88-0)

### **Als alleen een gedeelte van het beeldscherm leesbaar is**

### **SLUIT EEN EXTERNE MONITOR AAN —**

- **1** Schakel de computer uit en sluit er een externe monitor op aan.
- **2** Zet de computer en de monitor aan en stel de helderheids- en contrastregelaars van de monitor bij.

Als de externe monitor wel goed werkt, is mogelijk het beeldscherm of de videocontroller van de computer defect. Neem contact op met Dell (zie ["Hulp krijgen" op pagina 157\)](#page-156-0).

# 17

# **Intel® Active Management Technology**

**OPMERKING:** iAMT is alleen beschikbaar voor Dell™ Latitude™ D630c computers die iAMT ondersteunen.

Intel Active Management Technology (iAMT), onderdeel van Intel Centrino® Pro Technology, is ontworpen om veiligere systeembeheermogelijkheden te bieden die de IT-kosten verlagen en een betere ontdekking, herstel en beveiliging van IT-assets in een netwerk mogelijk te maken. Met iAMT kunnen pc's worden beheerd wanneer ze aan of uit staan, of wanneer het besturingssysteem niet reageert.

**OPMERKING:** iAMT kan worden geconfigureerd om gebruik te maken van Dell Client Manager (DCM) 2.1. Raadpleeg de Dell Client Manager 2.1 documentatie op **dell.com\openmanage** voor uitgebreide informatie over hoe u IAMT configureert. Raadpleeg de *Systems Management Administrator's Guide* (systeembeheerhandleiding) op **support.dell.com** voor meer informatie over Dells iAMT-implementatie.

De belangrijkste voordelen van iAMT zijn:

- Minder bezoeken aan computerlocaties
- Automatisering van meer beheerfunctionaliteit door het inschakelen van consolesoftware voor netwerkbeheer
- Verbeterde beveiliging

### **iAMT-features**

### **Basisfunctionaliteit**

- De mogelijkheid om assets met of zonder besturingssystemen te ontdekken, bij te houden en te inventariseren. De computer moet met het netwerk zijn verbonden en de stekker moet in het stopcontact zitten.
- De mogelijkheid om de computer op afstand aan en uit te zetten ongeacht de status van het besturingssysteem.

### **Geavanceerde functionaliteit**

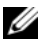

*C* OPMERKING: Voor de volgende functies is aanvullende beheersoftware vereist.

- De mogelijkheid om op afstand problemen (1-op-1) op te lossen via op tekst gebaseerde console redirection (serieel-over-LAN) en IDE redirection
- Versterkte beveiliging via de aanwezigheid van een agent (maakt detectie vab verwijderde agenten mogelijk) en netwerktoegangsbeheer (circuitonderbreker) en softwareversiebeheer

Uw computer helpt bij het oplossen van problemen met iAMT door de volgende foutberichten weer te geven die betrekking hebben op iAMT:

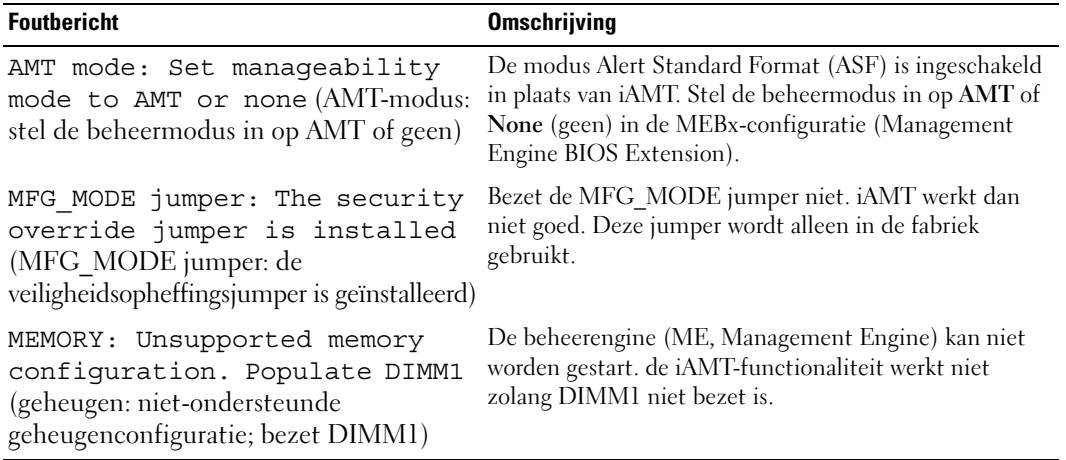

#### **Out-of-Band beheer**

De term out-of-Band verwijst naar de mogelijkheid om de computer te beheren terwijl er geen besturingssysteem is of het besturingssysteem onbruikbaar is, of wanneer de computer uit staat. De enige vereiste voor het beheren van zo'n computer is dat iAMT wordt ondersteund, de computer met een netwerk is verbonden en de stekker in het stopcontact zit.

**OPMERKING:** Wanneer de computer uit staat, worden de DIMM's nog van stroom voorzien.

#### **iAMT-configuratie openen**

Intels MEBx-interface bestuurt de iAMT-functies en - configuratieopties van de Latitude D630c. MEBx wordt gebruikt om:

- iAMT in- of uit te schakelen.
- iAMT-modi in te stellen.
- iAMT-configuratiemodi in te stellen.

U geeft het configuratiescherm van MEBx-weer door tijdens het posten of opstarten van het systeem op <Ctrl-P**>** te drukken. Het standaardwachtwoord voor MEBx is admin.

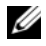

**OPMERKING:** Als u configuratie-instelilngen wilt wijzigen, moet het standaardwachtwoord voor MEBx worden gewijzigd.
#### **iAMT uitschakelen**

iAMT is standaard ingeschakeld in de ME-firmware. Indien gewenst, kunt de iAMT-functie als volgt uitschakelen:

- **1** Druk op <Ctrl-P> om de MEBx-configuratie te openen en voer uw wachtwoord in.
- **2** Selecteer **Intel® ME Configuration** (Intel ME configuratie) → **Intel ME Features Control** (Intel ME functiebeheer) → **Manageability** (beheer) **Feature Selection** (functie selecteren).
- **3** Selecteer **None** (geen).
- **4** Selecteer tweemaal **Return to Previous Menu** (terug naar vorig menu).

De wijzigingen worden toegepast en de computer wordt opnieuw opgestart.

#### **Distributie en installatie via USB**

iAMT kan via een USB-sleutel en Dell Client Manager worden geprovisioneerd. De USB-sleutel moet:

- zijn geformatteerd met behulp van het FAT16-bestandssysteem en mag geen systeembestanden bevatten.
- alleen het bestand **setup.bin** bevatten.

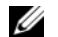

*C* **OPMERKING:** De USB-sleutel mag niet opstartbaar zijn.

Als u iAMT via een USB-sleutel wilt provisioneren, steekt u de USB-sleutel in een USB-poort voordat u de computer opstart. Tijdens POST geeft de BIOS een bericht weer om aan te geven dat de computer wordt geprovisioneerd.

#### **Niet-ondersteunde AMT-functies**

Bepaalde Intel iAMT-chipsetfuncties worden niet ondersteund, bijvoorbeeld:

- Remote Firmware Update (firmware op afstand bijwerken)
- ASF
- Wake from ME (inschakelen vanuit ME)

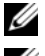

**COPMERKING:** U moet **Idle Timeout** altijd instellen op 0x0.

**OPMERKING:** U kunt de opties **Remote Firmware Update** (firmware op afstand bijwerken) en **Enable ASF** (ASF inschakelen) wel selecteren, maar ze hebben geen effect.

U kunt de ME-firmware bijwerken met de updates die beschikbaar zijn op **support.dell.com**.

# **System Setup-programma**

### **Overzicht**

**COPMERKING:** Het besturingssysteem configureert automatisch de meeste opties die in het System Setupprogramma beschikbaar zijn, zodat er opties worden overschreven die u met behulp van het System Setupprogramma hebt ingesteld. (de optie **Externe sneltoets** is hierop een uitzondering; u kunt deze alleen in- of uitschakelen met het System Setup-programma). Open Help en ondersteuning (klik op **Start**→ **Help en ondersteuning**) voor meer informatie over het configureren van functies van het besturingssysteem.

U kunt het System Setup-programma als volgt gebruiken:

- Door gebruiker te selecteren functies instellen of wijzigen bijvoorbeeld uw computerwachtwoord
- Informatie over de huidige configuratie van de computer controleren, zoals de hoeveelheid systeemgeheugen

Voer na het instellen van de computer het System Setup-programma uit om vertrouwd te raken met de systeemconfiguratiegegevens en de optionele instellingen. Het is raadzaam de informatie te bewaren voor toekomstig gebruik.

De System Setup-schermen geven de huidige installatiegegevens en instellingen voor de pc weer, zoals:

- Systeemconfiguratie
- Opstartvolgorde
- Opstartconfiguratie en configuratie-instellingen koppelapparaat
- Basisinstellingen apparaatconfiguratie
- Instellingen voor systeembeveiliging en vaste-schijfwachtwoorden

**CO** OPMERKING: Wijzig de systeeminstellingen alleen als u een ervaren computergebruiker bent of als u van de technische ondersteuning van Dell hiertoe opdracht krijgt. Door bepaalde wijzigingen kan de computer niet goed werken.

### **De System Setup-schermen weergeven**

- **1** Zet de computer aan of start deze opnieuw op.
- **2** Wanneer het DELL™-logo verschijnt, drukt u direct op <F2>. Als u te lang wacht en het logo van Microsoft®Windows®verschijnt, moet u wachten totdat u het bureaublad van Windows ziet. Sluit de computer vervolgens af en probeer het opnieuw.

### **System Setup-schermen**

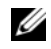

**OPMERKING:** Markeer het item en zie het gedeelte **Help** op het scherm voor informatie over dat item op een System Setup-scherm.

De System Setup-opties staan links op elk scherm. Rechts van elke optie staat de instelling of waarde van die optie. Instellingen die wit op het scherm verschijnen, kunnen gewijzigd worden. Opties of waarden die u niet kunt wijzigen (deze worden bepaald door de computer), worden minder duidelijk weergegeven.

Rechts boven in het scherm vindt u Help-informatie voor de momenteel gemarkeerde optie; rechts onder vindt u informatie over de computer. De System Setup-toetsen worden onder aan het scherm weergegeven.

### **Veelgebruikte opties**

Voor bepaalde opties moet u de computer opnieuw opstarten om nieuwe instellingen van kracht te laten gaan.

#### **De opstartvolgorde wijzigen**

De *opstartvolgorde,* of *opstartsequentie,* geeft aan de computer door waar u de software vindt voor het starten van het besturingssysteem. Met de pagina **Boot Order** (Opstartvolgorde) van het System Setupprogramma kunt u de opstartvolgorde instellen en apparaten in- en uitschakelen.

*C* **OPMERKING:** Zie ["Eenmalig opstarten" op pagina 113](#page-112-0) om de opstartvolgorde eenmalig te wijzigen.

De pagina **Boot Order** (Opstartvolgorde) geeft een algemene lijst weer met de opstartbare apparaten die mogelijk op de computer zijn geïnstalleerd, met inbegrip van maar niet beperkt tot de onderstaande:

- **Diskettestation**
- **Modulair HDD-compartiment**
- **Interne HDD**
- **Optisch station**

Tijdens de opstartroutine begint de computer boven aan de lijst en scant elk ingeschakeld apparaat op de opstartbestanden van het besturingssysteem. Wanneer de computer de bestanden heeft gevonden, stopt deze met zoeken en wordt het besturingssysteem gestart.

U beheert de opstartapparaten door een apparaat te selecteren (markeren) door op de pijl-omlaag of omhoog te drukken en het apparaat in of uit te schakelen of de volgorde in de lijst te wijzigen.

- Markeer het item en druk op de spatiebalk om een apparaat in of uit te schakelen. Ingeschakelde items worden wit weergegeven en hebben aan hun linkerkant een kleine driehoek; uitgeschakelde items verschijnen blauw of lichter gekleurd en zonder een driehoek.
- Wanneer u een apparaat in de lijst wilt verplaatsen, markeert u dit apparaat en drukt u op  $\lt u$  > of <d> (niet hoofdlettergevoelig) om het gemarkeerde apparaat omhoog of omlaag te verplaatsen.

De wijzigingen van de opstartvolgorde gaan in zodra u de wijzigingen hebt opgeslagen en het System Setup-programma hebt afgesloten.

#### <span id="page-112-0"></span>**Eenmalig opstarten**

He is mogelijk een eenmalige opstartsequentie in te stellen zonder het System Setup-programma te openen (u kunt deze procedure ook gebruiken om Dell Diagnostics (Dell-diagnostiek) op de partitie met het diagnostische hulpprogramma op de vaste schijf op te starten).

- **1** Sluit de computer af via het menu **Start**.
- **2** Als de computer is aangesloten op een dockingstation, koppelt u het dockingstation los. Raadpleeg de documentatie bij het dockingstation voor instructies voor het loskoppelen.
- **3** Steek de stekker van de computer in het stopcontact.
- **4** Zet de computer aan. Wanneer het DELL-logo verschijnt, drukt u direct op <F12>.

Als u te lang wacht en het logo van Windows verschijnt, moet u wachten totdat u het bureaublad van Windows ziet. Sluit de computer vervolgens af en probeer het opnieuw.

**5** Wanneer de lijst met opstartbronnen verschijnt, selecteert u het apparaat waarvan u wilt opstarten en drukt u op <Enter>.

De computer wordt dan vanaf het geselecteerde apparaat opgestart.

De volgende keer dat u de computer opnieuw opstart, wordt de eerdere opstartvolgorde hersteld.

#### **Printermodi wijzigen**

Stel de optie **Parallel Mode** (Parallelle modus) in overeenkomstig het printer- of apparaattype dat op de parallelle connector is aangesloten. Zie de documentatie dat met het apparaat is geleverd om na te gaan welke modus u moet gebruiken.

Wanneer u **Parallel Mode** (Parallelle modus) uitschakelt en **Disabled** (Uitgeschakeld) inschakelt, worden de parallelle poort en het LPT-adres van de poort uitgeschakeld, zodat de computerbronnen door een ander apparaat kunnen worden gebruikt.

#### **COM-poorten wijzigen**

Met **Seriële poort** kunt u het COM-adres van de seriële poort toewijzen of de seriële poort en het adres uitschakelen, zodat de computerbronnen door een ander apparaat kunnen worden gebruikt.

# 14

# **Software opnieuw installeren**

### **Stuurprogramma's**

#### **Wat is een stuurprogramma?**

Een stuurprogramma is een programma waarmee een apparaat, zoals een printer, muis of toetsenbord, wordt bestuurd. Voor alle apparaten is een stuurprogramma nodig.

Een stuurprogramma fungeert als een vertaler tussen het apparaat en alle programma's die dat apparaat gebruiken. Elk apparaat beschikt over een eigen reeks speciale opdrachten die alleen door het bijbehorende stuurprogramma worden herkend.

Dell verzendt uw computer naar u met alle vereiste stuurprogramma's reeds geïnstalleerd; er is geen verdere installatie of configuratie nodig.

**KENNISGEVING:** De *Drivers and Utilities* media bevatten mogelijk stuurprogramma's voor besturingssystemen die niet op uw computer staan. Zorg ervoor dat u de voor uw besturingssysteem geschikte software installeert.

Veel stuurprogramma's, zoals het toetsenbordstuurprogramma, zijn geleverd bij uw Microsoft Windowsbesturingssysteem. Mogelijk moet u stuurprogramma's installeren wanneer u:

- uw besturingssysteem upgradet.
- uw besturingssysteem opnieuw installeert.
- een nieuw apparaat aansluit of installeert.

#### **Stuurprogramma's identificeren**

Als u problemen ondervindt met een apparaat, moet u proberen te achterhalen of het stuurprogramma de bron daarvan is en, indien nodig, het stuurprogramma bijwerken.

#### **Microsoft® Windows® XP**

- **1** Klik op **Start**→ **Configuratiescherm**.
- **2** Klik onder **Kies een categorie** op **Prestaties en onderhoud** en klik op **Systeem**.
- **3** Klik in het venster **Systeemeigenschappen** op het tabblad **Hardware** en daarna op **Apparaatbeheer**.

#### **Microsoft Windows Vista®**

- **1** Klik op de knop Start van Windows Vista,  $(x)$ , en klik daarna met de rechtermuisknop op **Computer**.
- **2** Klik op **Eigenschappen**→ **Apparaatbeheer**.

**OPMERKING:** Het venster **Gebruikersaccountbeheer** kan verschijnen. Als u een beheerder op de computer bent, klikt u op **Doorgaan**; anders neemt u contact op met de beheerder om door te gaan.

Schuif omlaag door de lijst om te zien of er apparaten zijn met een uitroepteken (een gele cirkel met een "**!**") op het apparaatpictogram.

Als er een uitroepteken naast de apparaatnaam staat, moet u mogelijk het stuurprogramma opnieuw installeren of een nieuw stuurprogramma installeren (zie ["Stuur- en hulpprogramma's opnieuw installeren"](#page-115-0)  [op pagina 116\)](#page-115-0).

#### <span id="page-115-1"></span><span id="page-115-0"></span>**Stuur- en hulpprogramma's opnieuw installeren**

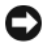

**KENNISGEVING:** De Dell Support-website op **support.dell.com** en de *Drivers and Utilities* media bieden goedgekeurde stuurprogramma's voor Dell™-computers. Als u stuurprogramma's installeert die afkomstig zijn van een andere bron, loopt u het risico dat uw computer niet meer goed functioneert.

#### **Stuurprogramma's in de juiste volgorde installeren**

In Microsoft Windows XP (met service pack 2 en later) hoeven de systeemstuurprogramma's niet in een bepaalde volgorde te worden geïnstalleerd. De onderstaande volgorde werkt echter het beste.

*C* **OPMERKING:** De onderstaande lijst geeft een algemeen overzicht van desktopcomputers en draagbare computers van Dell. Werkelijke systeemconfiguraties kunnen variëren.

- **Desktop System Software (DSS) of Notebook System Software (NSS)** Een compilatie van essentiële Microsoft-updates.
- **Intel Chipset** Hiermee regelt Windows systeemkaartonderdelen en controllers.
- **Videokaart** Verbetert de videoprestaties.
- **Netwerkinterfacekaart (NIC)** Hiermee kunt u de netwerkcontroller inschakelen en verbeteren.
- **Geluidskaart** Hiermee kunt u de audiocontroller inschakelen en verbeteren.
- **Modem** Hiermee kunt u de modem inschakelen en verbeteren.
- **Draadloze netwerkkaart** Hiermee kunt u de draadloze netwerkcontroller inschakelen en verbeteren.
- **BlueTooth®-module** Hiermee kunt u de Bluetooth-controller inschakelen en verbeteren.
- **PCMCIA/Smartcard-controller** Hiermee kunt u de PCMCIA/Smartcard-controller inschakelen en verbeteren.
- **Touchpad/track stick/aanwijzer** Verbetert de functies van het aanwijsapparaat.
- **Overige** Andere apparaten en randapparatuur, zoals printers en digitale camera's, die zijn aangesloten op de computer.

#### <span id="page-116-0"></span>**Windows Vorig stuurprogramma gebruiken**

Als er een probleem optreedt op uw computer nadat u een stuurprogramma hebt geïnstalleerd of bijgewerkt, moet u Windows Vorig stuurprogramma gebruiken om het stuurprogramma te vervangen door de eerder geïnstalleerde versie.

#### **Microsoft Windows XP**

- **1** Klik op **Start**→ **Deze computer**→ **Eigenschappen**→ **Hardware**→ **Apparaatbeheer**.
- **2** Klik met de rechtermuisknop op het apparaat waarvoor u een nieuw stuurprogramma hebt geïnstalleerd en klik op **Eigenschappen**.
- **3** Klik op het tabblad **Stuurprogramma's**→ **Vorig stuurprogramma**.

#### **Microsoft Windows Vista**

- **1** Klik op de knop Start van Windows Vista,  $\left( \bullet E \right)$ , en klik daarna met de rechtermuisknop op **Computer**.
- **2** Klik op **Eigenschappen**→ **Apparaatbeheer**.

**OPMERKING:** Het venster **Gebruikersaccountbeheer** kan verschijnen. Als u een beheerder op de computer bent, klikt u op **Doorgaan**; anders neemt u contact op met de beheerder om Apparaatbeheer te openen.

- **3** Klik met de rechtermuisknop op het apparaat waarvoor u een nieuw stuurprogramma hebt geïnstalleerd en klik op **Eigenschappen**.
- **4** Klik op het tabblad **Stuurprogramma's**→**Vorig stuurprogramma**.

Als met Vorig stuurprogramma het probleem niet wordt opgelost, moet u Systeemherstel gebruiken (zie ["Het besturingssysteem herstellen" op pagina 119](#page-118-0)) om de computer terug te zetten naar de toestand waarin deze verkeerde voordat u het nieuwe stuurprogramma installeerde.

#### **De Drivers and Utilities media gebruiken**

Als met Vorig stuurprogramma of Systeemherstel (zie ["Het besturingssysteem herstellen" op pagina 119\)](#page-118-0) het probleem niet wordt opgelost, moet u het stuurprogramma opnieuw installeren vanaf de *Drivers and Utilities* media.

- **1** Bewaar en sluit alle geopende bestanden, en sluit alle actieve programma's af.
- **2** Plaats de *Drivers and Utilities* media.

Meestal wordt het medium automatisch gestart. Als dit niet het geval is, start u Windows Explorer, dubbelklikt u op het mediastation om de media-inhoud weer te geven en dubbelklikt u op het bestand **autorcd.exe**. De eerste keer dat u het medium start, wordt u mogelijk gevraagd om installatiebestanden te installeren. Klik op **OK** en volg de instructies op het scherm om verder te gaan.

- **3** Selecteer in de keuzelijst **Language** (Taal) op de werkbalk de gewenste taal voor het stuur- of hulpprogramma (indien beschikbaar).
- **4** Klik in het welkomstscherm op **Volgende** en wacht tot het medium de hardware heeft doorzocht.

**5** Selecteer onder **Search Criteria** (Zoekcriteria) de van toepassing zijnde categorieën in de keuzelijsten **System Model** (Systeemmodel), **Operating System**, (Besturingssysteem) en **Topic** (Onderwerp) om andere stuur- en hulpprogramma's op te sporen.

Er verschijnen een of meer koppelingen voor de specifieke stuur- en hulpprogramma's die uw computer gebruikt.

- **6** Klik op de koppeling voor een bepaald stuur- of hulpprogramma voor informatie over het stuur- of hulpprogramma dat u wilt installeren.
- **7** Klik op de knop **Install** (Installeren) (indien aanwezig) om te beginnen met het installeren van het stuur- of hulpprogramma. Volg de instructies in het welkomstscherm om de installatie te voltooien.

Als er geen knop **Install** (Installeren) is, is automatische installatie niet mogelijk. Zie voor installatieinstructies de van toepassing zijnde instructies in de volgende subsecties of klik op **Extract** (Uitpakken), volg de uitpakinstructies en lees daarna het leesmij-bestand.

Als u de instructie krijgt om naar de stuurprogrammabestanden te bladeren, klikt u op de mediadirectory in het venster met informatie over het stuurprogramma om de bestanden weer te geven die bij dat stuurprogramma horen.

#### **Handmatig stuurprogramma's opnieuw installeren**

Installeer de stuurprogramma's opnieuw nadat u de stuurprogrammabestanden hebt uitgepakt naar uw vaste schijf op de manier die in de vorige sectie is beschreven:

#### **Microsoft Windows XP**

- **1** Klik op **Start**→ **Deze computer**→ **Eigenschappen**→ **Hardware**→ **Apparaatbeheer**.
- **2** Dubbelklik op het type apparaat waarvoor u het stuurprogramma installeert (bijvoorbeeld **Audio** of **Video**).
- **3** Dubbelklik op de naam van het apparaat waarvoor u het stuurprogramma installeert.
- **4** Klik op het tabblad **Stuurprogramma** en klik op→ **Stuurprogramma bijwerken**.
- **5** Klik op **Ik wil zelf kiezen (geavanceerd)**→ **Volgende**.
- **6** Klik op **Bladeren** en blader naar de locatie waarnaar u de stuurprogrammabestanden hebt gekopieerd.
- **7** Klik op **Volgende** wanneer de naam van het juiste stuurprogramma verschijnt.
- **8** Klik op **Voltooien** en start de computer opnieuw op.

#### **Microsoft Windows Vista**

- **1** Klik op de knop Start van Windows Vista,  $(4)$ , en klik daarna met de rechtermuisknop op **Computer**.
- **2** Klik op **Eigenschappen**→ **Apparaatbeheer**.

**OPMERKING:** Het venster **Gebruikersaccountbeheer** kan verschijnen. Als u een beheerder op de computer bent, klikt u op **Doorgaan**; anders neemt u contact op met de beheerder om Apparaatbeheer te openen.

- **3** Dubbelklik op het type apparaat waarvoor u het stuurprogramma installeert (bijvoorbeeld **Audio** of **Video**).
- **4** Dubbelklik op de naam van het apparaat waarvoor u het stuurprogramma installeert.
- **5** Klik op het tabblad **Stuurprogramma**→ **Stuurprogramma bijwerken**→ **Browse my computer for driver software** (De software automatisch installeren).
- **6** Klik op **Bladeren** en blader naar de locatie waarnaar u de stuurprogrammabestanden hebt gekopieerd.
- **7** Wanneer de naam van het juiste stuurprogramma verschijnt, klikt u hierop en vervolgens op→ **OK**→ **Volgende**.
- **8** Klik op **Voltooien** en start de computer opnieuw op.

### **De Probleemoplosser voor hardware gebruiken**

Als een apparaat niet wordt ontdekt tijdens het installeren van het besturingssysteem of wel wordt ontdekt maar verkeerd is geconfigureerd, kunt u de probleemoplosser voor hardware gebruiken om de incompatibiliteit op te lossen.

#### **Microsoft Windows XP**

- **1** Klik op **Start**→ **Help en ondersteuning**.
- **2** Typ probleemoplosser voor hardware in het zoekveld en druk op <Enter> om de zoekactie te starten.
- **3** Klik in het gedeelte **Een probleem oplossen** op **Probleemoplosser voor hardware**.
- **4** Selecteer in de lijst **Probleemoplosser voor hardware** de optie die het probleem het beste omschrijft en klik op **Volgende** om de overige stappen voor probleemoplossing te volgen.

#### **Microsoft Windows Vista**

- **1** Klik op de knop Start van Windows Vista,  $\left( \frac{1}{2} \right)$ , en klik op **Help en ondersteuning**.
- **2** Typ probleemoplosser voor hardware in het zoekveld en druk op <Enter> om de zoekactie te starten.
- **3** Selecteer in de zoekresultaten de optie die het probleem het beste omschrijft en volg de overige stappen voor probleemoplossing.

### <span id="page-118-0"></span>**Het besturingssysteem herstellen**

U kunt uw besturingssysteem op de volgende manieren herstellen:

- Microsoft Windows XP Systeemherstel en Microsoft Windows Vista Systeemherstel brengen uw computer terug naar een oudere toestand zonder verlies van persoonlijke gegevensbestanden. Gebruik Systeemherstel als de eerste oplossing voor het herstellen van uw besturingssysteem en het behouden van gegevensbestanden.
- Als er een *Operating System*-medium met de computer is meegeleverd, kunt u dit gebruiken om het besturingssysteem te herstellen. Met het medium *Operating System* worden echter ook alle gegevens op de vaste schijf verwijderd. Gebruik het medium *alleen* als met Systeemherstel het probleem met uw besturingssysteem niet werd opgelost.

#### <span id="page-119-0"></span>**Microsoft® Windows® Systeemherstel gebruiken**

De Windows-besturingssystemen bieden Systeemherstel, waarmee u de computer kunt terugzetten naar een oudere toestand (zonder dat er gegevensbestanden worden verwijderd) als wijzigingen van de hardware, software of andere systeeminstellingen de computer in een ongewenste toestand hebben gebracht. Alle wijzigingen die Systeemherstel op uw computer maakt, kunnen ongedaan worden gemaakt.

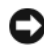

**KENNISGEVING:** Maak regelmatig een reservekopie van uw gegevensbestanden. Systeemherstel controleert uw gegevensbestanden niet en herstelt ze ook niet.

**COPMERKING:** De procedures in dit document zijn geschreven voor de standaardweergave van Windows, dus mogelijk zijn ze niet van toepassing als u de klassieke weergave van Windows op uw Dell™-computer hebt ingesteld.

#### **Systeemherstel starten**

**KENNISGEVING:** Bewaar en sluit alvorens de computer naar een eerdere toestand terug te zetten alle geopende bestanden, en sluit alle actieve programma's af. Wijzig, open en verwijder geen bestanden of programma's voordat het systeemherstel voltooid is.

#### **Microsoft Windows XP**

- **1** Klik op **Start**→ **Alle programma's**→ **Bureau-accessoires**→ **Systeemwerkset**→ **Systeemherstel**.
- **2** Klik op **Een eerdere status van deze computer herstellen** of **Een herstelpunt maken**.
- **3** Klik op **Volgende** en volg de resterende berichten op het scherm.

#### **Microsoft Windows Vista**

- **1** Klik op de knop Start van Windows Vista,  $\left( \frac{1}{2} \right)$ , en klik op **Help en ondersteuning**.
- **2** Typ in het zoekvak Systeemherstel en druk op <Enter>.

**OPMERKING:** Het venster **Gebruikersaccountbeheer** kan verschijnen. Als u een beheerder op de computer bent, klikt u op **Doorgaan**; anders neemt u contact op met de beheerder om de gewenste actie door te gaan.

**3** Klik op **Volgende** en volg de resterende berichten op het scherm.

Indien Systeemherstel het probleem niet kan oplossen, kunt u het laatste systeemherstel ongedaan maken.

#### **Het laatste systeemherstel ongedaan maken**

**KENNISGEVING:** Bewaar en sluit alvorens het laatste systeemherstel ongedaan te maken alle geopende bestanden, en sluit alle actieve programma's af. Wijzig, open en verwijder geen bestanden of programma's voordat het systeemherstel voltooid is.

#### **Microsoft Windows XP**

- **1** Klik op **Start**→ **Alle programma's**→ **Bureau-accessoires**→ **Systeemwerkset**→ **Systeemherstel**.
- **2** Klik op **Laatste herstelbewerking ongedaan maken** en vervolgens op **Volgende**.

#### **Microsoft Windows Vista**

- **1** Klik op de knop Start van Windows Vista,  $\left(\frac{1}{2}\right)$ , en klik op **Help en ondersteuning**.
- **2** Typ in het zoekvak **Systeemherstel** en druk op <Enter>.
- **3** Klik op **Laatste herstelbewerking ongedaan maken** en vervolgens op **Volgende**.

#### **Systeemherstel inschakelen**

*C* OPMERKING: Windows Vista schakelt Systeemherstel niet uit, ongeacht de weinig beschikbare schijfruimte. Daarom zijn de onderstaande stappen alleen van toepassing op Windows XP.

Als u Windows XP opnieuw installeert terwijl er minder dan 200 MB vrije ruimte op de vaste schijf is, wordt Systeemherstel automatisch uitgeschakeld.

U kunt als volgt zien of Systeemherstel is ingeschakeld:

- **1** Klik op **Start**→ **Configuratie scherm**→ **Prestaties en onderhoud**→ **Systeem**.
- **2** Klik op het tabblad **Systeemherstel** en zorg ervoor dat het selectievakje **Systeemherstel op alle stations uitschakelen** is uitgeschakeld.

#### <span id="page-120-0"></span>**het medium Operating System gebruiken**

#### **Voordat u begint**

Als u van plan bent om het Windows-besturingssysteem opnieuw te installeren om een probleem met een pas geïnstalleerd stuurprogramma te verhelpen, moet u eerst Windows Vorig stuurprogramma gebruiken (zie ["Windows Vorig stuurprogramma gebruiken" op pagina 117](#page-116-0)). Als met Vorig stuurprogramma het probleem niet wordt opgelost, moet u [Systeemherstel](#page-119-0) gebruiken om de computer terug te zetten naar de toestand waarin deze verkeerde voordat u het nieuwe stuurprogramma installeerde (zie ["Microsoft®](#page-119-0)  [Windows® Systeemherstel gebruiken" op pagina 120](#page-119-0)).

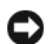

**KENNISGEVING:** Voordat u de installatie uitvoert, moet u van alle gegevensbestanden een reservekopie maken op de primaire vaste schijf. Voor traditionele vaste-schijfconfiguraties is de primaire vaste schijf het eerste station dat door de computer wordt gedetecteerd.

Voor het opnieuw installeren van Windows hebt u het volgende nodig:

- Het Dell™-medium *Operating System*
- Dell *Drivers and Utilities* media

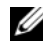

**OPMERKING:** De Dell *Drivers and Utilities* media bevatten de stuurprogramma's die werden geïnstalleerd tijdens het assembleren van de computer. Gebruik de Dell *Drivers and Utilities* media om vereiste stuurprogramma's te laden. Afhankelijk van de regio waar u de computer hebt besteld en of u wel of niet om de media hebt gevraagd, zijn de media *Drivers and Utilities* en *Operating System* mogelijk niet met uw computer meegeleverd.

#### **Windows opnieuw installeren**

Het opnieuw installeren kan 1 tot 2 uur in beslag nemen. Nadat u het besturingssysteem opnieuw hebt geïnstalleerd, moet u ook de apparaatstuurprogramma's, het antivirusprogramma en de andere software opnieuw installeren.

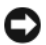

**KENNISGEVING:** Het medium *Operating System* biedt opties voor het opnieuw installeren van Windows XP. Met deze opties kunnen bestanden worden overschreven en programma's worden aangetast die op de vaste schijf staan. Daarom moet u Windows XP alleen installeren als een medewerker van de technische ondersteuning van Dell u vraagt dit te doen.

- **1** Bewaar en sluit alle geopende bestanden, en sluit alle actieve programma's af.
- **2** Plaats het medium *Operating System*.
- **3** Klik op **Afsluiten** als het bericht Windows installeren verschijnt.
- **4** Start de computer opnieuw op.

Wanneer het DELL-logo verschijnt, drukt u direct op <F12>.

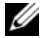

*C* OPMERKING: Als u te lang wacht en het logo van het besturingssysteem wordt weergegeven, moet u blijven wachten tot het bureaublad van Microsoft® Windows® wordt weergegeven. Daarna sluit u de computer af en probeert u het opnieuw.

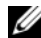

*C* OPMERKING: Met de volgende stappen wordt de opstartvolgorde slechts eenmalig gewijzigd. De volgende keer zal de computer opstarten volgens de volgorde van apparaten die in het System Setup-programma is aangegeven.

- **5** Wanneer de lijst met opstartbronnen verschijnt, markeert u het **cd/dvd/cd-rw-station** en drukt u op  $\langle$ Enter $\rangle$
- **6** Druk op een willekeurige toets om **Boot from CD-ROM** (Opstarten vanaf cd-rom) te selecteren.
- **7** Volg de instructies op het scherm om de installatie te voltooien.

## **Onderdelen toevoegen en vervangen**

### <span id="page-122-1"></span>**Voordat u begint**

Dit hoofdstuk biedt procedures voor het verwijderen en installeren van de onderdelen in uw computer. Tenzij anders aangegeven wordt bij elke procedure van de onderstaande omstandigheden uitgegaan:

- U hebt de stappen van ["De computer uitschakelen" op pagina 123](#page-122-0) en ["Voordat u aan de onderdelen in](#page-123-0)  [de computer gaat werken" op pagina 124](#page-123-0) uitgevoerd.
- U hebt de veiligheidsinformatie in de Dell™ *Productinformatiegids gelezen.*
- Een onderdeel kan worden vervangen of (indien apart aangeschaft) worden geïnstalleerd door de verwijderingsprocedure in omgekeerde volgorde uit te voeren.

#### **Benodigd gereedschap**

Voor de procedures in dit document hebt u de volgende gereedschappen nodig:

- Kleine platte schroevendraaier
- Kleine Phillips-schroevendraaier
- Een plastic pennetje
- Een Flash BIOS-update-cd

#### <span id="page-122-0"></span>**De computer uitschakelen**

**KENNISGEVING:** Voorkom dat er gegevens verloren gaan door alle geopende bestanden op te slaan en te sluiten en alle geopende programma's af te sluiten voordat u de computer uitschakelt.

- **1** Schakel het besturingssysteem uit:
	- **a** Sla alle geopende bestanden op en sluit ze, sluit alle geopende programma's af en klik op **Start**→ **Afsluiten**→ **Afsluiten**→ **OK**.

De computer wordt uitgeschakeld nadat het afsluitingsproces van het besturingssysteem is voltooid.

**2** Ga na of de computer en alle aangesloten apparaten zijn uitgeschakeld. Als de computer en de aangesloten apparaten niet automatisch worden uitgeschakeld bij het afsluiten van het besturingssysteem, houdt u de aan/uit-knop ongeveer 4 seconden ingedrukt.

#### <span id="page-123-0"></span>**Voordat u aan de onderdelen in de computer gaat werken**

Gebruik de volgende veiligheidsrichtlijnen om de computer te beschermen tegen mogelijke schade en om uw persoonlijke veiligheid te garanderen.

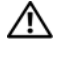

**WAARSCHUWING: Raadpleeg de veiligheidsinstructies in de Productinformatiegids voordat u begint met de procedures in dit gedeelte.**

WAARSCHUWING: Hanteer alle onderdelen en kaarten met zorg. Raak de onderdelen of de contactpunten op **//\ een kaart niet aan. Houd de kaart bij de randen vast of aan de metalen montagebeugel. Houd een onderdeel, zoals een processor, aan de randen vast en niet aan de pennen.**

**KENNISGEVING:** Uw computer mag alleen door een erkende servicetechnicus worden gerepareerd. Schade veroorzaakt door service die niet door Dell wordt geautoriseerd, valt niet onder de garantie.

**KENNISGEVING:** Verwijder kabels door aan de connector of aan het treklipje te trekken en niet aan de kabel zelf. Sommige kabels hebben een connector met borglipjes; als u dit kabeltype wilt loskoppelen, moet u op de borglipjes drukken voordat u de kabel verwijdert. Als u connectoren van elkaar haalt, moet u ervoor zorgen dat u ze recht uit de aansluiting trekt om te voorkomen dat de connectorpinnen verbuigen. Zorg ervoor dat u beide connectoren recht en op één lijn houdt wanneer u een kabel aansluit.

**KENNISGEVING:** Voorkom schade aan de computer door de volgende stappen uit te voeren voordat u aan de onderdelen in de computer gaat werken.

- **1** Zorg ervoor dat het werkoppervlak vlak is en schoon om te voorkomen dat er krassen ontstaan op de computerkap.
- **2** Schakel de computer uit (zie ["De computer uitschakelen" op pagina 123\)](#page-122-0).
- **3** Als de computer is aangesloten op een dockingstation, koppelt u het dockingstation los. Raadpleeg de documentatie bij het dockingstation voor instructies voor het loskoppelen.
- **KENNISGEVING:** Wanneer u een netwerkkabel wilt ontkoppelen, moet u deze eerst van de computer loskoppelen en daarna pas uit de netwerkwandaansluiting.
- **4** Ontkoppel alle telefoon- of netwerkkabels van de computer.
- **5** Klap het beeldscherm dicht en draai de computer om op een vlak werkoppervlak.
- **KENNISGEVING:** U voorkomt schade aan de systeemkaart door de hoofdbatterij te verwijderen voordat u met de computer aan de slag gaat.
- **6** Verwijder alle geïnstalleerde modules, inclusief een eventuele tweede batterij (zie ["Mediacompartiment" op pagina 142\)](#page-141-0).
- **7** Koppel de computer en alle aangesloten apparaten los van het elektriciteitsnetwerk.
- **8** Verwijder de batterij (zie ["De batterij vervangen" op pagina 36](#page-35-0)).
- **9** Druk op de aan/uit-knop om de systeemkaart te aarden.
- **10** Verwijder alle geïnstalleerde pc-kaarten uit de pc-kaartsleuf (zie ["Een kaart of blanco verwijderen" op](#page-66-0)  [pagina 67](#page-66-0)).

### <span id="page-124-0"></span>**Scharnierkapje**

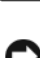

**WAARSCHUWING: Raadpleeg de veiligheidsinstructies in de Productinformatiegids voordat u begint met de procedures in dit gedeelte.**

**KENNISGEVING:** Voorkom elektrostatisch ontlading door uzelf te aarden met een aardingspolsbandje of door regelmatig een ongeverfd metalen oppervlak aan te raken (zoals een connector aan de achterkant van de computer).

**KENNISGEVING:** Het scharnierkapje is kwetsbaar en kan kapot gaan als u er te grof mee omgaat. Wees dus voorzichtig als u het kapje verwijdert.

- **1** Volg de procedures in ["Voordat u begint" op pagina 123](#page-122-1).
- **2** Zet de computer op zijn kop, klap het beeldscherm helemaal open (180 graden) zodat het plat op het werkoppervlak ligt.
- **KENNISGEVING:** U voorkomt schade aan het scharnierkapje door het niet aan beide kanten tegelijk op te tillen. Wanneer u het scharnierkapje op een andere manier verwijdert dan hier is beschreven, kan het plastic breken.

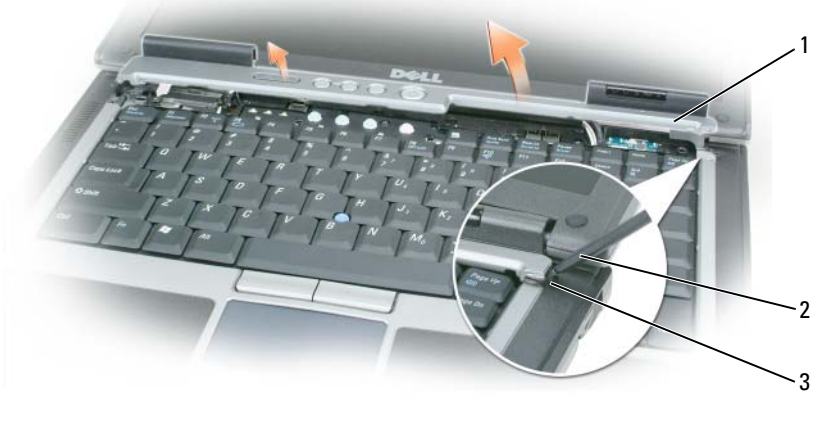

1 scharnierkapje **2** plastic schraper **3** inkeping

- **3** Begin aan de rechterkant van de computer en gebruik een plastic schraper om de plastic schraper omhoog te halen. Til het kapje op van rechts naar links en leg het weg.
- **4** U plaatst het kapje weer terug door de linkerkant ervan in de sleuf te plaatsen.
- **5** Druk vervolgens van links naar rechts totdat het kapje op zijn plaats vastklikt.

### <span id="page-124-1"></span>**Het toetsenbord**

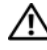

**WAARSCHUWING: Volg de veiligheidsinstructies in de Productinformatiegids voordat u de onderstaande procedures uitvoert.**

**KENNISGEVING:** Voorkom elektrostatisch ontlading door uzelf te aarden met een aardingspolsbandje of door regelmatig een ongeverfd metalen oppervlak aan te raken (zoals het achterpaneel) van de computer.

- **1** Volg de instructies in ["Voordat u begint" op pagina 123](#page-122-1).
- **2** Verwijder het scharnierkapje (zie ["Scharnierkapje" op pagina 125\)](#page-124-0).

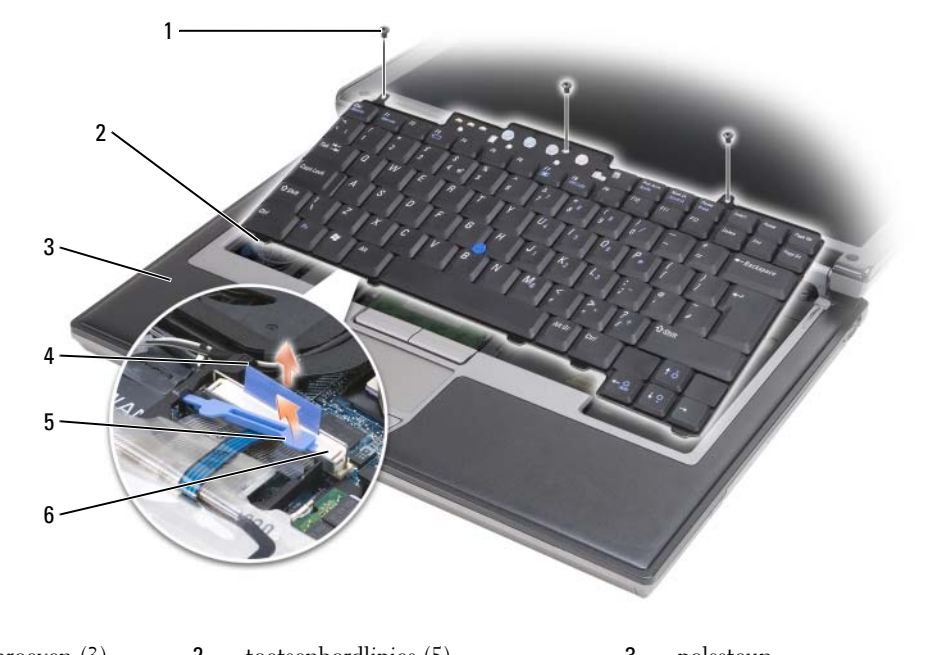

- 1 schroeven (3) 2 toetsenbordlipjes (5) 3 polssteun 4 treklipje 5 vergrendelingsarm toetsenbordkabel 6 connector toetsenbordkabel
- **KENNISGEVING:** De toetsen van het toetsenbord zijn kwetsbaar, zitten snel los en het duurt lang om ze terug te plaatsen. Wees voorzichtig met het verwijderen van het toetsenbord en met het toetsenbord zelf.
- **3** Verwijder de drie schroeven boven aan het toetsenbord.
- *C* OPMERKING: Til het toetsenbord bij [stap 4](#page-125-0) voorzichtig op om ervoor te zorgen dat u niet aan de toetsenbordkabel trekt.
- <span id="page-125-0"></span>**4** Draai het toetsenbord 90 graden omhoog en leg het op de polssteun om bij de toetsenbordconnector te komen.
- **5** Als de toetsenbordkabel op zijn plaats wordt gehouden door een vergrendelingsarm naast de connector, draait u deze arm voorzichtig omhoog om de kabel bloot te leggen.
- **6** Trek het treklipje omhoog om de connector van de toetsenbordkabel te ontkoppelen van de toetsenbordconnector op de systeemkaart.
- Ø **OPMERKING:** Wanneer u het toetsenbord terugplaatst, moet u ervoor zorgen dat de toetsenbordlipjes goed op hun plaats zitten om te voorkomen dat u krassen krijgt op de polssteun.

### **Interne kaart met de draadloze Bluetooth®-technologie**

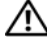

**WAARSCHUWING: Volg de veiligheidsinstructies in de Productinformatiegids voordat u de onderstaande procedures uitvoert.**

**KENNISGEVING:** Voorkom elektrostatische ontlading door uzelf te aarden met een aardingspolsbandje of door regelmatig een connector op de achterkant van de computer aan te raken.

**KENNISGEVING:** U voorkomt schade aan de systeemkaart door de hoofdbatterij te verwijderen voordat u aan de onderdelen in de computer gaat werken.

Als u een interne kaart hebt besteld met de draadloze Bluetooth-technologie met de computer, is deze al geïnstalleerd.

- **1** Volg de procedures in ["Voordat u begint" op pagina 123](#page-122-1).
- **2** Verwijder het scharnierkapje (zie ["Scharnierkapje" op pagina 125\)](#page-124-0).

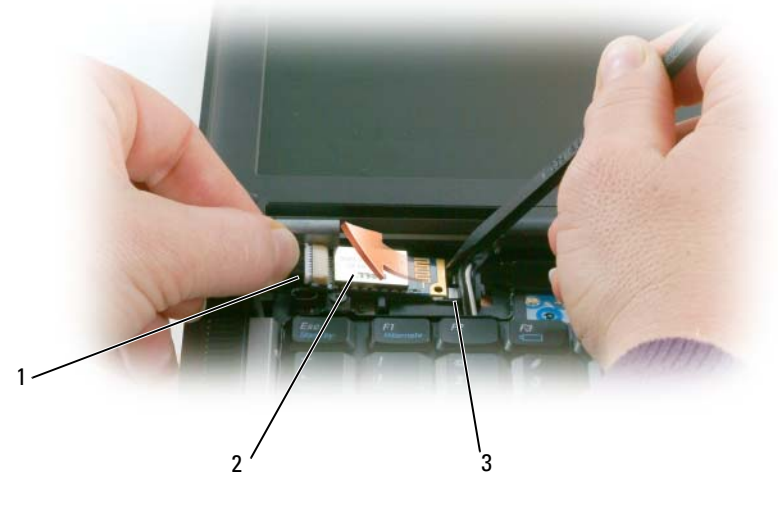

1 kaartkabel **2** kaart **3** metalen lipje

**KENNISGEVING:** Wees voorzichtig bij het verwijderen van de kaart om schade aan de kaart, kaartkabel of omliggende onderdelen te voorkomen.

- **3** Verwijder de kaartkabel voorzichtig uit de kabelgeleider.
- **4** Gebruik een plastic schraper om met de ene hand de kaart voorzichtig onder het metalen lipje vandaan te halen, terwijl u met de andere hand de kaartkabel pakt.
- **5** Haal de kaart uit het compartiment, maar pas op dat u niet te hard aan de kaartkabel trekt.

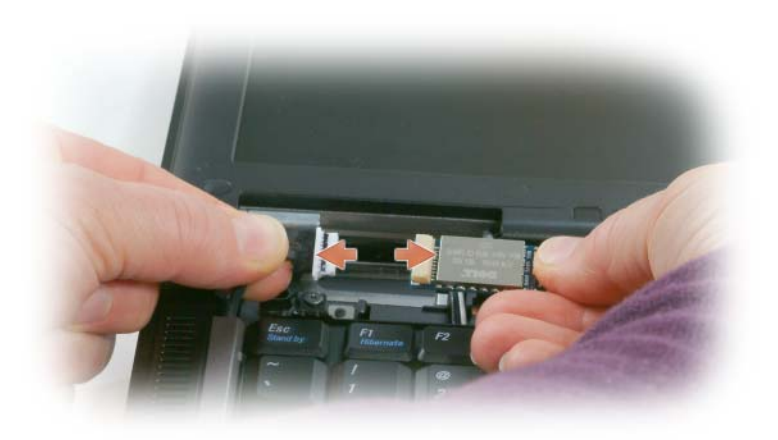

**6** Maak de kaart los van de kabel en haal hem uit de computer.

### **Knoopbatterij**

**WAARSCHUWING: Volg de veiligheidsinstructies in de Productinformatiegids voordat u de onderstaande procedures uitvoert.**

**KENNISGEVING:** Voorkom elektrostatische ontlading door uzelf te aarden met een aardingspolsbandje of door regelmatig een connector op de achterkant van de computer aan te raken.

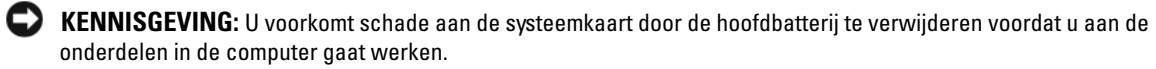

- **1** Volg de procedures in ["Voordat u begint" op pagina 123](#page-122-1).
- **2** Verwijder het scharnierkapje (zie ["Scharnierkapje" op pagina 125\)](#page-124-0).
- **3** Verwijder het toetsenbord (zie ["Het toetsenbord" op pagina 125\)](#page-124-1).

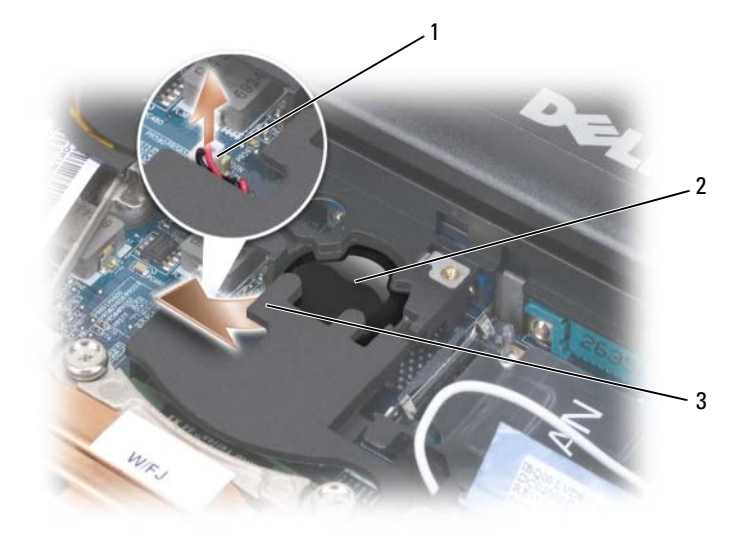

- 1 batterijconnector **2** knoopbatterij **3** mylar
- **4** Haal de batterijconnector uit de connector op de systeemkaart.
- **5** Til de hoek van de mylar boven de batterij iets omhoog op waarbij u moet oppassen dat u het plastic niet breekt.
- **6** Pak vervolgens de batterij en haal het uit het compartiment.

### **Het geheugen**

U kunt het computergeheugen vergroten door geheugenmodules op de systeemkaart te installeren. Zie ["Specificaties" op pagina 149](#page-148-0) voor informatie over het geheugen dat door de computer wordt ondersteund. Installeer alleen geheugenmodules die voor de computer zijn bedoeld.

**WAARSCHUWING: Raadpleeg de veiligheidsinstructies in de Productinformatiegids voordat u begint met de procedures in dit gedeelte.**

**KENNISGEVING:** Als uw computer slechts één geheugenmodule bevat, installeert u de geheugenmodule in de connector genaamd DIMMA.

Ø

**KENNISGEVING:** Als u de oorspronkelijke geheugenmodules uit de computer verwijdert terwijl het geheugen wordt bijgewerkt, houdt u deze apart van eventuele nieuwe modules die u hebt, zelfs als u deze bij Dell hebt gekocht. Koppel een oorspronkelijke geheugenmodule indien mogelijk *niet* aan een nieuwe geheugenmodule. Anders hebt u kans dat uw computer niet optimaal functioneert.

**OPMERKING:** Geheugenmodules die u van Dell koopt, vallen onder de computergarantie.

De computer bevat twee gebruikerstoegankelijke SODIMM-sockets. De ene is bereikbaar via de onderkant van het toetsenbord (DIMM A) en de andere via de onderkant van de computer (DIMM B). U kunt als volgt een geheugenmodule in de DIMM A-connector vervangen of eraan toevoegen:

- **1** Volg de procedures in ["Voordat u begint" op pagina 123](#page-122-1).
- **2** Verwijder het scharnierkapje (zie ["Scharnierkapje" op pagina 125\)](#page-124-0).
- **3** Verwijder het toetsenbord (zie ["Het toetsenbord" op pagina 125\)](#page-124-1).

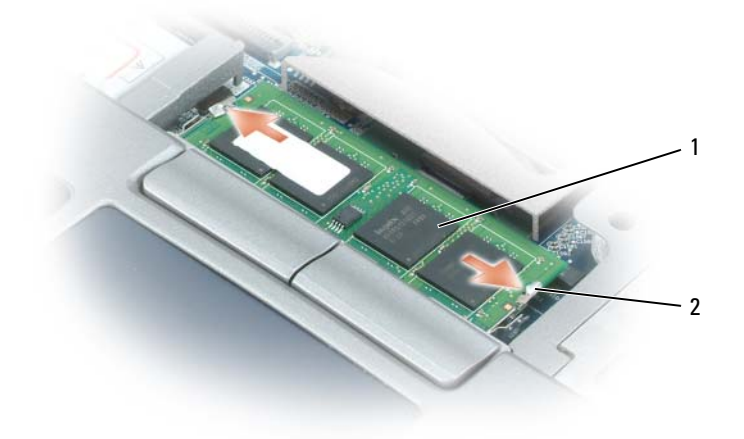

1 geheugenmodule (DIMM A) 2 borgklemmen (2)

**KENNISGEVING:** Voorkom schade aan de connector van de geheugenmodule door geen gereedschap te gebruiken voor het spreiden van de borgklemmen van de geheugenmodule.

- **4** Als u een geheugenmodule vervangt, moet u zichzelf aarden en de bestaande module verwijderen:
	- **a** Haal de borgklemmen aan elk uiteinde van de connector van de geheugenmodule voorzichtig met uw vingers uit elkaar totdat de module eruit springt.
	- **b** Ontkoppel de module van de connector.

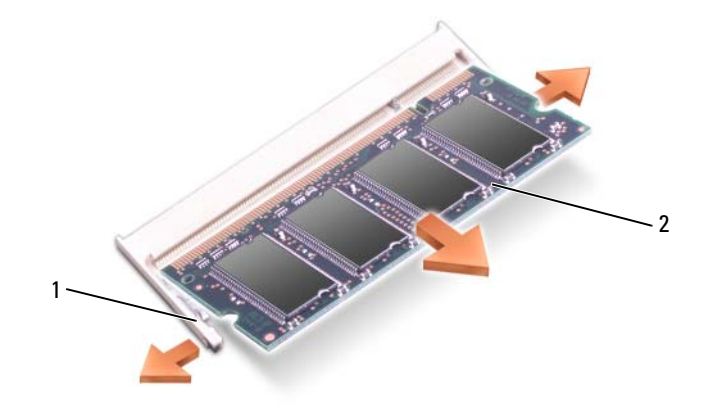

- 1 zekeringsbeugels (2 per connector) 2 geheugenmodule
- **5** Aard uzelf en installeer de nieuwe geheugenmodule.
- **OPMERKING:** Als de geheugenmodule niet correct is geïnstalleerd, wordt de computer mogelijk niet goed Ø opgestart. Bij deze fout verschijnt er geen foutmelding.
	- **a** Lijn de inkeping in de connector van de module uit met het lipje in de connectorsleuf.
	- **b** Schuif de module stevig in de sleuf met een hoek van 45 graden en draai de module naar beneden totdat op zijn plaats klikt. Als u geen klik voelt, verwijdert u de module en probeert u het opnieuw.

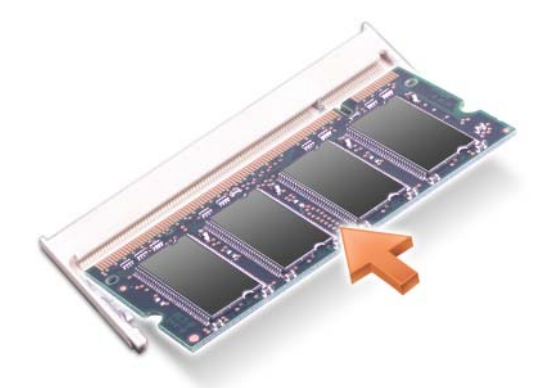

U kunt als volgt een geheugenmodule in de DIMM B-connector vervangen of eraan toevoegen:

**KENNISGEVING:** Als u geheugenmodules in twee connectoren moet installeren, installeert u eerst een geheugenmodule in de connector genaamd DIMMA en daarna een module in de connector DIMMB. Plaats de geheugenmodules met een hoek van 45 graden om schade aan de connector te voorkomen.

- **1** Volg de procedures in ["Voordat u begint" op pagina 123](#page-122-1).
- **2** Zet de computer op zijn kop, draai de kopschroef op het deksel van de geheugenmodule los en verwijder dit deksel.

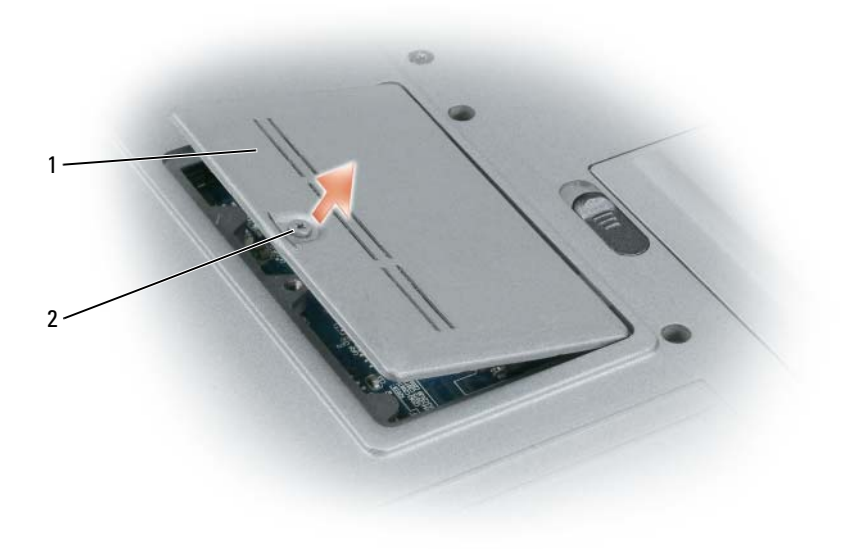

1 kapje geheugenmodule 2 kopschroef

**KENNISGEVING:** Voorkom schade aan de connector van de geheugenmodule door geen gereedschap te gebruiken voor het spreiden van de borgklemmen van de geheugenmodule.

- **3** Als u een geheugenmodule vervangt, moet u zichzelf aarden en de bestaande module verwijderen:
	- **a** Haal de borgklemmen aan elk uiteinde van de connector van de geheugenmodule voorzichtig met uw vingers uit elkaar totdat de module eruit springt.
	- **b** Ontkoppel de module van de connector.

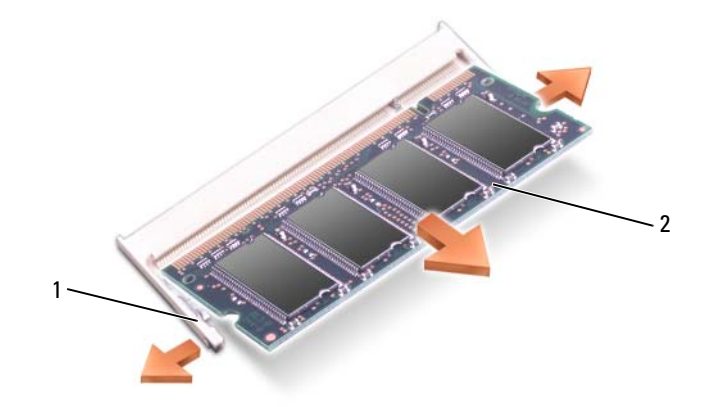

- 1 zekeringsbeugels (2 per connector) 2 geheugenmodule
- **KENNISGEVING:** Plaats de geheugenmodules met een hoek van 45 graden om schade aan de connector te voorkomen.
- **4** Aard uzelf en installeer de nieuwe geheugenmodule.

*C* OPMERKING: Als de geheugenmodule niet correct is geïnstalleerd, wordt de computer mogelijk niet goed opgestart. Bij deze fout verschijnt er geen foutmelding.

- **a** Lijn de inkeping in de randconnector van de module uit met het lipje in de connectorsleuf.
- **b** Schuif de module stevig in de sleuf met een hoek van 45 graden en draai de module naar beneden totdat op zijn plaats klikt. Als u geen klik voelt, verwijdert u de module en probeert u het opnieuw.

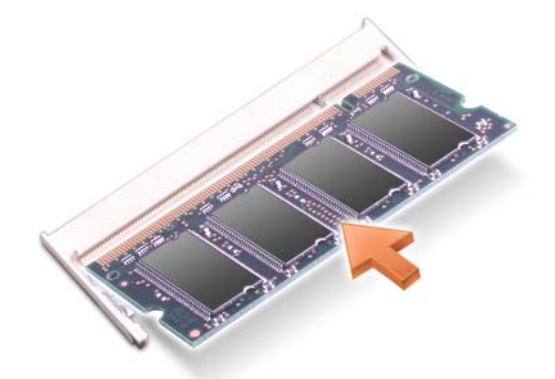

- **5** Plaats het kapje terug.
- **KENNISGEVING:** Als het kapje moeilijk te sluiten is, verwijdert u de module en installeert u deze opnieuw. Als u te veel kracht uitoefent bij het sluiten, kunt u de computer beschadigen.
- **6** Plaats de batterij in het batterijcompartiment of steek de netadapter in de computer en in een stopcontact.
- **7** Zet de computer aan.

Bij het opstarten van de computer wordt het extra geheugen gedetecteerd en de systeemconfiguratiegegevens automatisch bijgewerkt.

Klik op **Start**→ **Help en ondersteuning** en vervolgens op **Computer Information** (Computergegevens) om de hoeveelheid geheugen na te gaan die op de computer is geïnstalleerd.

**8** Plaats het kapje van de geheugenmodule terug.

### **WLAN-kaart (Wireless Local Area Network)**

Als u tegelijk met de computer een WLAN-kaart hebt besteld, is de kaart al geïnstalleerd.

**WAARSCHUWING: Raadpleeg de veiligheidsinstructies in de Productinformatiegids voordat u begint met de procedures in dit gedeelte.**

- **1** Volg de procedures in ["Voordat u begint" op pagina 123](#page-122-1).
- **2** Verwijder het scharnierkapje (zie ["Scharnierkapje" op pagina 125\)](#page-124-0).
- **3** Verwijder het toetsenbord (zie ["Het toetsenbord" op pagina 125\)](#page-124-1).

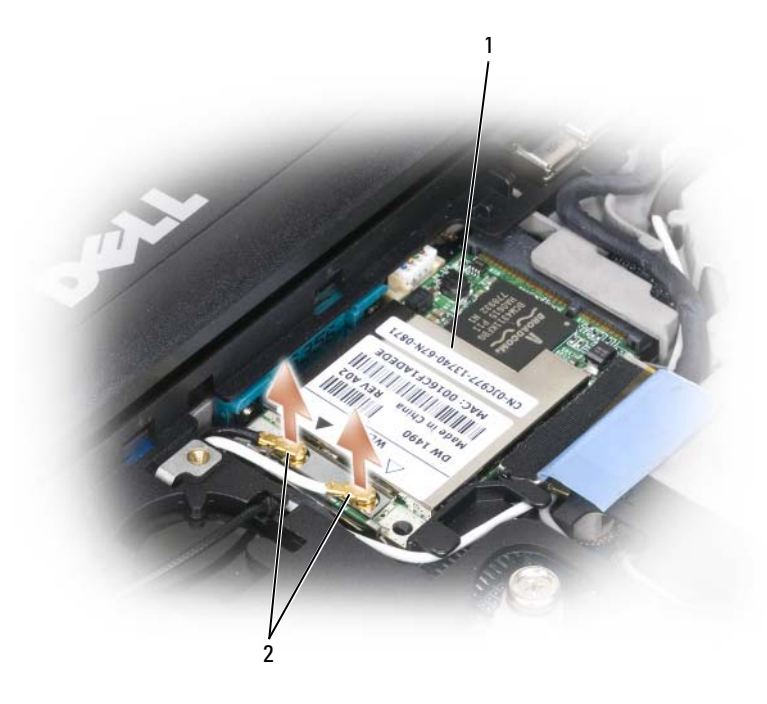

1 WLAN-kaart 2 antennekabels (2)

**KENNISGEVING:** Voorkom schade aan de connector door geen gereedschap te gebruiken voor het spreiden van de borgklemmen.

- **4** Ga naar stap 5 als er nog geen WLAN-kaart is geïnstalleerd. Als u een WLAN-kaart vervangt, moet u de bestaande kaart verwijderen:
	- **a** Ontkoppel de WLAN-kaart van eventueel aangesloten kabels.
	- **b** Haal de borgklemmen voorzichtig met uw vingers uit elkaar totdat de kaart eruit springt.
	- **c** Verschuif de WLAN-kaart en haal deze uit de connector.

**C** KENNISGEVING: De connectoren zijn gecodeerd om voor een juiste plaatsing te zorgen. Als u weerstand voelt, controleert u de connectoren en lijnt u de kaart opnieuw uit.

*C* **OPMERKING:** Plaats geen mobiele breedbandkaart in de WLAN-kaartsleuf.

*C* OPMERKING: De WLAN-kaart heeft twee of drie connectoren, afhankelijk van het kaarttype dat u hebt besteld.

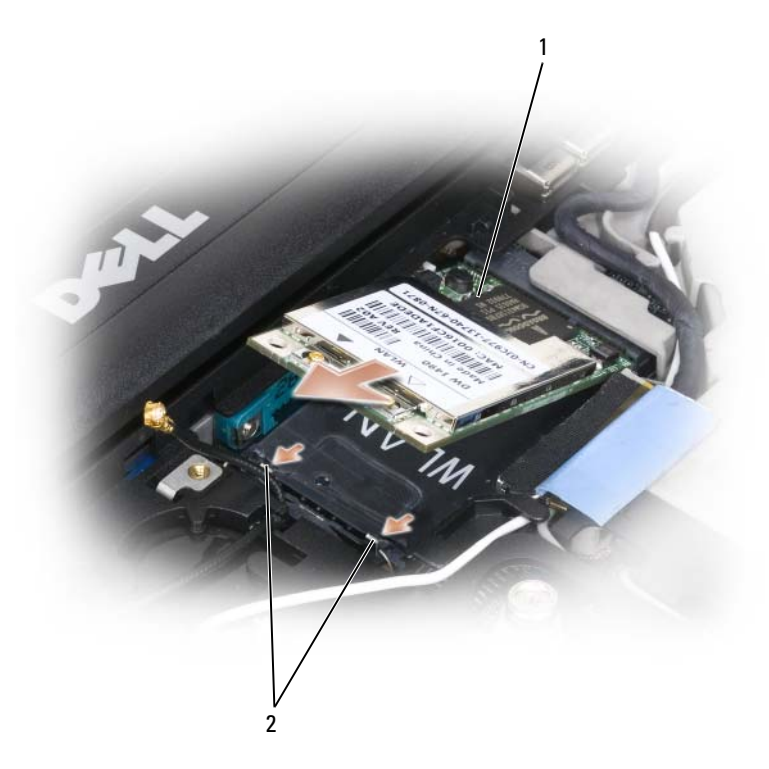

1 WLAN-kaart 2 metalen borglipjes (2)

- **5** U installeert als volgt een WLAN-kaart:
	- **a** Zorg dat de WLAN-kaart geen hinder heeft van antennekabels.
	- **b** Lijn de WLAN-kaart uit met de connector met een hoek van 45 graden en druk de kaart in de connector totdat deze vastklikt.

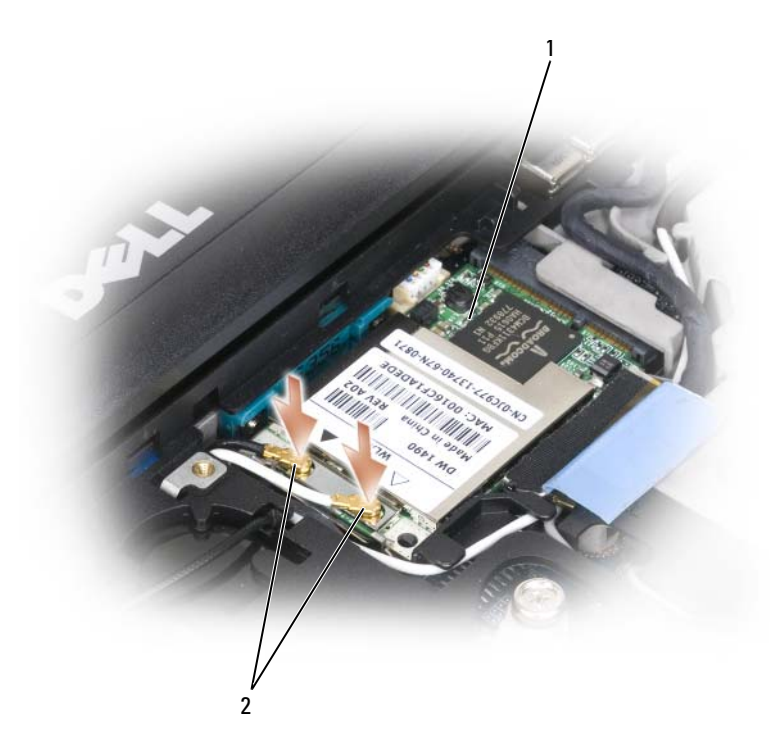

<sup>1</sup> WLAN-kaart 2 antennekabelconnectoren

**KENNISGEVING:** Voorkom schade aan de WLAN-kaart door geen kabels op of onder de kaart te plaatsen.

*C* OPMERKING: De WLAN-kaart heeft twee of drie connectoren, afhankelijk van het kaarttype dat u hebt besteld.

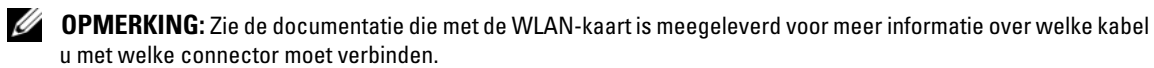

**c** Sluit de antennekabels aan op de WLAN-kaart, en zorg ervoor dat deze correct zijn geplaatst.

### **Mobiele breedbandkaart**

*C* OPMERKING: Mobiele breedbandkaarten zijn mogelijk niet in alle regio's beschikbaar.

Als u tegelijk met de computer een mobiele breedbandkaart hebt besteld, is de kaart al geïnstalleerd.

**WAARSCHUWING: Raadpleeg de veiligheidsinstructies in de Productinformatiegids voordat u begint met de procedures in dit gedeelte.**

- **1** Volg de procedures in ["Voordat u begint" op pagina 123](#page-122-1).
- **2** Verwijder het scharnierkapje (zie ["Scharnierkapje" op pagina 125\)](#page-124-0).
- **3** Verwijder het toetsenbord (zie ["Het toetsenbord" op pagina 125\)](#page-124-1).

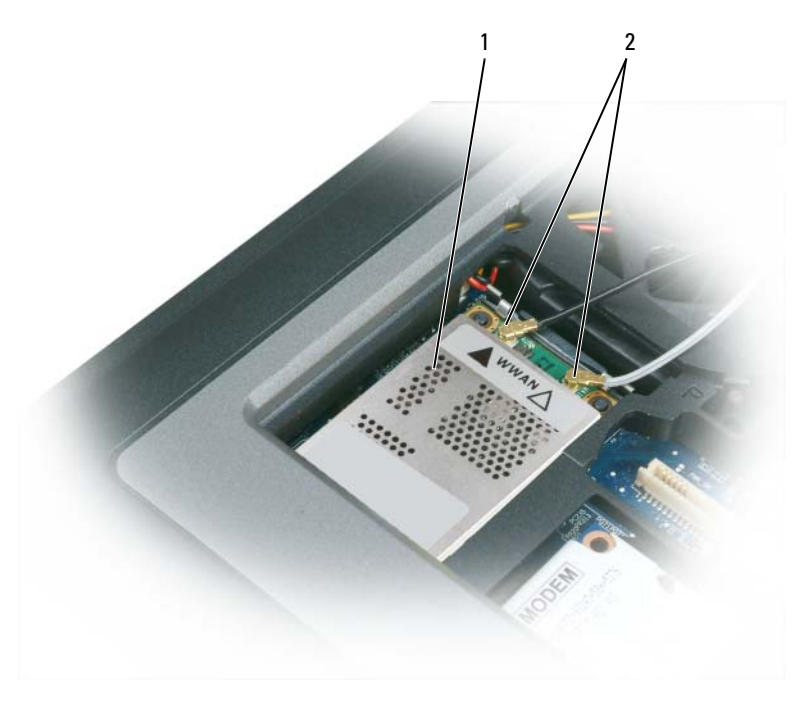

1 Mobiele breedbandkaart 2 antennekabels (2)

**KENNISGEVING:** Voorkom schade aan de connector door geen gereedschap te gebruiken voor het spreiden van de borgklemmen.

- **4** Als er nog geen mobiele breedbandkaart is geïnstalleerd, gaat u naar [stap 5.](#page-138-0) Als u een mobiele breedbandkaart vervangt, moet u de bestaande kaart verwijderen:
	- **a** Ontkoppel de mobiele breedbandkaart van eventueel aangesloten kabels.

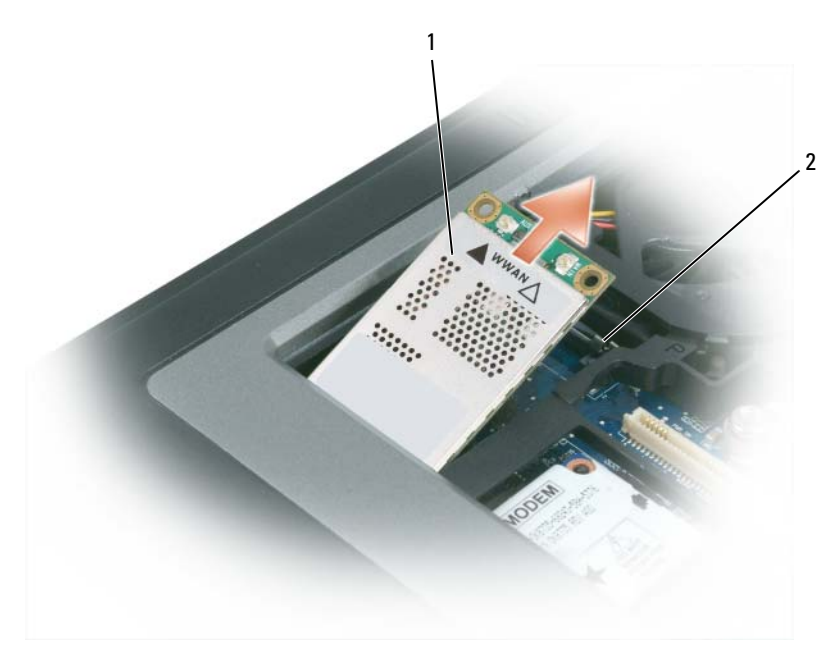

- 1 Mobiele breedbandkaart 2 metalen borglipjes (2)
	- **b** Haal de borgklemmen voorzichtig met uw vingers uit elkaar totdat de kaart eruit springt.
	- **c** Verschuif de mobiele breedbandkaart en haal deze uit de connector.
- **KENNISGEVING:** De connectoren zijn gecodeerd om voor een juiste plaatsing te zorgen. Als u weerstand voelt, controleert u de connectoren en lijnt u de kaart opnieuw uit.
- *C* **OPMERKING:** Plaats geen WLAN-kaart in de sleuf voor de mobiele breedbandkaart.
- **KENNISGEVING:** De mobiele breedbandkaart heeft een of twee connectoren, afhankelijk van het kaarttype dat u hebt besteld.
- <span id="page-138-0"></span>**5** Een mobiele breedbandkaart installeren:
	- **a** Zorg dat de mobiele breedbandkaart geen hinder heeft van antennekabels.
	- **b** Lijn de kaart uit met de connector met een hoek van 45 graden en druk de kaart in de connector totdat deze vastklikt.

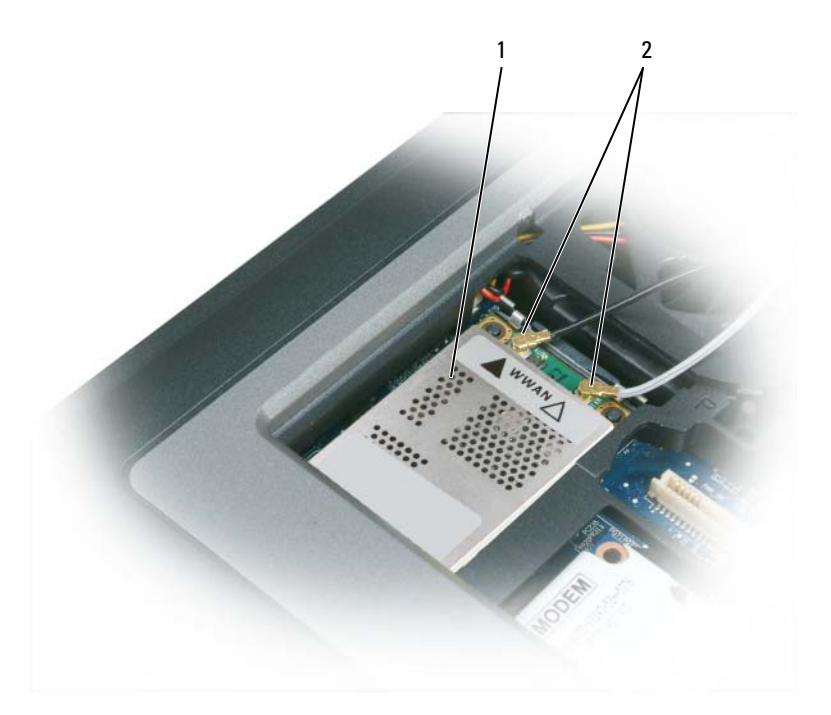

1 Mobiele breedbandkaart 2 antennekabels (2)

**KENNISGEVING:** Voorkom schade aan de mobiele breedbandkaart door geen kabels op of onder de kaart te plaatsen en te controleren of deze correct zijn geplaatst.

*C* OPMERKING: Zie de documentatie die met de mobiele breedbandkaart is meegeleverd voor meer informatie over welke kabel u met welke connector moet verbinden.

**c** Verbind de witte antennekabel met de connector op de kaart met een witte driehoek; verbind de zwarte antennekabel met de connector op de kaart met een zwarte driehoek.

### **SIM-kaart (Subscriber Identity Module)**

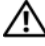

**WAARSCHUWING: Raadpleeg de veiligheidsinstructies in de Productinformatiegids voordat u begint met de procedures in dit gedeelte.**

U **OPMERKING:** U hebt alleen voor Cingular en Vodafone een SIM-kaart nodig. Verizon, Sprint en Telus gebruiken deze niet.

**1** Verwijder de batterij (zie ["De batterij vervangen" op pagina 36](#page-35-0)).

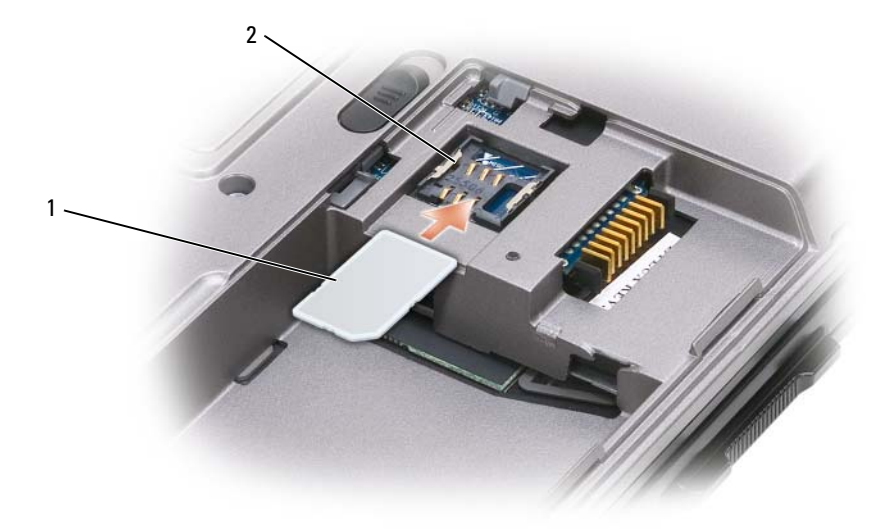

- 1 SIM-kaart 2 metalen lipjes (2)
- **KENNISGEVING:** Raak de connectoren van de SIM-kaart niet aan om de kaart te beschermen tegen elektrostatische ontlading (ESD). U voorkomt ESD door de kaart in de hand te houden voordat u deze plaatst of verwijdert.
- **2** Plaats de SIM-kaart met de afgesneden hoek van de kaartsleuf af in de sleuf zodat de kaart onder de metalen lipjes aan de zijkant schuiven.

### **Vaste schijf**

**WAARSCHUWING: Als u de vaste schijf uit de computer verwijdert wanneer de schijf heet is, moet u de metalen behuizing van de vaste schijf niet aanraken.**

**WAARSCHUWING: Volg de veiligheidsinstructies in de Productinformatiegids voordat u aan de onderdelen in de computer gaat werken.**

**KENNISGEVING:** Voorkom het verlies van gegevens door de computer uit te schakelen voordat u de vaste schijf verwijdert. Verwijder de vaste schijf niet wanneer de computer nog is ingeschakeld of in de stand-bymodus of in de slaapstand staat.

**KENNISGEVING:** Vaste schijven zijn ontzettend kwetsbaar; zelfs een klein schokje kan de schijf beschadigen.

*C* **OPMERKING:** Dell garandeert geen compatibiliteit met of ondersteuning van vaste schijven van andere fabrikanten dan Dell.

U vervangt als volgt de vaste schijf in het vaste-schijfcompartiment:

**1** Volg de procedures in ["Voordat u begint" op pagina 123](#page-122-1).

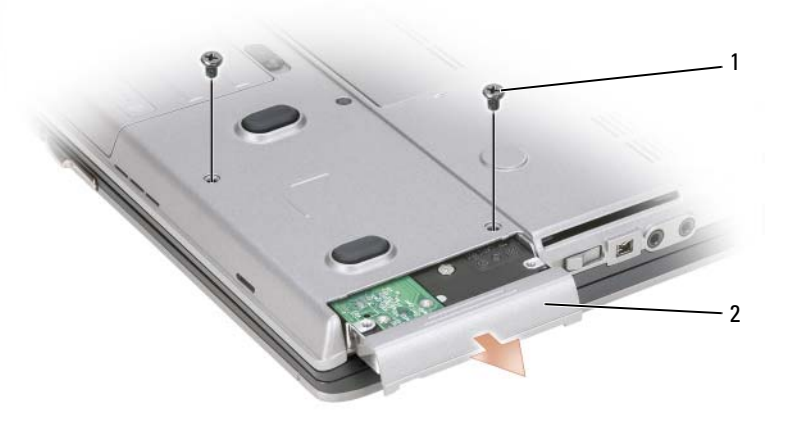

1 schroeven (2) 2 vaste schijf

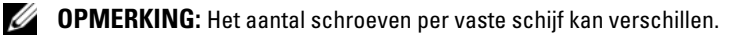

- **2** Verwijder de schroeven van de vaste schijf aan de onderkant van de computer.
- **KENNISGEVING:** Na verwijdering van de vaste schijf uit de computer, moet u deze in een beschermende antistatische verpakking bewaren. Zie "Bescherming tegen elektrostatische ontlading" in de *Productinformatiegids*.
- **3** Schuif de vaste schijf uit de computer.
- **4** Haal de nieuwe schijf uit de verpakking.

Bewaar de originele verpakking om de vaste schijf in te bewaren of te vervoeren.

**KENNISGEVING:** Oefen stevige en gelijkmatige druk uit om het station op zijn plaats te schuiven. Als u te veel kracht gebruikt, kunt u de connector echter beschadigen.

- **5** Schuif de vaste schijf in het compartiment totdat deze goed op zijn plaats zit.
- **6** Plaats de schroeven terug en draai ze vast.
- **7** Gebruik het medium *Operating System* om het besturingssysteem voor de computer te installeren (zie ["het medium Operating System gebruiken" op pagina 121](#page-120-0)).
- **8** Gebruik het medium *Drivers and Utilities* (Stuur- en hulpprogramma's) om de stuur- en hulpprogramma's voor de computer te installeren (zie ["Stuur- en hulpprogramma's opnieuw installeren" op pagina 116](#page-115-1)).

### <span id="page-141-0"></span>**Mediacompartiment**

*C* OPMERKING: Als het apparaat geen borgschroef heeft, kunt u apparaten verwijderen en installeren terwijl de computer is ingeschakeld en aangesloten op een koppelapparaat (gekoppeld).

#### **Apparaten uit het mediacompartiment verwijderen**

**KENNISGEVING:** U voorkomt schade aan apparaten door ze op een veilige, droge plaats te bewaren, wanneer ze niet op de computer zijn geïnstalleerd. Zorg dat u er niet hard op drukt en er geen zware voorwerpen op plaatst.

- **1** Verwijder de borgschroef van het apparaat, indien aanwezig, van de onderkant van de computer.
- **2** Dubbelklik op het pictogram **Hardware veilig verwijderen** op de taakbalk terwijl de computer is ingeschakeld, klik daarna op het apparaat dat u wilt verwijderen en vervolgens op **Stoppen**.
- **3** Druk op de apparaatvergrendeling.

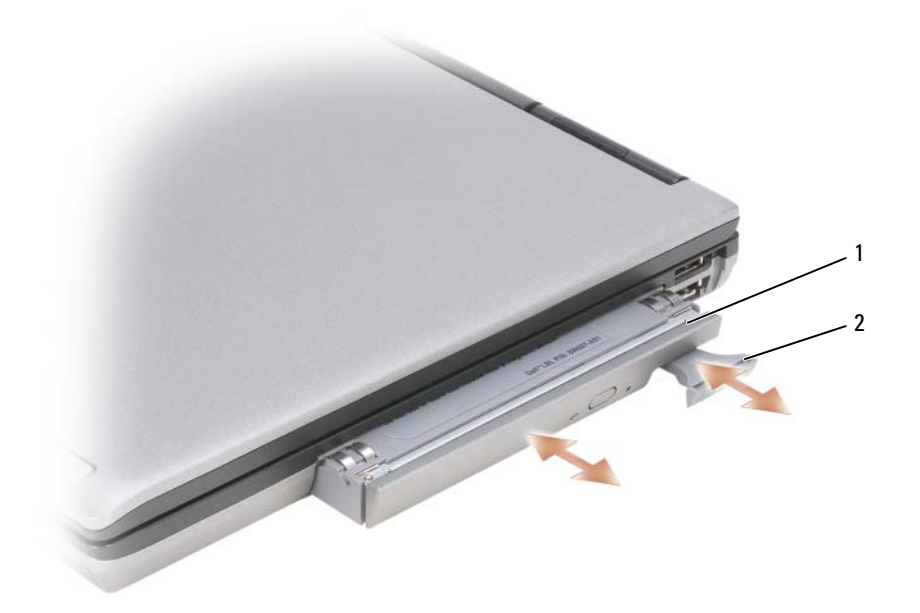

1 optisch station 2 apparaatvergrendeling

**4** Verwijder het apparaat uit het mediacompartiment.

U installeert een apparaat door het nieuwe apparaat in de basis te duwen totdat deze zich vastklikt.

### **FCM (Flash Cache Module)**

De FCM, of Flash Cache Module, is een intern flashstation waarmee u de prestaties van de computer verbetert.

*C* OPMERKING: Deze kaart is alleen compatibel met het Microsoft Windows Vista<sup>®</sup>-besturingssysteem.

*C* OPMERKING: Als u tegelijk met de computer een FCM-kaart hebt besteld, is de kaart al geïnstalleerd.

- **1** Volg de procedures in ["Voordat u begint" op pagina 123](#page-122-1).
- **2** Verwijder het scharnierkapje (zie ["Scharnierkapje" op pagina 125\)](#page-124-0).
- **3** Verwijder het toetsenbord (zie ["Het toetsenbord" op pagina 125\)](#page-124-1).
- **4** Aard uzelf door een van de metalen connectoren aan de achterkant van de computer aan te raken.
- *C* OPMERKING: Als u de ruimte verlaat, moet u uzelf opnieuw aarden wanneer u terugloopt naar de computer.
- **5** Schuif de antennekabels uit het beschermhoesje en van de bovenkant van de FCM-kaart af.
- **6** Maak de kaart los door de metalen borglipjes van de kaart af te duwen totdat de kaart iets omhoog komt.

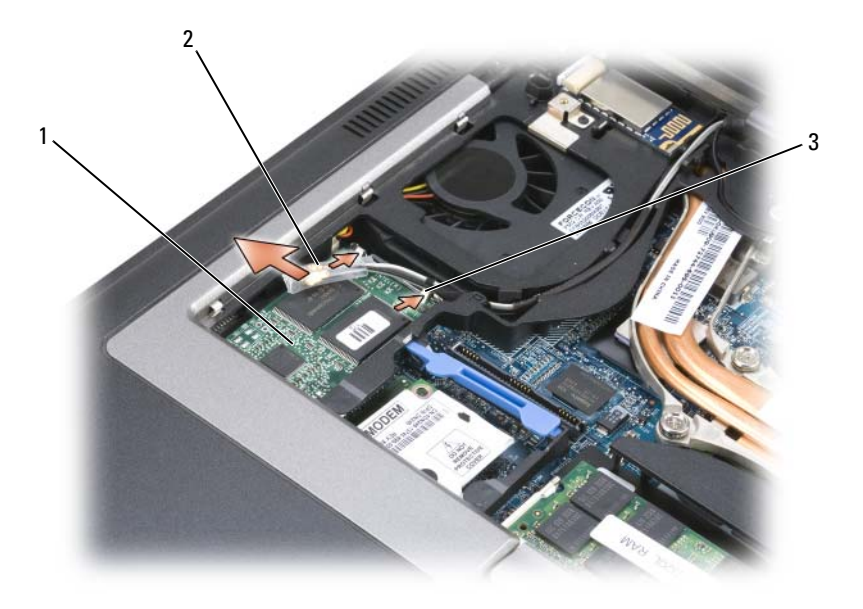

1 FCM-kaart 2 antennekabels (2) 3 metalen borglipjes (2)

**7** Haal de kaart uit de connector.

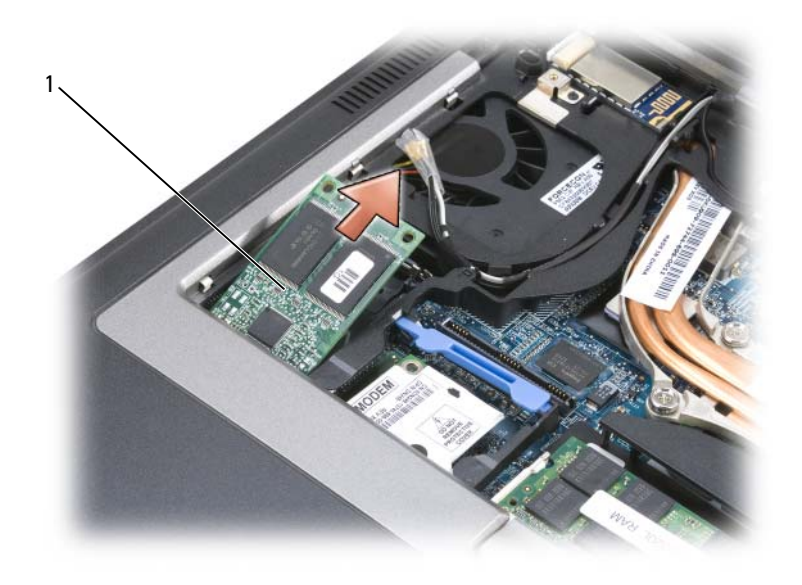

#### 1 FCM-kaart

**KENNISGEVING:** Zorg er bij de installatie van de kaart voor dat de twee antennekabels zich niet onder de kaart bevinden. De antennekabels moeten in het beschermhoesje boven op de FCM-kaart komen te liggen. Installeert u de kaart boven deze antennekabels, dan kan de computer beschadigd raken. De FCM-kaart mag ook niet in de WLAN-kaartconnector worden geïnstalleerd. De FCM-kaart is ontwikkeld om in de WWAN-kaartconnector te werken. Als u de kaart in de verkeerde sleuf installeert, kan de computer beschadigd raken.
# 16

# **Dell™ QuickSet**

*C* **OPMERKING:** Deze functie is mogelijk niet beschikbaar op uw computer.

Dell™ QuickSet biedt u eenvoudig toegang om de volgende typen instellingen te configureren of weer te geven:

- Netwerkconnectiviteit
- Energiebeheer
- Weergave
- Systeeminformatie

Afhankelijk van wat u wilt doen in Dell™-QuickSet, kunt u beginnen door te *klikken*, te *dubbelklikken* of te *rechtsklikken* op het QuickSet-pictogram op de Microsoft® Windows®-taakbalk. U vindt de taakbalk in de rechteronderhoek van het scherm.

Rechtsklik op het QuickSet-pictogram en selecteer **Help** voor meer informatie over QuickSet.

# 17

## **Uw computer op reis meenemen**

#### **Uw computer identificeren**

- Bevestig een naamlabel of visitekaartje aan de computer.
- Schrijf de gegevens op uw serviceplaatje op en bewaar deze uit de buurt van de computer of buiten de draagkoffer Gebruik het serviceplaatje als u verlies of diefstal moet melden aan de politie en Dell.
- Maak een bestand op het Microsoft<sup>®</sup> Windows<sup>®</sup>-bureaublad met de naam **indien gevonden**. Neem gegevens zoals uw naam, adres en telefoonnummer in dit bestand op.
- Neem contact op met uw credituitgever een vraag deze om gecodeerde identificatielabels

#### **De computer inpakken**

- Verwijder alle externe apparaten die op de computer zijn aangesloten en bewaar ze op een veilige plaats. Verwijder alle kabels die zijn verbonden met geïnstalleerde pc-kaarten en verwijder alle pc-kaarten die uit de computer steken.
- Om de computer zo licht mogelijk te maken moet u alle apparaten die het modulecompartiment zijn geïnstalleerd, vervangen door de Dell TravelLite™-module.
- Laad de hoofdbatterij volledig op, evenals de reservebatterijen die u mee wilt nemen.
- Sluit de computer af.
- Maak de netadapter los
- **KENNISGEVING:** Wanneer u het beeldscherm dichtklapt, kunnen voorwerpen op het toetsenbord of de polssteun het beeldscherm beschadigen.
- Verwijder alle voorwerpen, zoals paperclips, pennen en papier van het toetsenbord en de polssteun en klap het beeldscherm dicht.
- Gebruik de optionele Dell™-draagkoffer om de computer samen met de accessoires in te pakken.
- Pak de computer niet samen in met voorwerpen zoals scheerschuim, eau-de-cologne, parfum of etenswaren.

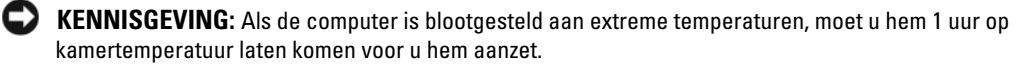

- Bescherm de computer, de batterijen en de vaste schijf tegen gevaren zoals extreme temperaturen en overmatige blootstelling aan zonlicht, vuil, stof of vloeistoffen.
- Pak de computer zodanig in dat hij niet kan gaan schuiven in de kofferbak van uw auto of in een opbergruimte boven uw hoofd.

#### **Reistips**

**KENNISGEVING:** Verplaats de computer niet terwijl het optische station in gebruik is om gegevensverlies te voorkomen.

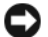

**KENNISGEVING:** Check bij een vliegreis de computer niet als bagage in.

- Schakel de draadloze functies van de computer uit om ervoor te zorgen dat de batterij zo lang mogelijk blijft werken. Gebruik de draadloze schakelaar om de draadloze activiteiten uit te schakelen (zie ["De](#page-55-0)  [Dell™ Mobile Broadband Card inschakelen/uitschakelen" op pagina 56](#page-55-0)).
- Wijzig de opties voor energiebeheer zodanig dat de batterij zo lang mogelijk blijft werken (zie ["De](#page-34-0)  [energiebeheerinstellingen configureren" op pagina 35](#page-34-0)).
- Als u naar het buitenland reist, moet u een eigendomsbewijs of een bewijs dat u het recht hebt om de compputer te gebruiken als deze eigendom is van een bedrijf meenemen om sneller door de douane heen te komen. Ga na welke douaneregels gelden in de landen die u gaat bezoeken en vraag een internationaal carnet (ook wel bekend als een *handelspaspoort*) aan bij uw overheid.
- Ga na welk type stopcontact wordt gebruikt in de landen die u gaat bezoeken en zorg voor de juiste netadapters.
- Doe bij uw creditcarduitgever navraag naar de soorten reishulpverlening deze biedt aan gebruikers van draagbare computers.

#### **Met het vliegtuig reizen**

- **KENNISGEVING:** Loop niet met de computer door een detectiepoort. Laat de computer door een röntgenapparaat halen of met de hand controleren.
- Zorg ervoor dat u een geladen batterij in uw koffer hebt zitten voor als u wordt gevraagd de computer aan te zetten.
- Ga na of het is toegestaan om een computer mee te nemen voordat u op het vliegtuig stapt. Bij sommige luchtvaartmaatschappijen mogen er tijdens de vlucht geen elektronische apparaten worden gebruikt. Bij geen enkele luchtvaartmaatschappij mogen er tijdens het opstijgen en landen elektronische apparaten worden gebruikt.

# 18

# **Specificaties**

**OPMERKING:** Aanbiedingen verschillen per regio. Klik op **Start**→ **Help en ondersteuning** en selecteer de optie om meer informatie weer te geven over de configuratie van uw computer.

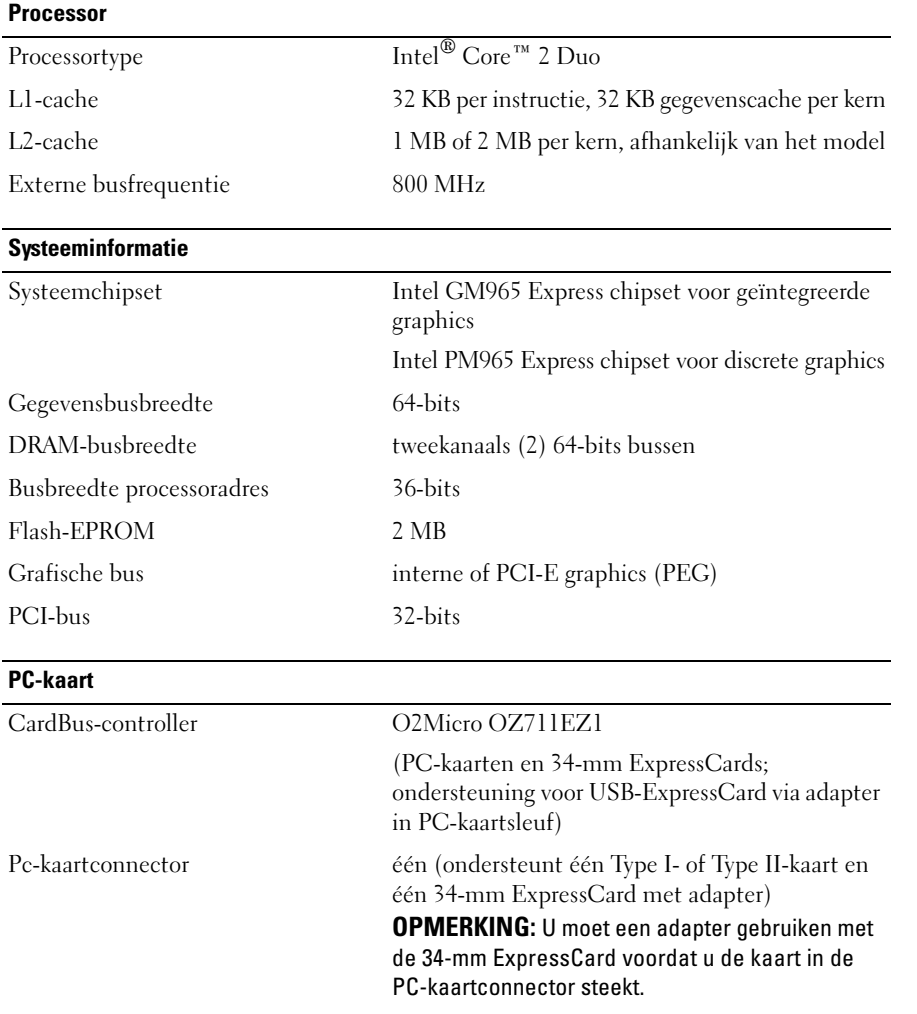

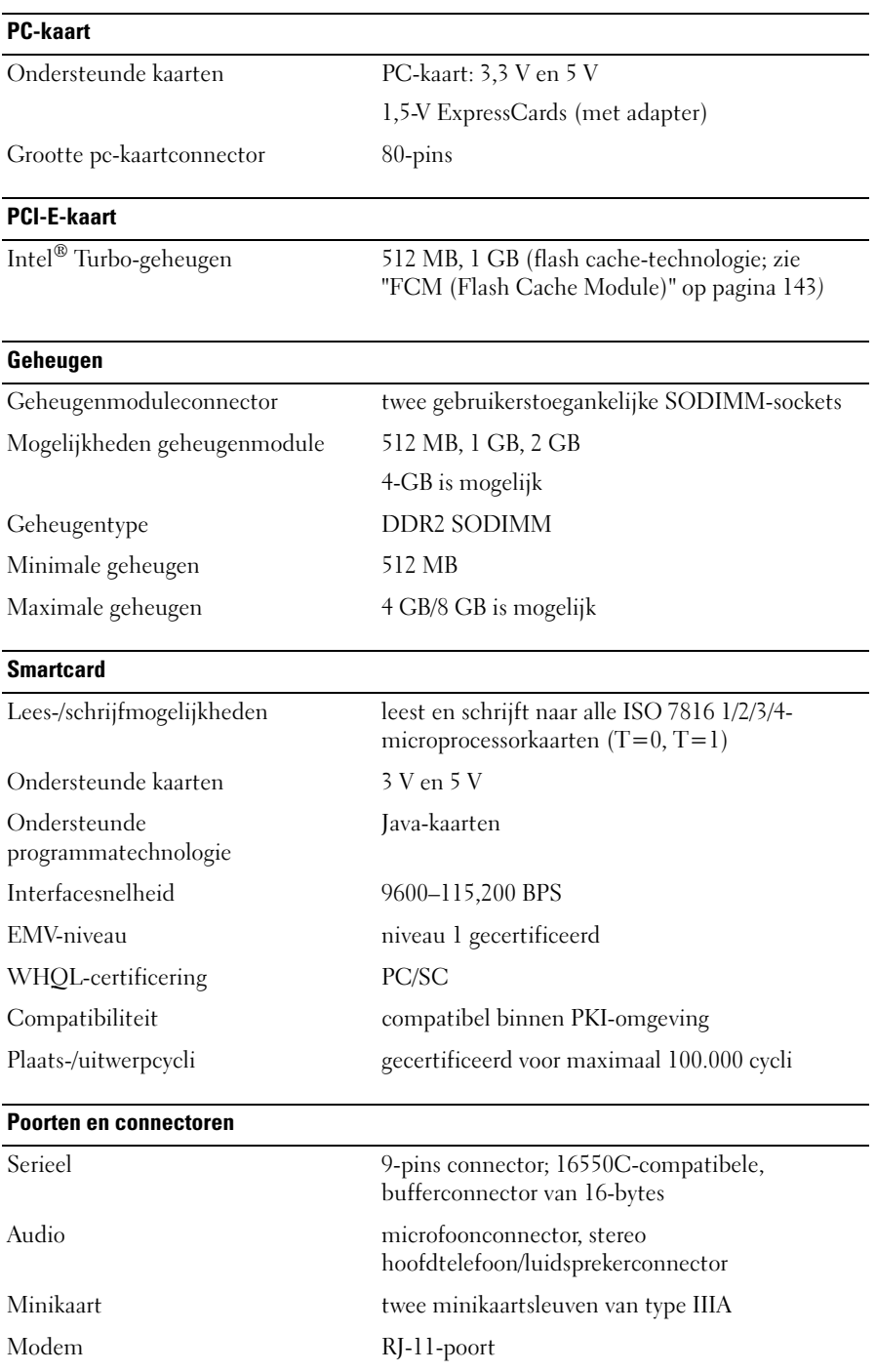

#### **Poorten en connectoren (vervolg)**

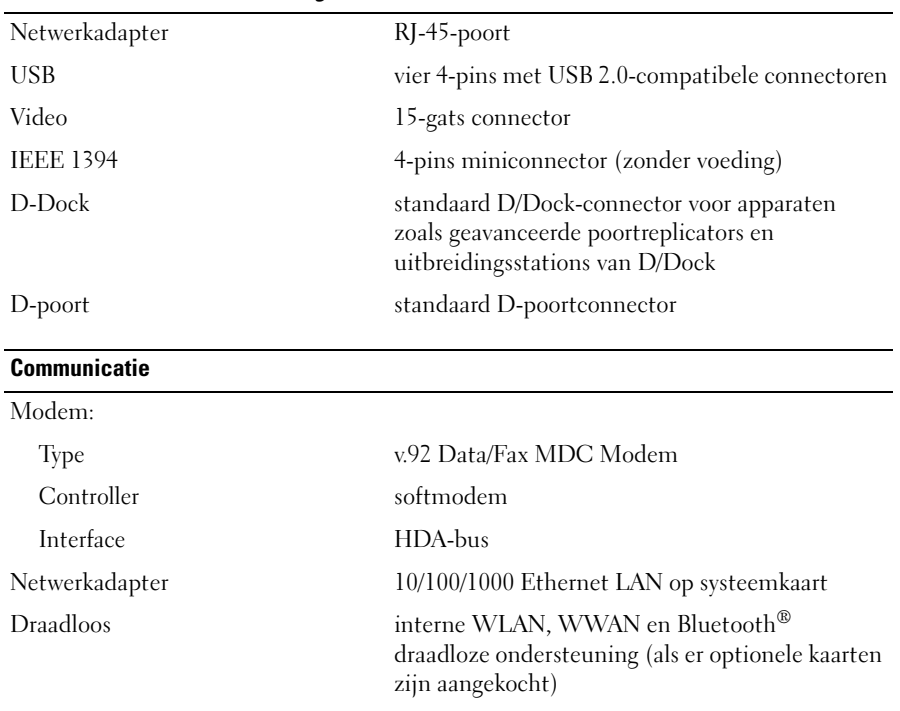

#### **Video**

**OPMERKING:** Uw Dell™ Latitude™ D630-computer beschikt over opties voor zowel geïntegreerde als discrete video.

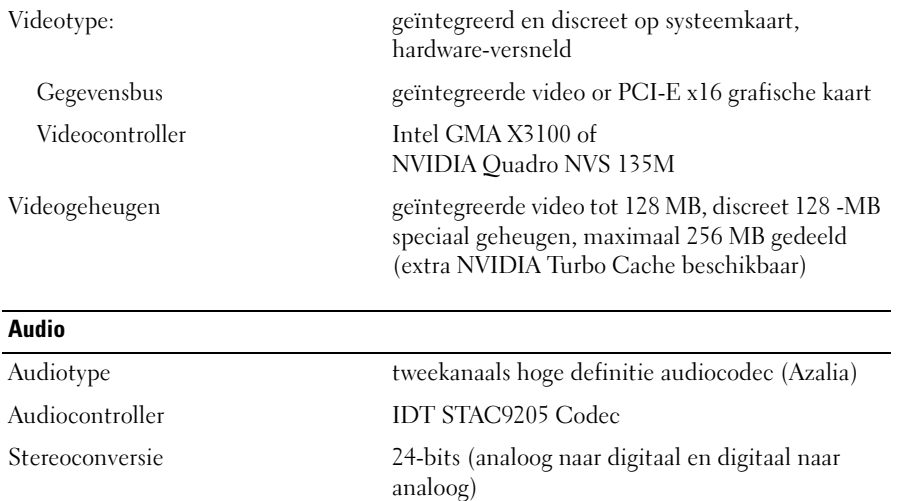

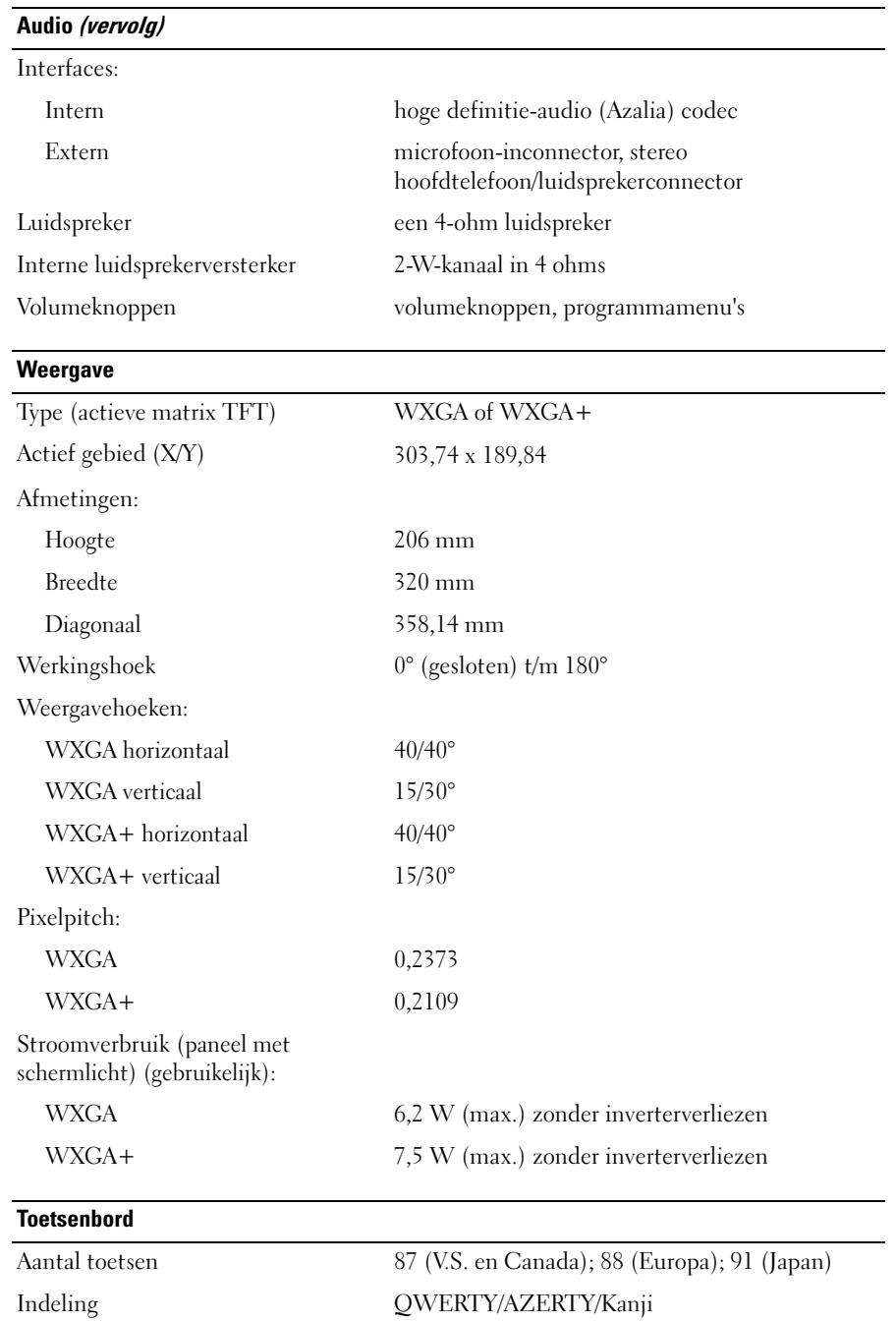

#### **Touchpad**

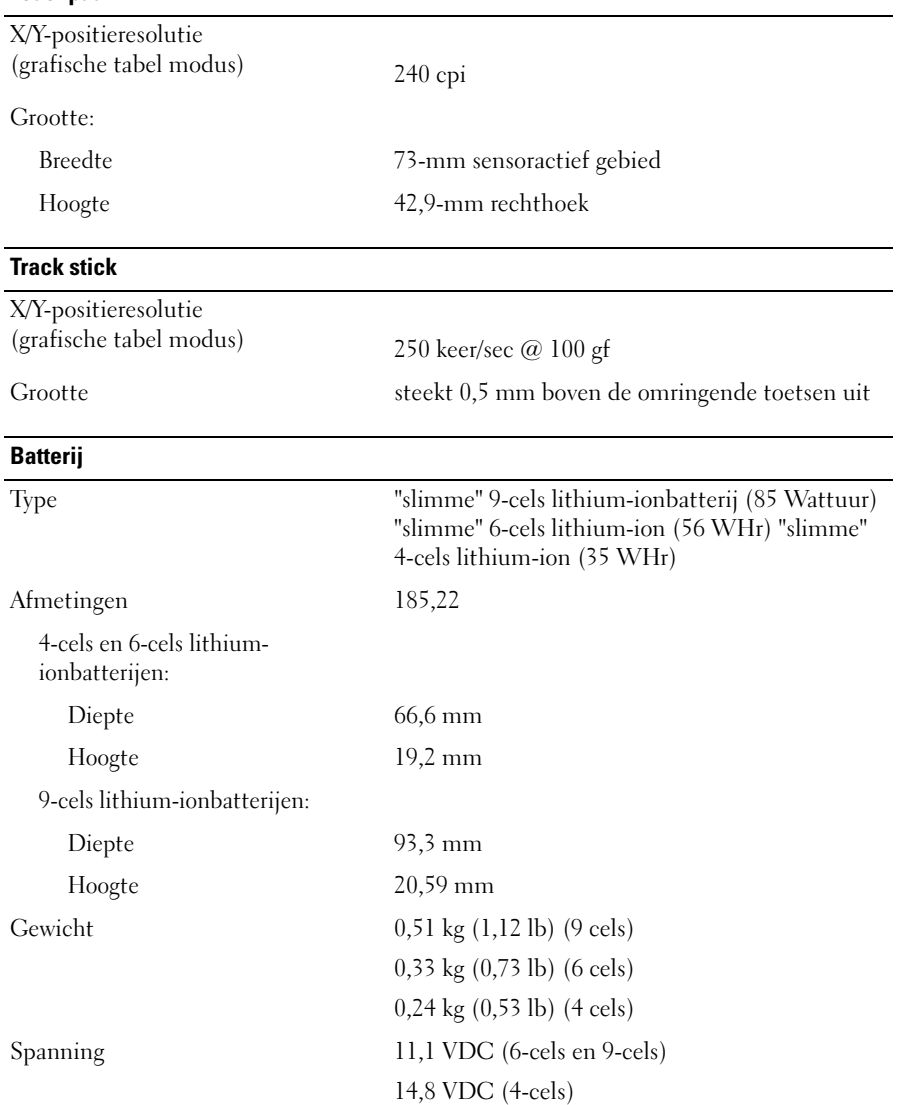

#### **Batterij (vervolg)**

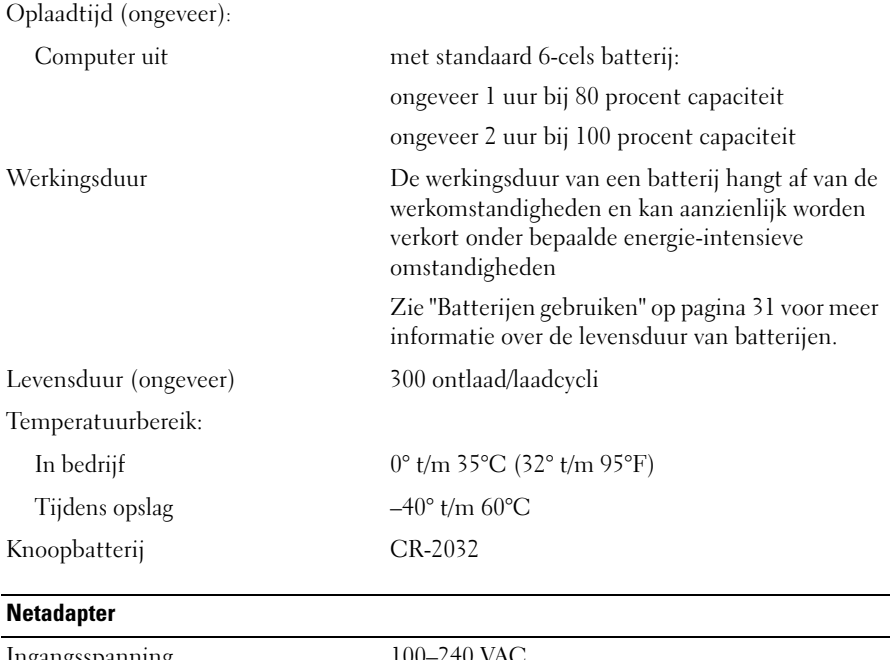

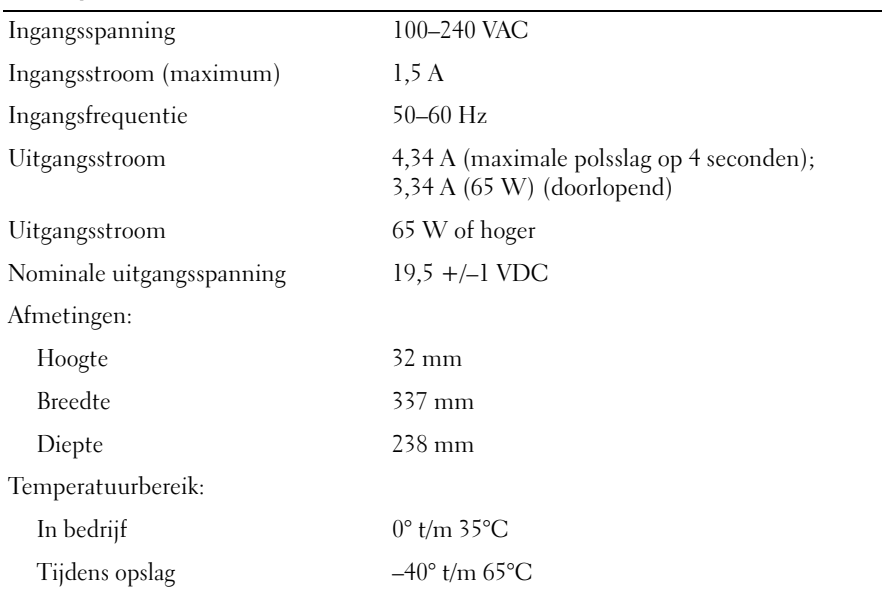

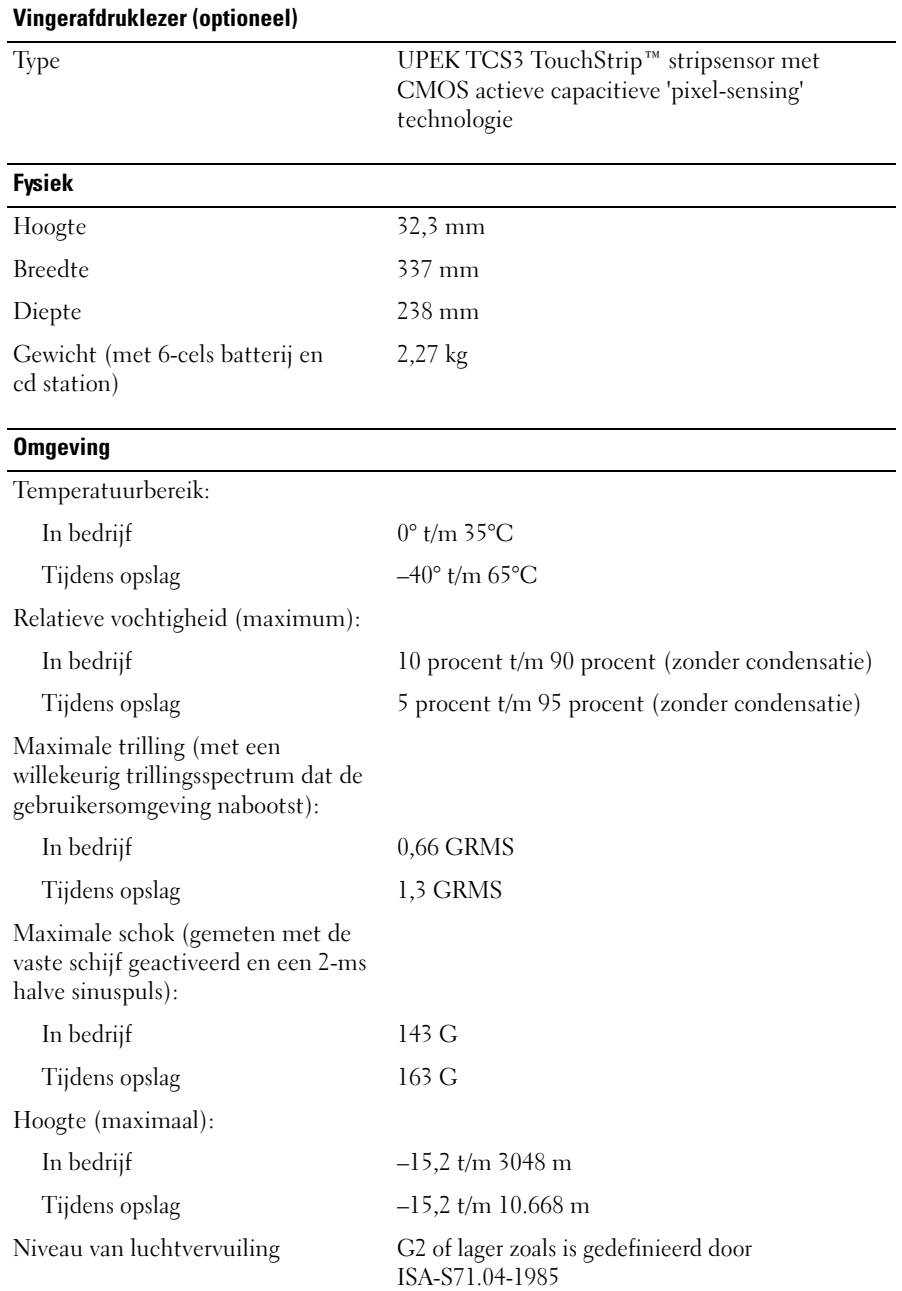

# **Help-informatie**

## **Hulp krijgen**

Als er zich een probleem voordoet met uw computer, kunt u de onderstaande stappen volgen om het probleem te achterhalen en op te lossen:

- **1** Zie ["Problemen oplossen" op pagina 79](#page-78-0) voor informatie en procedures voor het probleem dat uw computer ondervindt.
- **2** Zie ["Dell Diagnostics \(Dell-diagnostiek\)" op pagina](#page-80-0) 81 voor procedures over hoe u Dell Diagnostics (Dell-diagnostiek) uitvoert.
- **3** Vul de ["Diagnostische checklist" op pagina 161](#page-160-0) in.
- **4** Maak gebruik van de uitgebreide on line services van Dell Support (**support.dell.com**) voor hulp bij de installatie en het oplossen van problemen. Zie ["On line services" op pagina 158](#page-157-0) voor een uitgebreide lijst van Dell Support on line.
- **5** Zie ["Contact opnemen met Dell" op pagina 162](#page-161-0) als met de voorgaande stappen het probleem nog steeds niet is opgelost.
- 

*C* OPMERKING: Bel de Dell-ondersteuningsdienst terwijl u zich bij de computer bevindt, zodat de medewerkers u kunnen helpen bij noodzakelijke procedures.

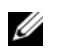

**OPMERKING:** Het systeem voor de code voor express-service van Dell is mogelijk niet in alle landen beschikbaar.

Voer, zodra het automatische telefoonsysteem van Dell erom vraagt, uw Express-servicecode in; u wordt dan rechtstreeks naar de juiste persoon doorverbonden. Als u geen code voor express-service hebt, opent u de map **Dell Accessories**, dubbelklikt u op het pictogram van de **code voor express-service** en volgt u de aanwijzingen.

Zie ["Technische ondersteuning en klantenservice" op pagina 157](#page-156-0) voor instructies over het gebruik van Dell Support.

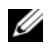

*C* **OPMERKING:** Sommige van de onderstaande diensten zijn niet altijd overal buiten de Verenigde Staten beschikbaar. Bel uw plaatselijke Dell-vertegenwoordiger voor informatie hierover.

#### <span id="page-156-0"></span>**Technische ondersteuning en klantenservice**

Dell's ondersteuningsdienst is beschikbaar om uw vragen over de Dell™-hardware te beantwoorden. Onze medewerkers gebruiken diagnostische programma's op de computer om snelle, accurate antwoorden te geven.

Zie ["Voordat u belt" op pagina 160](#page-159-0) om contact op te nemen met Dell's ondersteuningsdienst en bekijk de contactinformatie van uw regio of ga naar **support.dell.com**.

#### **DellConnect**

DellConnect is een eenvoudig on line toegangsprogramma waarmee een medewerker van de Dell ondersteuningsdienst onder uw toezicht toegang kan krijgen tot uw computer via een breedbandverbinding, het probleem kan onderzoeken en op kan lossen. Ga voor meer informatie naar **support.dell.com** en klik op **DellConnect**.

#### <span id="page-157-0"></span>**On line services**

Op de volgende websites vindt u meer informatie over de Dell-producten en diensten:

**www.dell.com**

**www.dell.com/ap/** (alleen voor Azië en Pacific)

**www.dell.com/jp** (alleen Japan)

**www.euro.dell.com** (alleen voor Europa)

**www.dell.com/la/** (Latijns-Amerikaanse landen en landen in het Caribisch zeegebied)

**www.dell.ca** (alleen voor Canada)

Dell Support is bereikbaar via de onderstaande websites en e-mailadressen:

- Dell Support-websites
	- **support.dell.com**

**support.jp.dell.com** (alleen voor Japan)

**support.euro.dell.com** (alleen voor Europa)

• E-mailadressen van Dell Support mobile\_support@us.dell.com support@us.dell.com

> la-techsupport@dell.com (Latijns-Amerikaanse landen en landen in het Caribisch zeegebied) apsupport@dell.com (alleen voor Azië en Pacific)

- E-mailadressen Dell-marketing en verkoop apmarketing@dell.com (alleen voor Azië en Pacific) sales\_canada@dell.com (alleen voor Canada)
- Anonieme bestandsoverdracht (FTP) **ftp.dell.com**

Log in als gebruiker anonymous en gebruik uw e-mailadres als uw wachtwoord.

#### **AutoTech-service**

Dell's geautomatiseerde ondersteuningsdienst AutoTech biedt opgenomen antwoorden op de meest gestelde vragen van Dell-klanten over hun draagbare en desktopcomputers.

Gebruik bij het bellen naar AutoTech uw touch-tone telefoon om de onderwerpen te selecteren die aansluiten op uw vragen. Zie ["Contact opnemen met Dell" op pagina 162](#page-161-0) voor het telefoonnummer dat u moet bellen in uw regio.

#### **Automatische orderstatusservice**

Wanneer u de status wilt nagaan van de Dell-producten die u hebt besteld, gaat u naar **support.dell.com**, of belt u de geautomatiseerde bestelservice. Via een bandopname wordt u gevraagd naar de informatie diee nodig is om uw order te vinden en u erover in te lichten. Zie ["Contact opnemen met Dell" op](#page-161-0)  [pagina 162](#page-161-0) voor het telefoonnummer dat u moet bellen in uw regio.

#### **Problemen met de bestelling**

Als er sprake is van een probleem met uw order, zoals ontbrekende of verkeerde onderdelen, of een onjuiste factuur, kunt u contact opnemen met Dell voor advies. Houd uw factuur of pakbon bij de hand wanneer u belt. Zie ["Contact opnemen met Dell" op pagina 162](#page-161-0) voor het telefoonnummer dat u moet bellen in uw regio.

#### **Productinformatie**

Als u informatie wenst over andere producten die door Dell worden geleverd, of wanneer u iets wilt bestellen, ga dan naar de Dell-website **www.dell.com**. Zie ["Contact opnemen met Dell" op pagina 162](#page-161-0) voor het telefoonnummer van uw regio of voor het telefoonnummer van de dichtstbijzijnde winkel.

#### **Items retourneren voor reparatie of geldteruggave**

Bereid elke retourzending, ongeacht of het gaat om reparatie of restitutie, als volgt voor:

**1** Bel Dell en vraag om een retourzendings-autorisatienummer (RMAN). Vermeld dit nummer groot en duidelijk op de buitenkant van de doos.

Zie ["Contact opnemen met Dell" op pagina 162](#page-161-0) voor het telefoonnummer dat u moet bellen in uw regio.

- **2** Voeg een kopie bij van de factuur en een mededeling waarom de retourzending plaatsvindt.
- **3** Voeg er ook een kopie bij van de diagnostische checklist (zie ["Diagnostische checklist" op pagina 161](#page-160-0)) waarin de testen staan die u hebt uitgevoerd en de foutmeldingen die door Dell Diagnostics (Dell-diagnostiek) zijn weergegeven (zie ["Diagnostische checklist" op pagina 161](#page-160-0)).
- **4** Voeg alle onderdelen bij van de items die u wilt retourzenden (voedingskabels, softwarediskettes, handleidingen, etc.) als de retourzending moet worden gerestitueerd.
- **5** Verpak de retour te zenden apparaten in de originele (of gelijkwaardige) verpakkingsmaterialen.

De verzendkosten komen voor uw rekening. U dient alle te retourneren producten voldoende te verzekeren en u aanvaardt het risico van verlies tijdens de verzending naar Dell. Rembourszendingen worden niet geaccepteerd.

Geretourneerde pakketten die niet aan één of meer van de hierboven genoemde eisen voldoen, worden bij het laadperron geweigerd en naar u teruggezonden.

#### <span id="page-159-0"></span>**Voordat u belt**

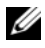

**OPMERKING:** Zorg dat u de code voor express-service bij de hand hebt wanneer u belt. De code helpt het geautomatiseerde ondersteuningssysteem u efficiënter door te verbinden. Er kan ook gevraagd worden naar het serviceplaatje (te vinden op de achter- of onderkant van de computer).

Vergeet niet de diagnostische checklist in te vullen (zie ["Diagnostische checklist" op pagina 161\)](#page-160-0). Indien mogelijk zet u de computer aan voordat u Dell belt voor hulp en belt u terwijl u zich bij de computer bevindt. U kunt worden gevraagd een paar opdrachten op te toetsenbord te typen, gedetailleerde informatie tijdens de handelingen door te geven, of andere probleemoplossingen te proberen die u alleen aan de computer zelf kunt uitvoeren. Zorg ervoor dat u de documentatie van de computer bij de hand hebt.

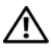

**WAARSCHUWING: Volg de veiligheidsinstructies in de Productinformatiegids voordat u aan de onderdelen in de computer gaat werken.**

#### <span id="page-160-0"></span>**Diagnostische checklist**

Naam:

Datum:

Adres:

Telefoonnummer:

Serviceplaatje (streepjescode op de achter- of onderkant van de computer):

Code voor express-service:

Retourzendings-autorisatienummer (indien verstrekt door een Dell-technicus):

Besturingssysteem en versie:

Apparaten:

Uitbreidingskaarten:

Bent u met een netwerk verbonden? Ja Nee

Netwerk, versie en netwerkadapter:

Programma's en versies:

Zie de documentatie van het besturingssysteem om achter de inhoud van de opstartbestanden van het systeem te komen. Als er een printer op de computer is aangesloten, drukt u elk bestand af. Anders noteert u de inhoud van elk bestand voordat u Dell belt.

Foutmelding, pieptooncodes of diagnostische code:

Beschrijving van het probleem en de oplossingen die u hebt geprobeerd:

#### <span id="page-161-0"></span>**Contact opnemen met Dell**

Klanten in de Verenigde Staten kunnen 800-WWW-DELL (800-999-3355) bellen.

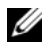

*C* OPMERKING: Als u geen actieve internetverbinding hebt, kunt u contactgegevens ook vinden op uw factuur, pakbon, rekening of productcatalogus van Dell.

Dell biedt diverse on line telefonische ondersteunings- en servicemogelijkheden. De beschikbaarheid hiervan verschilt echter per land en product, en sommige zijn mogelijk niet in uw regio beschikbaar. U kunt als volgt contact opnemen met Dell voor problemen met uw aankoop, de technische ondersteuning en klantenondersteuning:

- **1** Bezoek **support.dell.com**.
- **2** Selecteer uw land of regio in het vervolgkeuzemenu **Choose A Country/Region** (Kies een land/regio) onder aan de pagina.
- **3** Klik op **Contact Us** (Contact opnemen) links op de pagina.
- **4** Selecteer de juiste service- of ondersteuningslink op basis van uw probleem.
- **5** Kies de gewenste contactmethode.

20

# **Bijlage**

#### **FCC-kennisgevingen (alleen V.S.)**

#### **FCC klasse B**

Deze apparatuur kan radiofrequentie-energie genereren, gebruiken en uitstralen en kan, indien niet geïnstalleerd en gebruikt in overeenstemming met de instructiehandleiding van de fabrikant, radio- en televisie-ontvangst verstoren. Deze apparatuur is getest en voldoet aan de beperkingen voor een digitaal apparaat uit klasse B conform Deel 15 van de FCC-regels.

Dit apparaat voldoet aan Deel 15 van de FCC-regels. De werking moet aan de volgende twee voorwaarden voldoen:

- **1** Dit apparaat mag niet voor schadelijke storing zorgen.
- **2** Dit apparaat moet alle ontvangen storingen accepteren, inclusief storing die wordt veroorzaakt door een ongewenste werking.

**KENNISGEVING:** De FCC-regels bepalen dat wijzigingen die niet uitdrukkelijk zijn goedgekeurd door Dell Inc., uw bevoegdheid om deze apparatuur te bedienen, ongeldig kan maken.

Deze beperkingen zijn bedoeld om redelijke bescherming te bieden tegen schadelijke storingen in een thuisinstallatie. U hebt echter niet de garantie dat er in een bepaalde installatie geen storing zal optreden. Als deze apparatuur schadelijke storing veroorzaakt van radio- of televisieontvangst (u kunt dit bepalen door de apparatuur in en uit te schakelen), raden we u aan de interferentie als volgt te verhelpen:

- Verander de richting van de ontvangende antenne.
- Verplaats het systeem ten opzichte van de ontvanger.
- Plaats het systeem uit de buurt van de ontvanger.
- Sluit het netsnoer van het systeem aan op een ander stopcontact, zodat het systeem en de ontvanger niet op dezelfde groep zijn aangesloten.

Raadpleeg zo nodig een medewerker van Dell inc. of een ervaren radio- of televisiereparateur voor aanvullend advies.

De volgende informatie wordt geleverd op het apparaat of de apparaten die in dit document worden beschreven in overeenstemming met de FCC-regels:

- Productnamen: Dell™ Latitude™ D630 en Dell Latitude D630c
- Modelnummer: PP18L

• Bedrijfsnaam: Dell Inc. Worldwide Regulatory Compliance & Environmental Affairs One Dell Way Round Rock, TX 78682 USA 512-338-4400

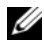

*C* **OPMERKING:** Zie de *Productinformatiegids* voor meer informatie over regelgeving.

#### **Productkennisgeving Macrovision**

Dit product bevat auteursrechtelijk beschermde technologie, die beschermd wordt door de methodeclaims van bepaalde Amerikaanse patenten en andere intellectueele eigendomsrechten van Macrovision Corporation en andere eigenaars van rechten. Het gebruik van deze auteursrechtelijk beschermde technologie is onderworpen aan de toestemming van Macrovision Corporation en is bedoeld voor gebruik thuis en ander beperkt gebruik, tenzij anders toegestaan door Macrovision Corporation. Reverse engineering of demontage is verboden.

## **Woordenlijst**

Begrippen in deze woordenlijst zijn alleen voor informatieve doeleinden. De beschreven begrippen hebben al dan niet betrekking op uw specifieke computer.

## **A**

**AC —** wisselstroom — De elektriciteitsvorm die de computer voedt wanneer u de netadapterkabel in een stopcontact steekt.

**achtergrond** — Het achtergrondpatroon of de achtergrondafbeelding op het Windows-bureaublad. Wijzig de achtergrond via het Configuratiescherm van Windows. U kunt ook uw favoriete afbeelding zoeken en hiervan de achtergrond maken.

**ACPI** — advanced configuration and power interface (geavanceerde configuratie- en energie-interface) — Een energiebeheerspecificatie waarmee besturingssystemen van Microsoft® Windows® een computer op stand-by of in de slaapstand kan zetten om de elektrische stroom te besparen die aan elk apparaat wordt toegewezen dat op de computer is aangesloten.

**AGP** — accelerated graphics port (snelle grafische poort) — Een speciale grafische poort waarmee het systeemgeheugen voor videogerelateerde taken kan worden gebruikt. AGP levert vloeiende videobeelden met zuivere kleuren, vanwege de snellere samenwerking tussen het videoschakelsysteem en het computergeheugen.

**AHCI** — Advanced Host Controller Interface (geavanceerde hostcontrollerinterface)— Een interface voor een hostcontroller van een SATA vaste schijf dat het opslagstuurprogramma in staat stelt technologieën in te schakelen zoals Native Command Queuing (NCQ) en hot plug.

**alleen-lezen** — Gegevens en/of bestanden die u kunt weergeven, maar niet kunt bewerken of verwijderen. Een bestand heeft in de volgende gevallen een leesmij-status:

- Als het bestand op een diskette, cd of dvd staat die fysiek tegen schrijven is beveiligd.
- Als het bestand zich in een map op een netwerk bevindt en de systeembeheerder alleen aan specifieke personen rechten heeft toegewezen.

**ALS** — ambient light sensor (omgevingslichtsensor).

**antivirussoftware** — Een programma ontworpen om virussen te identificeren, te isoleren en/of van de computer te verwijderen.

**apparaat** — Hardware zoals een schijfstation, printer of toetsenbord die in de computer is geïnstalleerd of erop is aangesloten.

**apparaatstuurprogramma** — Zie *stuurprogramma*.

**ASF** — alert standards format (indeling waarschuwingsstandaarden) — Een standaard voor het definiëren van een mechanisme voor het melden van hardware- en softwarewaarschuwingen aan een beheerconsole. ASF is platform- en besturingssysteemonafhankelijk.

#### **B**

**batterijlevensduur** — De hoeveelheid tijd (jaren) die een batterij van een draagbare computer kan worden gebruikt en opnieuw worden opgeladen.

**batterijwerkingsduur** — De hoeveelheid tijd (minuten of uren) die een batterij van een draagbare computer de computer kan voeden.

**BIOS** — basisinvoer-/uitvoersysteem — Een programma (of hulpprogramma) dat als een interface werkt tussen de computerhardware en het besturingssysteem. Wijzig deze instellingen niet, tenzij u op de hoogte bent van de effecten ervan op uw computer. Wordt ook *System Setup* genoemd.

**bit** — De kleinste gegevenseenheid die door uw computer wordt gebruikt.

**Bluetooth**® **draadloze technologie** — Een standaard voor draadloze technologie voor netwerkapparaten met een kort bereik (9 m) waarmee apparaten elkaar automatisch kunnen herkennen.

**bps** — bits per seconde — De standaardeenheid voor het aangeven van de gegevensoverdrachtssnelheid.

**BTU** — British thermal unit (Britse eenheid voor energie) — Een eenheid voor warmteafgifte.

**bus** — Een communicatiepad tussen de onderdelen in de computer.

**bussnelheid** — De snelheid in MHz die aangeeft hoe snel een bus gegevens kan overbrengen.

**byte** — De basisgegevenseenheid die door uw computer wordt gebruikt. Een byte is gelijk aan 8 bits.

## **C**

**C** — Celsius — Een temperatuurseenheid waarbij 0° het vriespunt is en 100° het kookpunt van water.

**cache** — Een speciaal mechanisme voor snelle opslag in de vorm van een speciale locatie van het hoofdgeheugen of een onafhankelijk apparaat voor snelle opslag. De cache verhoogt de efficiëntie van veel processorbewerkingen.

**L1-cache** — Primaire cache opgeslagen in de processor.

**L2-cache** — Secundaire cache die zich buiten de processor kan bevinden of zijn ingebouwd in de processorarchitectuur.

**carnet** — Een internationaal grensdocument dat tijdelijke invoer in het buitenland vergemakkelijkt. Dit wordt ook wel een *handelspaspoort* genoemd.

**cd-r** — CD recordable — Een opneembare versie van een cd. Gegevens kunnen slechts eenmaal op een cd-r worden opgenomen. Nadat ze zijn opgenomen, kunnen de gegevens niet meer worden gewist of overschreven.

**cd-rw** — CD rewritable cd — Een herschrijfbare versie van een cd. De gegevens kunnen op een cd-rw-schijf worden geschreven en vervolgens worden gewist en overschreven (opnieuw beschreven).

**cd-rw/dvd-station** — Een station, ook wel combostation genoemd, dat cd's en dvd's kan lezen en naar cd-rw- (herschrijfbare cd's) en cd-r- (opneembare cd's) schijven kan schrijven. U kunt meerdere keren naar cd-rw's schrijven, maar slechts één keer naar cd-r's.

**cd-rw-station** — Een station dat cd's kan lezen en naar cdrw- (herschrijfbare cd's) en cd-r- (opneembare cd's) schijven kan schrijven. U kunt meerdere keren naar cd-rw's schrijven, maar slechts één keer naar cd-r's.

**CMOS** — Een type elektronisch circuit. Computers gebruiken een kleine hoeveelheid CMOS-geheugen, dat op batterijen werkt, om de datum, tijd en System Setupopties vast te houden.

**COA** — Certificate of Authenticity (certificaat van echtheid) — De alfanumerieke code van Windows die te vinden is op een sticker op de computer. Deze wordt ook wel de *productcode* of *Product ID* genoemd.

**Configuratiescherm** — Een Windows-functie waarmee u besturingssysteem- en hardware-instellingen kunt aanpassen, zoals die van het beeldscherm.

**controller** — Een chip die het gegevensbeheer regelt tussen de processor en het geheugen of tussen de processor en apparaten.

**CRIMM** — continuity rambus in-line memory module (in-line continuïteits- en geheugenmodules van rambus — Een speciale module zonder geheugenchips die wordt gebruikt om ongebruikte RIMM-sleuven op te vullen.

**cursor** — De markering op een beeldscherm of scherm die aangeeft waar de volgende toetsenbord-, touchpad- of muisactie zal plaatsvinden. Vaak is dit een knipperende rechte lijn, een liggend streepje of een kleine pijl.

## **D**

**DDR2 SDRAM** — double-data-rate 2 SDRAM (SDRAM met dubbele gegevenssnelheid 2) — Een type DDR SDRAM dat gebruikt maakt van een 4-bits prefetch en andere architecturele wijzigingen om de geheugensnelheid tot meer dan 400 MHz te verhogen.

**DDR SDRAM** — double-data-rate SDRAM (SDRAM met dubbele gegevenssnelheid) — Een SDRAM-type dat de gegevensburstcyclus verdubbelt en zo de systeemprestaties verbetert.

**DIMM** — dual in-line memory module — Een printplaat met geheugenchips die kan worden verbonden met een geheugenmodule op de systeemkaart.

**DIN-connector** — Een ronde 6-pins connector die voldoet aan DIN-standaarden (Deutsche Industrie-Norm); de connector wordt doorgaans gebruikt om PS/2 toetsenbord- of muiskabelconnectoren aan te sluiten.

**disk striping** — Een techniek voor het verspreiden van gegevens over meerdere schijfstations. Disk striping kan bewerkingen versnellen die gegevens ophalen die op schijven zijn opgeslagen. Op computers die disk striping gebruiken, kunnen gebruikers doorgaans de grootte van de gegevenseenheid of de stripebreedte selecteren.

**DMA** — direct memory access (directe geheugentoegang) — Een kanaal waarmee bepaalde typen gegevensoverdracht tussen RAM en een apparaat mogelijk zijn om de processor te omzeilen.

**DMTF** — Distributed Management Task Force (speciale eenheid voor gedistribueerd beheer) — Een consortium van hardware- en softwarebedrijven die beheerstandaarden ontwikkelen voor gedistribueerde desktop- netwerk, ondernemings- en internetomgevingen.

**domein** — Een groep van computers, programma's en apparaten op een netwerk die als eenheid wordt beheerd met algemene regels en procedures voor gebruik door een specifieke groep gebruikers. Een gebruiker meldt zich aan bij het domein om toegang te krijgen tot de bronnen.

**DRAM** — dynamic random-access memory (dynamisch RAM) — Geheugen dat informatie opslaat in ingebouwde circuits met condensatoren.

**DSL** — Digital Subscriber Line — Een technologie die een constante, snelle internetverbinding biedt via een analoge telefoonlijn.

**dual-core** — Een technologie waarin twee fysieke rekeneenheden bestaan in een enkel processorpakket, waardoor de rekenefficiëntie en het vermogen tot multitasking wordt vergroot.

**dual display mode (dubbele-weergavemodus)** — Een beeldscherminstelling waarmee u een tweede monitor kunt gebruiken als een uitbreiding van het huidige beeldscherm. Deze wordt ook de *uitgebreideweergavemodus* genoemd.

**Dvd-r** — opneembare dvd — Een opneembare versie van een dvd. Gegevens kunnen slechts eenmaal op een dvd-r worden opgenomen. Nadat ze zijn opgenomen, kunnen de gegevens niet meer worden gewist of overschreven.

**Dvd+rw** — herschrijfbare dvd — Een herschrijfbare versie van een dvd. De gegevens kunnen op een dvd-rwschijf worden geschreven en vervolgens worden gewist en overschreven (opnieuw beschreven) (dvd+rw technologie verschilt van dvd-rw technologie).

**Dvd+rw-station** — Een station dat dvd's en de meeste cd's kan lezen en naar dvd+rw-schijven (herschrijfbare dvd's) kan schrijven.

**DVI** — digitale video-interface — Een standaard voor digitale overdracht tussen een computer en een digitaal videobeeldscherm.

#### **E**

**ECC** — error checking and correction (fouten controleren en corrigeren) — Een geheugentype met speciale circuits die de juistheid van gegevens controleren die het geheugen inkomen en verlaten.

**ECP** — extended capabilities port (poort met uitgebreide mogelijkheden) — Een parallel connectorontwerp dat verbeterde bidirectionele gegevensoverdracht biedt. ECP gebruikt, net als EPP, directe geheugentoegang voor het overbrengen van gegevens en verbetert in veel gevallen de prestaties.

**EIDE** — enhanced integrated device electronics (verbeterde geïntegreerde apparaatelektronica) — Een verbeterde versie van de IDE-interface voor vaste schijven en cd-stations.

**EMI** — elektromagnetische storing — Elektrische storing veroorzaakt door elektromagnetische straling.

**ENERGY STAR** — Vereisten van het Environmental Protection Agency (Amerikaanse instantie voor milieubescherming) die de totale consumptie van elektriciteit vermindert.

**EPP** — enhanced parallel port (verbeterde parallelle poort) — Een parallel connectorontwerp dat bidirectionele gegevensoverdracht biedt.

**ESD** — electrostatic discharge (elektrostatische ontlading) — Een snelle ontlading van statische elektriciteit. ESD kan geïntegreerde circuits in computer- en communicatieapparatuur beschadigen.

**Express-servicecode** — Een numerieke code die u vindt op een sticker op uw Dell™-computer. Gebruik de Express-servicecode als u voor ondersteuning contact opneemt met Dell. De service van de Express-servicecode is in sommige landen niet beschikbaar.

**extended display mode (uitgebreide-weergavemodus)** — Een beeldscherminstelling waarmee u een tweede monitor kunt gebruiken als een uitbreiding van het huidige beeldscherm. Deze wordt ook de *dubbeleweergavemodus* genoemd.

## **F**

**Fahrenheit** — Een temperatuurseenheid waarbij 32° het vriespunt is en 212° het kookpunt van water.

**FBD** — fully-buffered DIMM (volledig gebufferde DIMM) — Een DIMM met DDR2 DRAM-chips en een Advanced Memory Buffer (AMB, geavanceerde geheugenbuffer) die zorgt voor een snellere communicatie tussen de DDR2 SDRAM-chips en het systeem.

**FCC** — Federal Communications Commission (federale communicatiecommissie) — Een Amerikaanse instantie verantwoordelijk voor de regelgeving met betrekking tot de communicatie die aangeeft hoeveel straling computers en andere elektronische apparaten mogen afgeven.

**formatteren** — Het proces dat een station of schijf voor bestandsopslag voorbereidt. Wanneer een schijf of station wordt geformatteerd, wordt de daarop aanwezige informatie gewist.

**FSB** — front side bus — Het gegevenspad en de fysieke interface tussen de processor en de RAM.

**FTP** — file transfer protocol (bestandsoverdrachtprotocol) — Een standaard internetprotocol dat wordt gebruikt om bestanden uit te wisselen tussen computers die met het internet zijn verbonden.

#### **G**

**G** — zwaartekracht — Een eenheid van gewicht en kracht.

**GB** — gigabyte — Een eenheid van gegevensopslag die gelijk is aan 1024 MB (1.073.741.824 bytes). Wanneer het aantal GB verwijst naar de opslag op een vaste schijf, wordt dit vaak afgerond tot 1.000.000.000 bytes.

**geheugen** — Een tijdelijke locatie voor gegevensopslag in de computer. De gegevens in het geheugen zijn niet permanent. Het is daarom raadzaam dat u de bestanden regelmatig opslaat terwijl u aan ze werkt en ze sowieso altijd opslaat voordat u de computer uitschakelt. De computer kan verschillende typen geheugen bevatten, zoals RAM, ROM en videogeheugen. Het woord 'geheugen' wordt vaak ook als synoniem voor RAM gebruikt.

**geheugen toewijzen** — Het proces waarmee de computer bij het opstarten geheugenadressen aan fysieke locaties toewijst. Apparaten en software kunnen dan informatie identificeren waartoe de processor toegang heeft.

**geheugenadres** — Een specifieke locatie waar gegevens tijdelijk in RAM worden opgeslagen.

**geheugenmodule** — Een kleine printplaat waarop zich geheugenchips bevinden en die op de systeemkaart wordt aangesloten.

**geïntegreerd** — Duidt doorgaans op onderdelen die zich fysiek op de systeemkaart van de computer bevinden. Hiervoor wordt ook vaak de term *ingebouwd* gebruikt.

**GHz** — gigahertz — Een frequentie-eenheid die gelijk is aan duizend miljoen Hz of duizend MHz. De snelheid van computerprocessors, bussen en interfaces wordt vaak in GHz uitgedrukt.

**grafische modus** — Een videomodus die gedefinieerd kan worden als *x* horizontale pixels bij *y* verticale pixels bij *z* kleuren. Grafische modi kunnen oneindig veel verschillende vormen en lettertypen weergeven.

**GUI** — graphical user interface (grafische gebruikersinterface) — Software die interactie met de gebruiker mogelijk maakt via menu's, vensters en pictogrammen. De meeste programma's die onder het Windows-besturingssysteem werken, zijn GUI's.

## **H**

**HTTP** — hypertext transfer protocol (HyperTextoverdrachtsprotocol) — Een protocol voor het uitwisselen van bestanden tussen computers met een internetverbinding.

**Hz** — hertz — Een frequentie-eenheid die gelijk is aan 1 cyclus per seconde. Computers en elektronische apparaten worden vaak aangeduid in kilohertz (kHz), megahertz (MHz), gigahertz (GHz) of terahertz (THz).

## **I**

**iAMT** — Intel® Active Management Technology — Biedt veiligere systeembeheermogelijkheden, ongeacht of de computer is in- of uitgeschakeld en of het besturingssysteem niet reageert.

**IC** — integrated circuit (ingebouwd circuit) — Een halfgeleiderplak of -chip waarop duizenden of miljoenen zeer kleine elektronische onderdelen zijn gemaakt voor gebruik in computer-, audio- en videoapparatuur.

**IDE** — integrated device electronics (in apparaten ingebouwde elektronica) — Een interface voor apparaten voor massaopslag waarbij de controller in de vaste schijf of in het cd-station is ingebouwd.

**IEEE 1394** — Institute of Electrical and Electronics Engineers, Inc. (instituut voor elektro- en elektronicatechnici) — Een geavanceerde seriële bus die gebruikt wordt om IEEE 1394-compatibele apparaten, zoals digitale camera's en dvd-spelers, op de computer aan te sluiten.

**installatieprogramma** — Een programma dat gebruikt wordt om hardware en software te installeren en te configureren. Het programma **setup.exe** of **install.exe** wordt met de meeste Windows-softwarepakketten meegeleverd. Het *Setup-programma* verschilt van *System Setup*.

**I/O** — input/output (invoer/uitvoer) — Een bewerking of apparaat waarmee gegevens van de computer kunnen worden gehaald of erop kunnen worden gezet. Toetsenborden en printers zijn voorbeelden van I/O-apparaten.

**I/O-adres** — Een adres in RAM dat gekoppeld is aan een specifiek apparaat (zoals een seriële connector, parallelle connector of uitbreidingssleuf) en waarmee de processor met dat apparaat kan communiceren.

**IRQ** — interrupt request (interruptaanvraag) — Een elektronisch pad dat is toegewezen aan een specifiek apparaat en het apparaat met de processor laat communiceren. Aan elke apparaatverbinding moet een IRQ zijn toegewezen. Hoewel twee apparaten dezelfde IRQ-toewijzing kunnen hebben, is het niet mogelijk beide apparaten tegelijk te bedienen.

**ISP** — Internet service provider (internetserviceaanbieder) — Een bedrijf dat u toegang geeft tot hun hostserver om direct verbinding te krijgen met het internet, e-mail te verzenden en te ontvangen en websites te openen. De internetaanbieder biedt u doorgaans een softwarepakket, een gebruikersnaam en toegangsnummers tegen betaling.

#### **K**

**Kb** — kilobit — Een gegevenseenheid die gelijk is aan 1024 bits. Een eenheid van de capaciteit van in geheugen ingebouwde circuits.

**KB** — kilobyte — Een gegevenseenheid die gelijk is aan 1024 bytes, maar vaak wordt aangeduid met 1000 bytes.

**kHz** — kilohertz — Een frequentie-eenheid die gelijk is aan 1000 Hz.

**kloksnelheid** — De snelheid in MHz die aangeeft hoe snel computeronderdelen werken die zijn aangesloten op de systeembus.

**koelplaat** — Een metalen plaat op sommige processors die warmte wegleidt.

**koppelapparaat** — Zie *APR*.

## **L**

**LAN** — local area network — Een computernetwerk dat een klein gebied beslaat. Een LAN wordt doorgaans slechts gebruikt door een gebouw of door een aantal gebouwen in de buurt. Een LAN kan over een willekeurige afstand worden aangesloten op een andere LAN via telefoonlijnen en radiogolven om een WAN (wide area network) te vormen.

**LCD** — liquid crystal display (beeldscherm met vloeibare kristallen) — De technologie die gebruikt wordt bij beeldschermen van draagbare computers en flatpanelmonitoren.

**LED** — light-emitting diode (licht afgevende halfgeleider) — Een elektronisch onderdeel dat licht afgeeft om de status van de computer aan te duiden.

**leesmij-bestand** — Een tekstbestand in een softwarepakket of hardwareproduct. Leesmij-bestanden bieden gewoonlijk installatiegegevens en beschrijven verbeteringen of correcties van nieuwe producten die nog niet zijn vastgelegd.

**lokale bus** — Een gegevensbus die een snelle doorvoer van apparaten naar de processor biedt.

**LPT** — line print terminal (printerpoort) — De toewijzing van een parallelle verbinding met een printer of ander parallel apparaat.

#### **M**

**map** — Een term die gebruikt wordt om de ruimte op de schijf of op het station te beschrijven waarin bestanden worden georganiseerd en gegroepeerd. Bestanden in een map kunnen op diverse manieren worden weergegeven en gerangschikt, zoals alfabetisch, op datum en op grootte.

**Mb** — megabit — Een eenheid van geheugenchipscapaciteit die gelijk is aan 1024 Kb. **MB** — megabyte — Een eenheid van gegevensopslag die gelijk is aan 1.048.576 bytes. 1 MB is gelijk aan 1024 KB. Wanneer het aantal GB verwijst naar de opslag op een vaste schijf, wordt dit vaak afgerond tot 1.000.000 bytes.

**Mbps** — megabits per seconde — Een miljoen bits per seconde. Deze eenheid wordt doorgaans gebruikt voor overdrachtssnelheden voor netwerken en modems.

**MB/sec** — megabytes per seconde — Een miljoen bytes per seconde. Deze eenheid wordt doorgaans gebruikt voor gegevensoverdrachtspecificaties.

**mediacompartiment** — Een compartiment dat apparaten ondersteunt, zoals optische stations, een tweede batterij of een Dell TravelLite-module.

**MHz** — megahertz — Een frequentie-eenheid die gelijk is aan 1 miljoen cycli per seconde. De snelheden voor computerprocessors, bussen en interfaces worden vaak in MHz uitgedrukt.

**Mini PCI** — Een standaard voor geïntegreerde randapparataten met de nadruk op communicatie zoals modems en NIC's. Een Mini PCI-kaart is een kleine externe kaart dat qua functionaliteit vergelijkbaar is met een standaard PCI-uitbreidingskaart.

**Minikaart —** Een kleine kaart ontworpen voor ingebouwde randapparatuur, zoals communicatie-NIC's. Een Mini-Card is qua functionaliteit vergelijkbaar is met een standaard PCI-uitbreidingskaart.

**modem** — Een apparaat waarmee de computer via analoge telefoonlijnen met andere computers kan communiceren. Er zijn drie typen modems: extern, als PC-kaart en intern. U gebruikt uw modem doorgaans om verbinding te maken met het internet en om te e-mailen.

#### **modulecompartiment** — Zie *mediacompartiment*.

**MP** — megapixel — Een eenheid voor de afbeeldingsresolutie die gebruikt wordt voor digitale camera's.

**ms** — milliseconde — Een eenheid van tijd die gelijk is aan een duizendste van een seconde. Toegangstijden van opslagapparaten worden vaak aangeduid in ms.

## **N**

**netwerkadapter** — Een chip die netwerkmogelijkheden biedt. Een computer kan een systeemkaart of een PCkaart hebben met een netwerkadapter. Een netwerkadapter wordt ook wel een *NIC* (network interface controller (netwerkinterfacecontroller)) genoemd.

**NIC** — Zie *netwerkadapter*.

**ns** — nanoseconde — Een eenheid van tijd die gelijk is aan een miljardste van een seconde.

**NVRAM** — nonvolatile random access memory (nietvluchtige RAM) — Een type geheugen dat gegevens opslaat wanneer de computer is uitgeschakeld of zijn externe stroombron verliest. NVRAM wordt gebruikt voor het behouden van computerconfiguratie-informatie, zoals datum, tijd en andere systeeminstellingen.

## **O**

**opstartbare media** — Een dvd, cd of diskette die u kunt gebruiken om de computer op te starten. Zorg ervoor dat u altijd opstartbare media beschikbaar hebt voor het geval de vaste schijf is beschadigd of de computer een virus heeft. De *Drivers and Utilities* media is ook een opstartbaar medium.

**opstartsequentie** — Geeft de volgorde op van de apparaten waarvan de computer probeert op te starten.

**optisch station** — Een station dat optische technologie gebruikt om gegevens van cd's, dvd's of dvd+rw's te lezen of ernaar te schrijven. Voorbeelden van optische stations zijn cd-stations, dvd-stations, cd-rw-stations en cdrw/dvd-combostations.

#### **P**

**parallele connector** — Een I/O-poort die vaak wordt gebruikt om een parallelle printer op de computer aan te sluiten. Deze wordt ook wel een *LPT-poort* genoemd.

**partitie** — Een fysieke opslaglocatie op een vaste schijf die aan een of meer logische opslaglocaties is toegewezen, ook wel logische stations genoemd. Elke partitie kan meerdere logische stations bevatten.

**PCI** - Peripheral Component Interconnect - PCI is een local bus die 32- en 64-bits gegevenspaden ondersteunt en een gegevenspad met hoge snelheid levert tussen de processor en apparaten zoals video, stations en netwerken.

**PCI Express** — Een wijziging op de PCI-interface die de gegevensoverdrachtspecificatie verhoogt tussen de processor en de apparaten die erop zijn aangesloten. PCI Express kan gegevens overbrengen met snelheden van 250 MB/sec tot 4 GB/sec. Als de PCI Express-chipset en het apparaat met verschillende snelheden kunnen werken, werken ze met de lagere snelheid.

**PC-kaart** — Een verwijderbare I/O-kaart die voldoet aan de PCMCIA-standaard. Modems en netwerkadapters zijn veelvoorkomende PC-kaarten.

**PCMCIA** — Personal Computer Memory Card International Association (internationale vereniging voor geheugenkaarten van pc's) — De organisatie die standaarden voor PC-kaarten vaststelt.

**piekbeveiligers** — Voorkomen spanningspieken, die bijvoorbeeld kunnen optreden tijdens een elektrische storm die de computer ingaan via het stopcontact. Piekbeveiligers beschermen niet tegen bliksem of onderspanningen, die optreden wanneer de spanning tot meer dan 20 procent onder het normale voltageniveau van de wisselstroomlijn komt.

Netwerkverbindingen kunnen niet door piekbeveiligers worden beschermd. Ontkoppel de netwerkkabel tijdens elektrische stormen altijd van de netwerkconnector.

**PIO** — programmed input/output (geprogrammeerde invoer/uitvoer — Een methode voor het overbrengen van gegevens tussen twee apparaten via de processor als deel van het gegevenspad.

**pixel** — Een enkele punt op een beeldscherm. Pixels worden gerangschikt in rijen en kolommen om een afbeelding te vormen. Een videoresolutie, zoals 800 x 600, geeft het aantal pixels aan dat horizontaal en verticaal staat.

**Plug en Play** — De mogelijkheid van de computer om apparaten automatisch te configureren. Plug en Play zorgt voor automatische installatie, configuratie en compatibiliteit met bestaande hardware als de BIOS, het besturingssysteem en alle apparaten Plug en Playcompatibel zijn.

**POST** — power-on self-test (serie testen bij inschakelen computer) — Diagnostische programma's die automatisch door de BIOS worden geladen en basistesten uitvoeren op de belangrijkste computeronderdelen, zoals het geheugen, vaste schijven en videospelers. Als er tijdens POST geen problemen worden opgespoord, gaat de computer verder met opstarten.

**processor** — Een computerchip die programmainstructies vertaalt en uitvoert. De processor wordt ook wel de CVE (centrale verwerkingseenheid) genoemd.

**PS/2** — personal system/2 — Een connectortype voor het aansluiten van een toetsenbord, muis of toetsenblok die compatibel zijn met PS/2.

**PXE** — pre-boot execution environment (uitvoeringsomgeving voorafgaan aan het opstarten) — Een WfM-standaard (Wired for Management) waarmee computers die zijn aangesloten op een netwerk en geen besturingssysteem hebben, extern geconfigureerd en opgestart kunnen worden.

#### **R**

**RAID** — redundant array of independent disks (overtollige reeks onafhankelijke schijven) — Een methode om overtollige gegevens te bieden. Sommige algemene toepassingen van RAID omvatten RAID 0, RAID 1, RAID 5, RAID 10 en RAID 50.

**RAM** — random-access memory — De primaire tijdelijke opslaglocatie voor programma-instructies en gegevens. Alle informatie die in RAM is opgeslagen gaat verloren, wanneer u de computer uitschakelt.

**reismodule** — Een plastic apparaat dat ontworpen is voor het modulecompartiment van een draagbare computer om het gewicht van de computer te verminderen.

**resolutie** — De scherpte en helderheid van een afbeelding uitgevoerd door een printer of weergegeven op een monitor. Hoe hoger de resolutie, des te scherper de afbeelding.

**RFI** — radio frequency interference (radiofrequentiestoring) — Storing die gegenereerd wordt bij doorsnee radiofrequenties, binnen het bereik van 10 kHz tot 100.000 MHz. Radiofrequenties hebben lage elektromagnetische frequenties en meer kans op storing dan de hogere frequentiestralingen, zoals infrarood en licht.

**ROM** read-only memory (alleen-lezen geheugen) — Geheugen dat gegevens en programma's opslaat die niet kunnen worden verwijderd of waarnaar de computer niet kan schrijven. Anders dan RAM bewaart ROM de inhoud nadat u de computer uitschakelt. ROM bevat een aantal programma's die essentieel zijn voor de werking van de computer.

**RPM** — revolutions per minute (omwentelingen per minuut) — Het aantal rotaties dat per minuut plaatsvindt. De snelheid van de vaste schijf wordt vaak in rpm gemeten.

**RTC** — real time clock (real-timeklok) — Klok op batterijen op de systeemkaart die de datum en tijd bijhoudt na het uitschakelen van de computer.

**RTCRST** — real-time clock reset (opnieuw instellen realtimeklok) — Een schakelaar op de systeemkaart van sommige computers die vaak kan worden gebruikt voor het oplossen van problemen.

## **S**

**SAS** — serial attached SCSI (serieel aangesloten SCSI) — Een snellere, seriële versie van de SCSI-interface (in tegenstelling tot de oorspronkelijke parallelle SCSIarchitectuur).

**SATA** — seriële ATA — Een snellere, seriële versie van de ATA (IDE)-interface.

**ScanDisk** — Een programma van Microsoft dat bestanden, mappen en de vaste schijf op fouten controleert. ScanDisk wordt vaak uitgevoerd wanneer u de computer opnieuw opstart als deze niet meer reageert.

**SCSI** — small computer system interface — Een zeer snelle interface die wordt gebruikt om apparaten op een computer aan te sluiten, zoals vaste schijven, cd-stations, printers en scanners. Met SCSI kan een groot aantal apparaten met één enkele controller worden aangesloten. Toegang tot elk apparaat wordt geregeld via een afzonderlijk identificatienummer op de SCSI-controllerbus.

**SDRAM** — synchronous dynamic random-access memory (synchroon DRAM) — Een DRAM-type dat gesynchroniseerd is met de optimale kloksnelheid van de processor.

**seriële connector** — Een I/O-poort die vaak wordt gebruikt

om apparaten op uw computer aan te sluiten, zoals een draagbaar digitaal apparaat of een digitale camera.

**Serviceplaatje** — Een barcodelabel op uw computer die de computer identificeert wanneer u Dell Support bezoekt op **support.dell.com** of wanneer u Dell belt voor klantenservice of technische ondersteuning.

**SIM** — Subscriber Identity Module (abonneeidentiteitsmodule) — Een SIM-kaart bevat een microchip die spraak- en gegevensoverdrachten codeert. SIM-kaarten kunnen worden gebruikt in telefoons en in draagbare computers.

**slaapstand** — Een energiebeheermodus die alles in het geheugen op een speciale locatie op de harde schijf opslaat en de computer vervolgens uitschakelt. Wanneer u de computer dan opnieuw opstart, wordt de informatie uit het geheugen dat op de vaste schijf werd opgeslagen, automatisch hersteld.

**smartcard** — Een kaart met een processor en een geheugenchip. Smartcards kunnen worden gebruikt om een gebruiker te verifiëren op computers die geschikt zijn voor smartcards.

**snelkoppeling** — Een pictogram waarmee u snel toegang krijgt tot veelgebruikte programma's, bestanden, mappen en stations. Wanneer u een snelkoppeling op het Windows-bureaublad plaatst en erop dubbelklikt, opent u de bijbehorende map of het bijbehorende bestand zonder dat u deze eerst hoeft te zoeken. Snelkoppelingspictogrammen wijzigen de locatie van bestanden niet. Als u een snelkoppeling verwijdert, wordt het oorspronkelijke bestand niet beïnvloedt. Het is bovendien mogelijk de naam van een snelkoppelingspictogram te wijzigen.

**S/PDIF** — Sony/Philips Digital Interface (digitale interface van Sony/Philips) — Een indeling van een audio-overdrachtsbestand voor het overbrengen van audio van het ene naar het andere bestand zonder dit te converteren naar en van een analoge indeling, waardoor de kwaliteit van het bestand kan verslechteren.

**stand-bymodus** — Een energiebeheermodus die alle overbodige computerfuncties uitschakelt om energie te besparen.

**Strike Zone** — Verstevigd gedeelte van de platformbasis dat de vaste schijf beschermt door als een koelapparaat te functioneren wanneer een computer resonerende schokken krijgt of valt (ongeacht of deze in- of uitgeschakeld is).

**stuurprogramma** — Software waarmee het besturingssysteem een apparaat zoals een printer kan beheren. Veel apparaten werken niet goed als het juist stuurprogramma niet in de computer is geïnstalleerd.

**SVGA** — super-video graphics array — Een videostandaard voor videokaarten en -controllers. Doorsnee SVGA-resoluties zijn 800 x 600 en 1024 x 768.

Het aantal kleuren en resoluties dat een programma weergeeft, hangt af van de mogelijkheden van de monitor, de videocontroller en de bijbehorende stuurprogramma's en de hoeveelheid videogeheugen die op de computer is geïnstalleerd.

**S-video TV-uitgang** — Een connector die gebruikt wordt om een TV of digitaal audioapparaat op de computer aan te sluiten.

**SXGA** — super-extended graphics array — Een videostandaard voor videokaarten en -controllers die resoluties ondersteunt van maximaal 1280 x 1024.

**SXGA+** — super-extended graphics array plus — Een videostandaard voor videokaarten en -controllers die resoluties ondersteunt van maximaal 1400 x 1050.

**systeemkaart** — De belangrijkste printplaat in de computer. Deze is ook bekend als het *moederbord*.

**systeemvak** — Het gedeelte van de Windows-taakbalk met de pictogrammen, die snel toegang bieden tot programma's en computerfuncties, zoals de klok, de volumeregeling en de afdrukstatus. Dit wordt ook de *systeemlade* genoemd.

**System Setup** — Een hulpprogramma dat als een interface werkt tussen de computerhardware en het besturingssysteem. U kunt hiermee door gebruiker te selecteren opties in de BIOS configureren, zoals datum en tijd of het systeemwachtwoord. U kunt de instellingen voor dit programma beter niet wijzigen, tenzij u weet welke invloed ze op de computer hebben.

# **T**

**TAPI** — telephony application programming interface (programmeerinterface voor telefoontoepassingen) — Hiermee kunnen Windows-programma's met veel verschillende telefoonapparaten werken, zoals voor spraak, gegevens, faxen en video.

**tegen schrijven beveiligd** — Bestanden of media die niet kunnen worden gewijzigd. Gebruik schrijfbeveiliging wanneer u gegevens ervoor wilt beschermen dat ze worden gewijzigd of vernietigd. U beschermt een 3,5-inch diskette tegen schrijven door het klepje voor schrijfbeveiliging in de open-positie te schuiven.

**teksteditor** — Een programma dat gebruikt wordt om bestanden te maken en te bewerken die alleen tekst bevatten; Windows Kladblok gebruikt bijvoorbeeld een teksteditor. Teksteditors bieden gewoonlijk geen functie voor tekstomloop of opmaak (zoals de optie voor onderstrepen of het wijzigen van lettertypen).

**toetscombinatie** — Een opdracht waarvoor u meerdere toetsen tegelijk moet indrukken.

**TPM** — trusted platform module — Een op hardware gebaseerde beveiligingsfunctie die in combinatie met beveiligingssoftware de netwerk- en computerbeveiliging verbetert door functies als bestands- en e-mailbeveiliging in te schakelen.

## **U**

**UAC** — user account control (gebruikersaccountbeheer) — Beveiligingsfunctie van Microsoft Windows Vista® waarmee, indien ingeschakeld, een extra beveiligingslaag wordt toegevoegd tussen gebruiksaccounts en toegang tot besturingssysteeminstellingen.

**uibreidingskaart** — Een printplaat die in sommige computers in een uitbreidingssleuf op de systeemkaart wordt geïnstalleerd, waardoor de mogelijkheden van de computer worden uitgebreid. Voorbeelden zijn video-, modem- en geluidskaarten.

**uitbreidingssleuf** — Een connector op de systeemkaart (in sommige computers) waarin u een uitbreidingskaart kunt steken zodat deze met de systeembus wordt verbonden.

**uitgebreide pc-kaart** — Een pc-kaart die bij de plaatsing uit de pc-kaartsleuf steekt.

**UMA** — unified memory allocation (verenigde geheugentoewijzing) — Systeemgeheugen dynamisch toegewezen aan video.

**UPS** — uninterruptible power supply (continue stroomvoorziening) — Een reservestroombron die wordt gebruikt wanneer de stroom uitvalt of daalt tot een onacceptabel voltageniveau. Met een UPS blijft de computer een beperkte tijd werken wanneer er geen stroom meer is. UPS-systemen bieden doorgaans piekonderdrukking en soms ook spanningsregeling. Kleine UPS-systemen zorgen ook voor batterijstroom gedurende een aantal minuten om u in staat te stellen de computer uit te schakelen.

**USB** — universal serial bus (universele seriële bus) — Een hardware-interface voor een langzaam apparaat, zoals een toetsenbord, muis, joystick, scanner, luidsprekerset, printer, breedbandapparaat (DSL en kabelmodems), imaging- of opslagapparaat dat compatibel is met USB. Apparaten worden direct via een 4-pins contact verbonden met de computer of via een multi-porthub die op de computer wordt aangesloten. USB-apparaten kunnen wordt gekoppeld en ontkoppeld terwijl de computer wordt ingeschakeld en kunnen ook worden.

**UTP** — unshielded twisted pair (onafgeschermde gevlochte paren) — Beschrijft een kabeltype dat gebruikt wordt bij de meeste telefoonnetwerken en een aantal computernetwerken. Paren van onafgeschermde kabels zijn gevlochten om te beschermen tegen elektromagnetische storing, in plaats van te vertrouwen op een metalen huls rondom elk paar.

**UXGA** — ultra-extended graphics array — Een videostandaard voor videokaarten en -controllers die resoluties ondersteunt van maximaal 1600 x 1200.

## **V**

**V** — volt — De eenheid van elektrisch vermogen of elektromotieve kracht. Eén V verschijnt over een weerstand van 1 ohm wanneer een stroom van 1 ampère door die weerstand stroomt.

**vaste schijf** — Een station dat gegevens op een harde schijf leest en ernaar schrijft. De termen vaste schijf en harde schijf worden allebei gebruikt.

**vernieuwingsfrequentie** — De frequentie in Hz waarmee de horizontale lijnen op het beeldscherm opnieuw worden geladen (ook wel de *verticale frequentie* genoemd). Hoe hoger de vernieuwingsfrequentie, des te minder knipperingen er door het menselijk ook gezien kunnen worden.

**videocontroller** — De circuits op een videokaart of op de systeemkaart (op computers met een ingebouwde videocontroller) die voor de videomogelijkheden zorgt in combinatie met de monitor — van uw computer.

**videogeheugen** — Geheugen dat bestaat uit geheugenchips speciaal voor videofuncties. Videogeheugen is gewoonlijk sneller dan systeemgeheugen. De hoeveelheid videogeheugen die geïnstalleerd is, beïnvloedt voornamelijk het aantal kleuren dat een programma kan weergeven.

**videomodus** — Een modus die beschrijft hoe tekst en afbeeldingen op een monitor worden weergegeven. Grafische software, zoals de Windows-besturingssystemen, wordt weergegeven in videomodi die gedefnieerd kunnen worden als *x* horizontale pixels bij *y* verticale pixels bij *z* kleuren. Tekengebaseerde software, zoals teksteditors, wordt weergegeven in videomodi die gedefinieerd kunnen worden als *x* kolommen bij *y* rijen van tekens.

**videoresolutie** — Zie *resolutie*.

**vingerafdruklezer** — Een stripsensor die uw unieke vingerafdruk gebruikt om uw gebruikersidentiteit te verifiëren, met als doel de computer te helpen beveiligen.

**virus** — Een programma dat ontworpen is om u last te bezorgen of om gegevens op uw computer te vernietigen. Een virusprogramma verplaatst zich van de ene naar de andere computer via een geïnfecteerde schijf, software gedownload van het internet of e-mailbijlagen. Wanneer een geïnfecteerd programma wordt gestart, wordt ook het ingesloten virus gestart.

Een opstartvirus is een algemeen type virus, dat is opgeslagen in de opstartsectoren van een diskette. Als u de diskette in het station laat zitten, wanneer de computer wordt uitgeschakeld en weer ingeschakeld, raakt de computer geïnfecteerd wanneer deze opstartsectoren leest van de diskette en verwacht het besturingssysteem te vinden. Als de computer is geïnfecteerd, kan het opstartvirus zichzelf kopiëren naar alle diskettes die in die computer worden gelezen of geschreven totdat het virus wordt vernietigd.

#### **W**

**W** — watt — De eenheid van elektrisch vermogen. Eén W is 1 ampère van stroom die met 1 volt stroomt.

**WHr** — wattuur — Een eenheid die vaak wordt gebruikt om de geschatte capaciteit van een batterij aan te duiden. Een batterij van 66-WHr kan bijvoorbeeld 66 W vermogen bieden voor 1 uur of 33 W voor 2 uur.

**WLAN** — wireless local area network (draadloze LAN). Een reeks verbonden computers die met elkaar communiceren via de luchtgolven waarbij gebruik wordt gemaakt van toegangspunten of draadloze routers om internettoegang te bieden.

**WWAN** — wireless local area network (draadloze WAN). Een snel draadloos gegevensnetwerk dat gebruik maakt van cellulaire technologie en een veel groter geografisch gebied beslaat dan WLAN.

**WXGA** — wide-aspect extended graphics array — Een videostandaard voor videokaarten en -controllers die resoluties ondersteunt van maximaal 1280 x 800.

## **X**

**XGA** — extended graphics array — Een videostandaard voor videokaarten en -controllers die resoluties ondersteunt van maximaal 1024 x 768.

## **Z**

**ZIF** — zero insertion force — Een type socket of connector waarmee een computerchip kan worden geïnstalleerd of verwijderd zonder dat er druk wordt uitgeoefend op de chip of de socket.

**Zip** — Een populaire indeling voor gegevenscompressie. Bestanden die zijn gecomprimeerd met de Zip-indeling worden Zip-bestanden genoemd en hebben gewoonlijk de bestandsnaamextensie **.zip**. Een speciaal type zipbestand is een zelfuitpakkend bestand, met de bestandsnaamextensie **.exe**. U kunt een zelfuitpakkend bestand uitpakken door erop te dubbelklikken.

**Zip-station** — Een diskettestation met hoge capaciteit ontwikkeld door Iomega Corporation die uitneembare 3,5-inch schijven gebruikt die zipdiskettes worden genoemd. Zipdiskettes zijn iets groter dan gewone diskettes, ongeveer twee keer zo dik en er kunnen meer dan 100 MB gegevens op worden opgeslagen.